# RC躯体図入門編 J-BIM 施工図CAD 2018

# 目 次

**1 新しい物件を開く \_\_\_\_\_\_\_\_\_ 3 6 図面を作成する \_\_\_\_\_\_\_\_\_\_ 73** 

# **2 部材リストを登録する \_\_\_\_\_\_ 4**

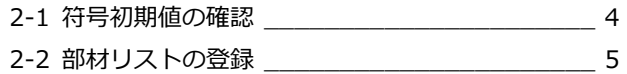

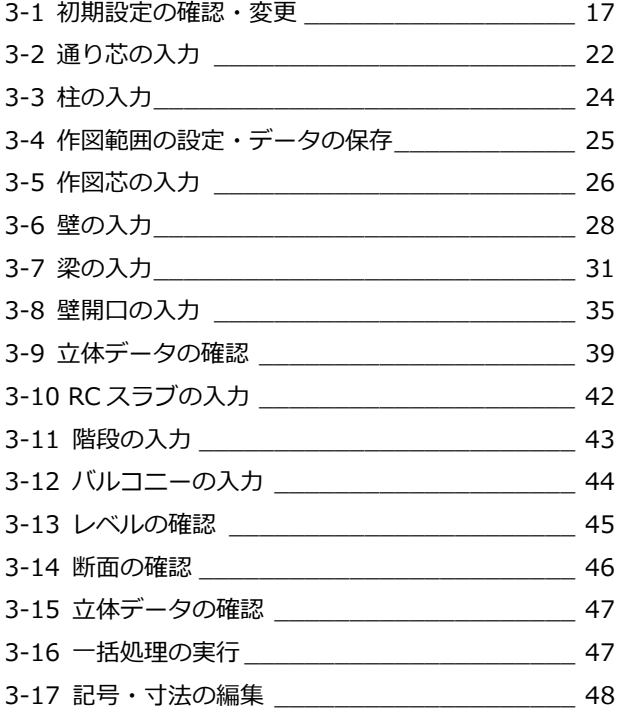

# **4 RC 躯体図基礎階を入力する \_ 52**

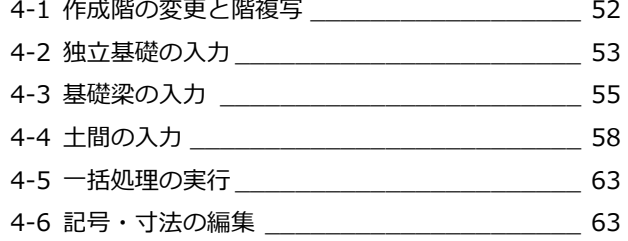

# **5 RC躯体図 2~4階を入力する \_ 64**

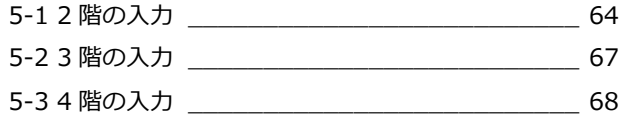

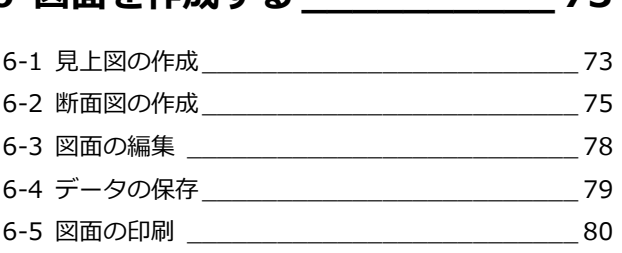

# **3 RC 躯体図 1 階を入力する \_\_ 17 7 コンクリート・型枠・鉄筋を 積算する \_\_ 82**

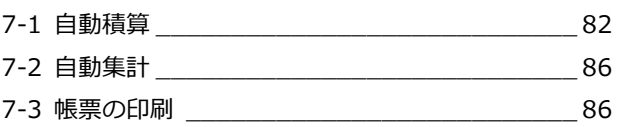

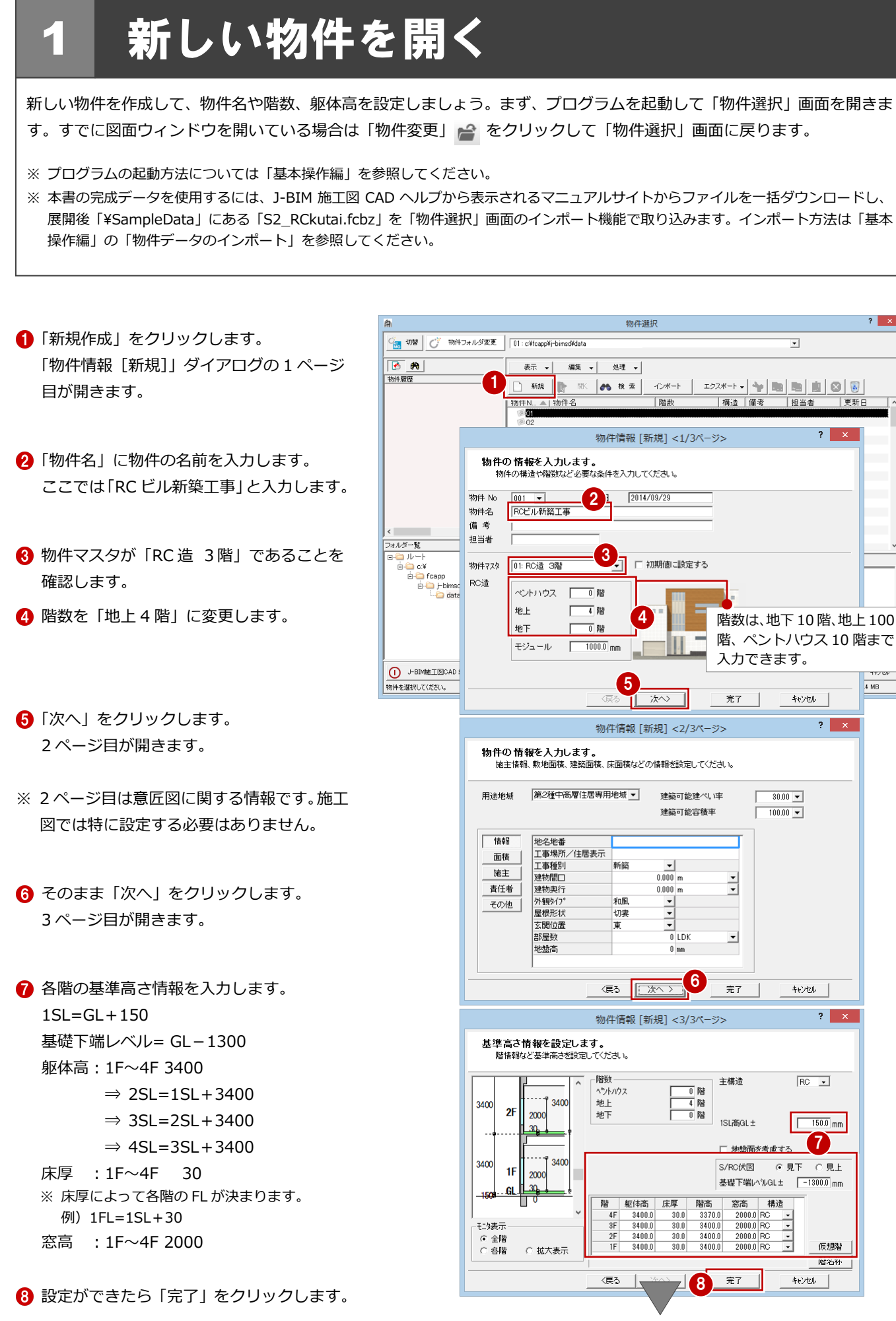

「処理選択」ダイアログが開きます。

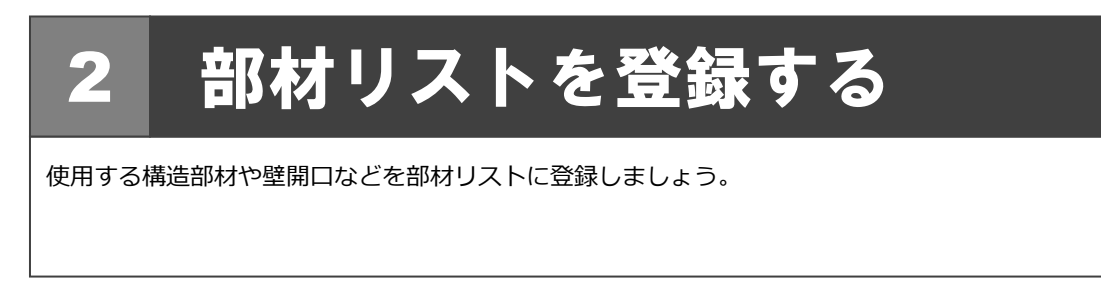

# 2-1 符号初期値の確認

リスト登録を起動して、構造部材や壁開口の符号を確認しましょう。

●「処理選択」ダイアログで「リスト登録」を ダブルクリックします。 「部材リスト選択」ダイアログが開きます。

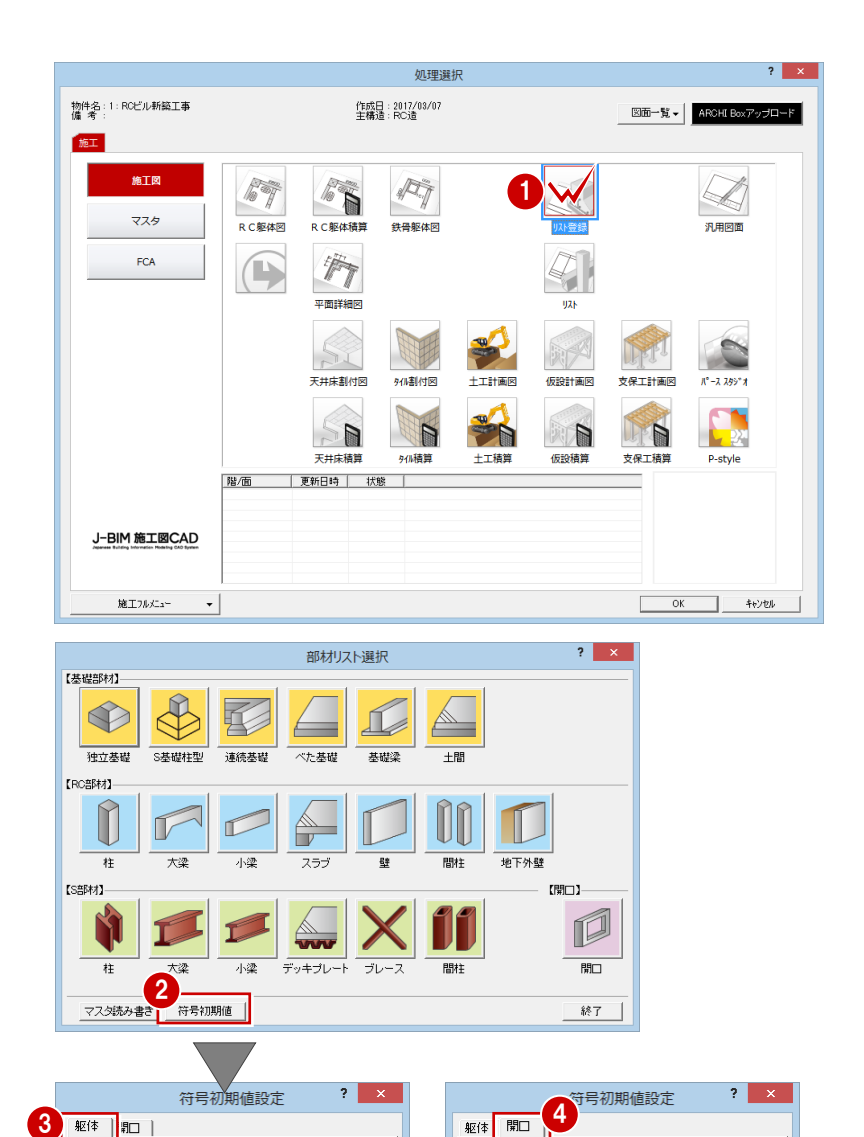

2 「符号初期値」をクリックします。

- 6「躯体」タブで構造部材の符号を確認します。
- 「開口」タブをクリックして、壁開口の符号 を確認します。
- 「OK」をクリックします。

 $\frac{FG}{FB}$  $FS$ 基礎大梁 樹脂戸  $\overline{RD}$ フラッシュ戸  $\overline{F}$  $F_{\overline{P}}$ STD  $\overline{C}$ 基礎小梁 ステンレス戸 徳戸  $\frac{WW}{10}$  $\overline{C}$ スラブ  $\sqrt{5}$ シャッター  $55$ 木製窓  $\overline{\cos}$ AW 片持ちスラブ アルミ窓 障子窓  $\overline{S}$ 合成スラブ スチール窓  $\overline{\mathsf{s} \mathsf{w}}$ 网  $\overline{\cos}$ RW  $\overline{CB}$ ブレース  $B$ 樹脂窓  $\sqrt{5}$  $FW$ 土間  $\overline{\text{DS}}$ ステンレス窓 5  $OK$   $40/24$  $\overline{OK}$   $\uparrow$   $\uparrow$   $\uparrow$   $\uparrow$ 

金属

アルミ戸

スチール戸

 $\boxed{G}$ 

 $\overline{B}$ 

大梁

小梁

独立基礎

連続基礎

べた基礎

S基礎柱型

柱

間柱 RC壁

CB璧

地下外壁

「部材リスト選択」ダイアログに戻ります。

木製

 $AD$ 

 $50$ 

木製戸

障子戸

 $\boxed{\text{WD}}$  $\frac{1}{s}$ 

# 2-2 部材リストの登録

# **独立基礎 インタイル あいしゃ いっぱい いっぱい**

「独立基礎」をクリックします。

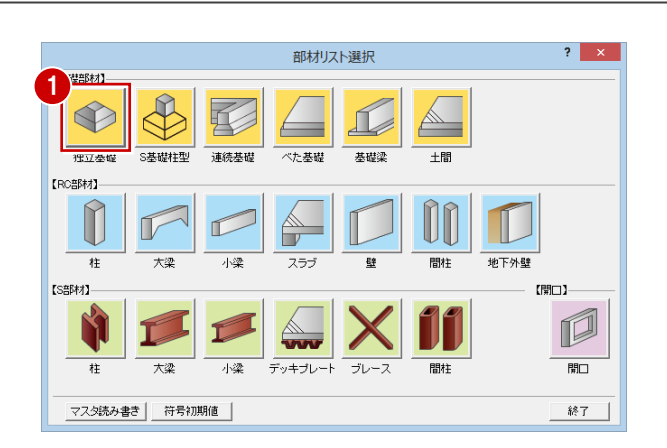

- 2「リスト一覧」の未登録欄をダブルクリック します。 「独立基礎登録」ダイアログが開きます。
- 6 「サイズ」タブで基礎の形状、基礎幅などを 確認します。ここでは初期値をそのまま使 用します。
- **4 「OK」をクリックします。**

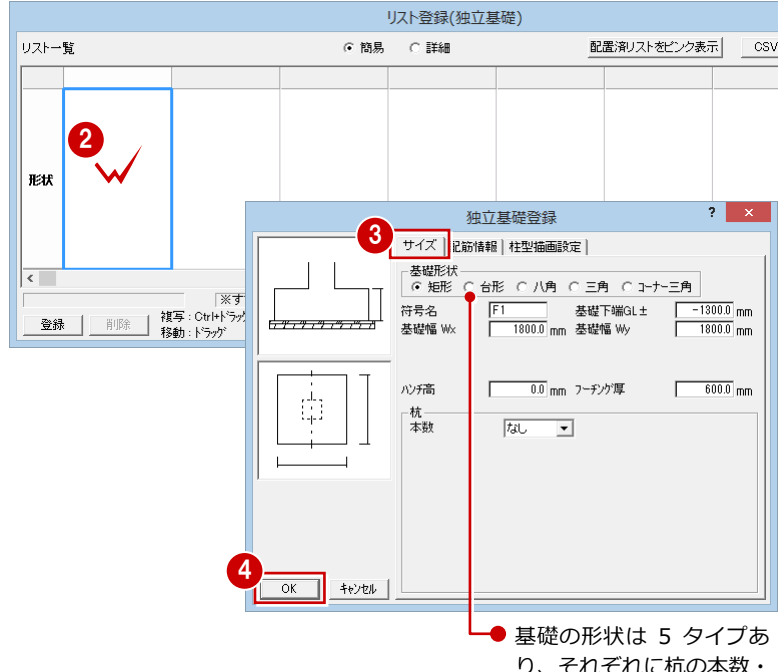

り、それぞれに杭の本数・ 配置などを設定できます。 ⇒ 次ページ参照

同様にして、サイズの異なる独立基礎を登録し ましょう。

- 「リスト一覧」で未登録欄をダブルクリック します。
- 「サイズ」タブで「基礎幅 Wx」と「基礎幅 Wy」を「1500」に変更します。
- **●「OK」をクリックします。** 「リスト登録(独立基礎)」ダイアログに戻 ります。

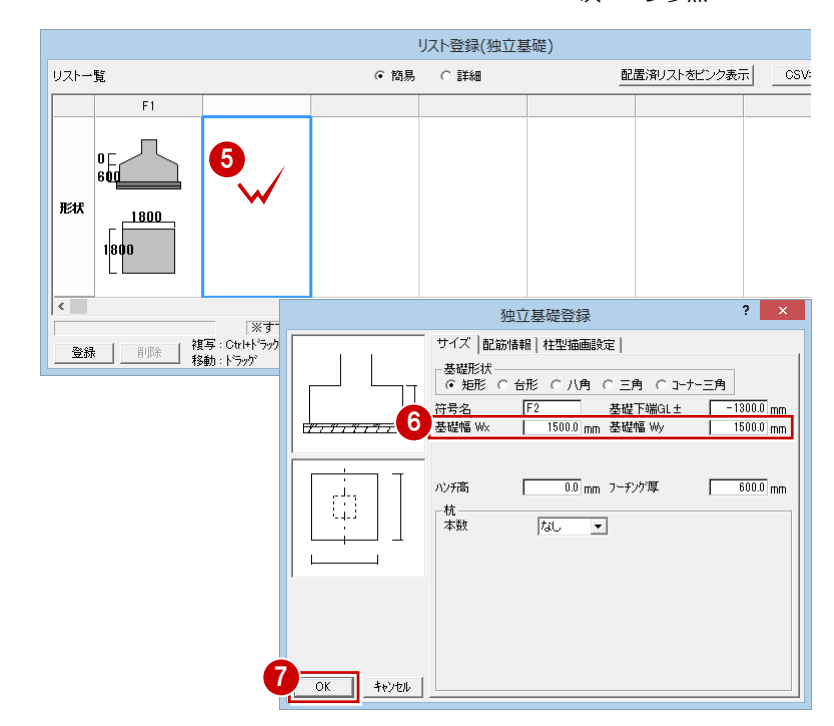

# **3「OK」をクリックします。**

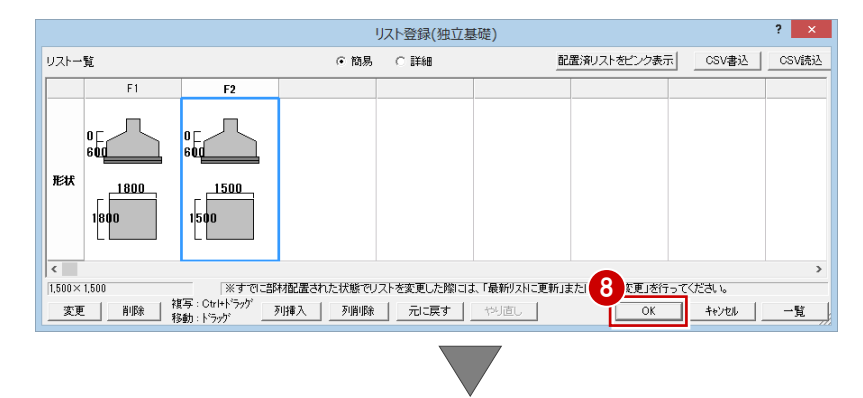

「部材リスト選択」ダイアログに戻ります。

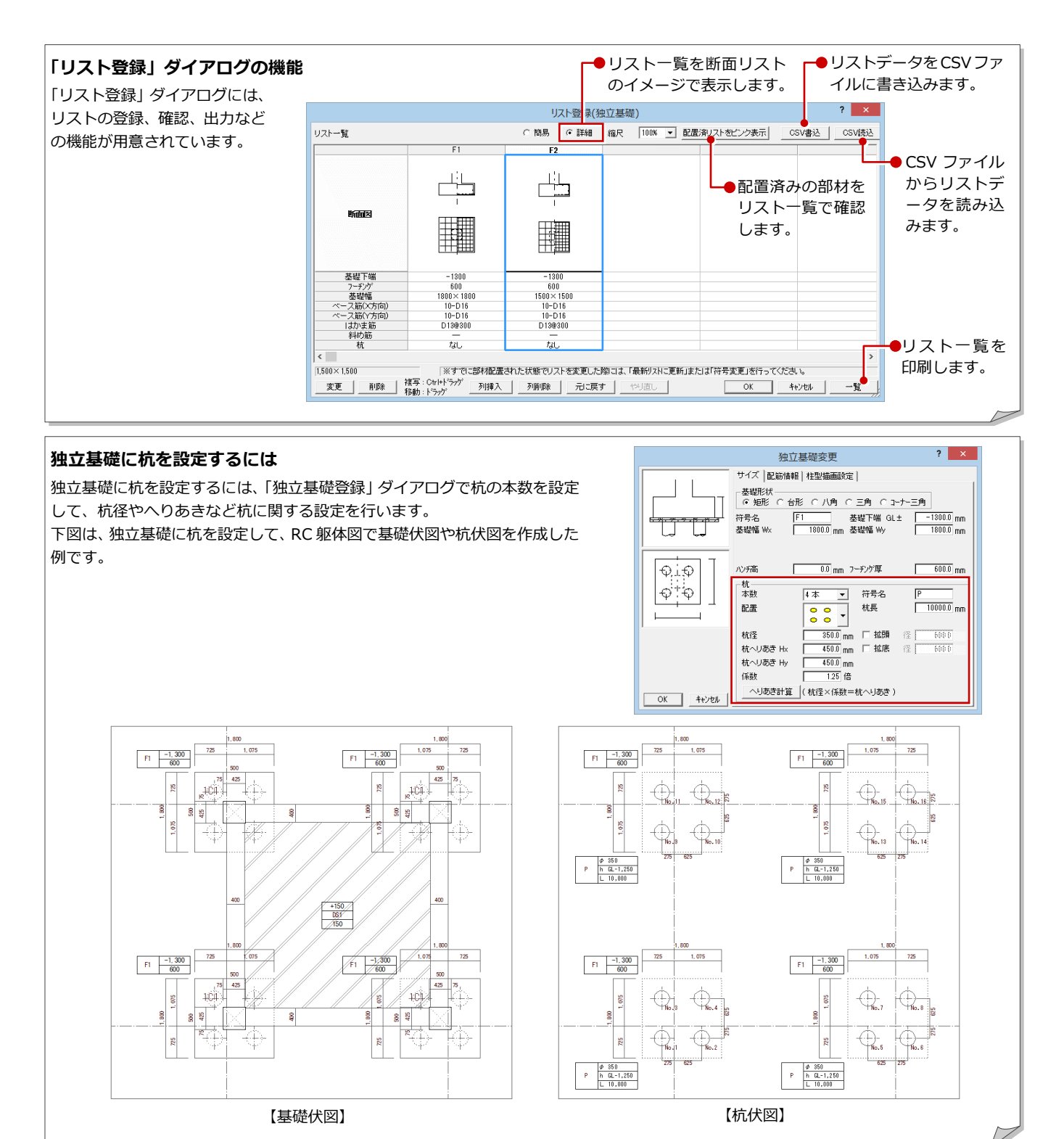

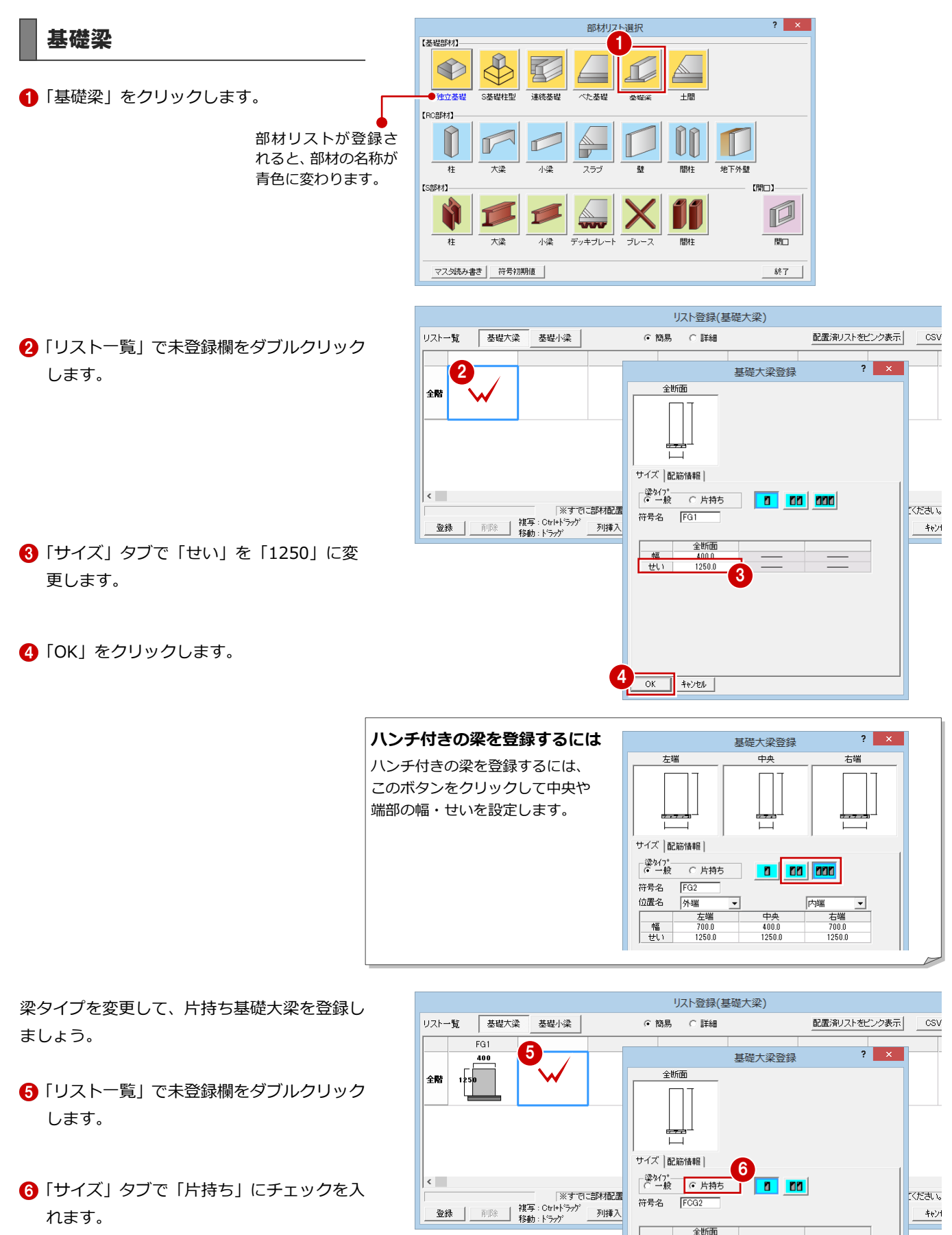

■「せい」が「1250」であることを確認しま す。

「OK」をクリックします。

7

1250.0

**|\*シンセル|** 

8

 $\overline{\alpha}$ 

幅 **EUT** 

7

# 基礎小梁

- ●「基礎小梁」をクリックします。 リストの変更内容を保存するかどうかの確 認画面が表示されます。
- 2「はい」をクリックします。 「リスト登録(基礎小梁)」ダイアログに切 り替わります。
- 6 「リスト一覧」で未登録欄をダブルクリック します。
- ー<br>リスト登録(基礎大梁) **コントー覧 基礎大梁 基礎小梁** <mark>配置済リストをピンク表示 CSV</mark> ⊙ 簡易 ○ 詳細  $FG1$ FCG<sub>2</sub> 400 400 リスト登録  $\mathbb{R}^{\times}$  $\begin{array}{c}\n1 \\
\hline\n2\n\end{array}$  $\sqrt{25}$ ∣<sub>全階</sub> 2 リストに変更がありました。 2  $\frac{1}{\left(\frac{1}{6} \zeta \right) \left(\frac{1}{6} \zeta \right)}$ いいえ(N)

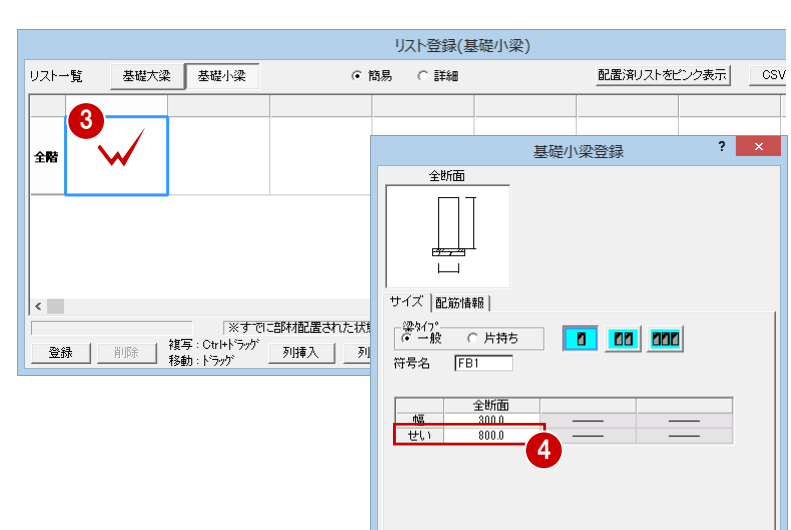

- ●「サイズ」タブで「せい」を「800」に変更 します。
- **6**「OK」をクリックします。 「リスト登録(基礎小梁)」ダイアログに戻 ります。

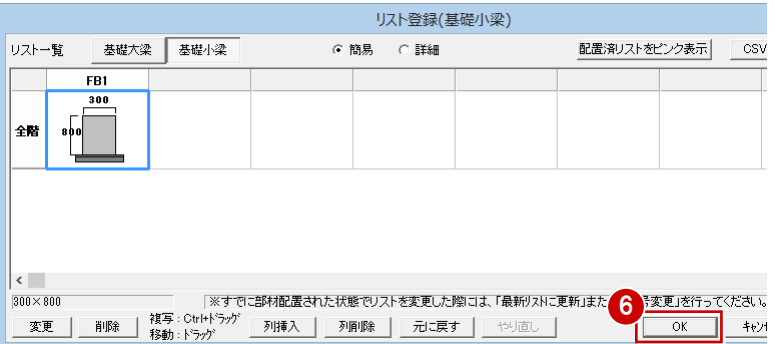

5

 $\overline{OK}$   $\overline{V}$   $\uparrow$   $\uparrow$   $\uparrow$   $\uparrow$ 

「OK」をクリックします。

### 2 部材リストを登録する

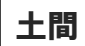

●「土間」をクリックします。

- 2「リスト一覧」で未登録欄をダブルクリック します。
- 6 「サイズ」タブで形状やコンクリート厚を確 認します。
- **4 「OK」をクリックします。** 「リスト登録(土間)」ダイアログに戻りま す。
- 「OK」をクリックします。

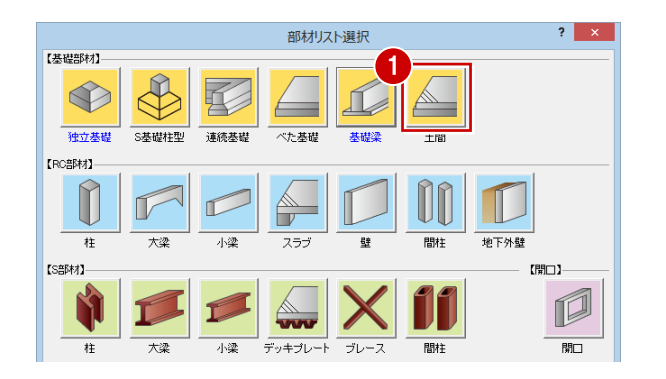

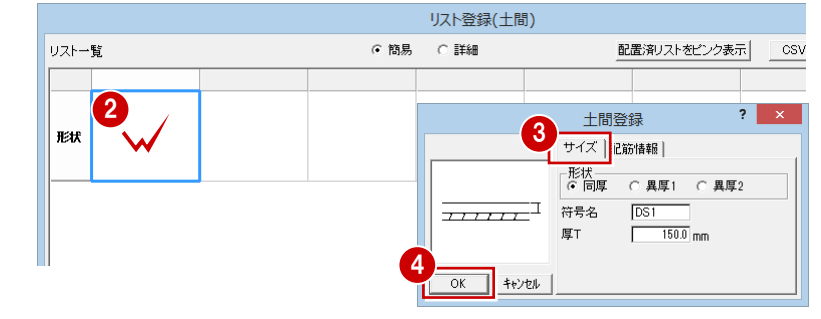

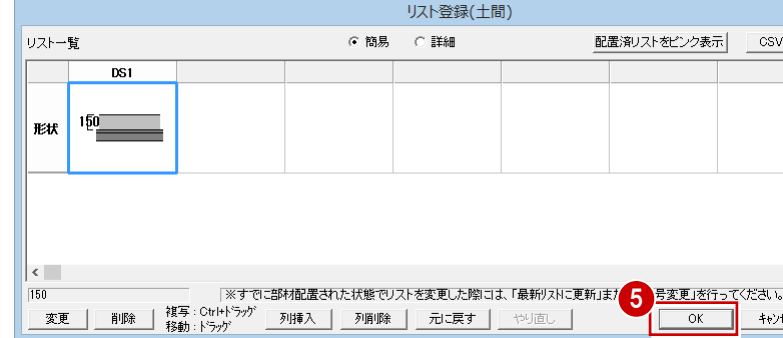

●「柱」をクリックします。

柱

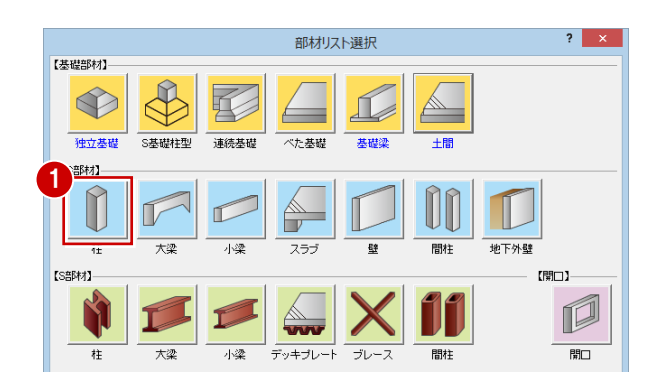

- 2「リスト一覧」で1Fの未登録欄をダブルク リックします。
- 6「サイズ」タブで形状、柱の幅を確認します。

**<sup>4 「</sup>OK」をクリックします。** 「リスト登録 (RC 柱)」 ダイアログに戻りま す。

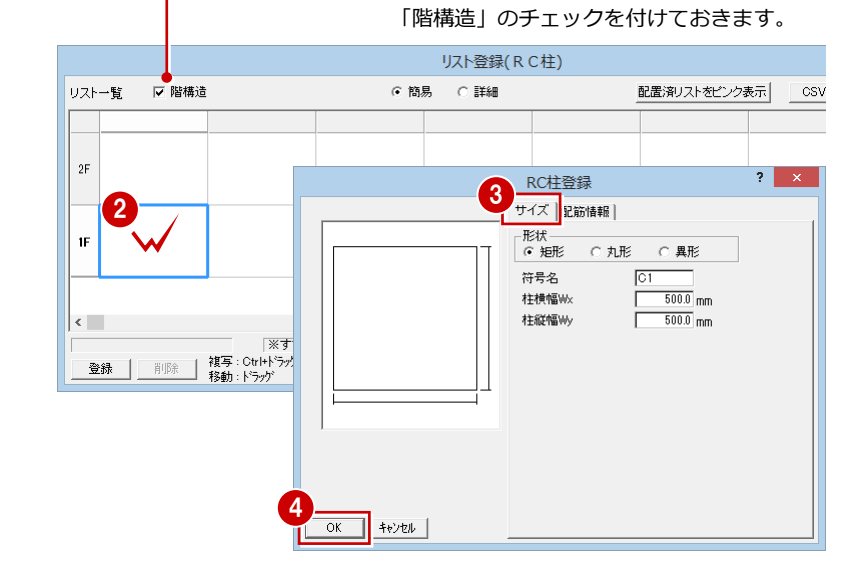

●使用する柱や梁を階ごとに登録するには、

- **6** 1Fの「C1」を選択し、Ctrl + C キーを押し ます。
- **6** 2F の「C1」を選択し、Ctrl + V キーを押し ます。 1F の RC 柱が 2F に複写されます。
- **同様な操作で 3F、4F にも複写します。**

500  $IF$ 500  $1F$  500  $\left\vert \left\langle \right\vert \right\vert$  $\langle$ <<br>500×500<br>- <u>変更 | 削除 | 複写:Ctrl+ドラグ | 列挿入 |</u><br>- <u>変更 | 削除 |</u> 移動:ドラグ | 列挿入  $\boxed{500 \times 500}$ |※すでに部材配置さ  $\boxed{500 \times 500}$ ... ...<br>- 変更 | 削除 | 複写:Ctrl+ドラッゲ | 列挿入<br>- 移動:ドラッゲ | 列挿入 Uスト登録(RC柱) リストー覧 □ 階構造 ⊙ 簡易 ○詳細 配置済リストをピンク表示 | CSV 7  $\overline{\phantom{0}}$  $\overline{\mathbf{r}}$  $500$ 3F 500  $\begin{array}{|c|c|c|}\hline \rule{0pt}{12pt}\quad & \\\hline \rule{0pt}{12pt}\quad & \\\hline \rule{0pt}{12pt}\quad & \\\hline \rule{0pt}{12pt}\quad & \\\hline \rule{0pt}{12pt}\quad & \\\hline \rule{0pt}{12pt}\quad & \\\hline \rule{0pt}{12pt}\quad & \\\hline \rule{0pt}{12pt}\quad & \\\hline \rule{0pt}{12pt}\quad & \\\hline \rule{0pt}{12pt}\quad & \\\hline \rule{0pt}{12pt}\quad & \\\hline \rule{0pt}{12pt}\quad & \\\hline \rule{0pt}{12pt}\quad & \$  $\boxed{500\times 500}$ |※すでに部材配置された状態でリストを変更した際には、「最新リストに更新」また| 8 変更」を行ってください。 - 変更 │ 削除 │ 複写:Ctrl+ドラガ゛ │ 列挿入 │ <mark>|列剛除 │ │ 元に戻す │</mark> │ やり直し │<br>- ※更 │ │ 削除 │ 移動:ドラガ゛ │ 列挿入 │ <mark>│ 列剛除 │ │ 元に戻す │</mark> │ やり直し │  $\overline{\alpha}$ ∏ਂ +ਾਮ

Ctrl + V キ

<mark>6 <sub>– ci</sub> 、</mark>一を押す

**1ストー覧 区階杉** 

 $2F$  soo

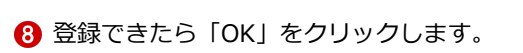

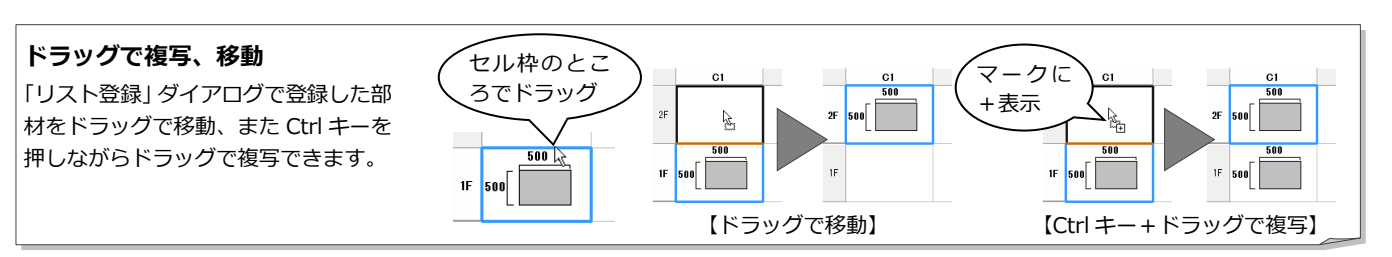

5

 $2F$ 

-<br>リスト一覧 マ 階構造

 $C1$ 

Ctrl +  $C \neq$ ーを押す

大梁

- ●「大梁」をクリックします。
- $\overline{\mathbf{?}}$   $\overline{\mathbf{X}}$ 部材リスト選択 【基礎部材】  $\circledcirc$ 囯 F 独立基礎 S基礎柱型 連続基礎 人た基礎 基礎 [RC部材] U П U F 地下外壁  $#$ 心  $75 -$ 83 開柱 【S部材】 【開口】 Ø  $\overline{1}$ 大梁 心塗 デッキブレー ブレース 關柱  $\overline{R}$
- **2**「リスト一覧」で 2F の未登録欄をダブルク リックします。
- 6 「サイズ」タブで梁タイプ、幅、せいを確認 します。
- **4 「OK」をクリックします。** 「リスト登録 (RC 大梁)」ダイアログに戻り ます。

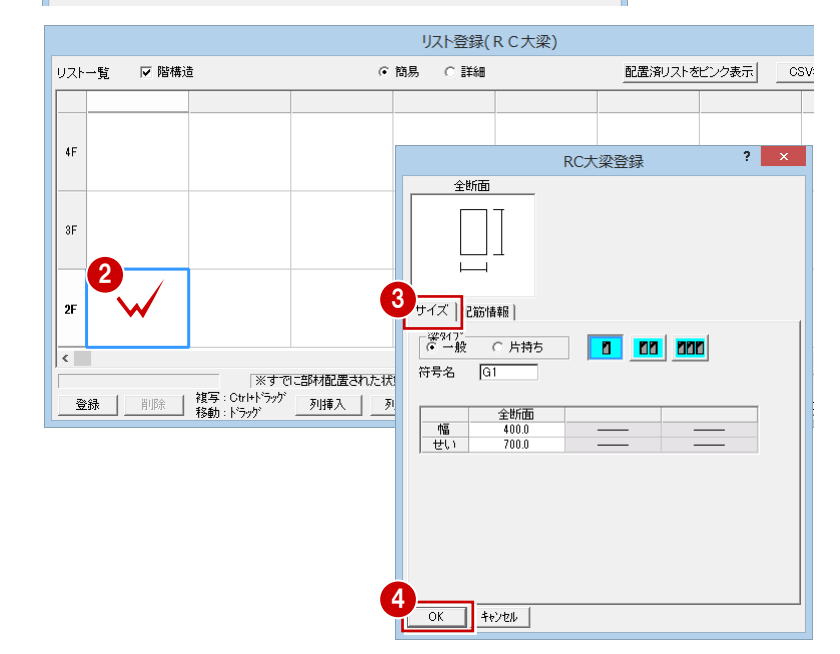

### 2 部材リストを登録する

- **6** 2F の「G1」を選択し、Ctrl + C キーを押 します。
- **6** 3F の「G1」を選択し、Ctrl + V キーを押 します。 2F の RC 大梁が 3F に複写されます。
- **↑ 同様な操作で 4F、RF にも複写します。**

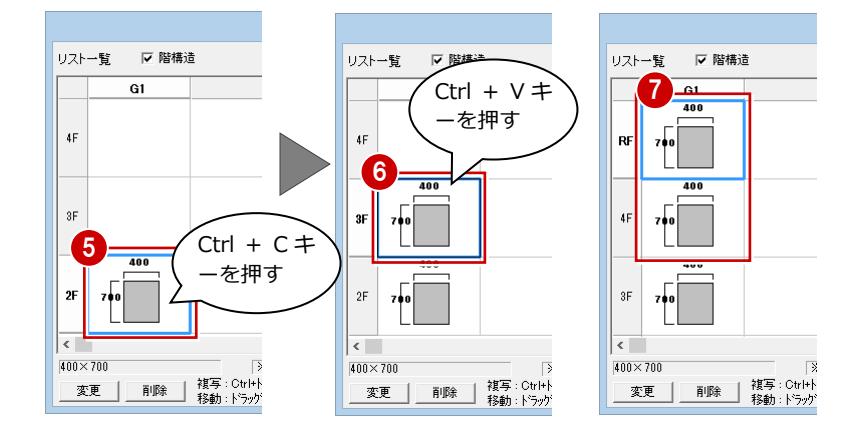

- 梁タイプを変更して、片持ち大梁を登録しまし ょう。
- 「リスト一覧」で 2F の未登録欄をダブルク リックします。
- ●「サイズ」タブで「片持ち」にチェックを入 れます。
- 10 幅とせいを確認します。
- 「OK」をクリックします。 「リスト登録(RC大梁)」ダイアログに戻り ます。

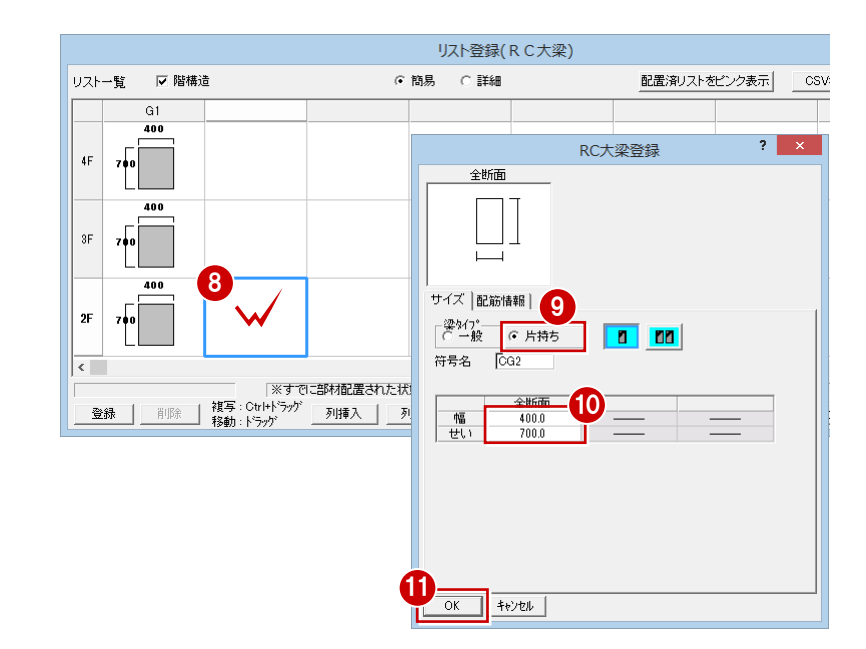

- **2** 2F の「CG2」を選択し、Ctrl + C キーを押 します。
- 3F の「CG2」を選択し、Ctrl + V キーを押 します。

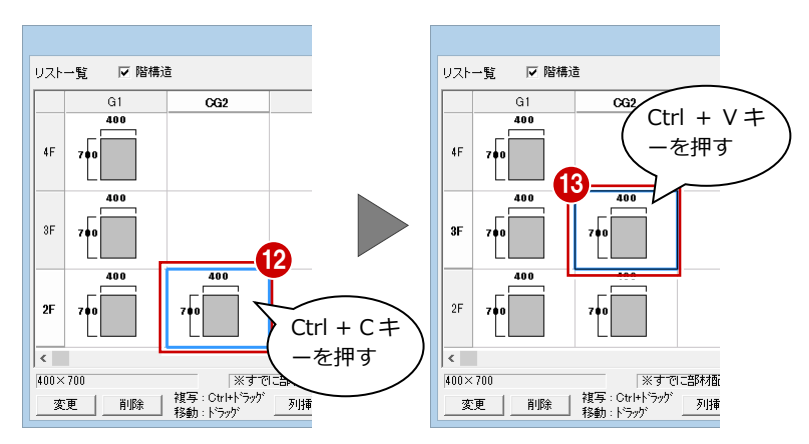

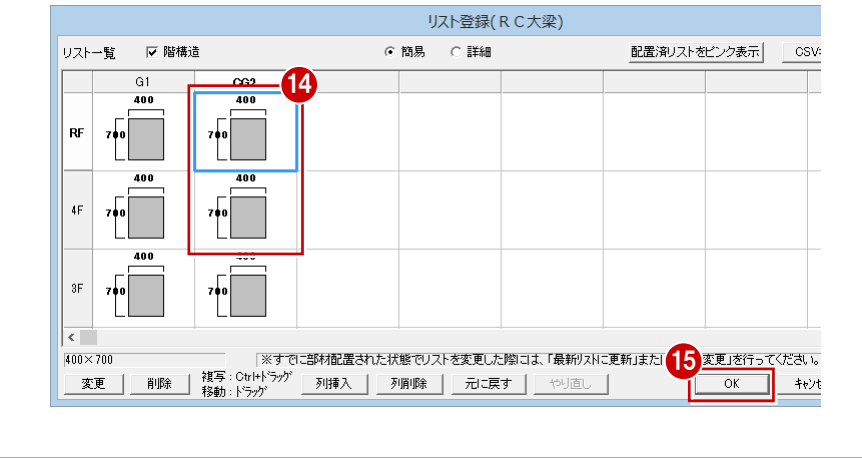

 $\bullet$  同様な操作で、4F、RF に複写します。

「OK」をクリックします。

2 部材リストを登録する

# 小梁

●「小梁」をクリックします。

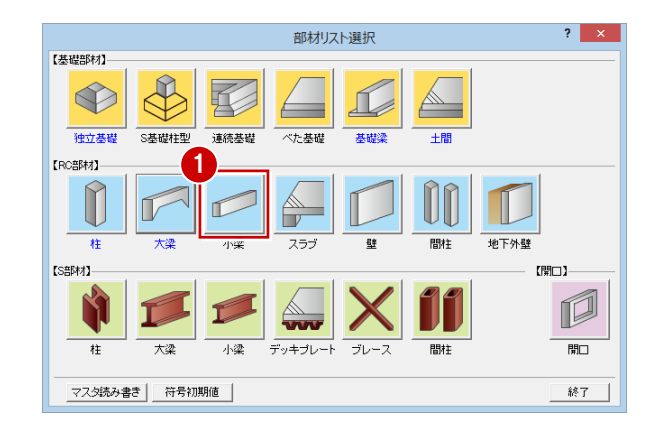

- 2「リスト一覧」で未登録欄をダブルクリック します。
- 6 「サイズ」タブで梁タイプ、幅・せいを確認 します。
- 「OK」をクリックします。 「リスト登録 (RC 小梁)」 ダイアログに戻り ます。

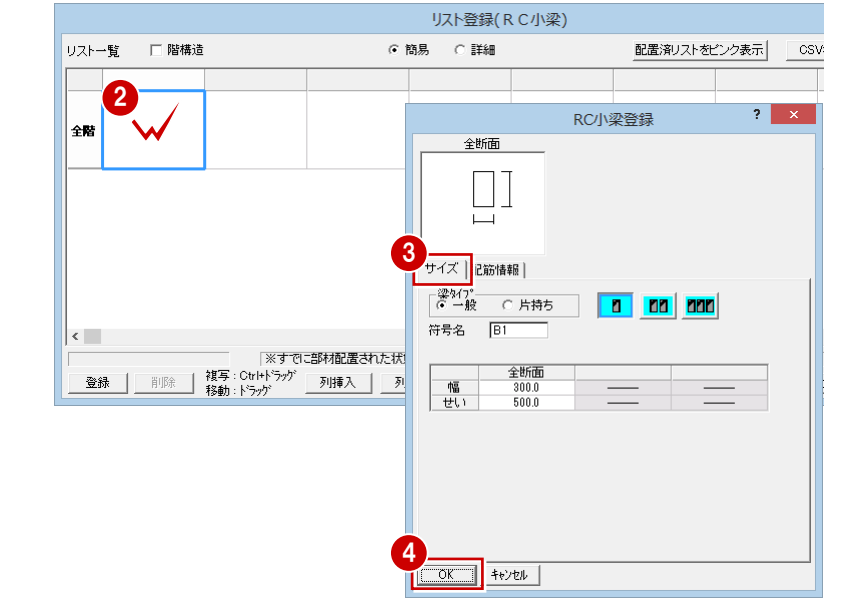

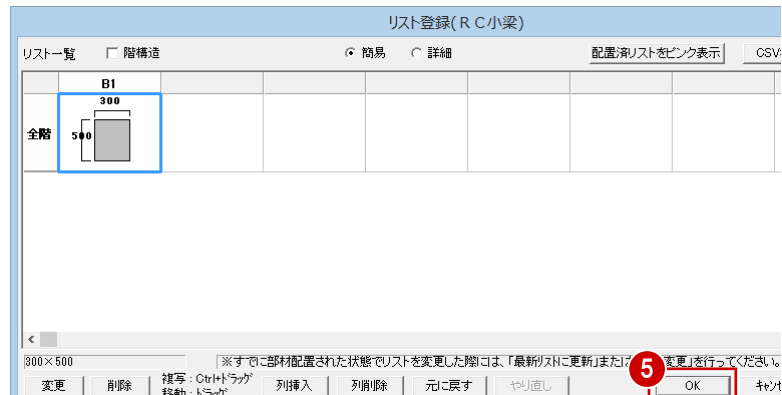

**6**「OK」をクリックします。

配置済リストをピンク表示

csy

 $\overline{\mathbf{?}}$ 

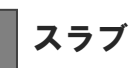

「スラブ」をクリックします。

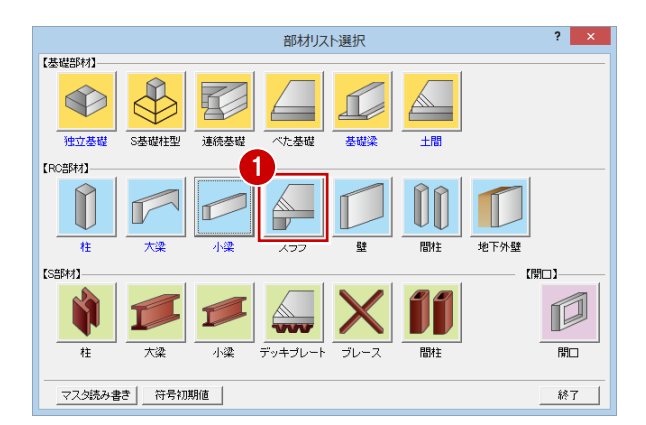

-<br>|片持ちスラブ | 合成スラブ | 6 簡易 | C 詳細

4

 $\Box$ 

2

**EX** 

リストー覧 スラブ

- ■「リスト一覧」で未登録欄をダブルクリック します。
- 6 「サイズ」タブで床厚を確認します。
- 「OK」をクリックします。
- タイプを変更して、片持ちスラブを登録しまし ょう。
- 6 「片持ちスラブ」をクリックします。 確認画面が表示されます。
- 「はい」をクリックします。
- 「リスト一覧」で未登録欄をダブルクリック します。
- 6 「サイズ」タブで「異厚 1」にチェックを入 れます。
- 2 基端厚と先端厚を確認します。
- 「OK」をクリックします。 「リスト登録(片持ちスラブ)」ダイアログ に戻ります。

「OK」をクリックします。

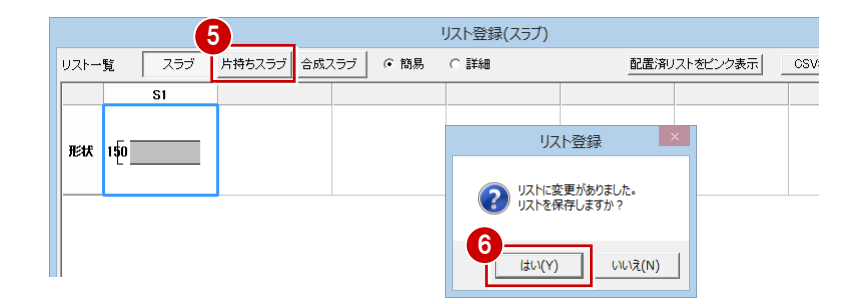

 $\left|3\right\rangle$ 

 $\overline{\Box}$ 

OK | ++>th |

床厚

リスト登録(スラブ)

サイズ | 2筋情報 | 符号名  $\overline{S1}$  $150.0$ <sub>mm</sub>

□ 捨コン・砕石設定

 $\Gamma$ 

スラブ登録

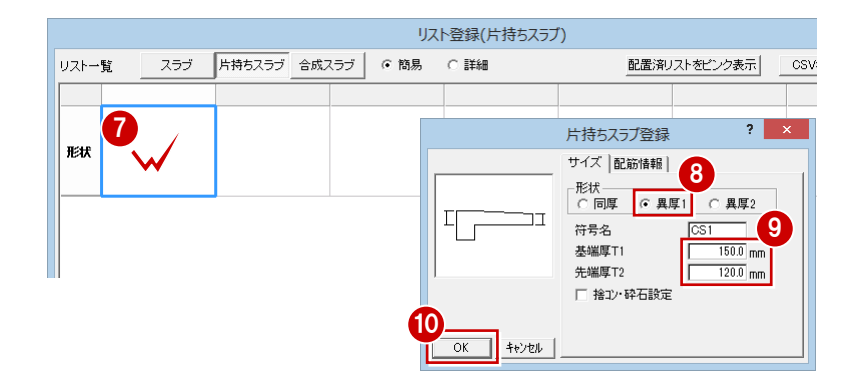

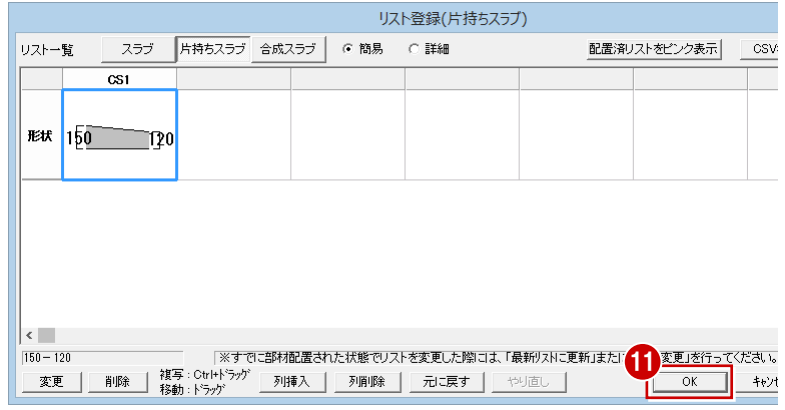

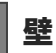

1 「壁」をクリックします。

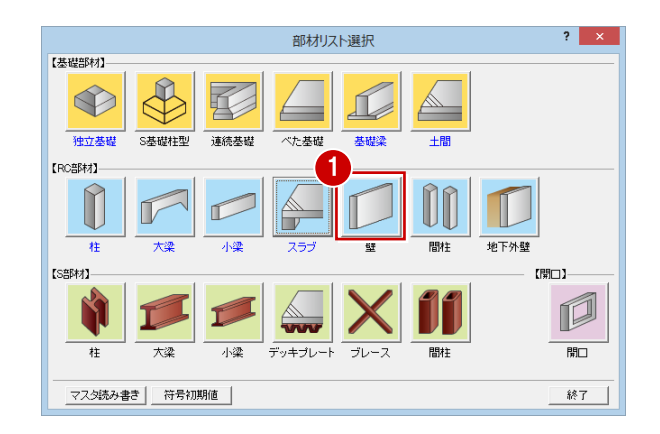

- 2「リスト一覧」で未登録欄をダブルクリック します。
- 6 「サイズ」タブで材質、壁厚を確認します。
- **4 「OK」をクリックします。**
- **6** 同様な操作で、W12 (壁厚 120 ㎜)を登録 しましょう。

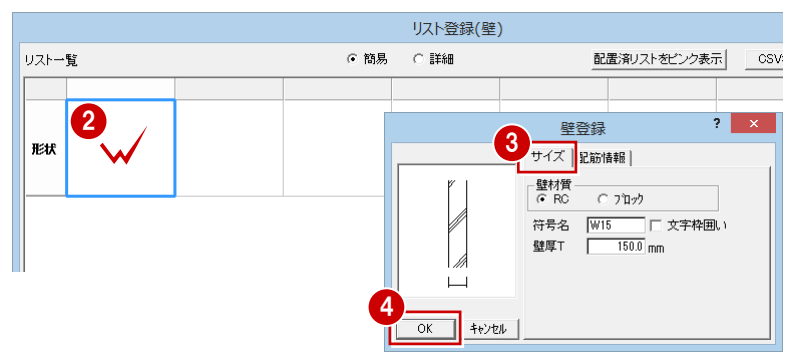

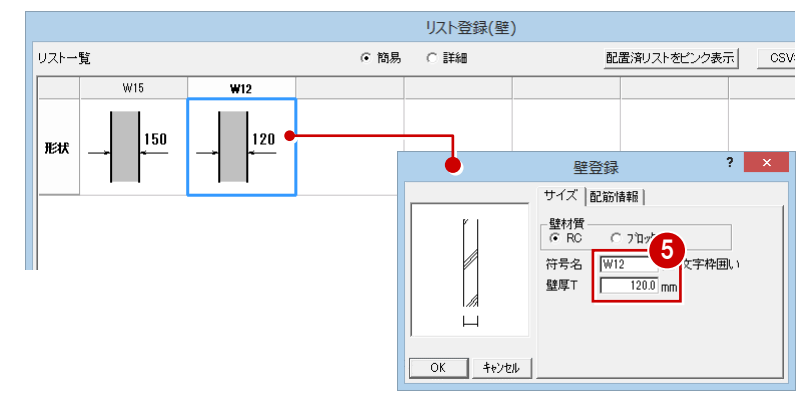

# 壁開口:アルミ戸

1 「開口」をクリックします。

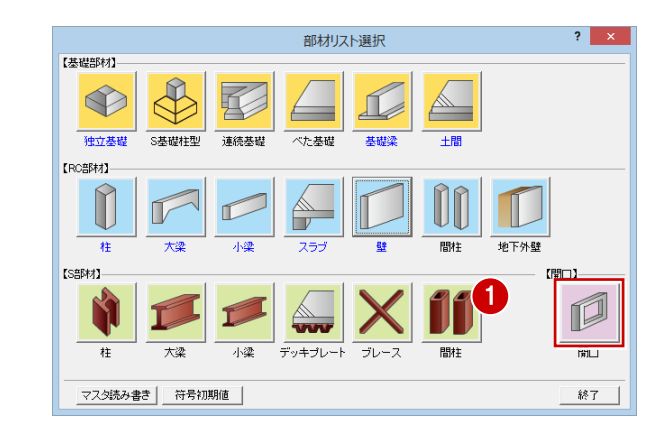

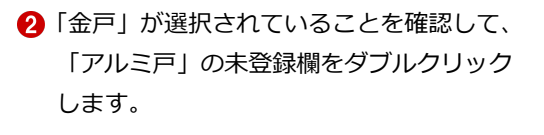

- 6 「建具種別」が「引違い2枚」であることを 確認します。
- 「建具幅」を「1750」、「建具高」を「2450」 に変更します。
- 「OK」をクリックします。

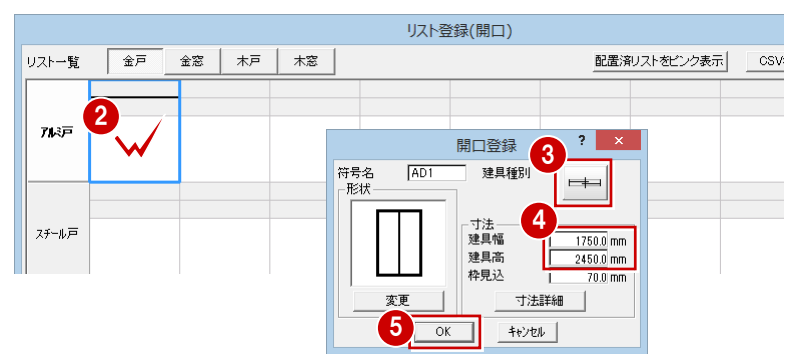

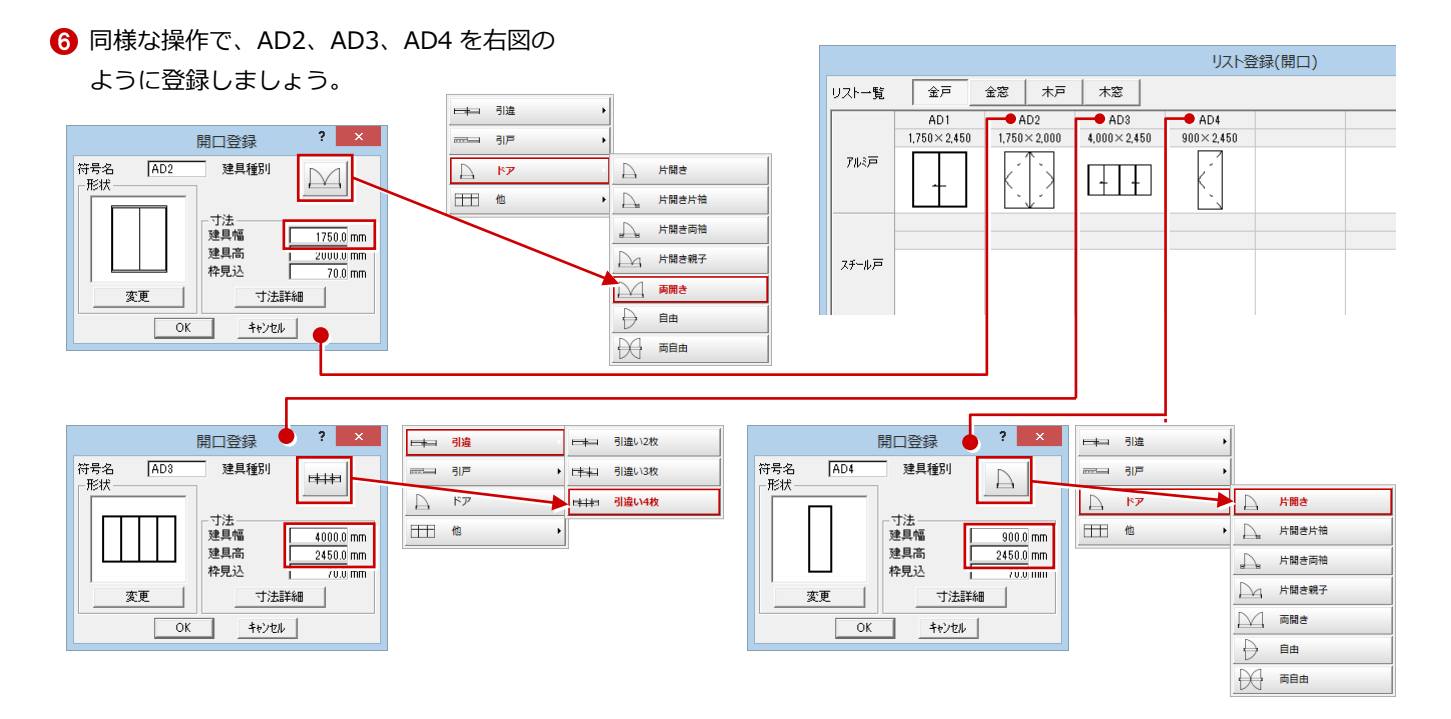

- ●「リスト登録(開口)」ダイアログで「金窓」 をクリックします。
- ●「アルミ窓」の未登録欄をダブルクリックし ます。
- 「建具種別」を「縦すべり」に変更します。
- 4 「建具幅」を「900」、「建具高」を「1100」 に変更します。
- 「OK」をクリックします。
- **6** 同様な操作で、AW2、AW3、AW4、AW5 を右図のように登録しましょう。

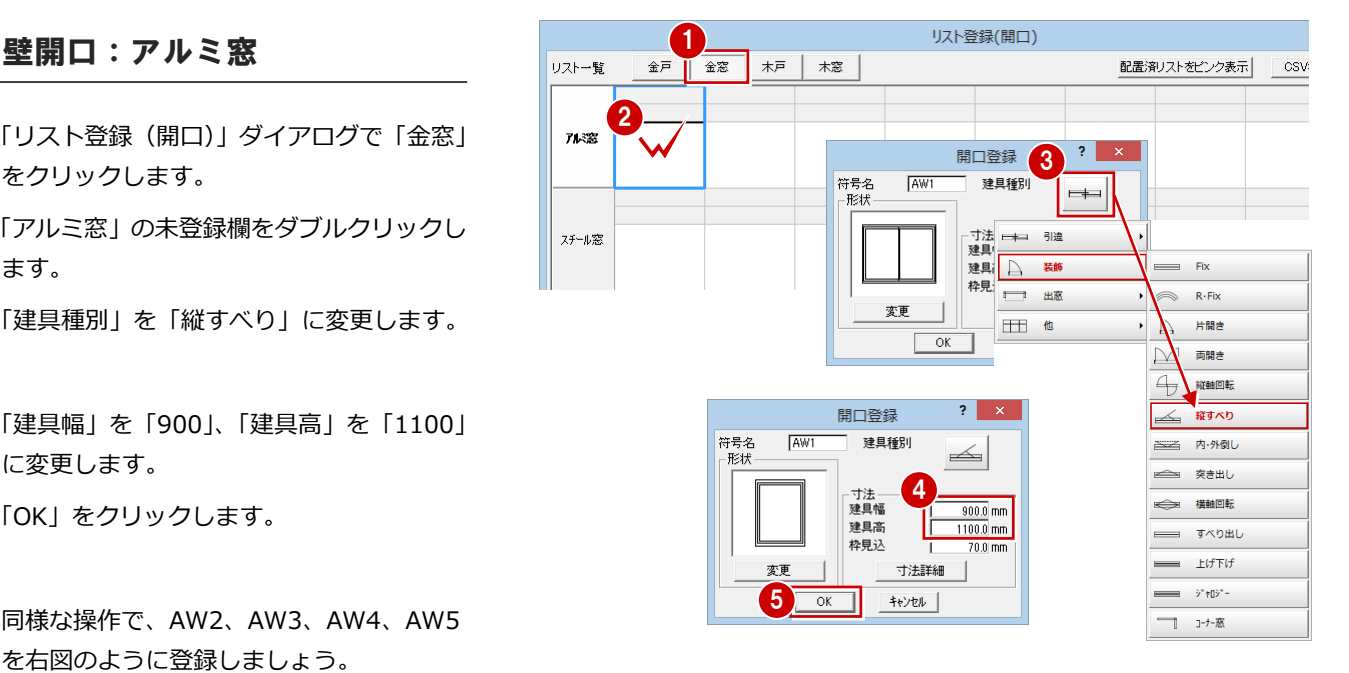

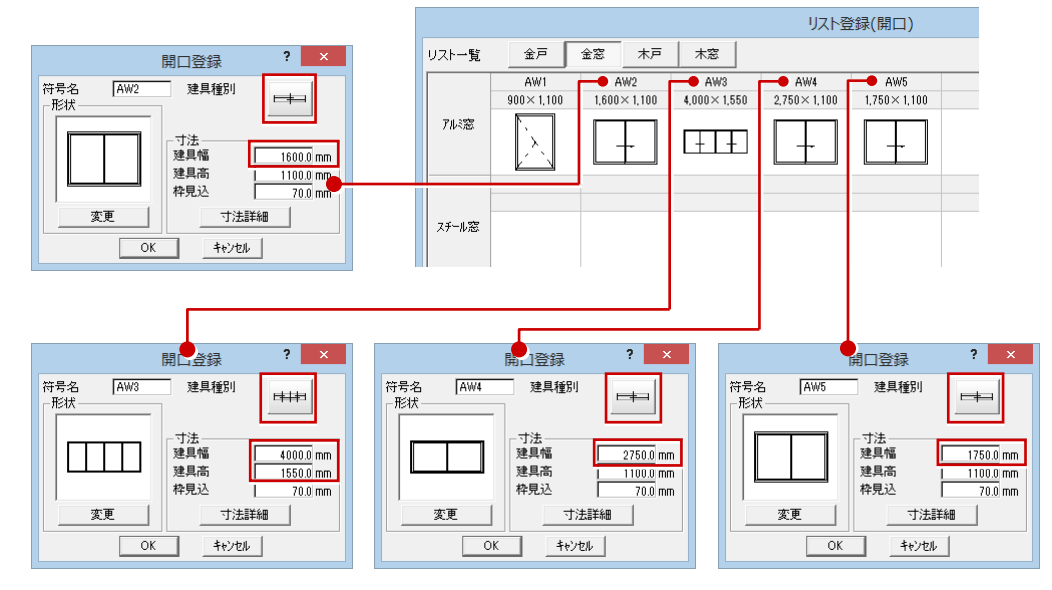

「部材リスト選択」ダイアログの「終了」を クリックします。

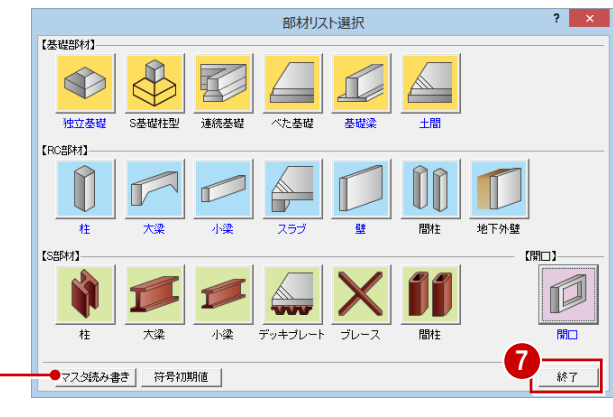

登録した部材リストはマスタに書き込んで、 別の物件で使用することもできます。 詳しくは「RC 躯体図 Q&A 編」の「Q2 部材 リストを別の物件で利用するには」を参照し てください。

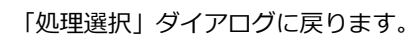

### **建具の形状を変更するには**

欄間付き建具を登録するには、「開口登録」ダイアログの「変更」をクリックし、「建具形状マスタ選択」ダイアログから欄間付きの絵柄を 選択します。その後、「寸法詳細」をクリックして表示される「寸法詳細設定」ダイアログで、欄間部分の寸法、建具部分の寸法、無目見付 を設定します。なお、出窓の各部の寸法なども「寸法詳細設定」ダイアログで変更できます。

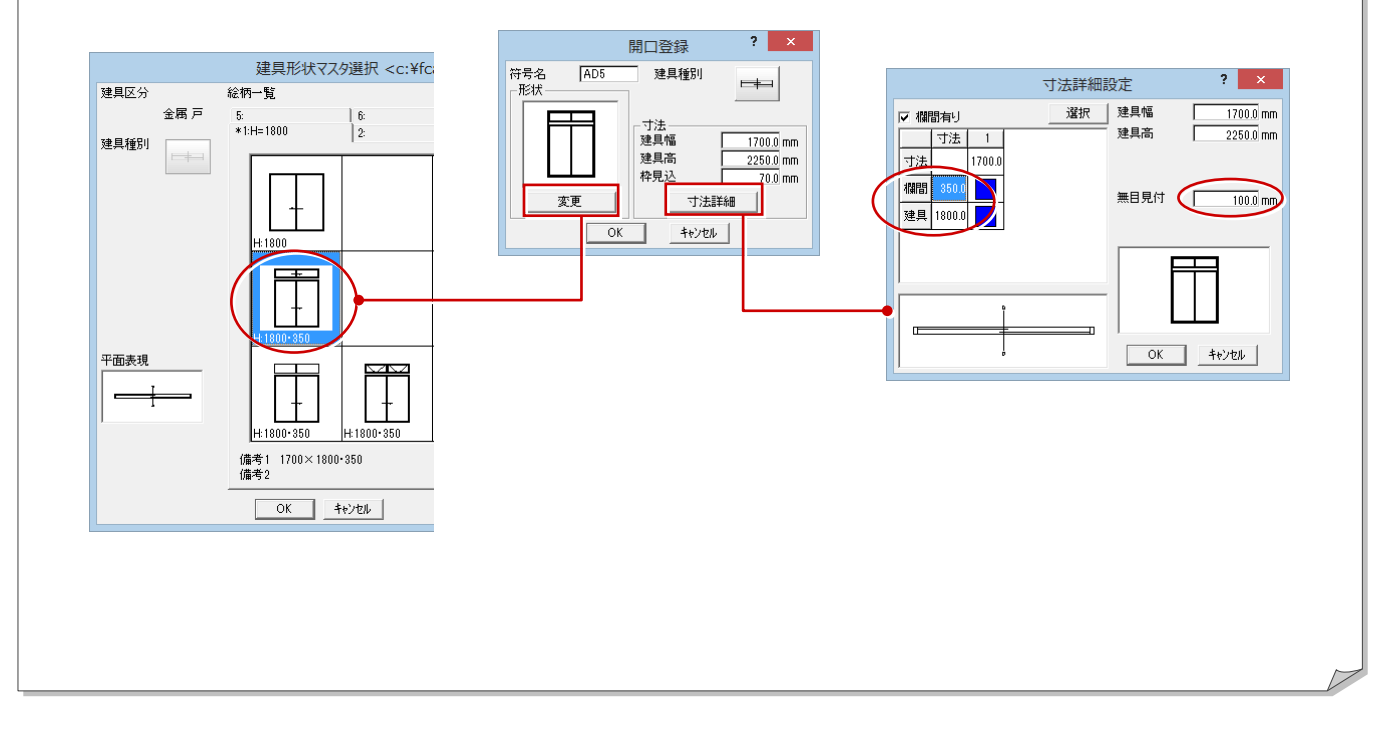

# 3 RC 躯体図 1 階を入力する

「RC 躯体図 1 階」を開いて、通り芯や作図芯、柱壁、梁、開口など のデータを入力していきましょう。

※ 以降の操作では「風除室部分に梁を入力」のように解説している 箇所があります。各部屋の入力位置は、下図を参照してください。

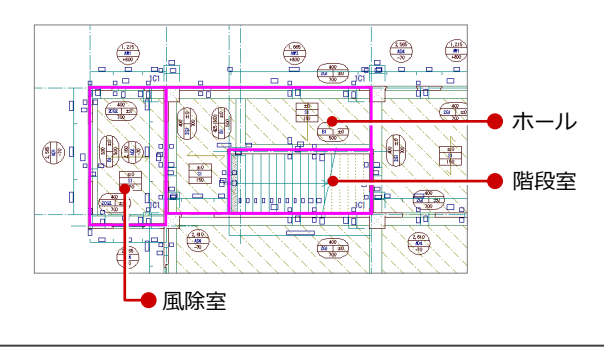

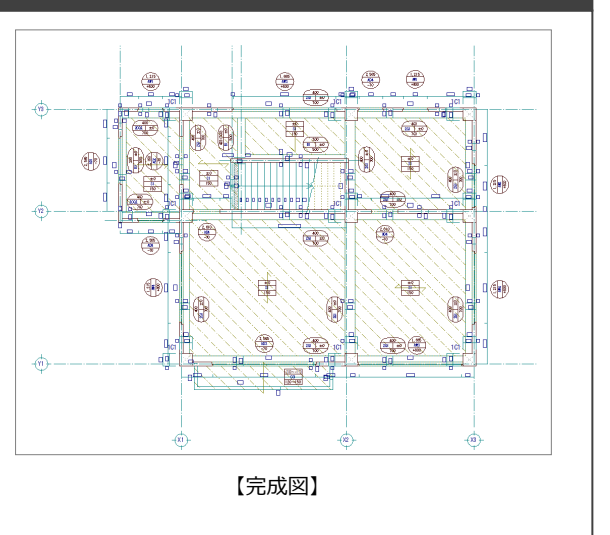

# 初期設定の確認・変更

# RC 躯体図 1 階を開く

- 「処理選択」ダイアログで「RC 躯体図」を クリックします。
- 2 図面一覧で「1 階躯体見上図」をダブルクリ ックします。

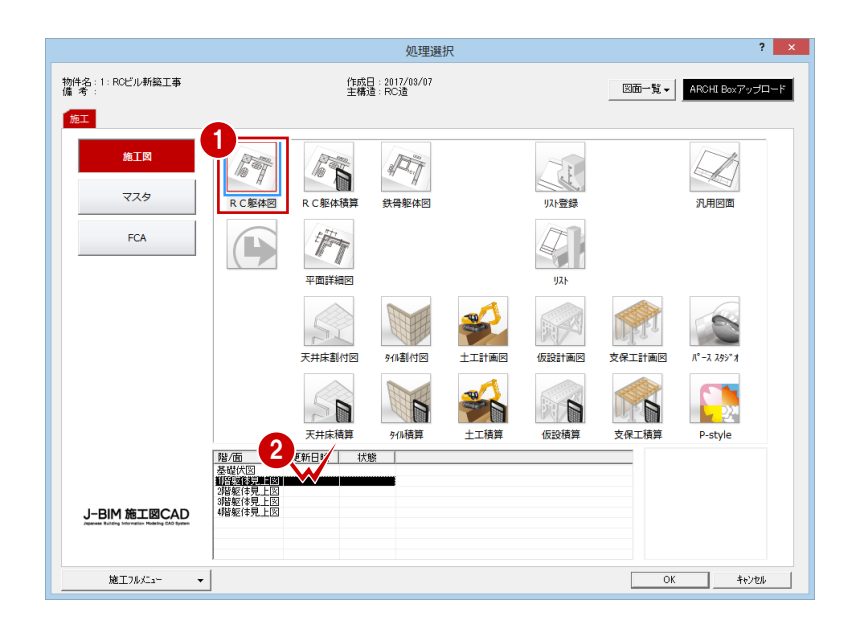

# 共通初期設定を変更する

施工図では通り芯や作図芯を利用して入力する ため、CAD 画面上のグリッド線が入力の邪魔 になることがあります。 グリッド線を非表示にしておきましょう。

- ■「設定」をクリックします。
- ●「共通初期設定」をクリックします。
- 6 ツリーから「図面初期値」を選びます。
- ▲「表示条件」で「グリッド」のチェックを はずします。

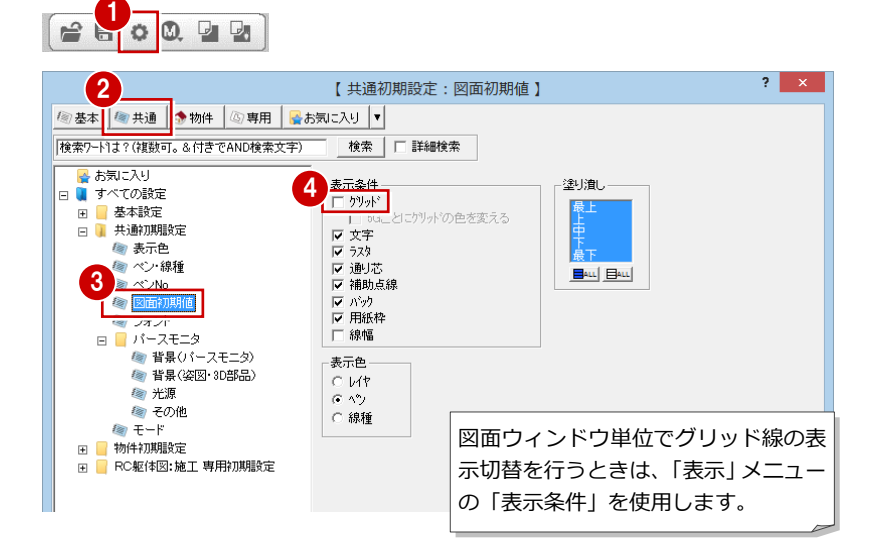

建物の高さ情報を確認し、通り芯に関する設定 を変更しましょう。

### **高さ情報**

**通り芯の符号位置**

を選びます。

ックを付けます。

 $\widehat{m}$ </u>

 $\Leftrightarrow$ 

-67)

- ●「物件初期設定」をクリックします。
- 2 ツリーから「基準高さ情報」を選びます。
- 6 先ほど設定した建物の高さ情報はここで変 更できますが、ここでは確認のみとします。

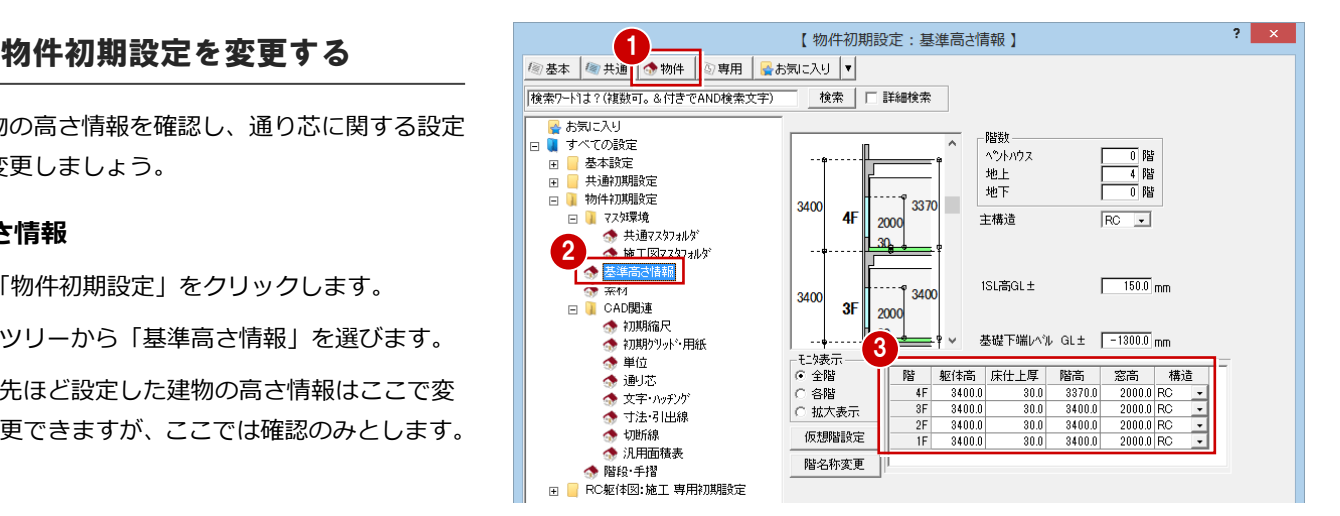

「一発入力(通り芯)」(「通り芯」メニューの「一発入力」)、「連続入 力(通り芯)」(「連続入力」)で入力する通り芯に関する設定です。

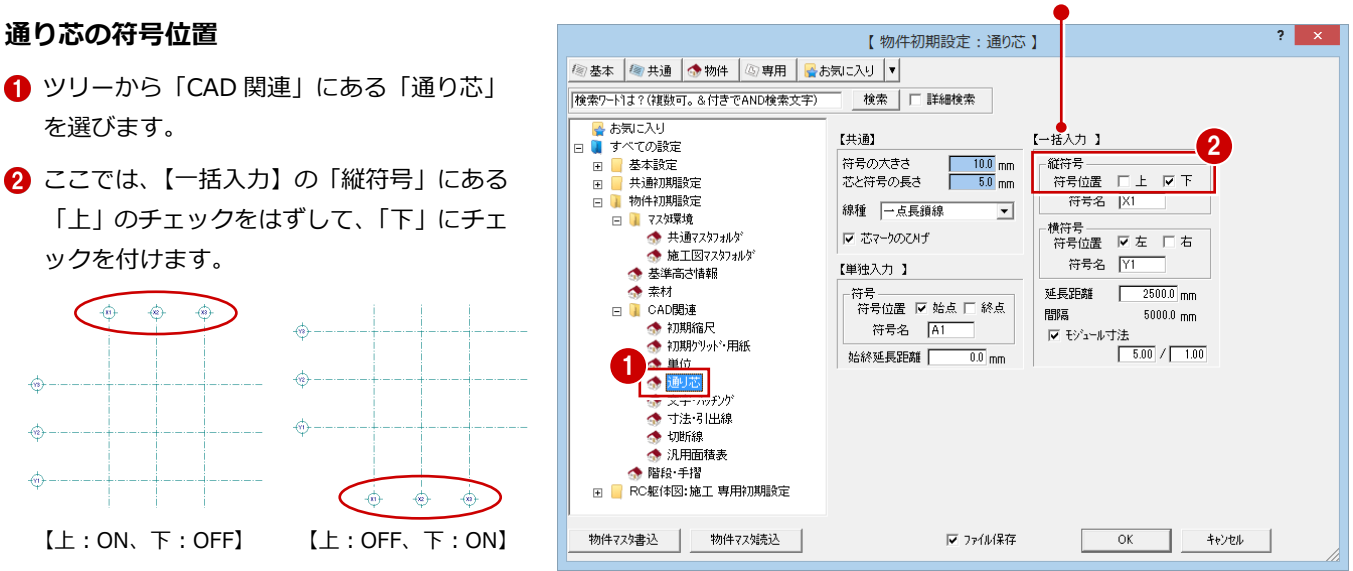

# 専用初期設定を変更する

部材の入力条件や記号・寸法に関する設定を確 認・変更しましょう。

Ġ

 $\Leftrightarrow$ 

 $\overrightarrow{m}$ 

 $\ddot{\circ}$  $\overrightarrow{a}$ 

插

### **部材の符号**

- ●「専用初期設定」をクリックします。
- 2 ツリーから「符号」にある「躯体」を選び ます。
- 6 「柱」「大梁」の「階表示」にチェックが付 いていることを確認します。
- 4「符号/記号を部材に平行」にチェックが付 いていることを確認します。

「リスト登録」での部材登録時の符号の初期値となり ます。リスト登録の「符号初期値設定」ダイアログと 同じものです。

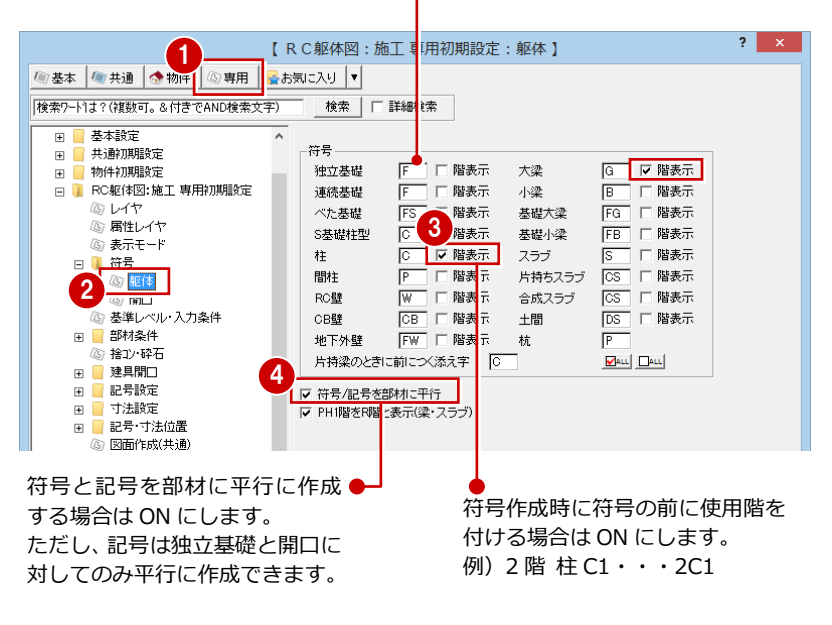

### **部材の入力条件**

ここでは、部材の入力レベルを SL 基準 (基礎 部材は GL 基準)にして、部材の塗り潰しをな しに設定します。

- ツリーから「基準レベル・入力条件」を選 びます。
- 2 「レベル寸法基準設定」を変更します。 「一般階」「1 階」:SL 「基礎階」:GL
- 6 「入力レベル」を次のように変更します。 「SL 基準」:ON 「基礎部材を GL 基準」:ON
- **4 「塗り潰し」のチェックをすべて OFF にし** ます。
- 6 「寸法線・記号」の「記号を入力時に配置」 にチェックが付いていることを確認しま す。

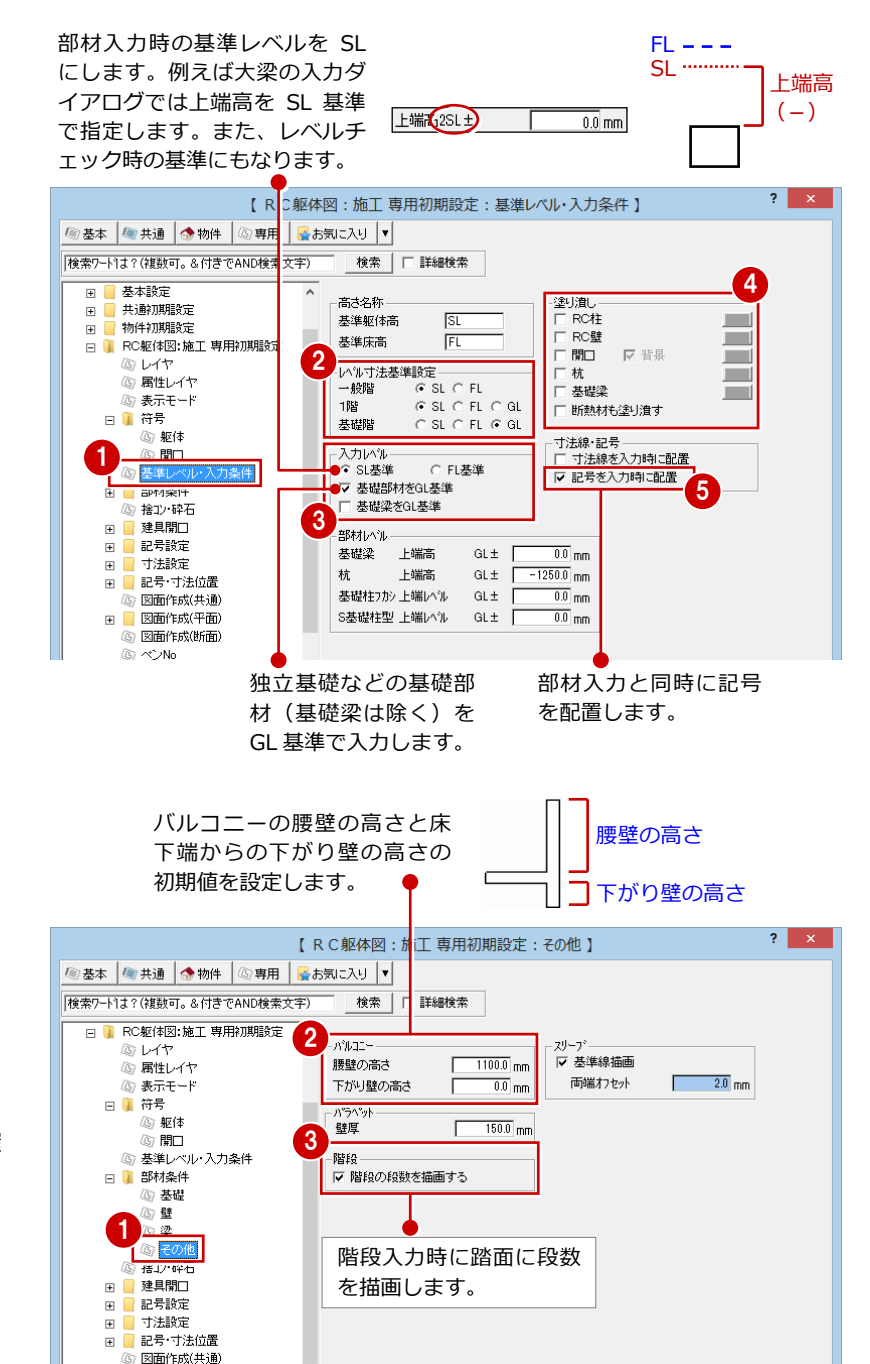

# **バルコニー・階段の入力条件**

- ツリーから「部材条件」にある「その他」 を選びます。
- ●「バルコニー」の「腰壁の高さ」が「1100」、 「下がり壁の高さ」が「0」であることを確 認します。
- 6 「階段」の「階段の段数を描画する」にチェ ックが付いていることを確認します。

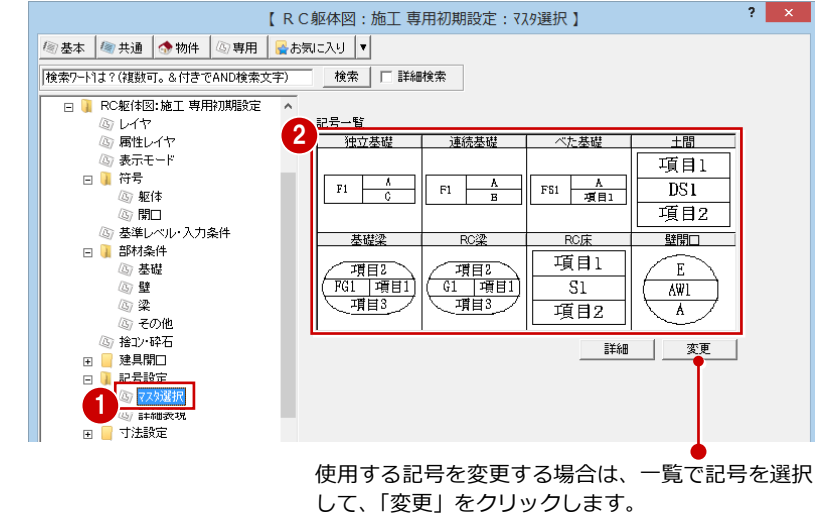

※ 記号の作成は「記号マスタ」で行います。詳しく は「RC 躯体図 Q&A 編」の「Q1 オリジナルの記 号を作成するには」を参照してください。

- ツリーから「記号設定」にある「マスタ選 択」を選びます。
- 「記号一覧」で各部材の記号を確認します。 部材入力時には、ここで設定されている記 号が配置されます。

3 RC 躯体図 1 階を入力する

### **部材の寸法タイプ**

- 1 ツリーから「寸法設定」にある「柱・独立 基礎」を選びます。
- 2「寸法タイプ」で作成する寸法タイプを確認 します。

ここでは、ふかし、断熱材がある場合に、 「50+50+200」のように計算式で描画する タイプを選択しています。

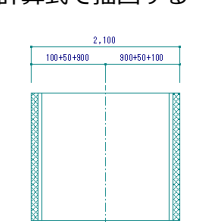

6 同様に、ツリーから「梁・壁」を選んで、 梁と壁の寸法タイプを確認します。

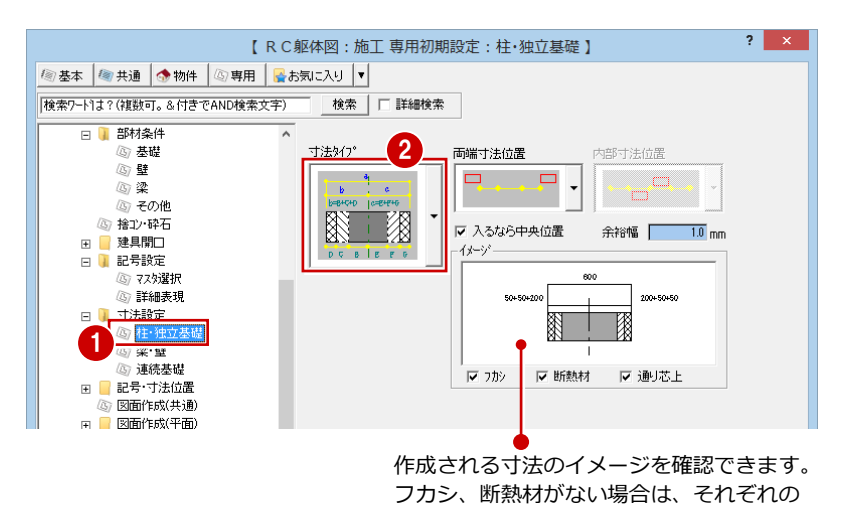

【 R C躯体図: 施丁 専用初期設定: 梁·壁 】  $\overline{?}$   $\times$ | 個基本 | 個共通 | 小物件 | 個専用 | 品お気に入り |▼| |<br>|検索ワード1は?(複数可。&付きでAND検索文字) | 検索 | 厂 詳細検索 日 部材条件 (3) 基礎 寸法好? 両端寸法位置 内部寸法位置 ⑥壁  $\begin{array}{c|c|c|c|c} & & & \phi & & \\ \hline & b & & c & \\ \hline \end{array}$  $\Box$  . . .  $\Box$ (5) 2  $\sim$   $\sim$  $\frac{1}{\frac{1}{1000000}}$ ーー<br>- 『『その他<br>- 陰王小砕石  $\mathbb{R}$ ☑ 入るなら中央位置 余裕幅 10 mm □■ 韓旦閉口 イメージ **DCBEFG** 日 記号設定 (次) マスタ選択  $\Gamma$  $\overline{\phantom{0}}$ 詳細表現 トー処寸法位置 □ ■ 寸法設定  $\text{C} \pm \text{E} \quad \text{C} \text{F} \cdot \text{E}$  $\begin{array}{c} \mathbb{R}^n \ \mathbb{R}^n \end{array}$ - --- -- -<br><u>- 井·独立</u>基礎 3 ③<mark>梁·壁</mark><br>四連続基礎 ▽ カシ ▽ 断熱材 ▽ 通り芯上 □ ■ 記号·寸法位置 -<br>|図面作成(共通) □ 図面作成(平面

チェックをはずして確認してください。

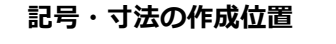

- ツリーから「記号・寸法位置」にある「独 立基礎」を選びます。
- 2 「記号作成位置」で左上が (赤) である ことを確認します。
- 6 「寸法作成位置」の「上」、「左」にチェック が入っていることを確認します。

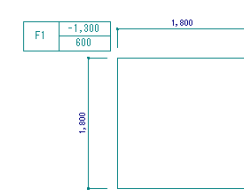

■ 同様に、ツリーから「柱」を選んで、柱の 記号と寸法の作成位置を確認します。

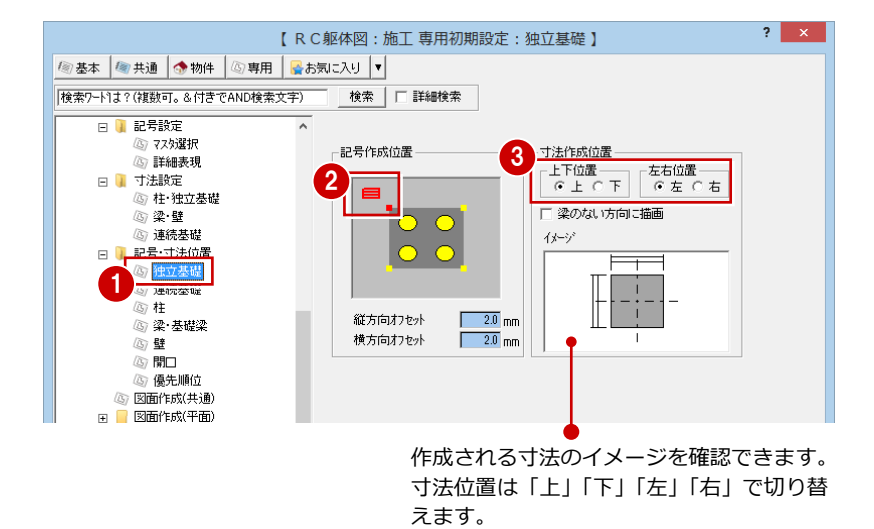

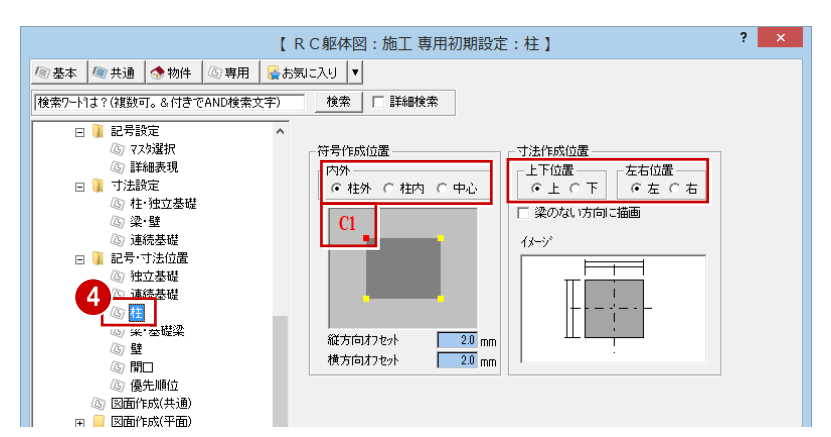

 $\overline{?}$   $\times$ 

- 6 ツリーから「梁・基礎梁」を選んで、梁・ 基礎梁の記号と寸法の作成位置を確認しま す。
- 【 R C躯体図 : 施工 専用初期設定 : 梁·基礎梁 】  $2 \times$ | 图基本 | 图 共通 | ● 物件 | 図 専用 | ■お気に入り |v| 「検索ワート1よ? (複数可。&付きでAND検索文字) 検索 | | 詳細検索 日 日記号設定 (3) マスタ選択 記号作成位置 ,………<br>7 詳細表現  $\equiv$ 日 寸法設定 <sub>リ法訳定</sub><br>⑧ 柱・独立基礎<br>◎ 梁・壁 (3) 連続基礎 日 | 記号·寸法位置 オフセット  $\sqrt{2.0}$ <sub>mm</sub> (5) 独立基礎 寸法作成位置 ③ 連続基礎 5 <mark>公 #</mark><br>⑥ <mark>梁·基礎</mark> ⑥間口 - 第一<br>- 優先順位 □ ハンチ長寸法線を描画する (3) 図面作成(共通) 図面作成(平面) 梁・基礎梁の記号と寸法の作成位置を指定します。

【RC躯体図:施工 専用初期設定:壁】

 $\sqrt{2.0}$  mm

検索 コ 詳細検索

符号作成位置

オフセット

·<br>寸法作成位置

画面左側が梁の始点側、画面右側が梁の終点側を示 しています。

 $W15$ 

6 ツリーから「壁」を選んで、壁の記号と寸 法の作成位置を確認します。

- ツリーから「開口」を選んで、開口の記号 と寸法の作成位置を確認します。
- 【 R C 躯体図 : 施工 専用初期設定 : 開口 】  $? x$ | ■ 基本 | ■ 共通 | ● 物件 | 4 専用 | ■お気に入り ▼ |<br>||検索ワードは?(複数可。&付きでAND検索文字)| 検索 | □ 詳細検索 日 日 記号設定 記号作成位置 才法作成位置 (3) 詳細表現  $\sqrt{5.0}$  mm わセット オフセット  $10.0$ <sub>mm</sub> 日 引 寸法設定 足の長さ △<br>◎ 柱·独立基礎  $\overline{2.0}$  mm (6) 空壁 5 連続基礎 □ ■ 記号・寸法位置 。<br>⑤ 独立基礎 (5) 連続基礎  $\alpha$ 桂 -<br>-<br>- ② 梁· 基礎梁 7 群 清明 心 图面作成(共通)

6

日 記号設定 

□ ■ 寸法設定<br>△ 柱·独立基礎 (6) 空壁 

4) 独立基礎

(5) 連続基礎 ⑥柱 - 10<br><mark>- 10 - 基礎梁</mark><br>- <mark>四</mark> 用儿 (3) 優先順位 (6) 医面作成(共通)

| ■ 基本 | ■ 共通 | ● 物件 | 4 専用 | ■お気に入り |▼| 「検索ワード1は? (複数可。&付きでAND検索文字)

6 ツリーから「優先順位」を選んで、作成す る記号の優先順位を確認します。

- **◎「OK」をクリックして、ダイアログを閉じ** ます。
- 1 共通初期設定書き込みの確認画面が表示さ れた場合は、「はい」をクリックします。

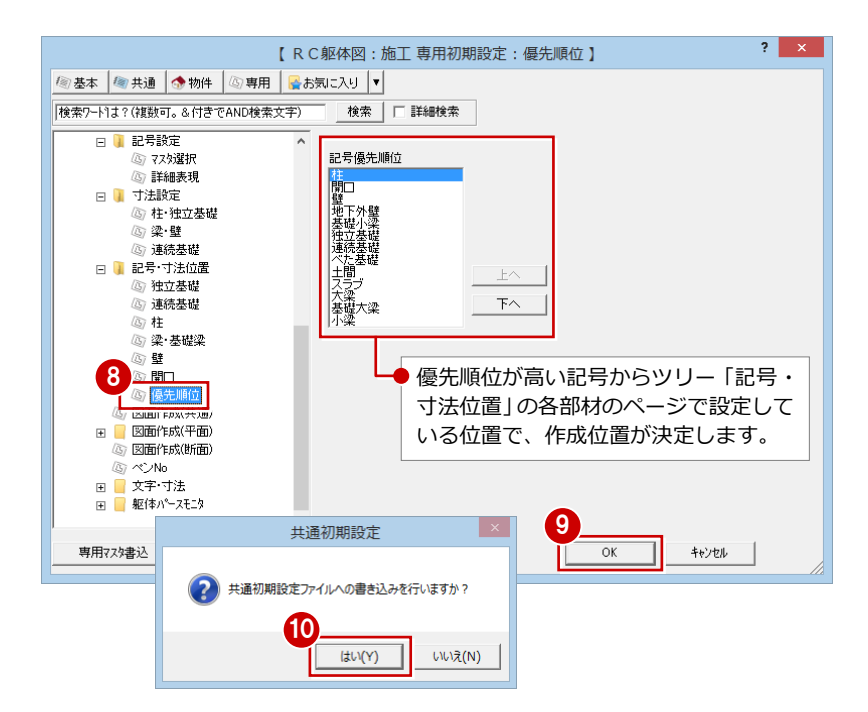

# 通り芯の入力

通り芯を入力して、面芯距離を設定しましょう。

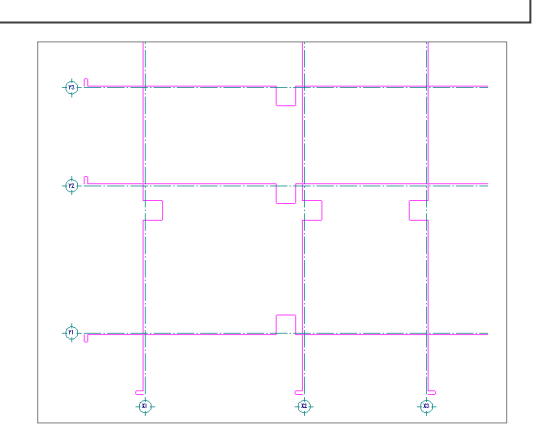

# 通り芯を一発入力する

- X・Y方向の通り芯の数と各芯間の距離を指定 して、一発で入力します。
- 「通り芯」メニューから「一発入力」を選び ます。
- **2**「ピック(フリー)」のみ ON にします。
- 8 通り芯の原点をクリックし、スペースキー を 1 回押して方向をクリックします。 「通り芯一発」ダイアログが開きます。
- 「X通り(水平方向)」の「通り数」に「3」 と入力します。
- 「X」の「1」セルに「6500」、「2」セルに 「5000」と入力します。
- 「Y通り(垂直方向)」の「通り数」に「3」 と入力します。
- 「Y」の「1」セルに「6000」、「2」セルに 「4000」と入力します。
- 8 「OK」をクリックします。 X・Y方向に通り芯が一発で入力されます。

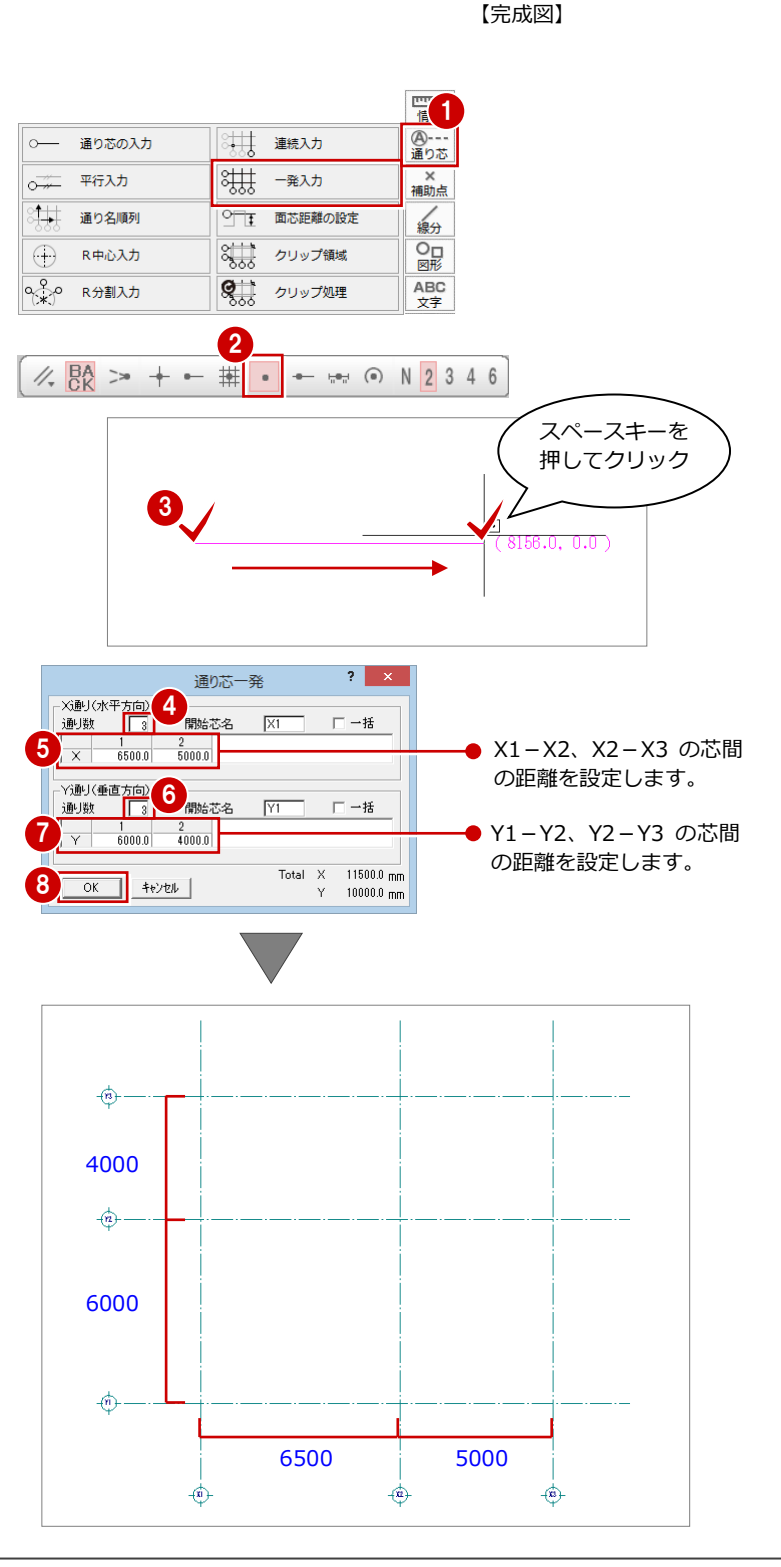

181

×<br>補助点

線分  $\frac{\mathsf{O}_{\square}}{\boxtimes \mathcal{B}}$ 

ABC<br>文字

# 面芯距離を設定する

入力時に柱や壁、梁の面を合わせるために通り 芯から部材面までの距離(面芯距離)を設定し ます。

ここでは、通り芯を壁芯として、RC 壁の厚さ を 150 ㎜としているため、通り芯から部材面ま での距離を 75 ㎜に設定します。

- 「通り芯」メニューから「面芯距離の設定」 を選びます。
- 2 面芯を設定する通り芯をクリックします。
- 6 面芯を設定する方向をクリックします。 「面芯距離」ダイアログが開きます。
- ■「面芯距離」が「75」であることを確認しま す。
- 「OK」をクリックします。
- 6 同様に、他の通り芯に対しても面芯距離を 設定します。

面芯距離が設定されていると、この ライン(面芯)に部材面が合うよう に部材を配置することができます。

「通り芯(面芯距離の設定)」が実行● されている間は、面芯と部材の取り 付く方向を示す柱型がラバーバンド で表示されます。

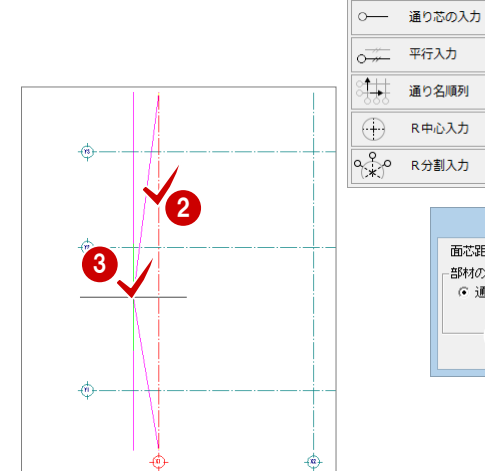

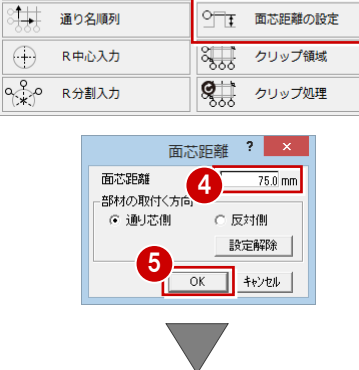

平行入力

大 連続入力

3拱 一発入力

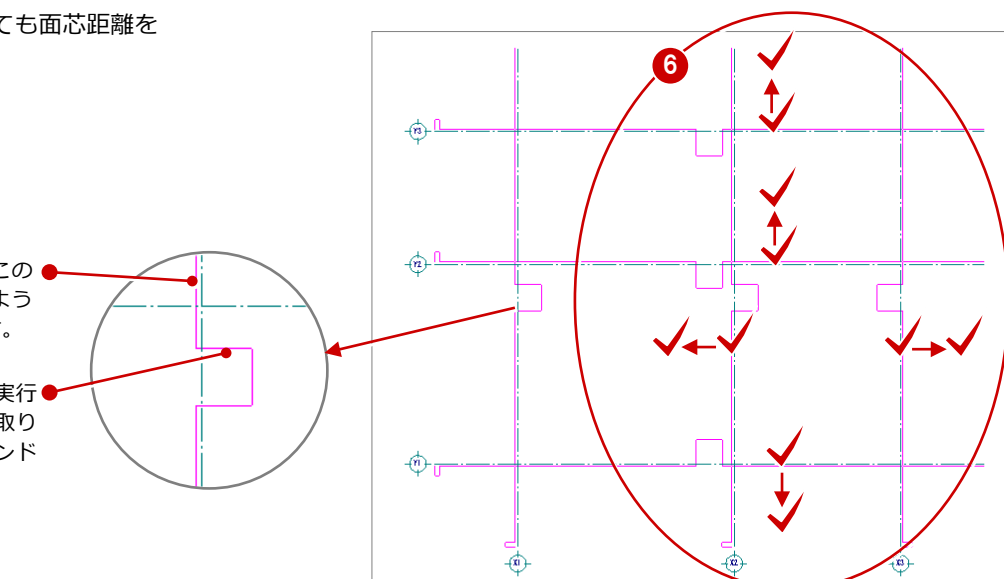

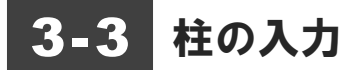

通り芯、面芯距離を参照して、リスト登録で登録した RC 柱「C1」を自動配置しましょう。

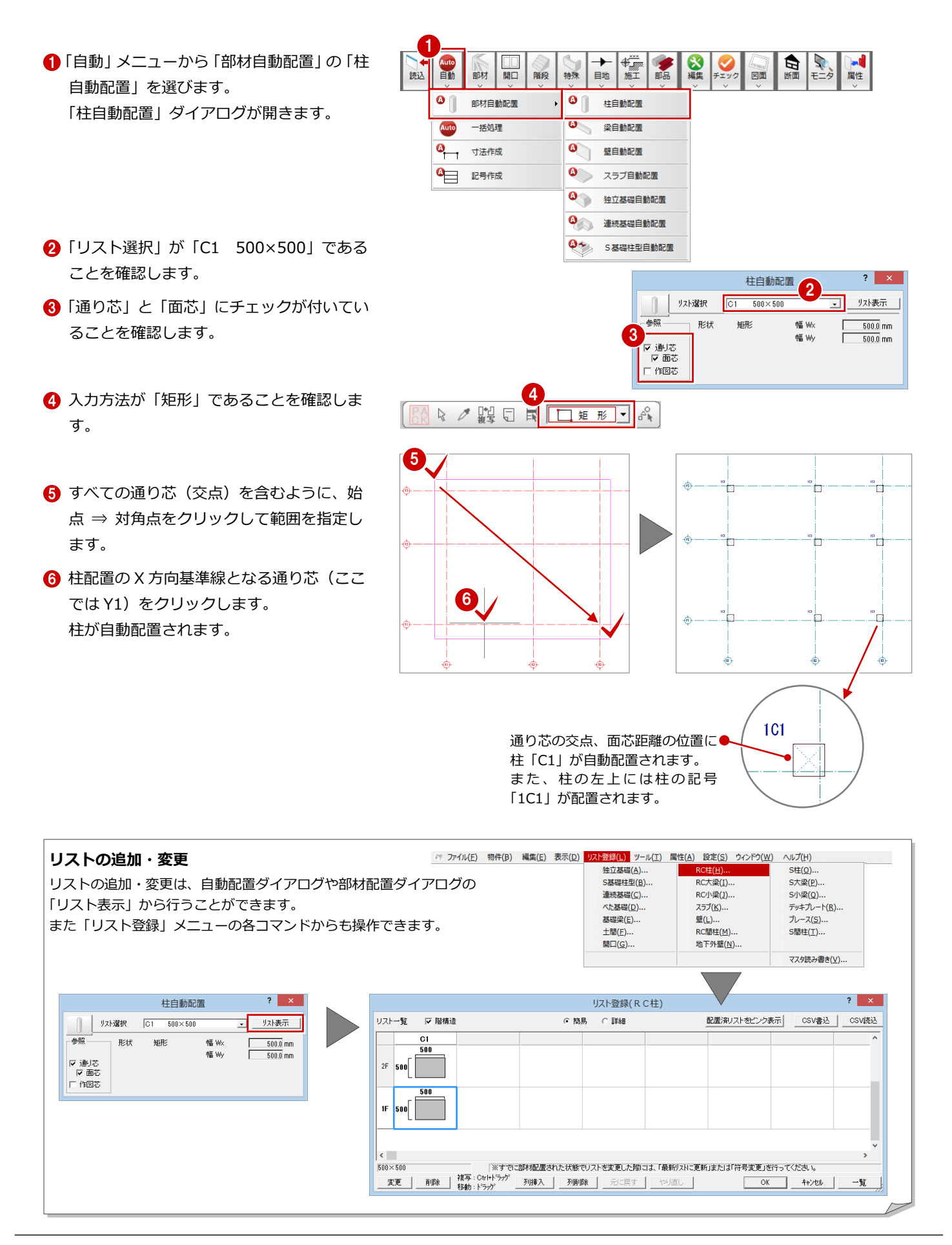

# 3-4 作図範囲の設定・データの保存

通り芯の入力、面芯距離の設定、柱の入力を終えたら、作図範囲をすべてのデータが収まる範囲に設定し、データを保存して おきましょう。

作図範囲を設定しておくと、両ボタンドラッグによる画面操作(全体表示)を使って、画面の表示を素早く作図範囲に戻すこ とができます。また、データの保存は、切りの良いところで適宜に行うように心がけましょう。

# 作図範囲を設定する

- 1 右クリックして、ポップアップメニューか ら「作図範囲」を選びます。
- **2** 再度ポップアップメニューを開き、「OK」 を選びます。 現在のデータ領域が収まるように、作図範 囲が自動設定されます。

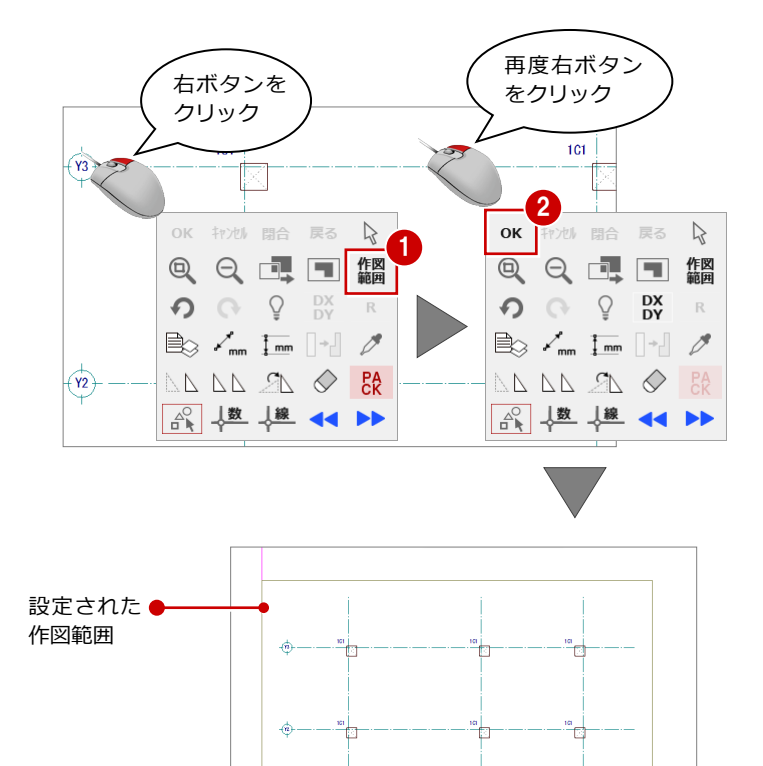

"h

侖

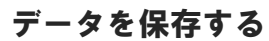

- ●「上書き保存」をクリックします。 保存の確認画面が開きます。
- **2 「1 階 RC 躯体図:施工」が選択されている** ことを確認して、「はい」をクリックしま す。

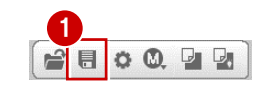

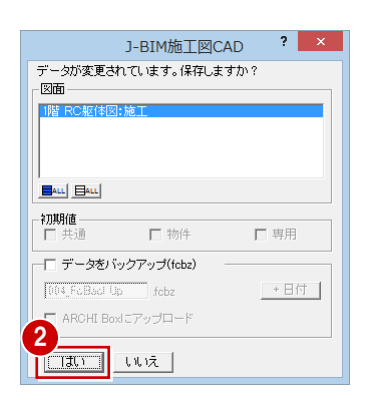

mн.

 $\dot{a}$ 

ŭd.

 $\ddot{\circ}$ 

### 作図芯の入力 3-5

壁が自動配置できるように、通り芯に絡まない部分の壁芯を、作図芯として入力しましょう。

# 通り芯と同じ長さの作図芯を 入力する

- 「通り芯」メニューから「平行入力」を選び ます。
- 2「平行入力:(通り芯)」ダイアログで「固定 長」を ON にします。
- **6** 基準となる通り芯 (ここでは X1) をクリッ クします。
- 4 入力方向をクリックします。
- 6 ダイアログで「作図芯」にチェックを入れ ます。
- 「間隔」に「2400」と入力します。
- ■「完了」をクリックします。 X1 通り芯に平行な同じ長さの作図芯が入 力されます。
- 8 同様に、X1 通り芯の右方向へ 2000 mmの距 離に作図芯を入力します。

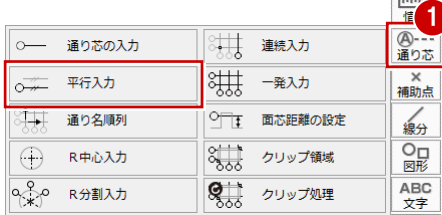

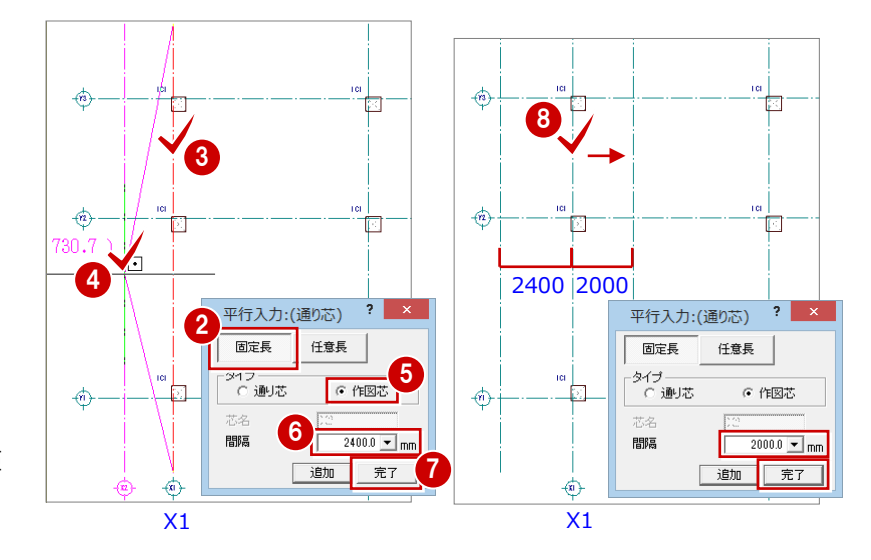

# 作図芯を伸縮する

- ●「対象データ選択」をクリックします。
- 2 選択方法が「要素範囲」であることを確認 します。
- 8 作図芯をクリックします。
- 4 作図芯上のトラッカー(○)をクリックし ます。 端点を移動することで作図芯を縮めます。
- 6 トラッカーの移動先をクリックします。
- 6 同様に、もう一方の作図芯も縮めます。

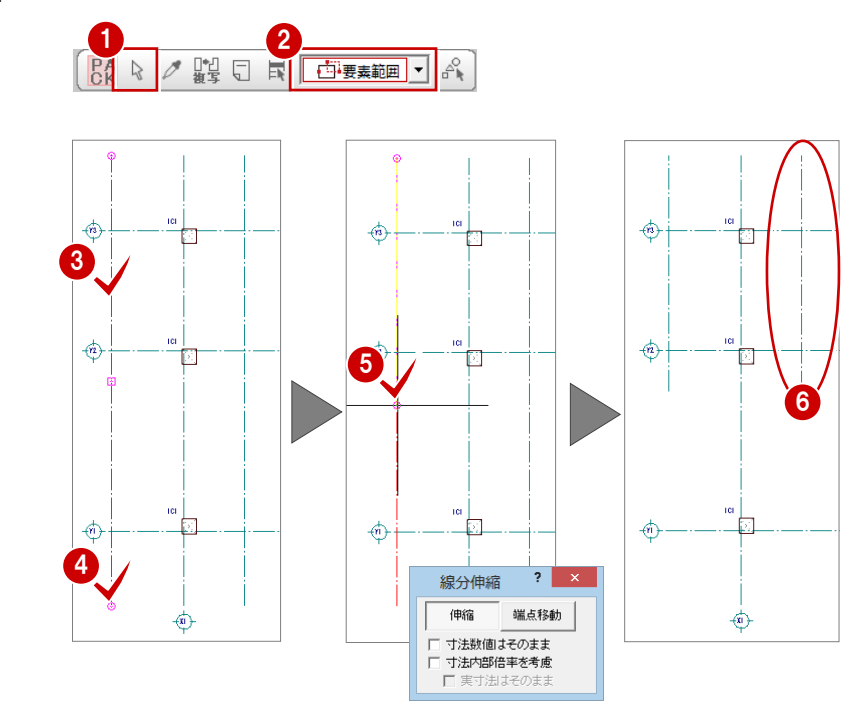

# 通り芯と異なる長さの作図芯を 入力する

- 「通り芯」メニューから「平行入力」を選び ます。
- ●「平行入力:(通り芯)」ダイアログで「任意 長」を ON にします。
- 8 基準となる通り芯 (ここでは Y3) をクリッ クします。
- 4 開始位置と終了位置を指定します。
- 6 入力方向をクリックします。
- 6 ダイアログで「作図芯」にチェックが入っ ていることを確認します。
- ●「間隔」に「2000」と入力します。
- 6 「完了」をクリックします。 Y3通り芯に平行な任意の長さの作図芯が入 力されます。
- **9** 同様に、Y2 通り芯の下方向へ 350 mmの位置 に作図芯を入力します。

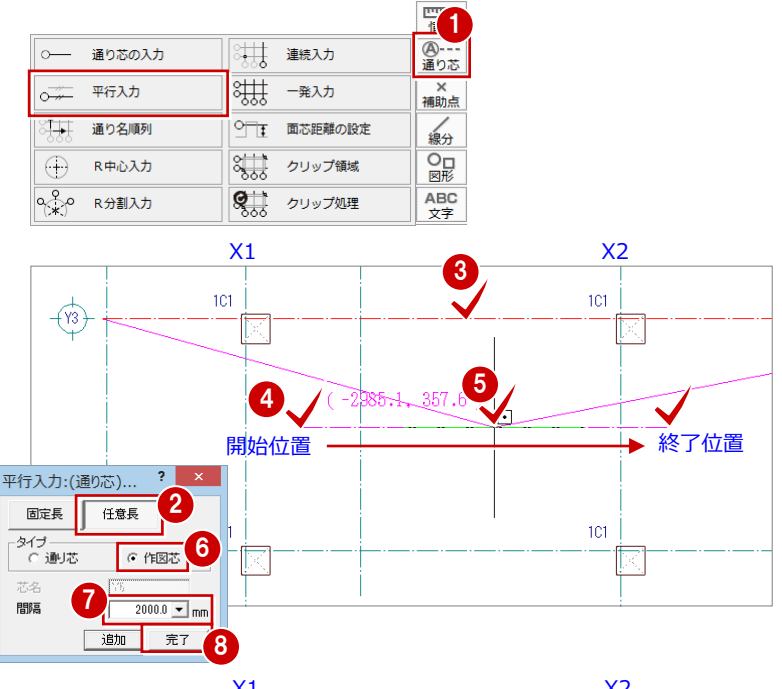

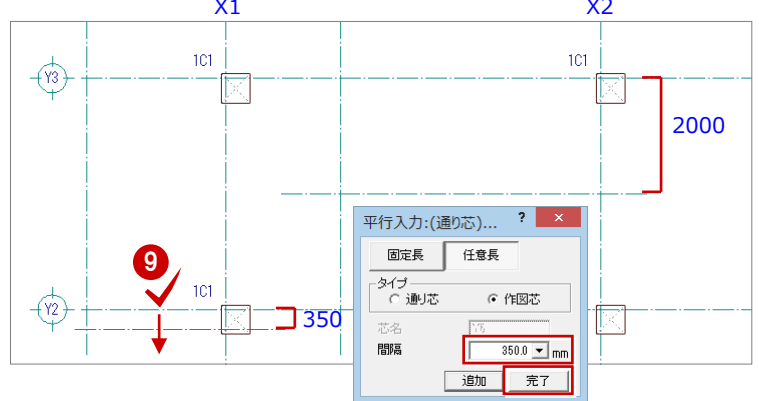

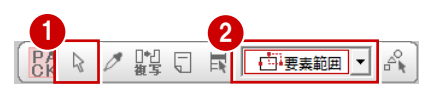

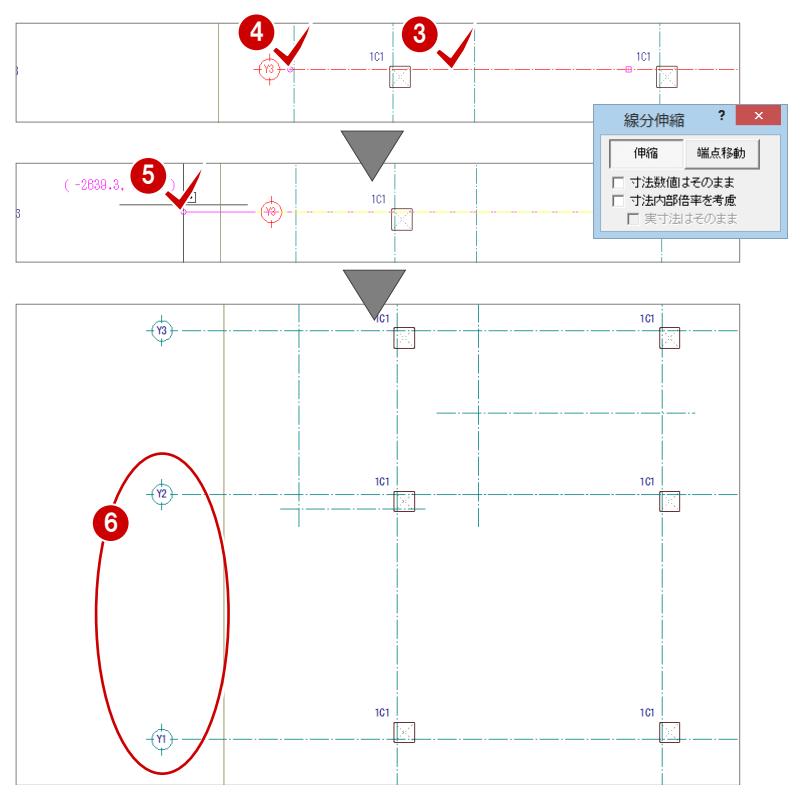

# 通り芯を伸ばす

Y 通りの通り芯の符号と作図芯間のスペースを 確保するためにY通りの通り芯3本を延長し ます。

- ■「対象データ選択」をクリックします。
- 2 選択方法が「要素範囲」であることを確認 します。
- **3** 通り芯 (まず Y3) をクリックします。
- 通り芯上のトラッカー (○) をクリックし ます。この端点を移動することで作図芯を 延長します。
- 6 トラッカーの移動先を指定します。

同様に、Y1・Y2 通り芯も延長します。

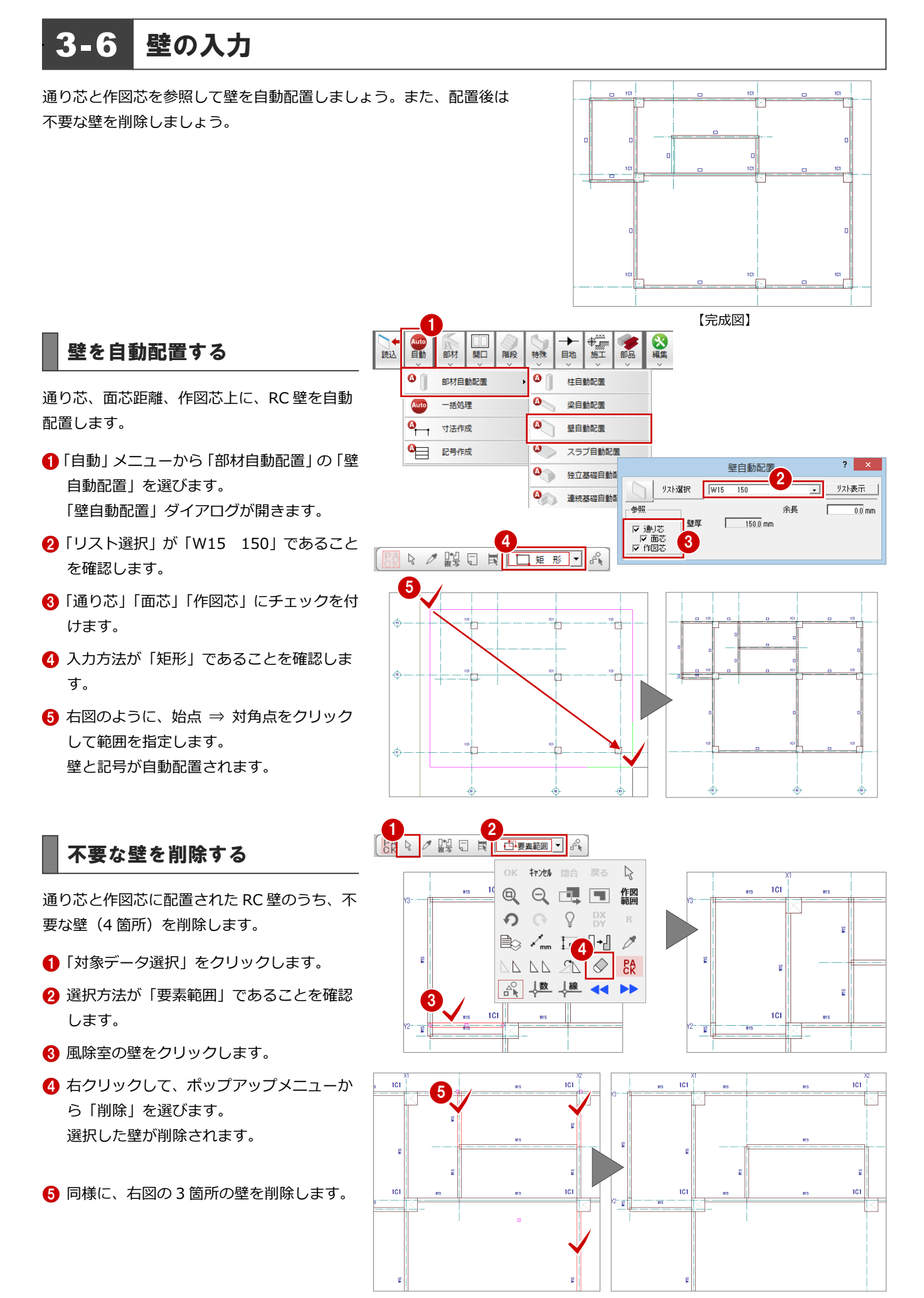

### 3 RC 躯体図 1 階を入力する

# たれ壁に変更する

階段部分の壁をたれ壁に変更します。

- 「属性」メニューから「属性変更」を選びま す。
- **2** 階段部分の RC 壁をクリックします。 「柱壁」ダイアログが開きます。
- 6「タイプ」の「たれ」にチェックを入れます。
- ■「たれ高」に「2400」と入力します。
- 「OK」をクリックします。 たれ壁に変更されます。
- ※ ここでは属性変更を使用してたれ壁に変更しまし たが、「部材」メニューの「壁」の「RC 壁」を使 用してたれ壁として入力し、その後に壁の自動配 置を行っても構いません。

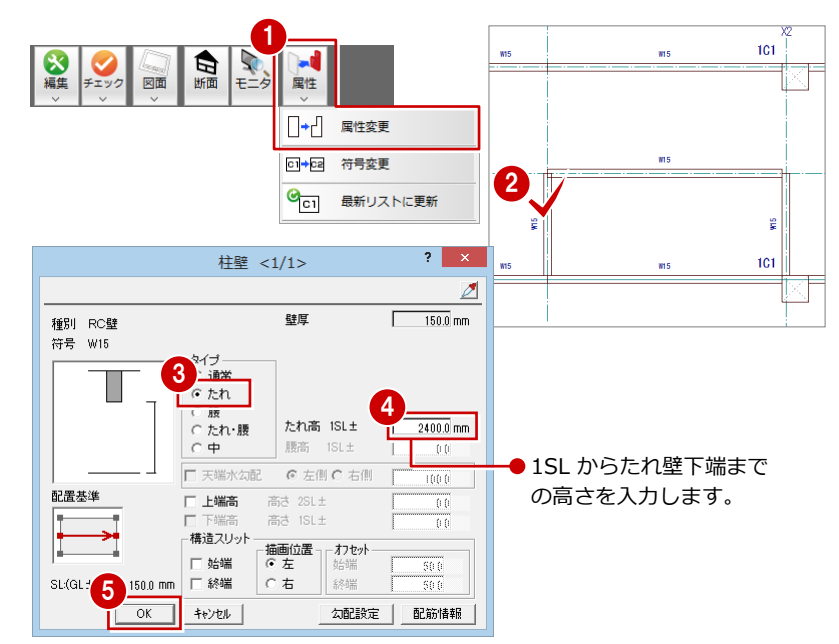

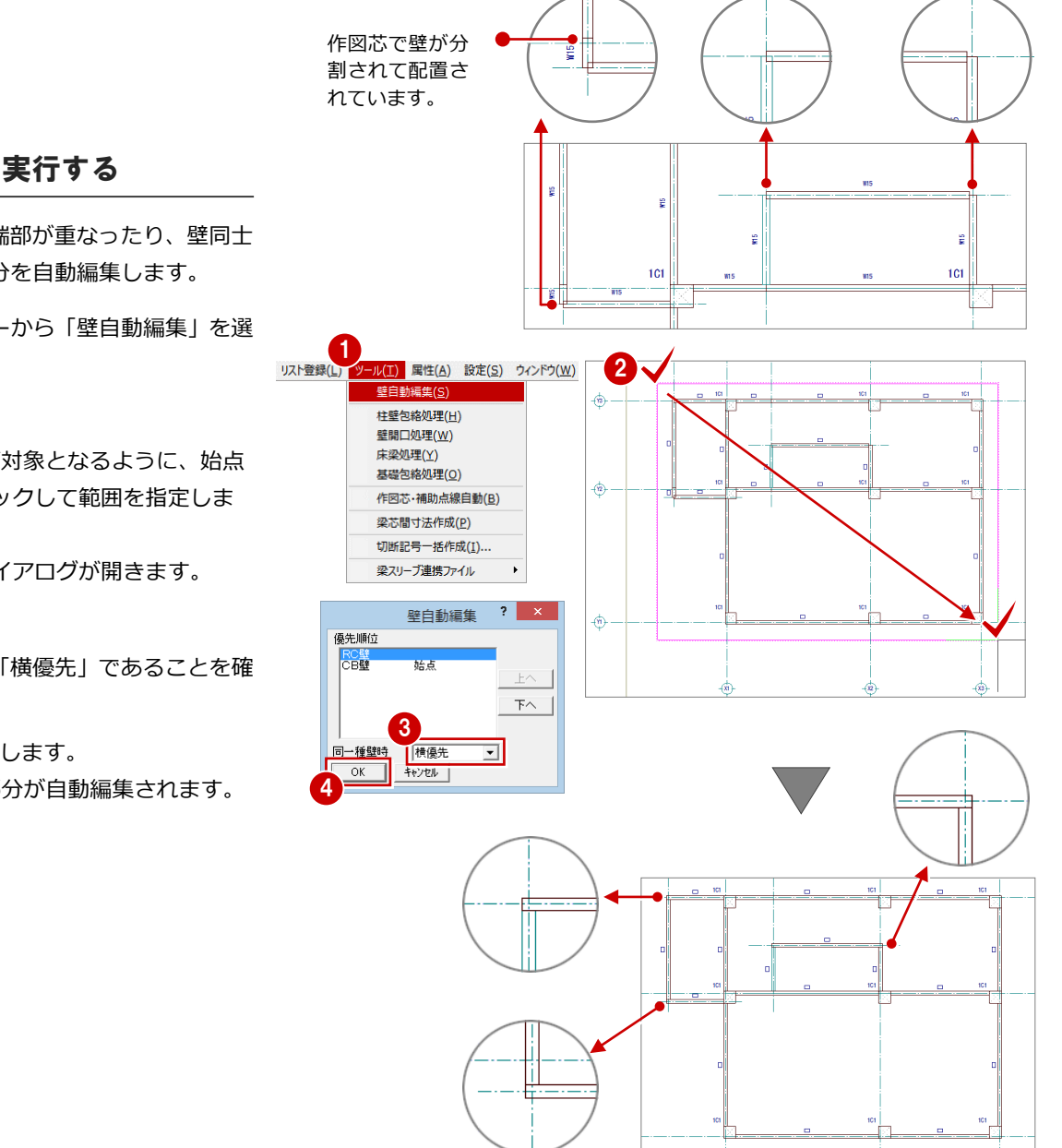

# 壁自動編集を実行する

右図のように、壁の端部が重なったり、壁同士 が交差したりする部分を自動編集します。

- 「ツール」メニューから「壁自動編集」を選 びます。
- 2 すべてのデータが対象となるように、始点 ⇒ 対角点をクリックして範囲を指定しま す。 「壁自動編集」ダイアログが開きます。
- 6 「同一種壁時」が「横優先」であることを確 認します。
- **4 「OK」をクリックします。** 壁の端部、交差部分が自動編集されます。

3 RC 躯体図 1 階を入力する

# 壁の下端高を変更する

壁の下端高を SL±0 に変更します。

- ●「属性別選択」をクリックします。 「属性別選択」ダイアログが開きます。
- 2「専用属性種別」で「壁」をクリックします。
- 「OK」をクリックします。 CAD 画面上に配置されているすべての壁が 選択状態になります。
- **4 Ctrl キーを押しながら、階段部分のたれ壁** をクリックします。 たれ壁の選択状態が解除されます。

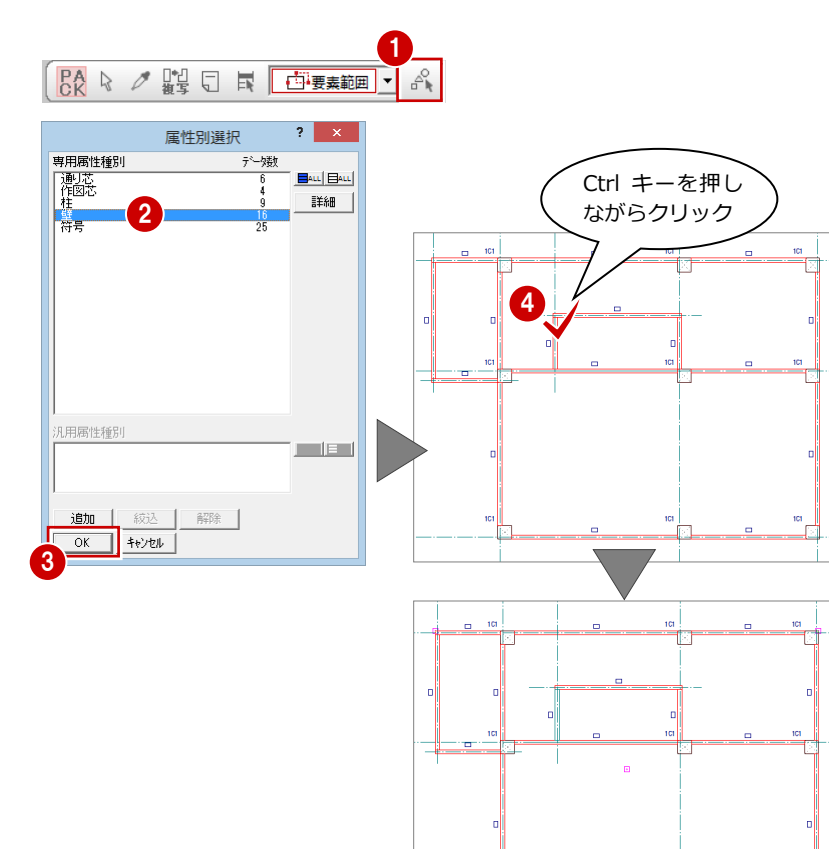

- 6 「属性」メニューから「属性変更」を選びま す。 「柱壁」ダイアログが開きます。
- 「下端高」にチェックを付けて、「高さ:1SL±」 が「0」であることを確認します。
- 「一括」をクリックします。 「壁一括変更」ダイアログが開きます。
- **6 「対象」の「高さ」が ON になっていること** を確認します。
- 「OK」をクリックします。 たれ壁以外の壁の下端高が SL±0 に変更さ れます。
- ※ 壁は下階に基礎梁、梁があると下端がそこまで伸 びます。本書では基礎梁の上の面にふかしを入力 するため(P.59 参照)、壁の下端がふかし部分と 重複しないように、下端高を SL±0 にしています。

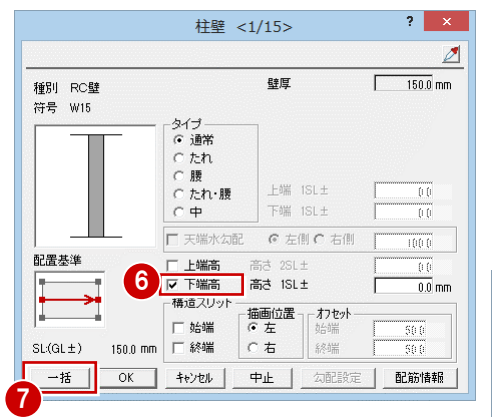

5

属性 □→□ 属性変更 □→□ 符号変更 6c1 最新リストに更新

日

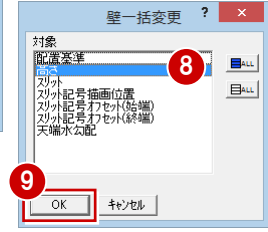

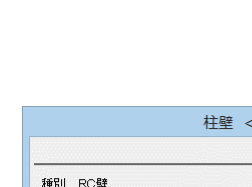

図面

◎編集

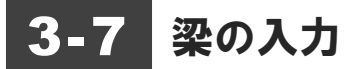

通り芯と面芯距離を参照して大梁を自動配置しましょう。その後で個別 に大梁と小梁を配置してみましょう。

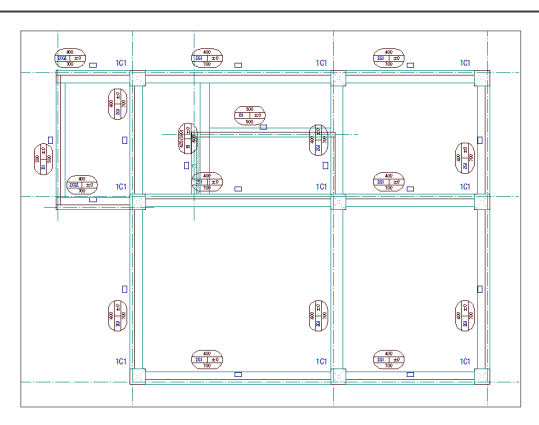

【完成図】

# 梁を自動配置する

面芯距離を利用して、リスト登録で登録した大 梁「G1」を自動配置します。

- 「自動」メニューから「部材自動配置」の「梁 自動配置」を選びます。 「梁自動配置」ダイアログが開きます。
- **2「リスト選択」が「G1 400×700」である** ことを確認します。
- 6 「通り芯」と「面芯」にチェックが付いてい ることを確認します。
- 4 入力方法が「矩形」であることを確認しま す。
- 6 すべてのデータが対象となるように、始点 ⇒ 対角点をクリックして範囲を指定しま す。

 $\frac{40}{261} + 0$ 

梁と記号が自動配置されます。

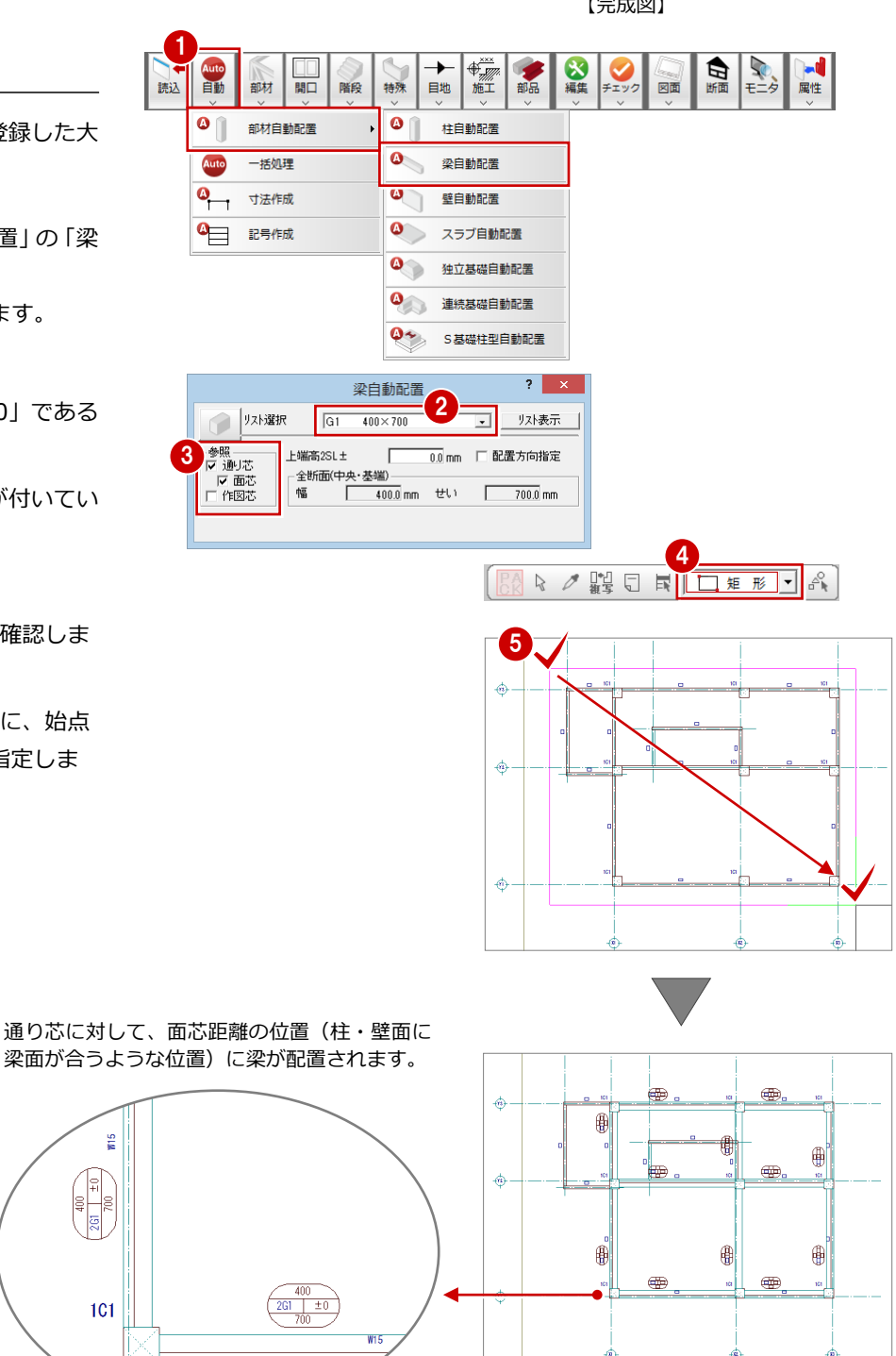

# 梁を個別に入力する

個別入力では面芯距離を参照して入力できないため、通り芯からの梁面までの距離を指定して、 リスト登録で登録した片持ち大梁「CG2」、RC 小梁「B1」を入力します。

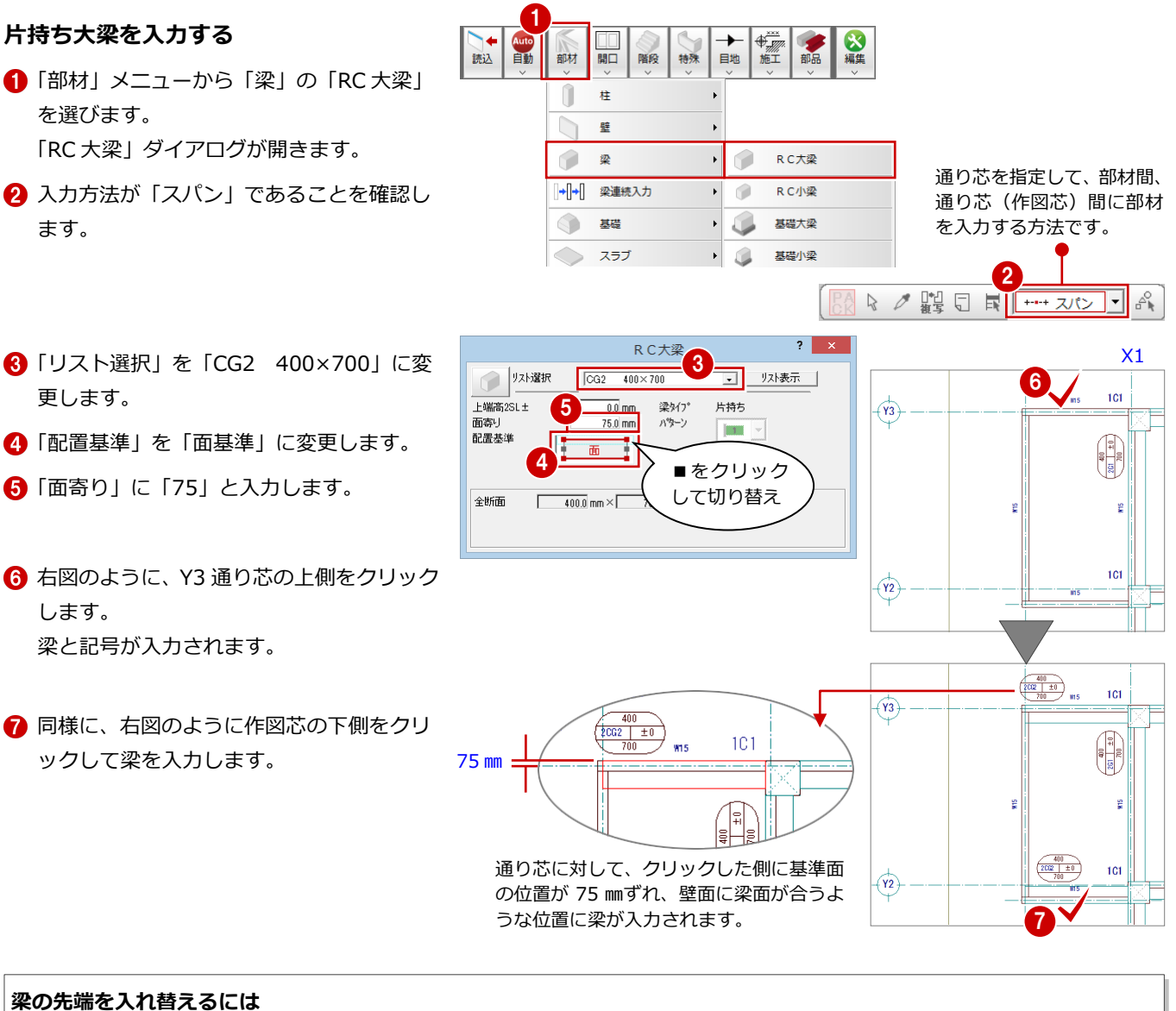

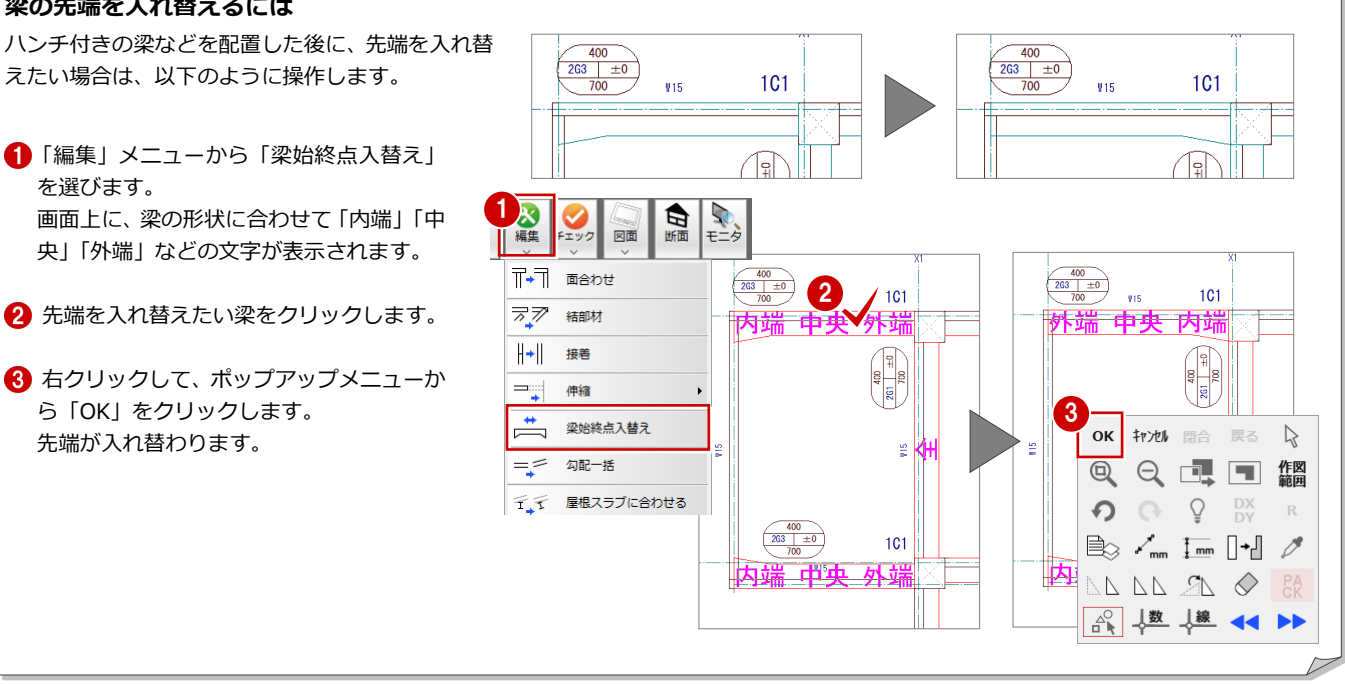

# **小梁を入力する**

「RC 大梁」ダイアログから「RC 小梁」ダイア ログに変更して、片持ち大梁間に小梁を入力し ます。

- **●「RC 大梁」ダイアログの「RC 大梁」をクリ** ックして、「RC 小梁」を選びます。 「RC 小梁」ダイアログに切り替わります。
- **2「リスト選択」が「B1 300×500」である** ことを確認します。
- 「配置基準」が「面基準」、「面寄り」が「75」 であることを確認します。
- 4 右図のように、作図芯の左側をクリックし ます(入力方法:スパン)。 梁と記号が入力されます。

 $2 \times$ 1 2 リスト表示 | 上端高2SL±<br>3 配置基準  $0.0 \text{ nm}$ 梁タイプ<br>パターン  $-$ # $\frac{1}{2}$ Ŷ RC大梁  $75.0$  mm RC小梁 Ô  $\overline{m}$ 全断面  $\boxed{400.0 \text{ mm} \times \boxed{7}}$ 全断面  $\sqrt{300.0}$  mm  $\times$   $\sqrt{500.0}$  mm  $\frac{400}{202 + 10}$  $\frac{400}{2002 + 0}$  $1<sup>CI</sup>$  $101$  $\overline{(\gamma_3)}$  $(\pi)$ 4

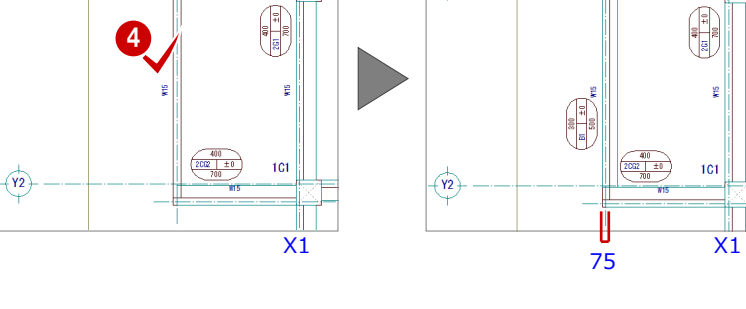

□ | 以表示 |

一般

 $\begin{bmatrix} 0 & 0 \\ 0 & 0 \end{bmatrix} \quad \forall \quad$ 

 $2$   $\times$ 

続けて、面寄りの値を変更して、階段部分に小 梁を入力します。

- **6** 「RC 小梁」 ダイアログの「面寄り」 を「500」 に変更します。
- 6 右図のように、作図芯の右側をクリックし ます(入力方法:スパン)。 梁と記号が入力されます。

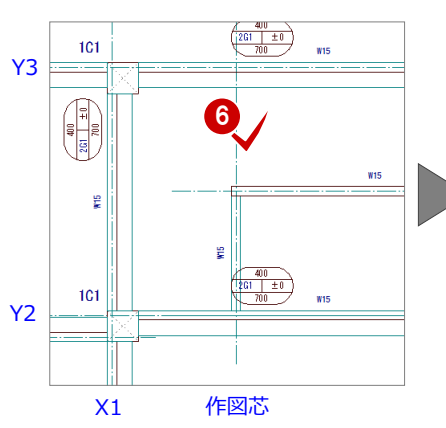

5

 $\sqrt{B1}$ 

 $\overline{\overline{\mathfrak{m}}}$ 

 $\boxed{\phantom{00000}\phantom{0000}}$  mm  $\times$   $\boxed{\phantom{0000}\phantom{000}}$  mm

● | リスト選択

上端高2SL±

ー<br>面寄り<br>配置基準

全断面

RC小梁

梁タイプ

パターン

 $300 \times 500$ 

 $\frac{1}{100}$  mm.

 $500.0$  mm

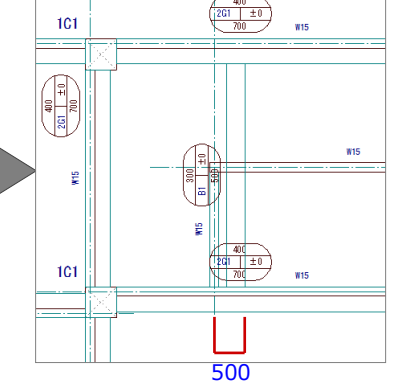

作図芯からX方向に500㎜離れた位 置を梁面として梁が入力されます。

面寄りの値を「75」に戻して、階段の壁の側面 に小梁を入力します。

- **●「RC 小梁」ダイアログの「面寄り」を「75」** に変更します。
- 6 右図のように、作図芯の下側をクリックし ます(入力方法:スパン)。 梁と記号が入力されます。

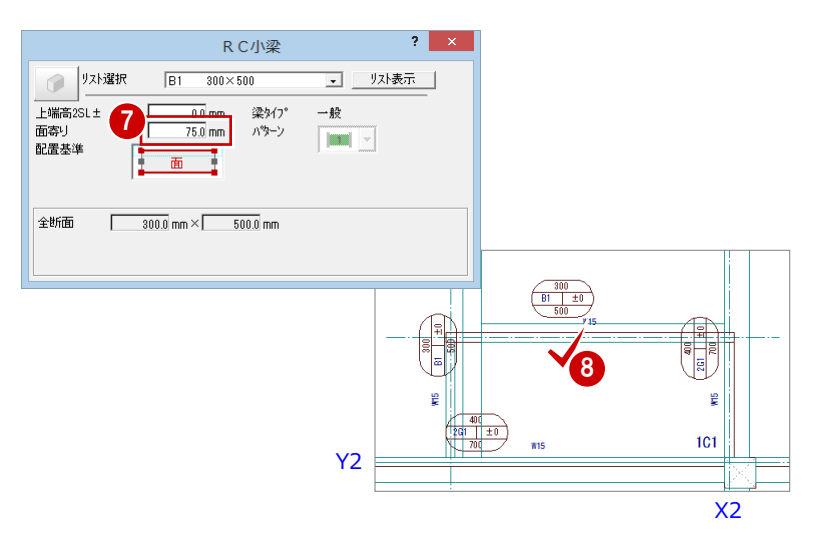

# ふかしを入力する

階段部分のたれ壁と小梁の間にふかしを入力 しましょう。

### **ふかし厚を計測する**

ふかす部分の厚みを設定するために、たれ壁か ら小梁の梁面までの距離を計測しましょう。

- 1 右クリックして、ポップアップメニューか ら「[割込] 線間計測」を選びます。
- 2 たれ壁の壁面と小梁の梁面をクリックしま す。

「「割込]線間計測 | ダイアログが開きます。

**3 「OK(終了)」をクリックします。** 

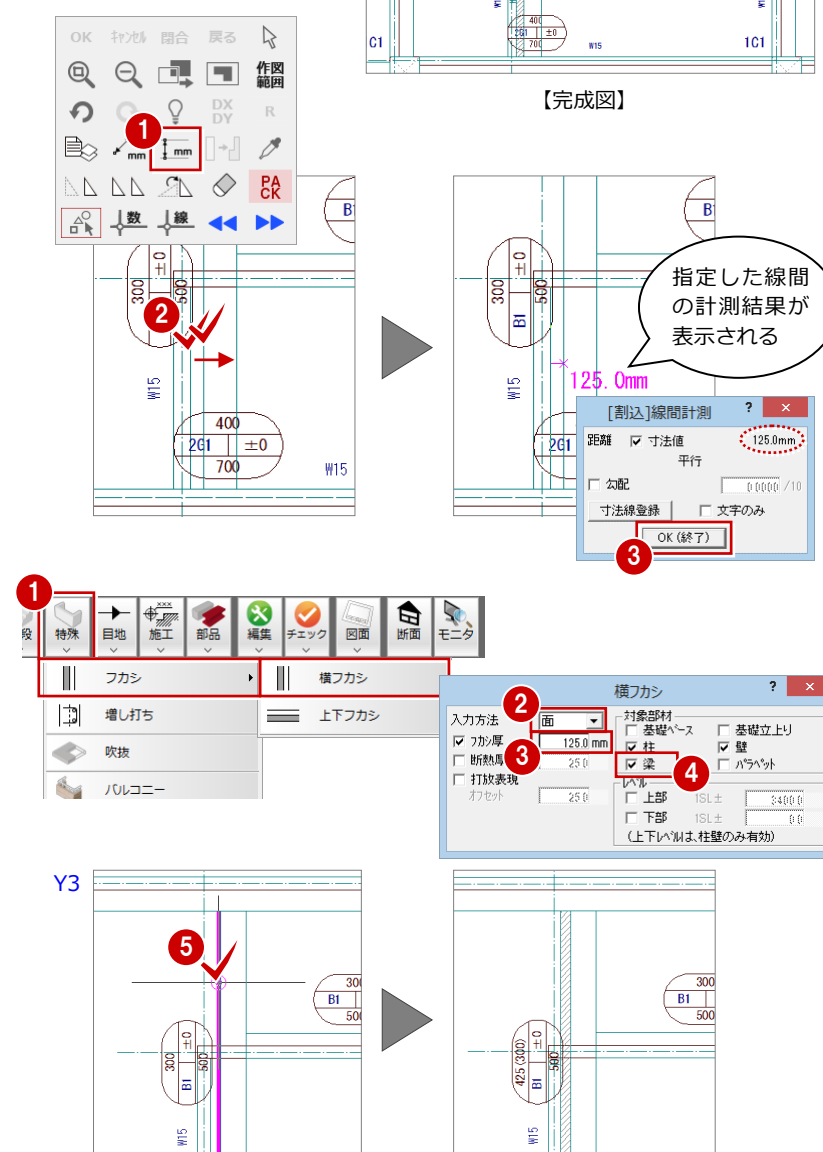

ě

 $\begin{array}{c}\n\begin{array}{c}\n300 \\
\hline\n\end{array} \\
\begin{array}{c}\n\end{array} \\
\begin{array}{c}\n\end{array} \\
\begin{array}{c}\n\end{array} \\
\begin{array}{c}\n\end{array} \\
\begin{array}{c}\n\end{array} \\
\begin{array}{c}\n\end{array} \\
\begin{array}{c}\n\end{array} \\
\begin{array}{c}\n\end{array} \\
\begin{array}{c}\n\end{array} \\
\begin{array}{c}\n\end{array} \\
\begin{array}{c}\n\end{array} \\
\begin{array}{c}\n\end{array} \\
\begin{array}{c}\n\end{array} \\
\begin{array}{c}\n$ 

# **ふかしを入力する**

階段部分のたれ壁と小梁の間に 125 ㎜の梁ふ かしを入力します。

●「特殊」メニューから「フカシ」の「横フカ シ」を選びます。 「横フカシ」ダイアログが開きます。

- 2 「入力方法」が「面」であることを確認しま す。
- 6 「フカシ厚」を「125」に変更します。
- 4「対象部材」の「梁」にチェックを付けます。
- 6 ふかしを入力する梁面をクリックします。 小梁に対してふかしが入力されます。

Y2

 $±0$ 

 $W15$ 

# **ふかしを編集する**

たれ壁と同じ長さに梁ふかしを伸縮します。

- 「対象データ選択」をクリックします。
- 2 選択方法が「要素範囲」であることを確認 します。
- 8 梁ふかしをクリックします。
- トラッカー(○)をクリックします。
- **6**「ピック(交点)」を ON にします。
- 6 右図のように、トラッカーの移動先として 小梁と壁面の交点をクリックします。 梁ふかしがたれ壁と同じ長さになります。

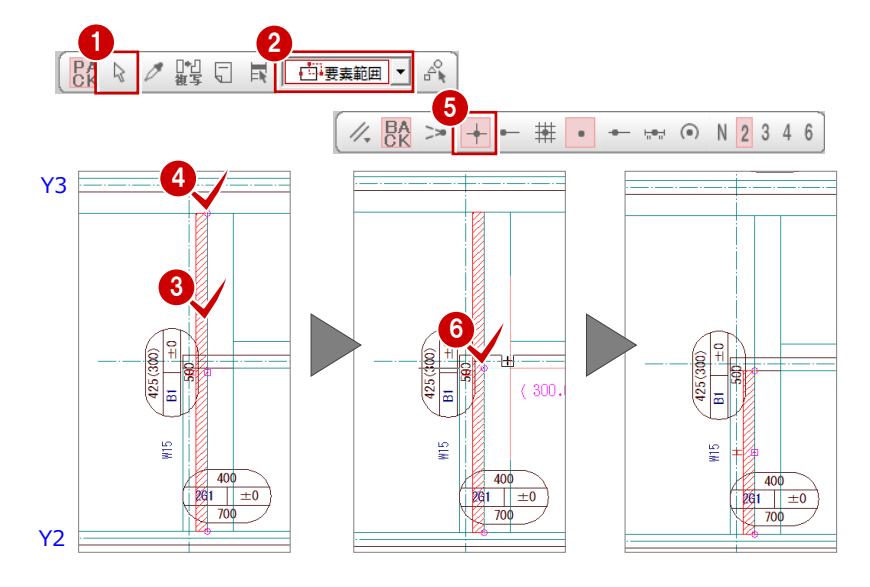

 $\frac{1}{2}$ 

 $\pm 0$ 

W15

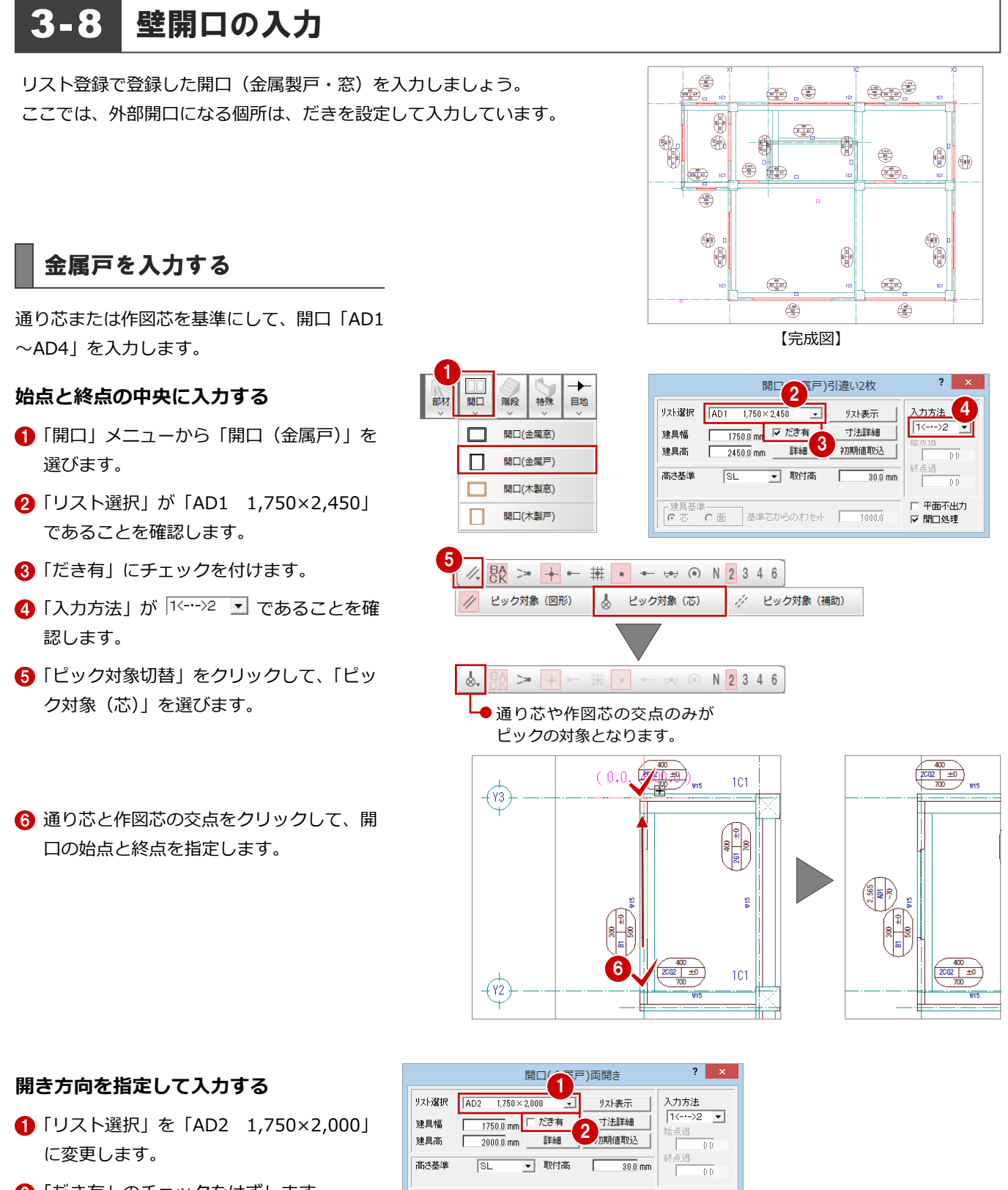

- 2「だき有」のチェックをはずします。
- 3 通り芯と作図芯の交点をクリックして、開 口の始点と終点を指定します。
- 4 扉の開く方向を指定します。

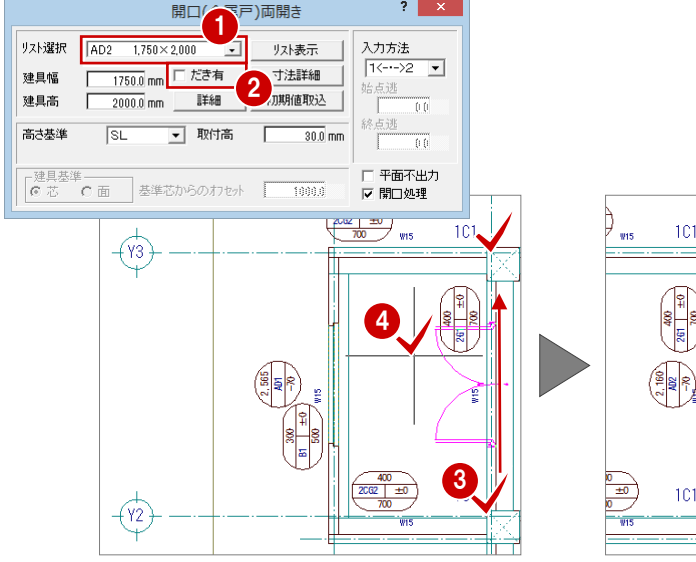

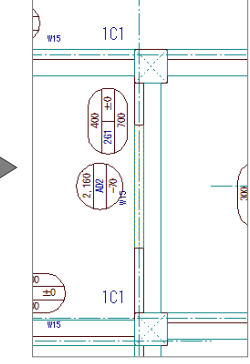

# **始点からの逃げを指定して入力する**

- **1 「リスト選択」を「AD4 900×2,450」に** 変更します。
- 2「だき有」にチェックを付けます。
- 6 「入力方法」を 「 …… > 2 に変更します。
- 「始点逃」に「500」と入力します。
- 6 通り芯の交点をクリックして、開口の始点 と終点を指定します。
- 6 扉の開く方向を指定します。

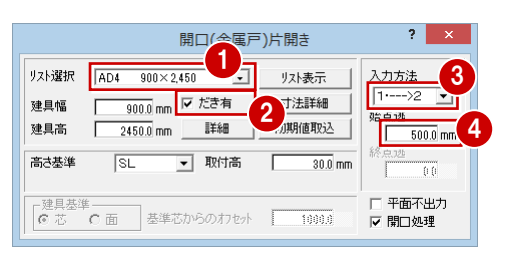

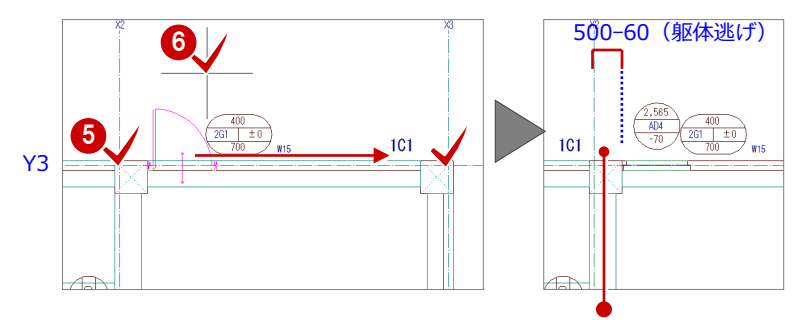

通り芯から開口の面までの距離には、躯体逃げ (60 mm) が考慮されているため、 「500-60=440 ㎜」となります。 なお、躯体逃げは、開口を属性変更して「開口」 ダイアログの「詳細」で確認できます。

# **残りの開口を入力する**

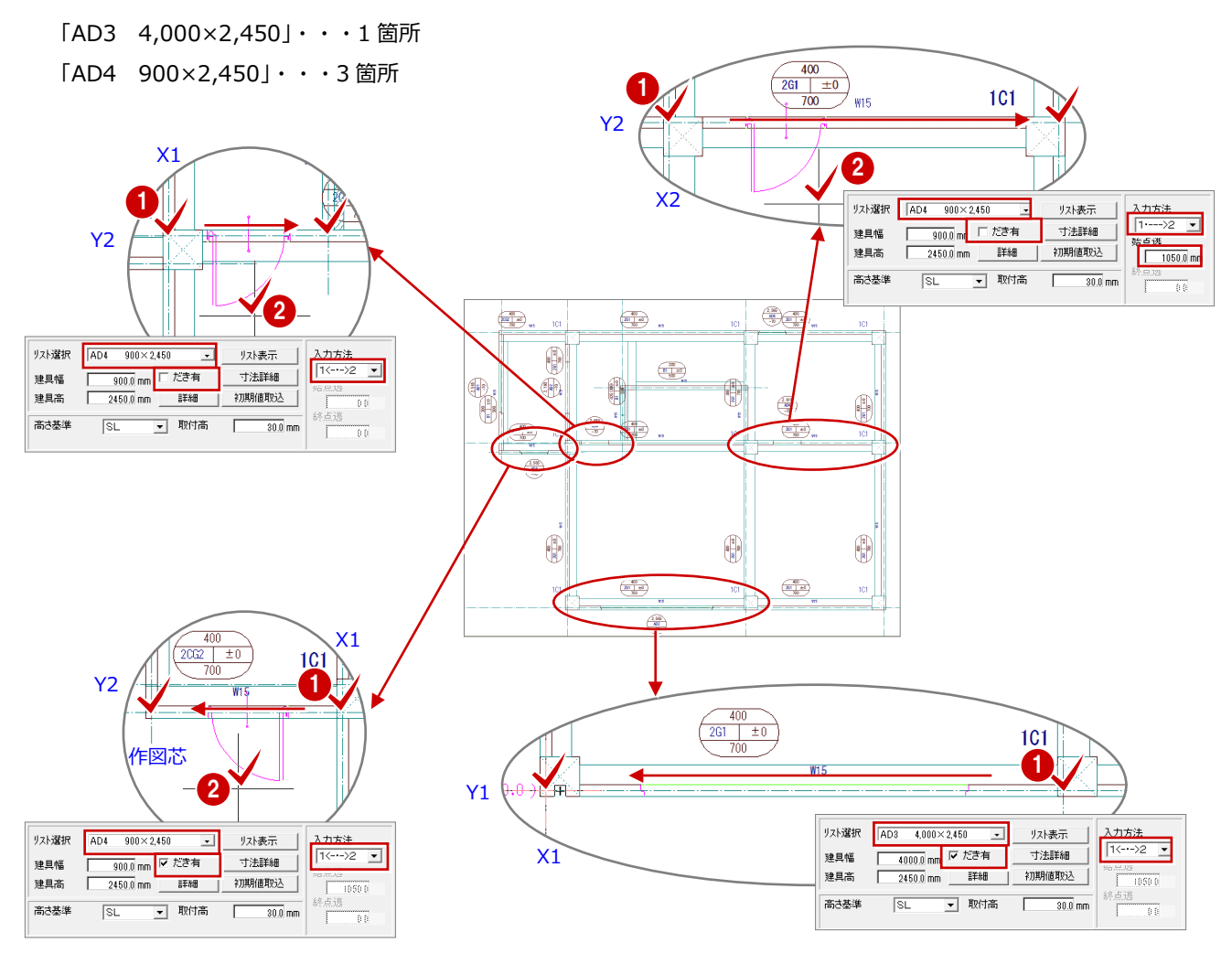
### 金属窓を入力する

通り芯または作図芯を基準にして、開口「AW1 ~AW4」を入力します。

#### **始点と終点の中央に入力する**

- 「開口」メニューから「開口(金属窓)」を 選びます。
- **2 「リスト選択」が「AW1 900×1,100」で** あることを確認します。
- 8「だき有」にチェックを付けます。
- 4 「取付高」を「900」に変更します。
- 6 「入力方法」が 「べー・>2 ▼ であることを確 認します。
- 6 通り芯と作図芯の交点をクリックして、開 口の始点と終点を指定します。

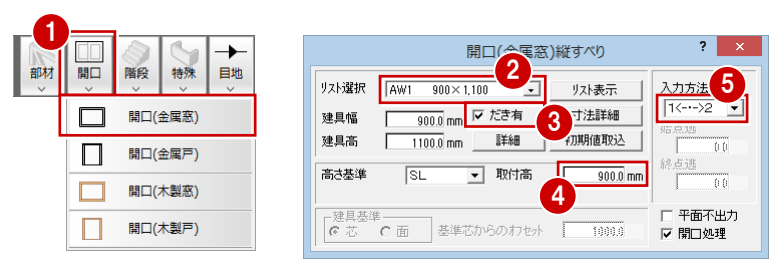

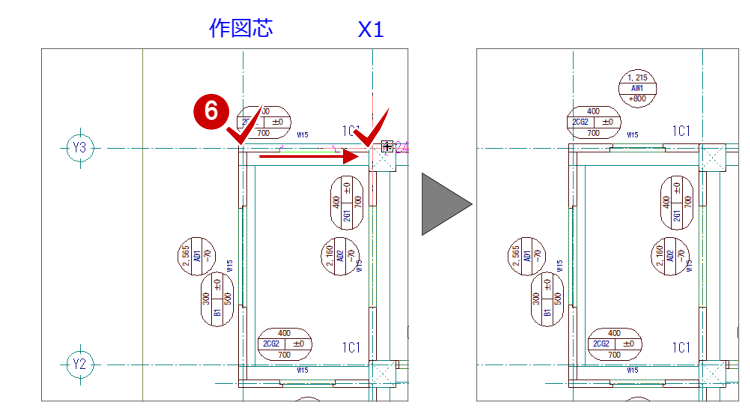

#### **終点からの逃げを指定して入力する**

- 1 「入力方法」を 「 <----2 に変更します。
- 2 「終点逃」に「1850」と入力します。
- 8 通り芯の交点をクリックして、開口の始点 と終点を指定します。

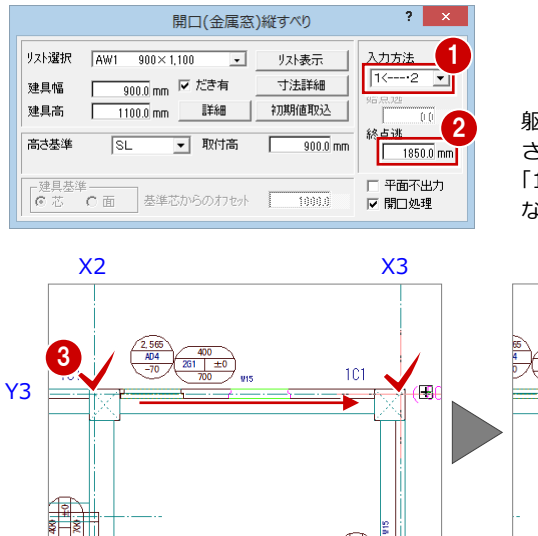

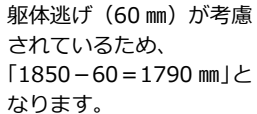

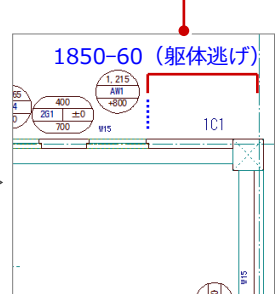

#### **残りの開口を入力する**

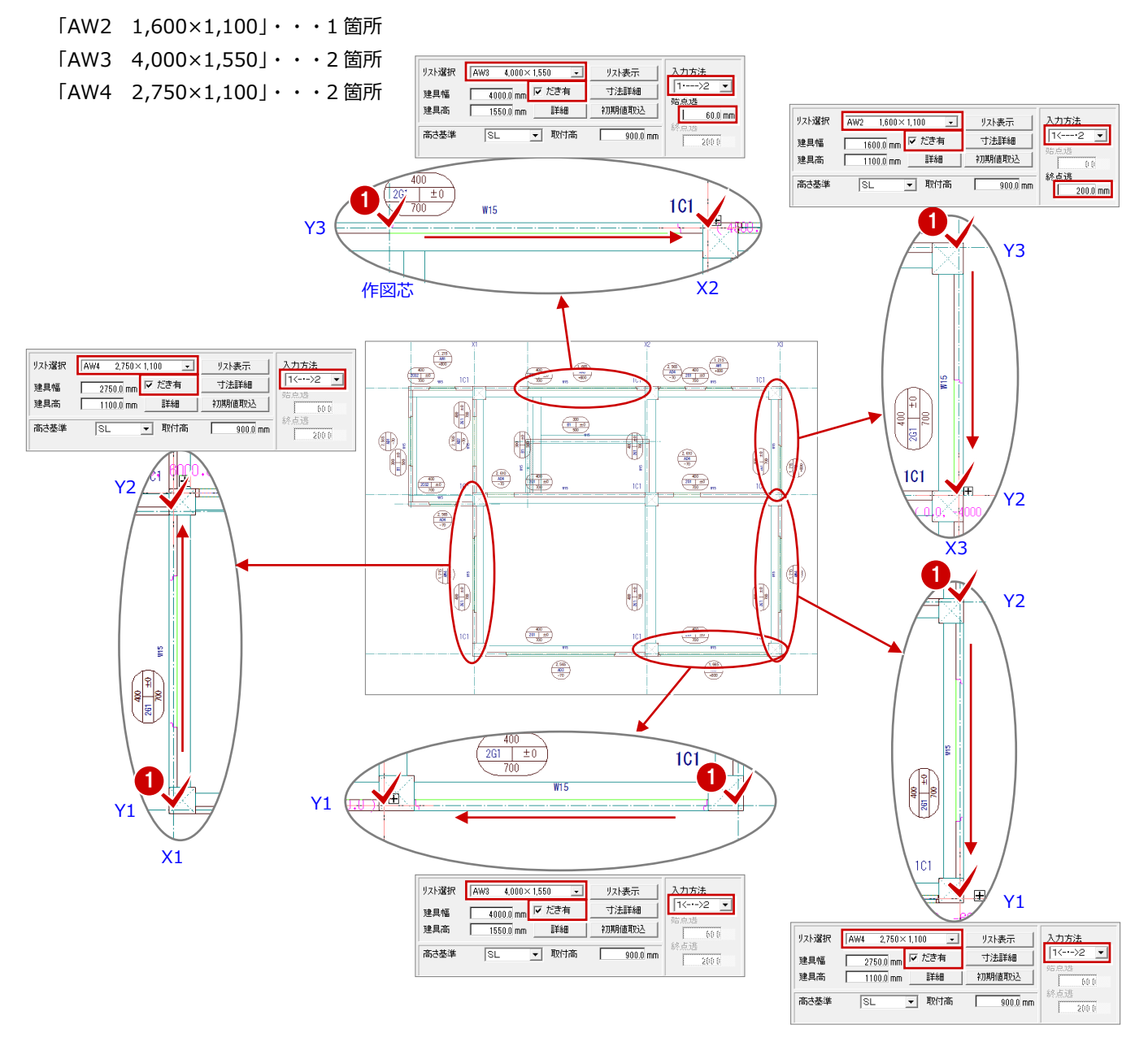

# 3-9 立体データの確認

パースモニタを開いて、ここまで入力したデータの立体を確認してみましょう。

#### パースモニタを開く

- ●「パースモニタ」をクリックします。 「パースモニタ」ダイアログが開きます。
- ■「開いている図面」にチェックが入っている ことを確認します。
- 8「全範囲で開く」をクリックします。 「パースモニタ」ウィンドウが開いて、立体 データが作成されます。
- ▲「パースモニタ」ウィンドウの「最大化」を クリックして、ウィンドウを最大化にして おきます。

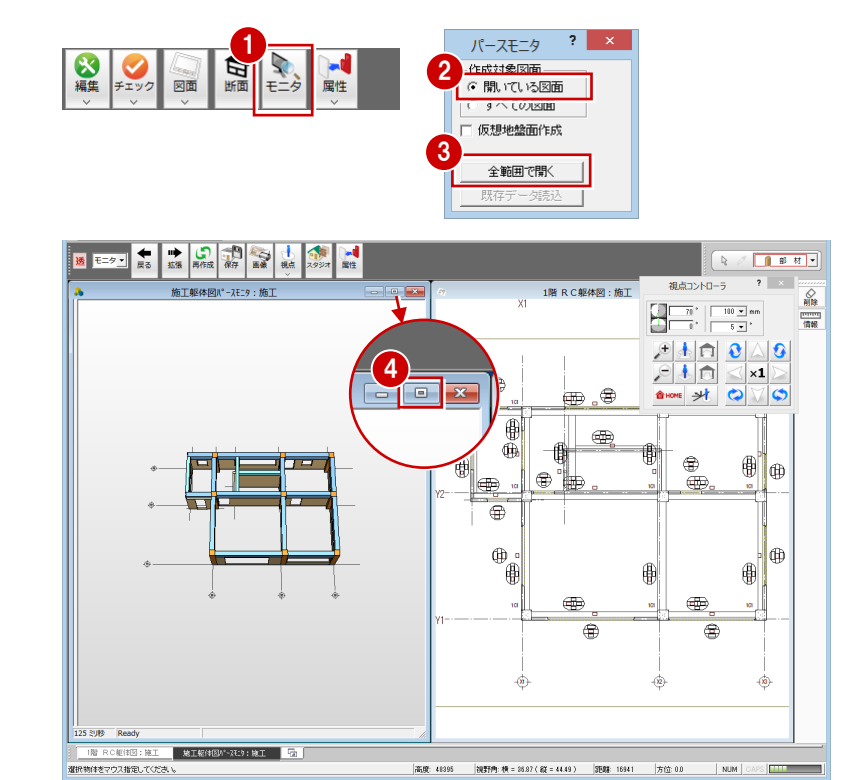

### 立体を確認する

「パースモニタ」ウィンドウ上で、ドラッグな どのマウス操作を使用して、視点位置を移動、 回転したり、立体を拡大・縮小したりして、ア ングルを決めます。

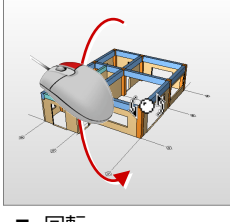

■ 回転 マウスの右ボタンを押 したままドラッグしま す。

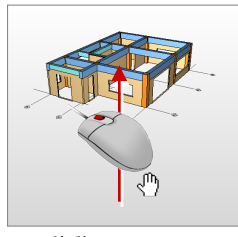

■ 移動 マウスのホイールボタ ンを押したままドラッ グします。

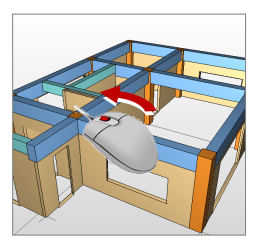

■ 拡大・縮小 マウスのホイールボタ ンを回します。 両ボタンドラッグを使 用しても拡大 縮小できます。

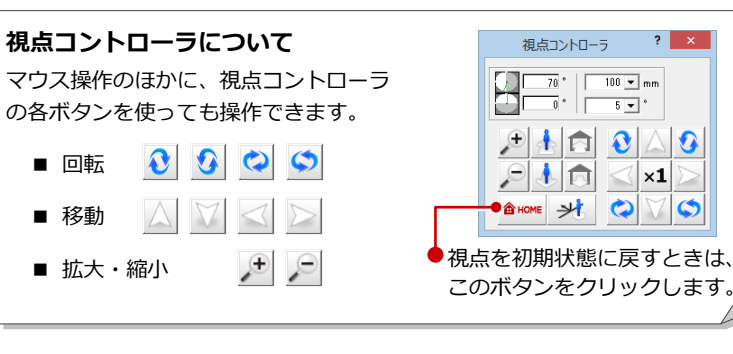

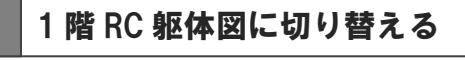

**1 「1 階 RC 躯体図:施工」タブをクリックし** ます。

<mark>は</mark> 1階 RC躯体図:施工 <u>施工躯体図パースモン:施工 | <del>団</del> | |</u><br>1 アかありません。増税してくたさい。

●「パースモニタ」ウィンドウを開いたまま、「1 階 RC 躯体図:施工」ウィンドウに切り替わります。

#### 3 RC 躯体図 1 階を入力する

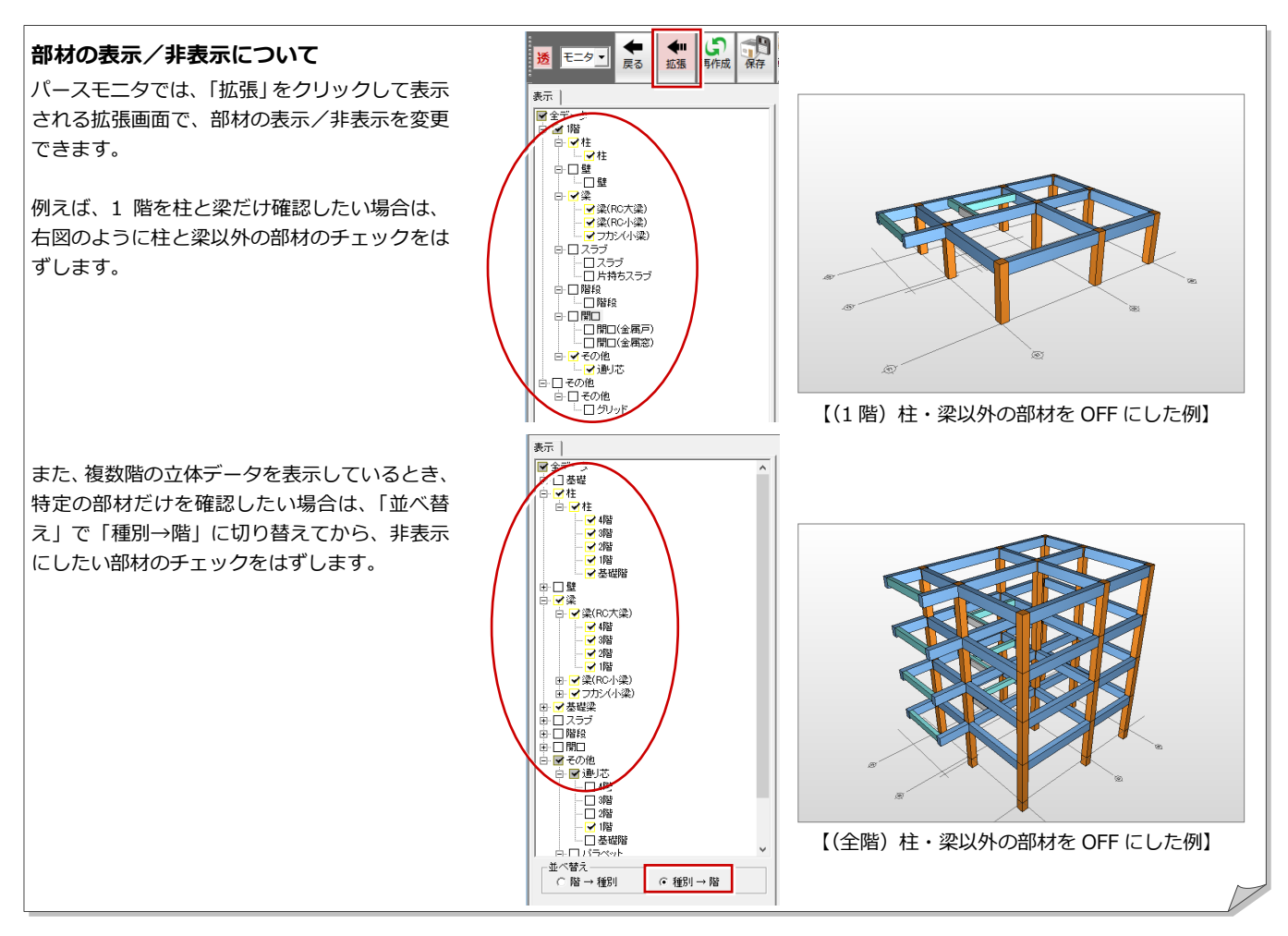

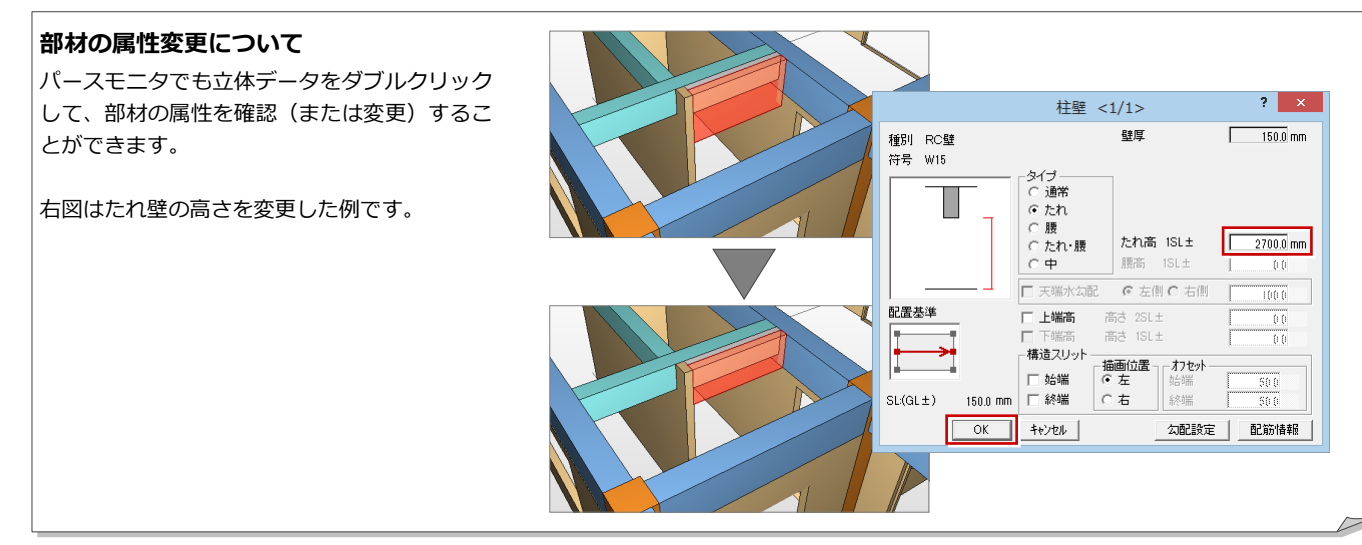

#### **エッジ描画について**

立体データの躯体ラインを強調して表示するには、パースモニタの 「専用初期設定:作成条件共通」の「エッジ描画」にチェックを付け ます。

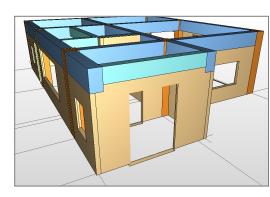

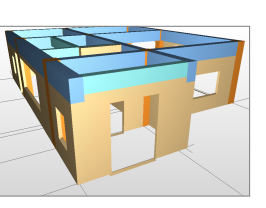

【エッジ描画:ON】 【エッジ描画:OFF】

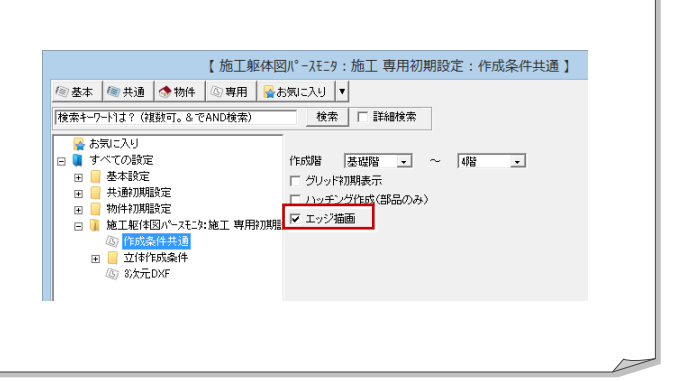

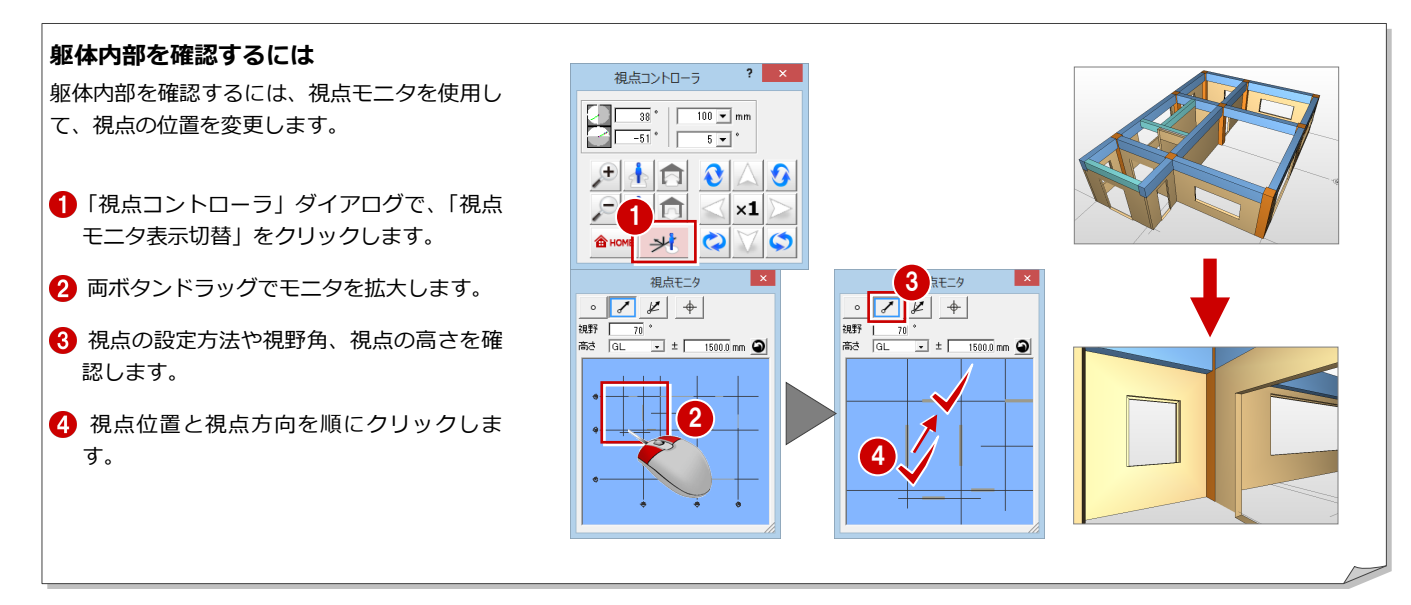

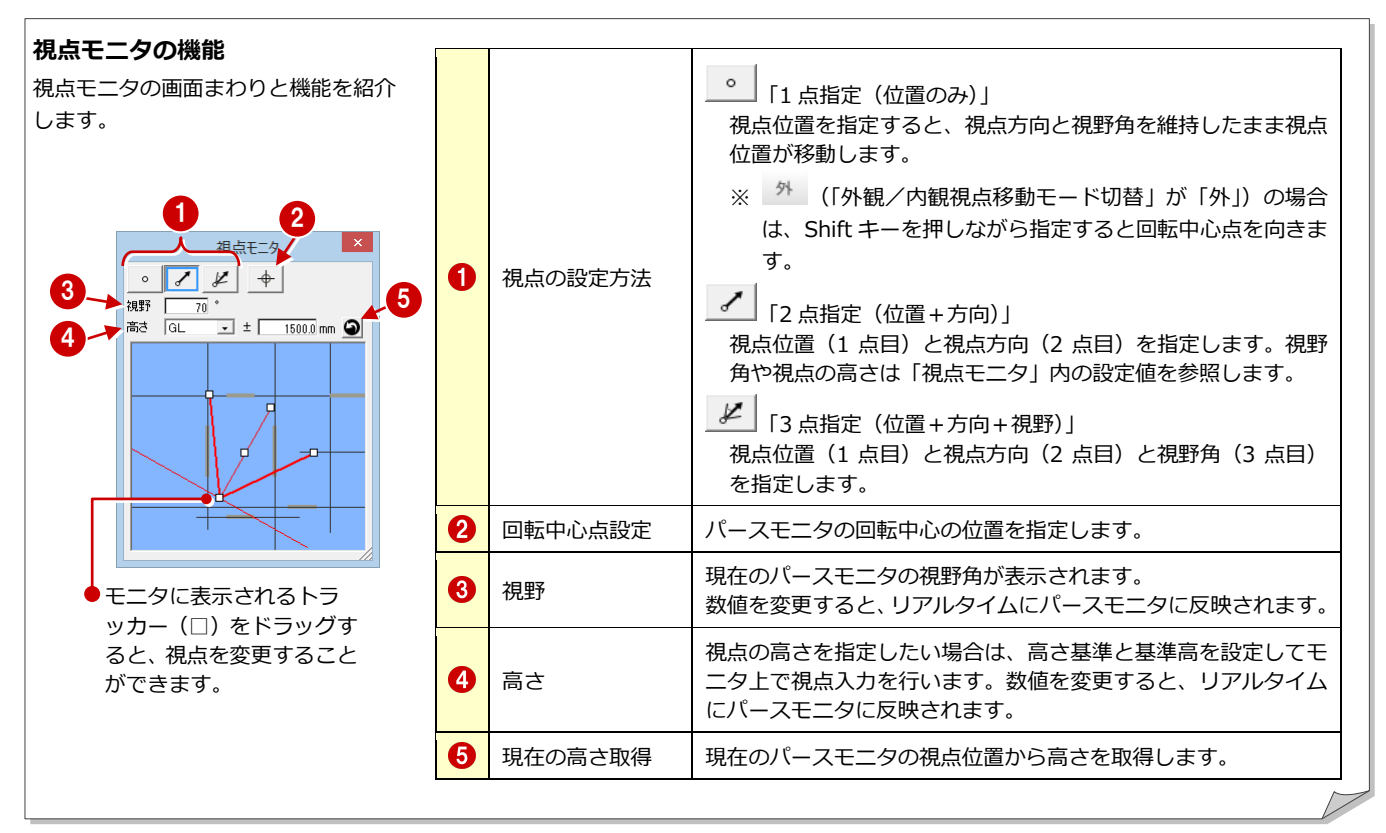

#### **回転の基準について**

「外観/内観視点移動モード」が「外」の場合は、回転中心点を中心に視点位置が回転します。「内」の場合は、視点位置を中心に視点位置 が回転します。なお、クリックして「外」「内」を切り替えることができます。

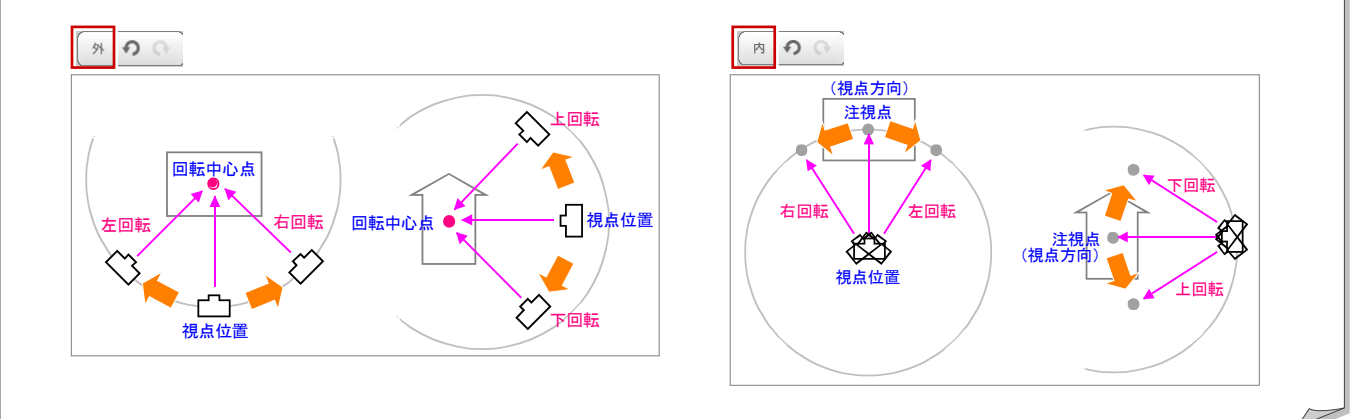

# 3-10 RC スラブの入力

梁間に RC スラブを入力しましょう。

- **1 「部材」メニューから「スラブ」の「RC ス** ラブ」を選びます。 「RC スラブ」ダイアログが開きます。
- 2 入力方法が「スパン」であることを確認し ます。
- **6 「リスト選択」が「S1 150」であることを** 確認します。
- 「対象」で「梁」のみにチェックが付いてい ることを確認します。
- 6 右図のように、梁間をクリックします。 スラブと記号が入力されます。

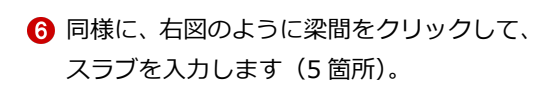

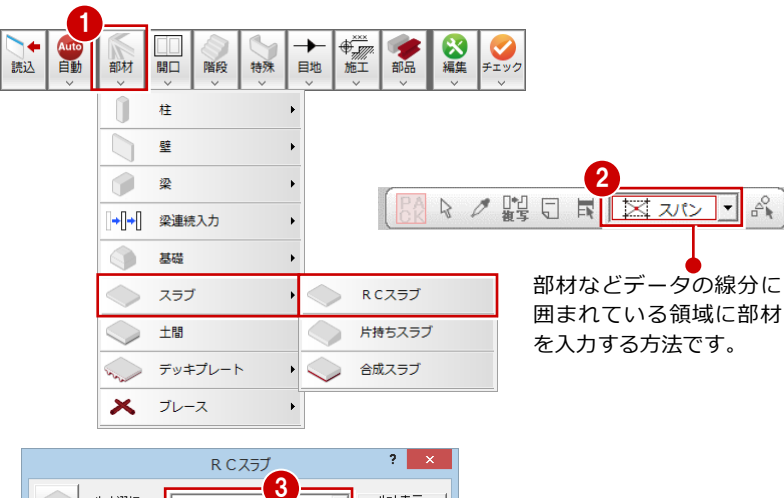

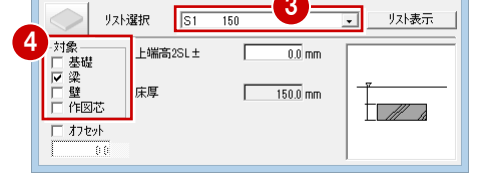

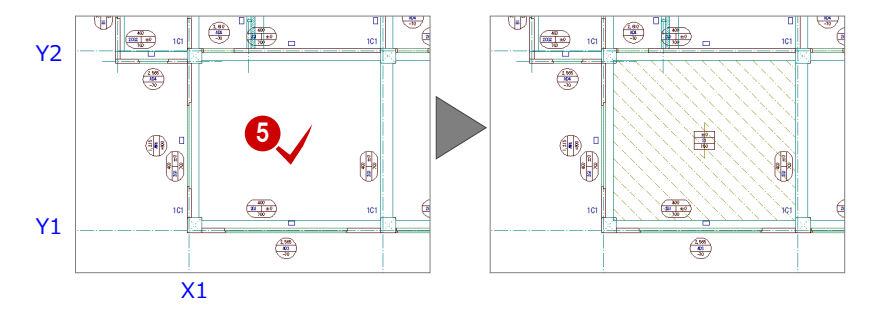

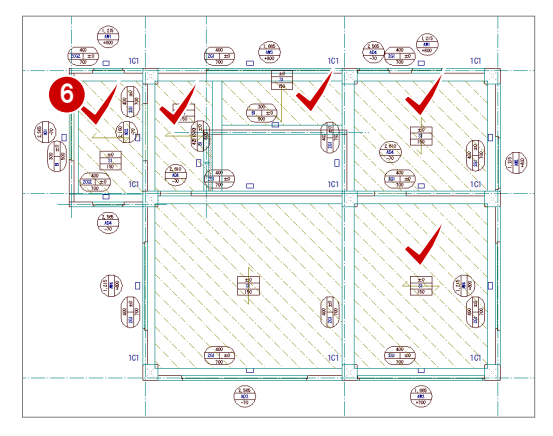

#### 階段の入力 3-11

ここでは、直行階段を入力します。

●「階段」メニューから「階段」の「直行」を 選びます。 「直行階段」ダイアログが開きます。

**2「段数等」が ON の状態であることを確認し** 

8「踏面段数」を「18」に変更します。

「手摺等」をクリックします。

「平面表現」をクリックします。

8「切断線」にチェックを付けます。 ●「位置」を「0.7」に変更します。

ます。

ます。

とを確認します。

4「蹴上」の「始」と「終」のチェックをはず します。

「逃げ」の「始」と「終」にチェックを付け

このとき、「始」と「終」が「75」であるこ

 $\overline{\mathbf{?}}$   $\overline{\mathbf{X}}$ 1 →  $\begin{picture}(20,20) \put(0,0){\vector(0,1){30}} \put(15,0){\vector(0,1){30}} \put(15,0){\vector(0,1){30}} \put(15,0){\vector(0,1){30}} \put(15,0){\vector(0,1){30}} \put(15,0){\vector(0,1){30}} \put(15,0){\vector(0,1){30}} \put(15,0){\vector(0,1){30}} \put(15,0){\vector(0,1){30}} \put(15,0){\vector(0,1){30}} \put(15,0){\vector(0,1){30}} \put(15,0){\vector(0$ 部品 おいま 直行 階段 特殊 目地 図面 構造<br>RC(フラット)  $\mathbf{H}$ 階段  $\mathbf{r}$ 直行 配筋情報 始終反転 Ш 踊場 źY. 廻り  $\blacktriangleright$ 2 的数等 手摺等 平面表現  $\uparrow$ 複合階段  $\ddot{\phantom{1}}$ ଛ 螺旋 階段高一括  $\overline{\mathbb{M}}$ 折り返し **At** 始点高1SL±  $\overline{0.0}$  mm 終点高1SL±  $3400.0$  mm 「踏面段数」や「蹴上」 高低差  $3400.0$  mm 跳上高  $200.0 \, \text{mm}$ の設定から、自動的 3 に算出されます。 踏面段数  $184$ 始点と終点側の蹴上● を OFF にすると、次 のようになります。 スラブ鳴  $150.0$  mm 新上 □始 □終 4 윽 直行  $\overline{?}$   $\times$ 直行  $\mathbb{R}$   $\times$ 構造<br>- RC(フラット) 構造<br>RC(フラット) 配筋情報 | 配筋情報 始終反転 始終反転 5 。<br>[公数等 ——<br>手摺等 平面表現 段数等 手摺等 平面表現 □ 立体・断面不出力<br>□ 平面不出力 手摺  $h^2$  $\mathbb{H}$ 設定 口終 通線 談定 | 站終就上 一 <sub>の上向</sub><br>C 下向 ●切断線の描画位置を指定 **▽ UP·DN文字** します。 8 平 切断線 開始位置を 0、終了位置を 6 1 として、奥行きに対する - 谜1 割合で設定します(次図: 反始  $\overline{75.0}$  mm -猫画<br>-<br>- C 上 C 下 C 上下 反 終 0.7 の場合)。  $75.0$  mm 開始段数  $\Box$  $\begin{array}{cccccc}\n0 & 0.5 & 1 \\
\hline\n\end{array}$  $\triangleq$ ここでは、芯の交点を入力基準とするた め、入力時に壁厚分逃げるように、躯体

ことを確認します。 1 次図のように、作図芯と通り芯の交点をク

**10** ピックモードが「ピック対象(芯)」である

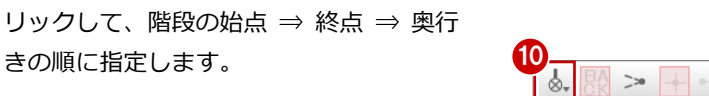

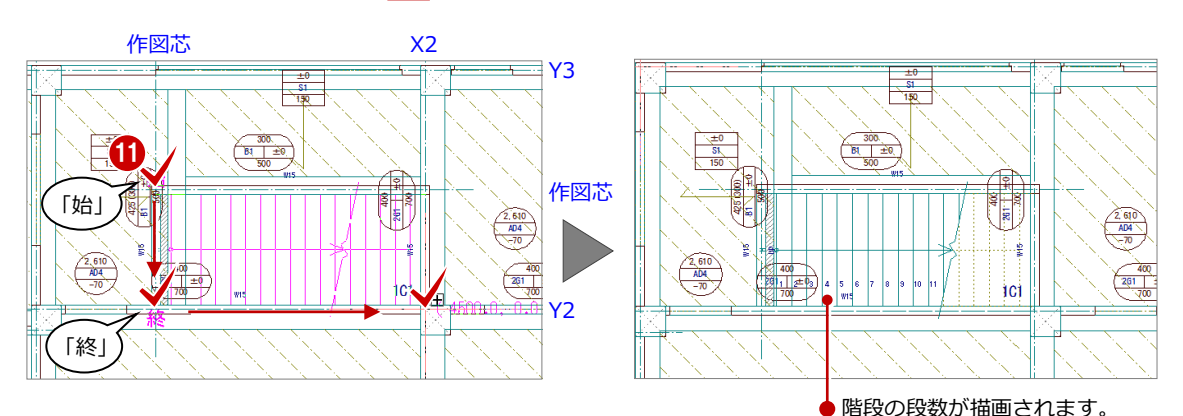

の逃げ(150÷2=75 ㎜)を設定します。

 $\frac{1}{2}$ 

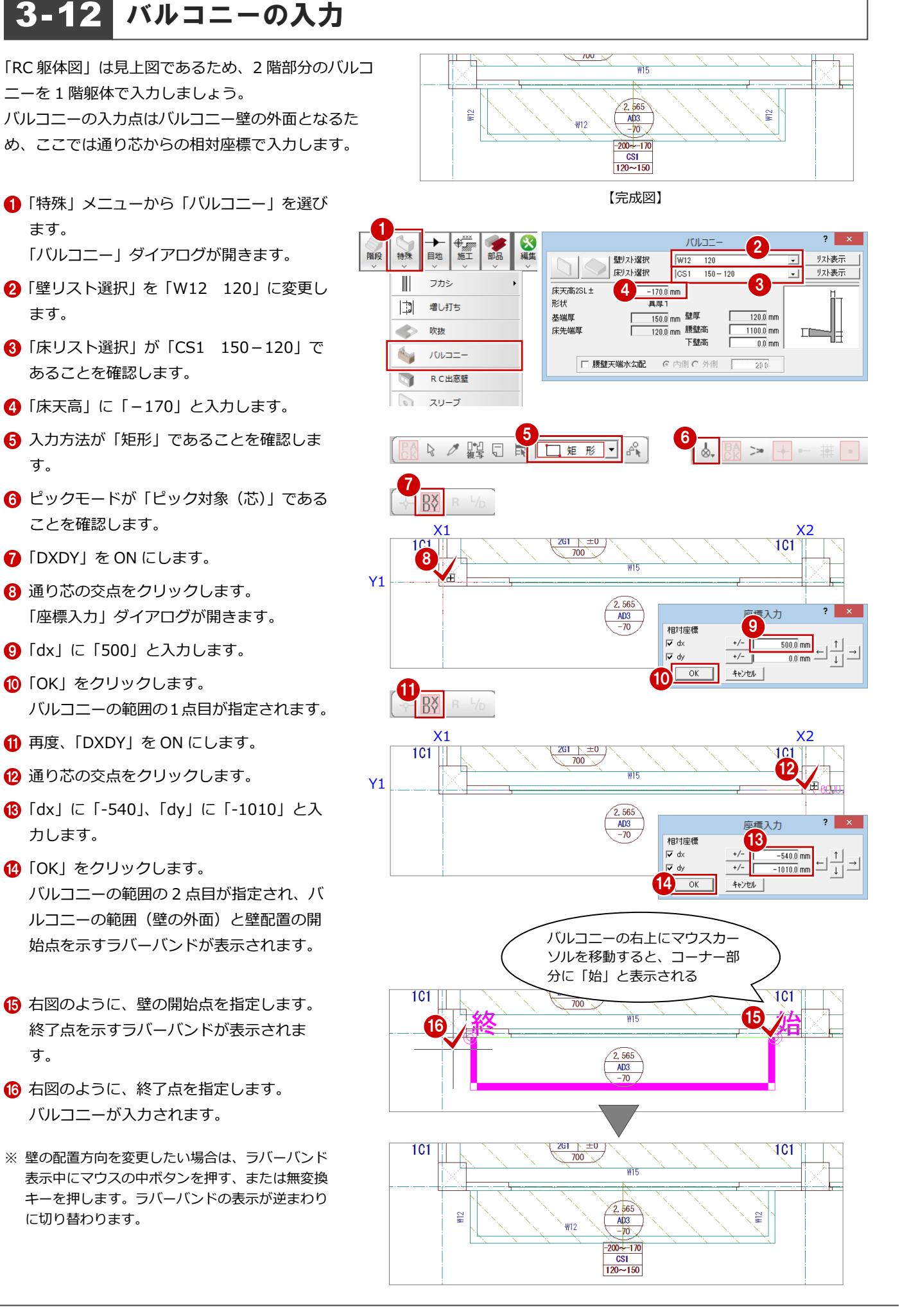

# 3-13 レベルの確認

1 階の部材が一通り入力できたら、レベルが正しく入力できているか平面上で確認してみましょう。

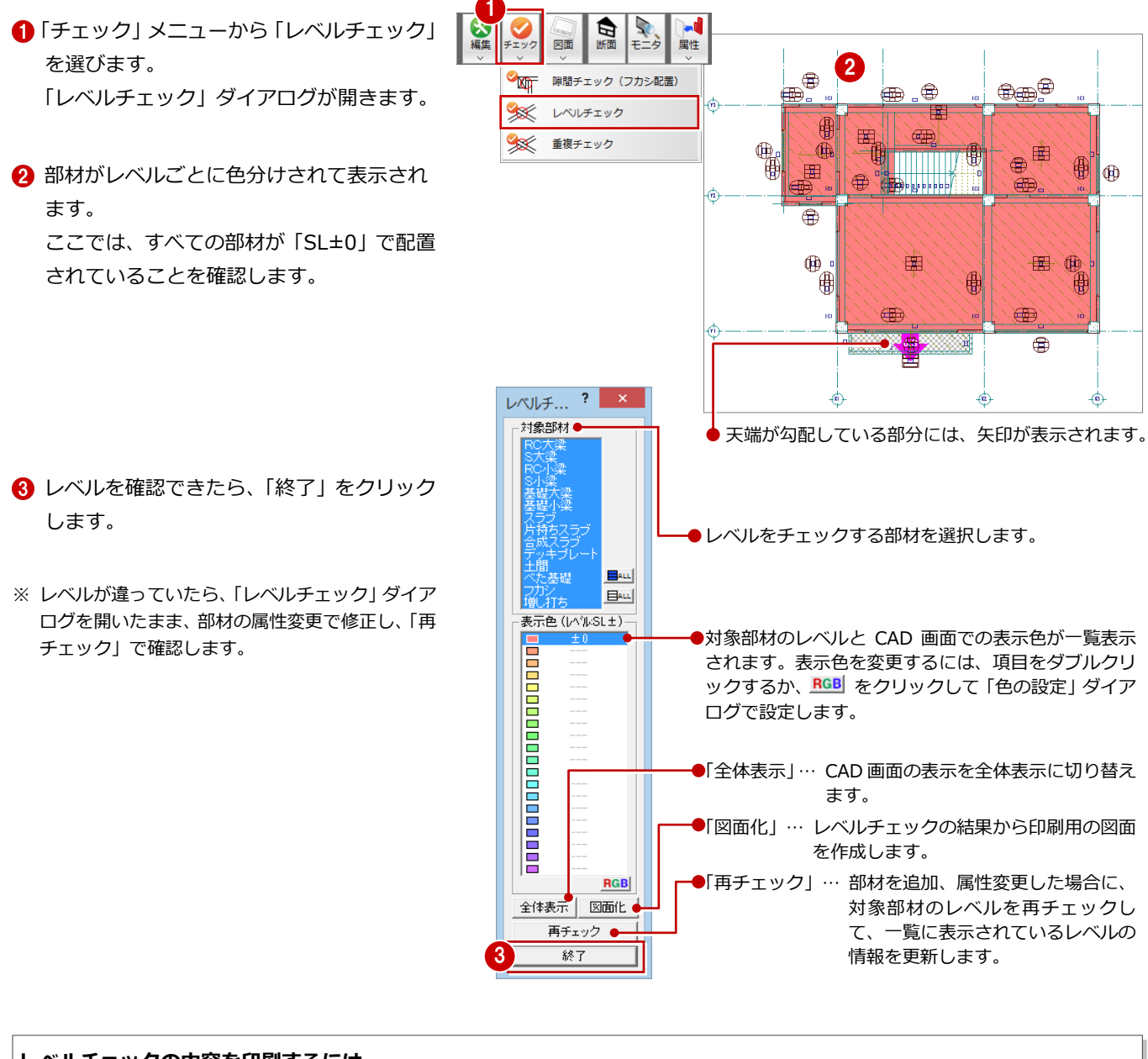

#### **レベルチェックの内容を印刷するには**

レベルを確認した後に、チェック内容を印刷したい場合は、「レベルチェック」ダイアログの「図面化」をクリックします。 「図面作成」ダイアログが表示されるので、「図面名」や「出力先」を確認した後に「OK」をクリックします。次に、汎用図面ウィンドウが 開くので、図面の配置位置を指定して、ツールバーの「印刷」から図面を印刷します。

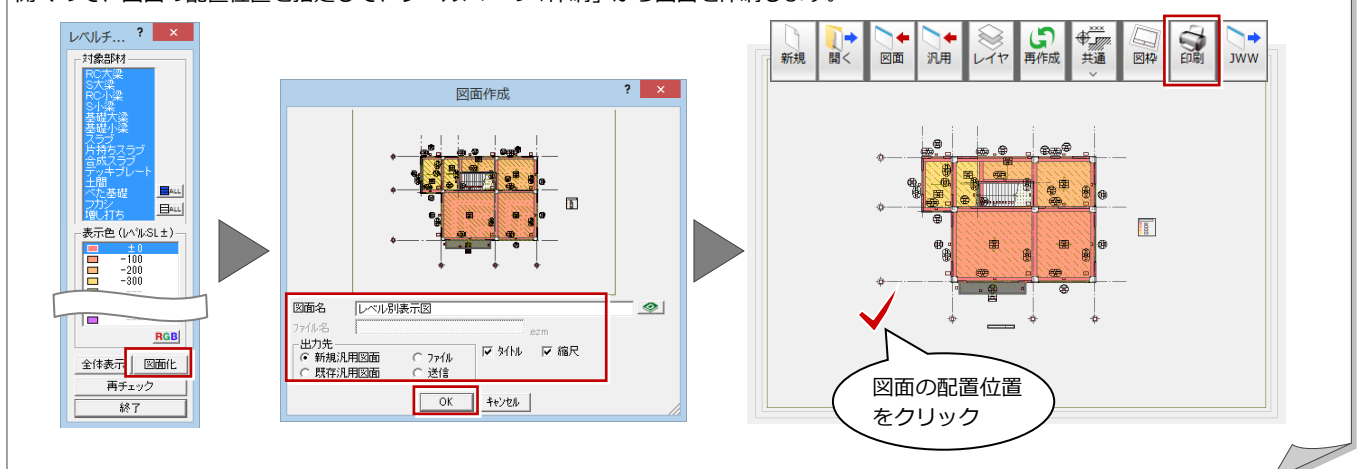

# - 12. 断面の確認

RC 躯体断面を開いて、ここまで入力したデータの断面を確認してみましょう。

- **■「RC 躯体断面図を開く」をクリックします。** 「RC 躯体断面図を開く」ダイアログが開き ます。
- 「一覧」で未登録箇所が選ばれていることを 確認します。
- 「OK」をクリックします。 「RC 躯体断面図作成条件」ダイアログが開 きます。
- 「基準なし」が ON であることを確認します。
- 「ピック対象切替」をクリックして、「ピッ ク対象(図形)」を選びます。
- 「ピック(フリー)」のみ ON にします。
- 右図のように、切断面の始点と終点をクリ ックします。
- 8 見えがかりの方向を指定します。 「1 階 RC 躯体断面図-1」ウィンドウが開 いて、断面データが作成されます。

- **4 確認を終えたら、「1階 RC躯体断面図-1」** ウィンドウの「閉じる」をクリックして、 ウィンドウを閉じます。 データ保存の確認画面が表示されます。
- 保存する図面を確認して、「はい」をクリッ クします。

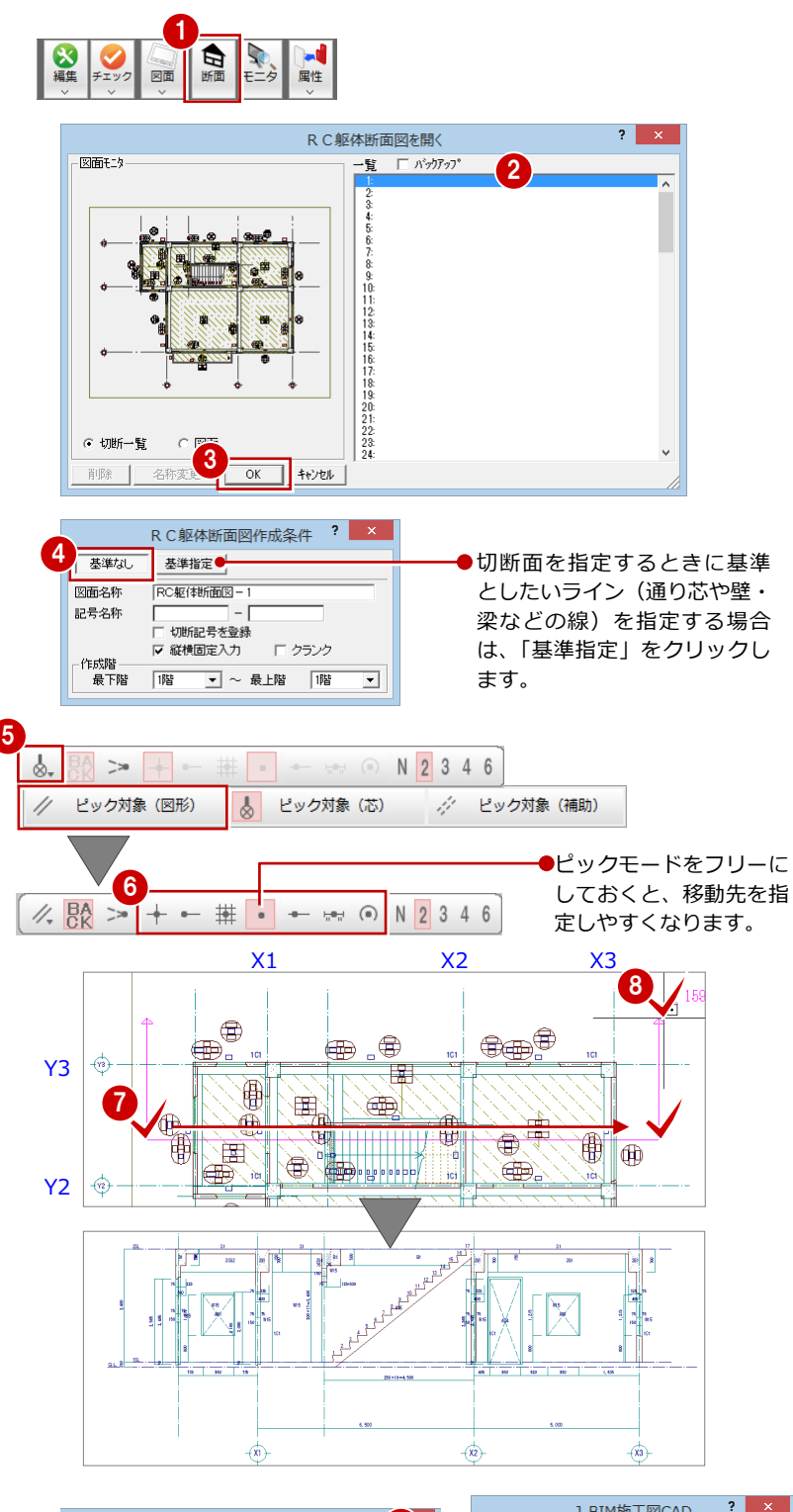

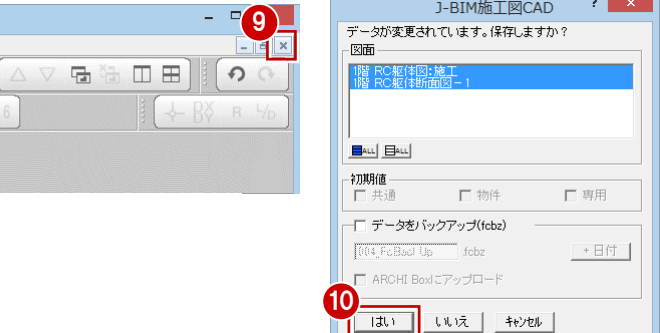

# 3-15 立体データの確認

パースモニタに切り替えて、ここまで入力したデータの立体を確認してみましょう。

- 1 「施工躯体図パースモニタ:施工」タブをク リックします。
- ●「視点コントローラ」ダイアログなどを使っ て視点を変更して、立体を確認します。

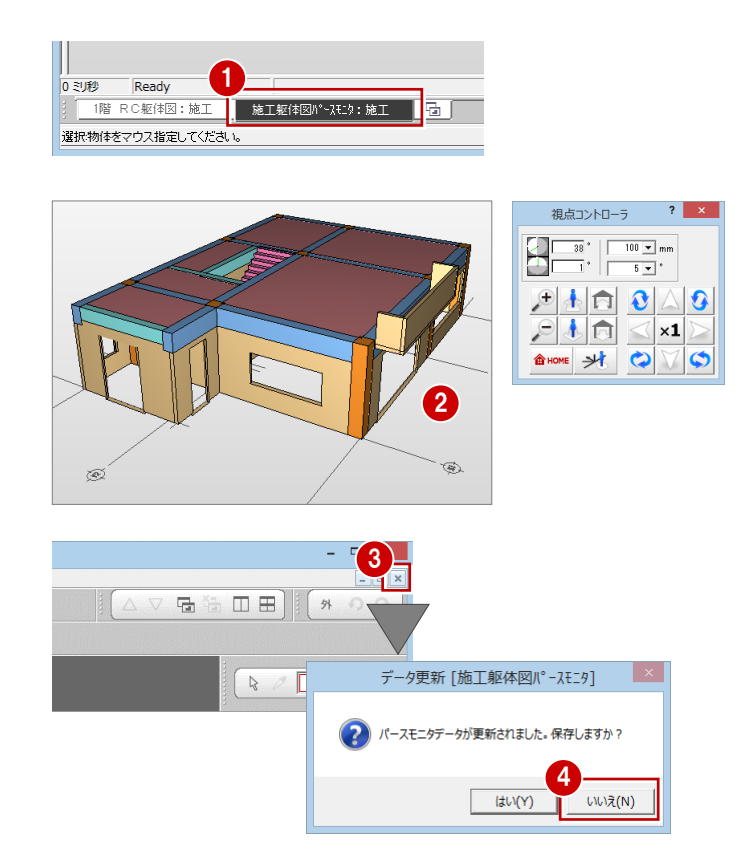

- 8 確認を終えたら、「パースモニタ」ウィンド ウの「閉じる」をクリックします。
- 4 パースモニタデータの保存の確認画面が表 示されるので、「いいえ」をクリックします。
- ※ 確認のために作成した立体データなので、ここで は保存しなくて構いません。

# 3-16 一括処理の実行

RC の重なり部分の包絡と部材寸法や記号の作成を一括して処理します。すでに入力されている部材の寸法線、記号は、その ままの位置で再作成されます。

1 ■「自動」メニューから「一括処理」を選びま **\$** 一括処理  $2$   $\times$  $\overline{\phantom{0}}$ 自動 部材 階段 特殊 目地 読込 開口 2 □ 作成範囲指定 す。 Ⅳ 枉壁包裕処理<br>Ⅳ 壁開口処理  $\overline{\bullet}$ 部材自動配置 「一括処理」ダイアログが開きます。 - 二 開口端部の壁検索<br>| ■ 開口端部の壁検索<br>|▽ 床梁処理 Auto 一括処理 ▽ 短縮処理  $\Box$ 32 「作成範囲指定」のチェックをはずします。 ▽ 基礎包絡処理  $^{\circ}$ 寸法作成  $OK$ ☑ 寸法線作成 TL.  $^{\circ}$ Ⅳ 記号作成 キャンセル 記号作成 「OK」をクリックします。 一括処理が実行されます。 - <del>1900</del>  $\frac{1,005}{1000}$ 開口寸法  $\overline{\mathbb{R}}$  $\begin{picture}(120,15) \put(15,15){\line(1,0){15}} \put(15,15){\line(1,0){15}} \put(15,15){\line(1,0){15}} \put(15,15){\line(1,0){15}} \put(15,15){\line(1,0){15}} \put(15,15){\line(1,0){15}} \put(15,15){\line(1,0){15}} \put(15,15){\line(1,0){15}} \put(15,15){\line(1,0){15}} \put(15,15){\line(1,0){15}} \put(15,15){\line(1,0){15$ € 一括処理  $1, 215$  $(1, 21)$ - 67  $AW1$ AW1  $+800$  $+800$ 500 400 400 930  $73576$  $\frac{400}{2062 + 0}$  $\bigoplus_{n=1}^{\infty}$ i 425  $\begin{array}{c|c}\n\hline\n2 \text{CG2} & \pm 0 \\
\hline\n\end{array}$ **1C1**  $1C1$  $W15$  $W15$ ⊕ 伊 梅  $\frac{1}{425}$ 俳  $\frac{1}{2}$  $\vert \overrightarrow{H} \vert$  $rac{1}{2}$ ⊣ຂ lar<br>I - 18 E **RE**  $\frac{400}{100}$ 部材寸法

# 3-17 記号・寸法の編集

一括処理により作成された記号や寸法線が重なり合っている場合があります。 ここでは、記号・寸法の移動方法について解説します。

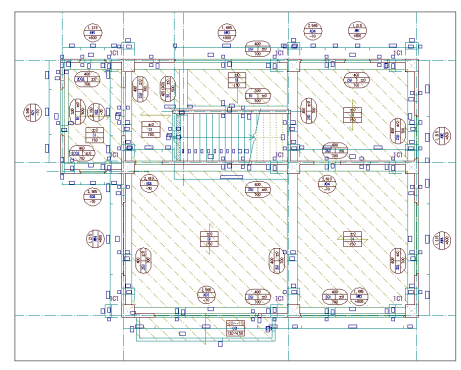

記号を移動する

記号の編集には、任意に移動する方法と揃えて 移動する方法があります。

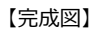

#### **トラッカーを使って移動する**

- ■「対象データ選択」をクリックします。
- 2 選択方法が「要素範囲」であることを確認 します。
- 8 記号をクリックします。
- 4 記号上のトラッカー (□) をクリックしま す。
- **6**「ピック(フリー)」が ON であることを確 認します。
- 6 記号の移動先を指定します。

※ 同様に、その他の記号も移動しておきましょう。

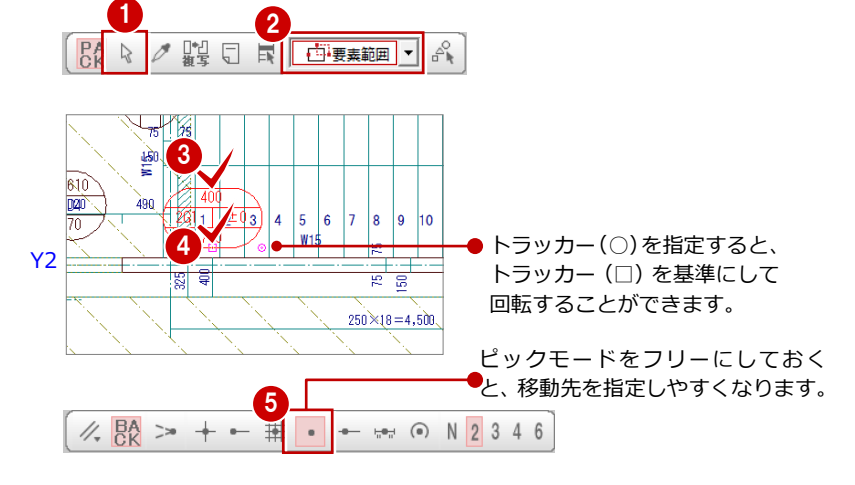

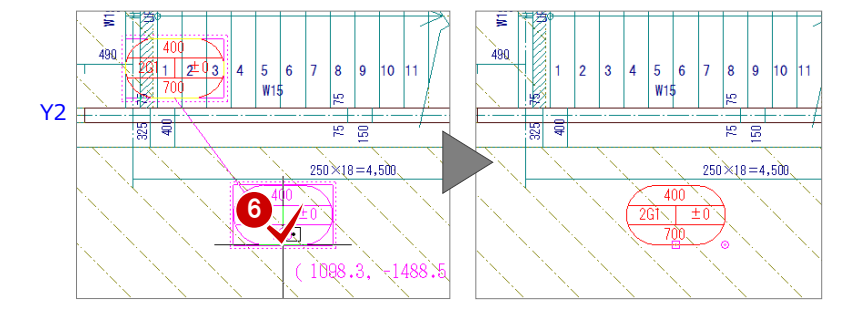

#### **指定した位置に揃えて移動する**

配置方向が同じ記号は、水平または垂直に揃え ることができます。例えば、右図の梁の記号(4 個)を任意の位置に揃えるには、次のように操 作します。

- 「編集」メニューから「寸法・記号移動」の 「記号/符号揃え」を選びます。 「記号/符号揃え」ダイアログが開きます。
- 2「垂直レベルで揃える」にチェックを入れま す。
- 6 揃える記号をすべてクリックします。 ラバーバンドが表示され、選択した記号が 垂直方向に揃えられます。
- 4 右クリックして、ポップアップメニューか ら「OK」を選びます。
- 6 記号の移動先を指定します。 (ピックモード:フリー)

揃える記号 1 白酒  $\frac{1}{\frac{1}{1-\frac{1}{2}}}$ ■■ 図面 ∏≁⊤ 面合わせ ■ アア 精部材  $|| \cdot ||$ 接着 セットバック処理  $\mathbb{H}$  $\qquad \qquad =$ 斜めフカシ 記号/符号揃え ? × □→ 寸法移動 寸法·記号移動  $\Box$ + 2 C 水平レベルで揃える<br>2 C 垂直レベルで揃える  $H$ 寸法揃え → 記号設定 e 8<sup>+</sup> 記号/符号揃え  $x_1$   $x_2$ 3  $\begin{pmatrix} 1 & 0 \\ 0 & 0 \end{pmatrix}$ Æ Y3 airtí **REA** 5 Y2 ٣ľ 4QQ工口鍋 中 H.  $\Omega$   $\Omega$   $\Omega$   $DX$  R  $\mathbb{R}$  /m  $\mathbb{R}$   $\mathbb{R}$  $\Diamond\ \mathbb{A}\ \mathbb{A}\ \mathbb{A}$ △ 燃爆1

> 間違った記号を選択した場合は、ポップアップメニューの 「戻る」で 1 つ前の状態に戻って選び直します。

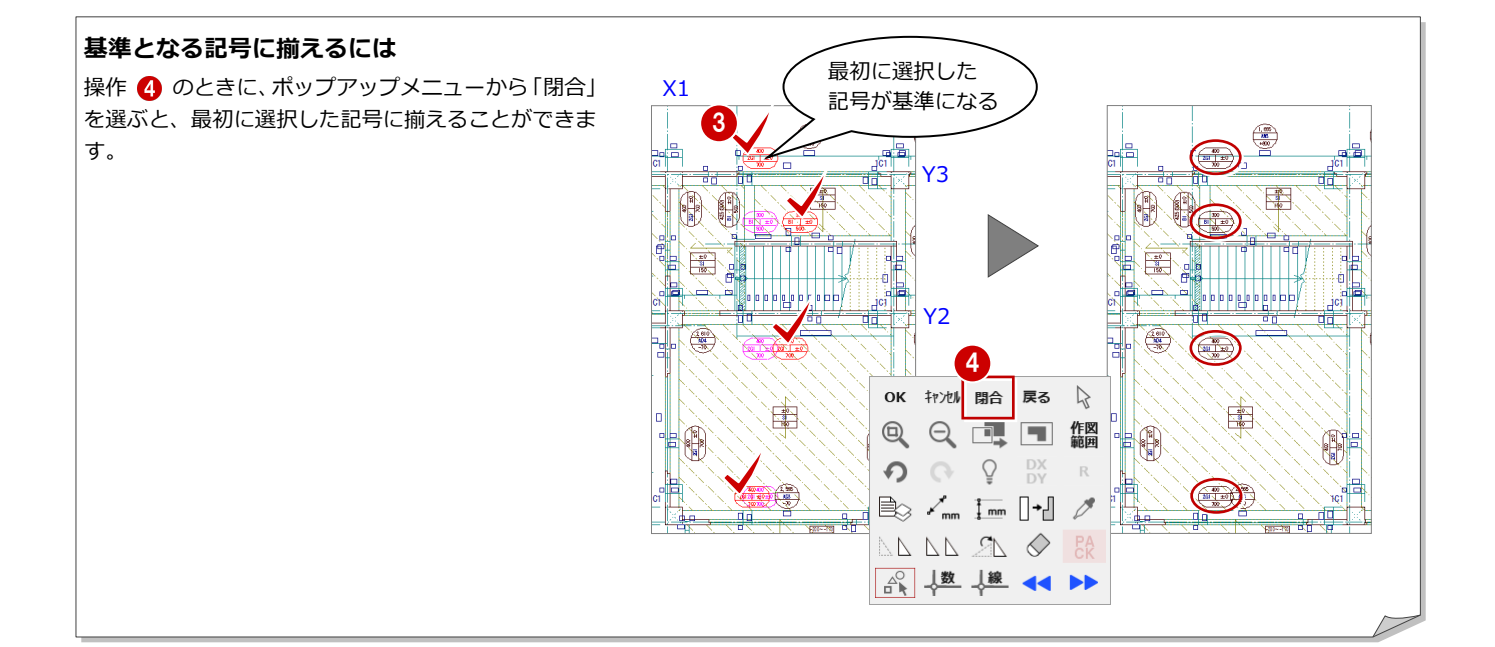

### 寸法を移動する

寸法の編集には、任意に移動する方法と揃えて 移動する方法があります。

#### **コマンドを使って移動する**

- 「編集」メニューから「寸法・記号移動」の 「寸法移動」を選びます。
- 2 部材寸法をクリックします。
- 8 移動先を指定します。 (ピックモード:フリー)

などに有効です。

※ 同様に、その他の部材寸法も移動しておきましょ う。

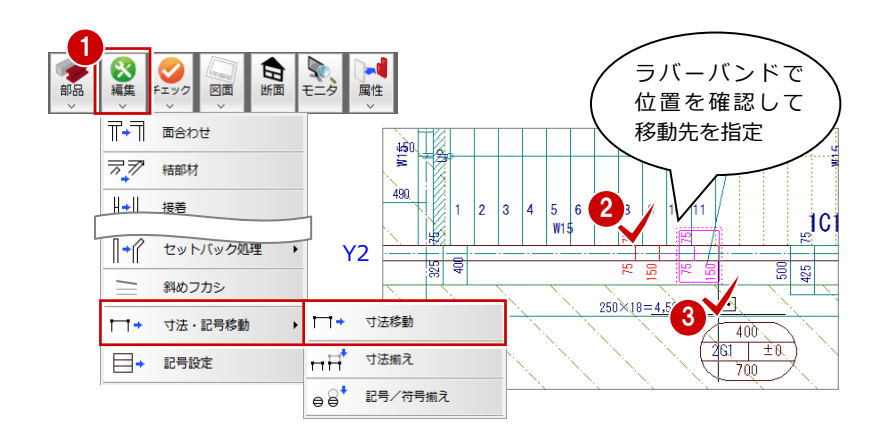

485

425 500

930

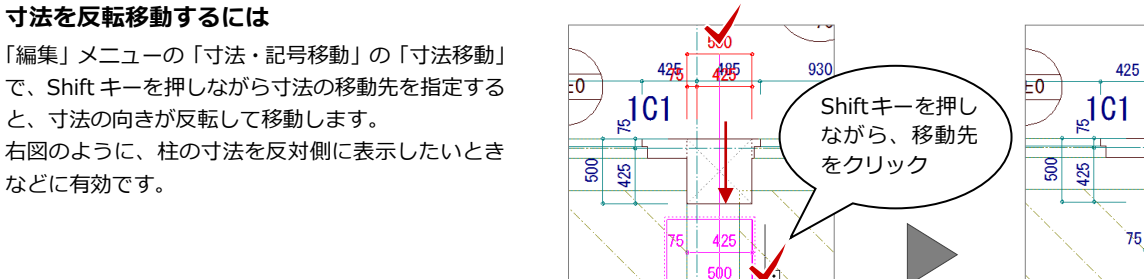

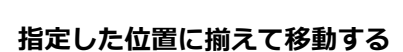

- 「編集」メニューから「寸法・記号移動」の 「寸法揃え」を選びます。
- 2 揃える部材寸法をすべてクリックします。 ラバーバンドが表示され、選択した寸法が 垂直方向に揃えられます。
- 8 右クリックして、ポップアップメニューか ら「OK」を選びます。
- 4 移動先を指定します。 (ピックモード:フリー)

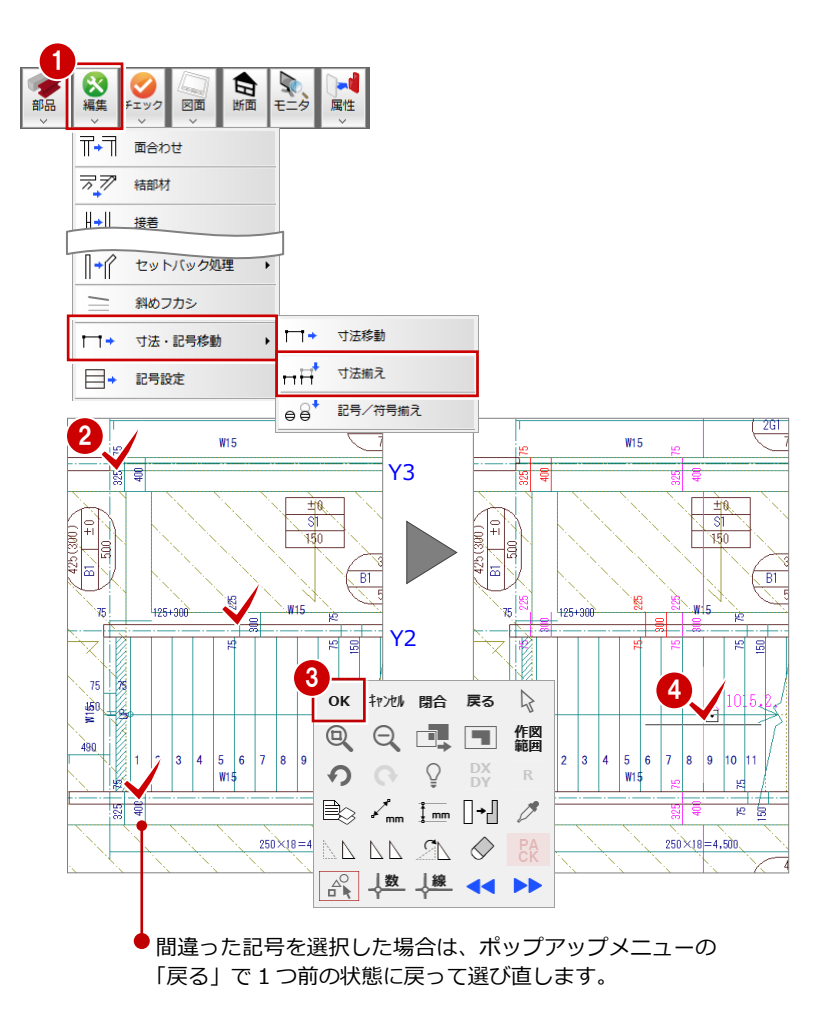

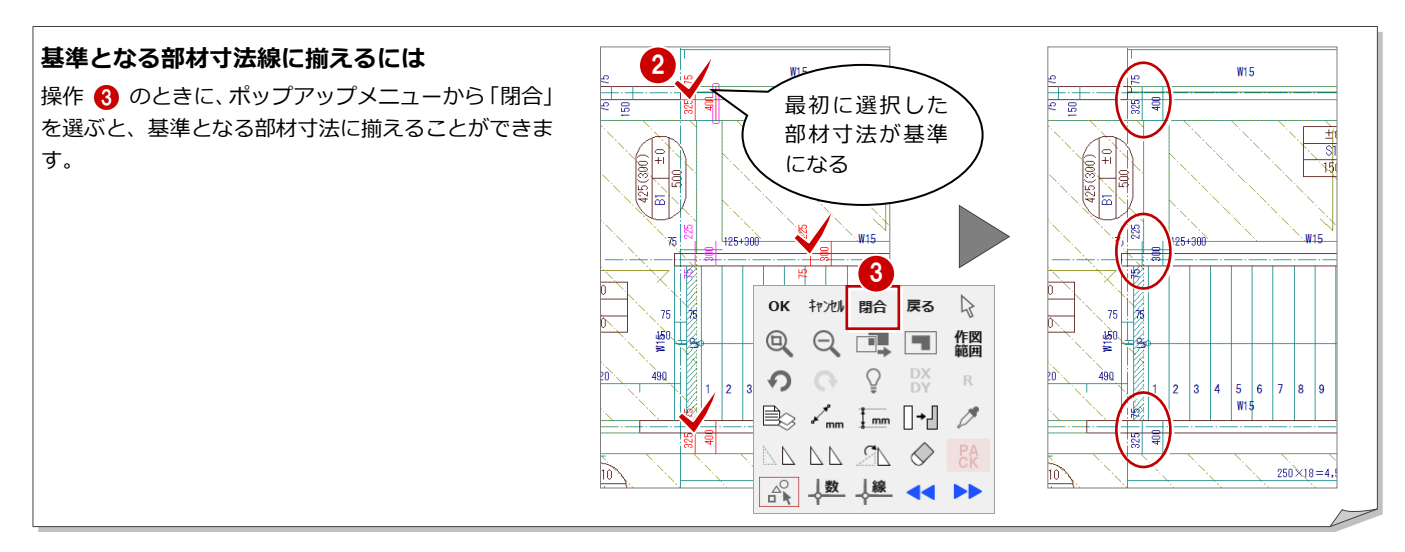

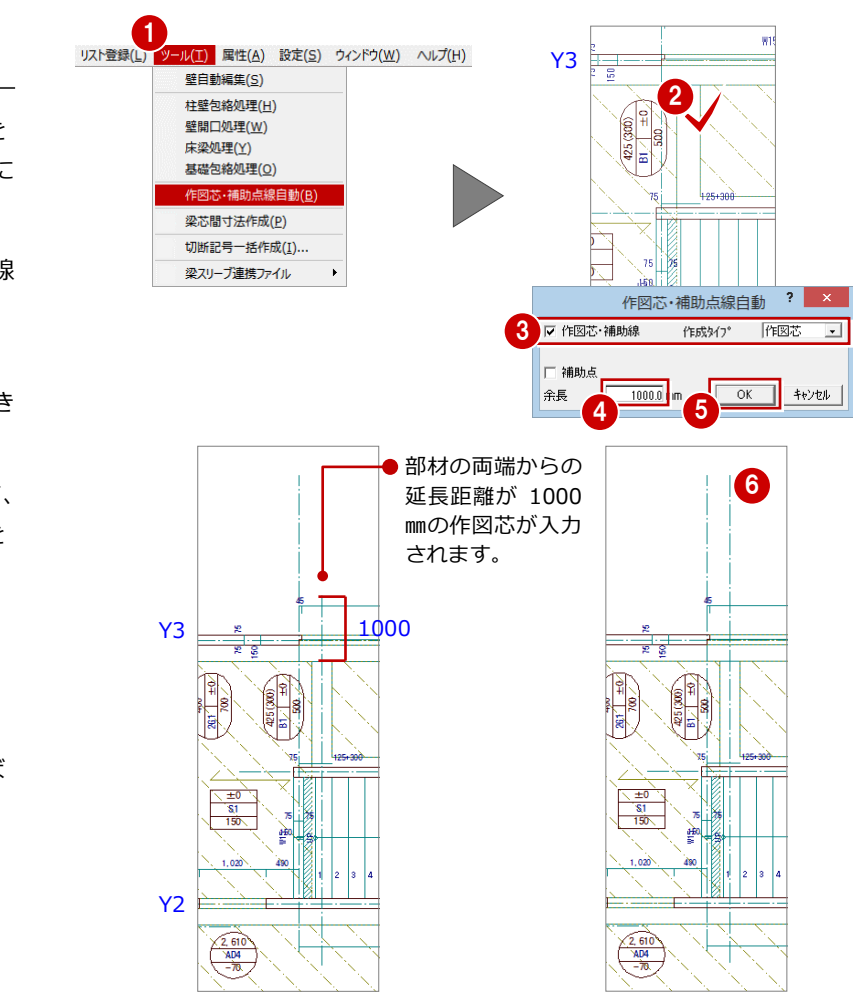

#### 作図芯を追加する

P.73「6. 図面を作成する」で芯間に寸法線を 作成するため、階段部材に配置した小梁の芯に 作図芯を作成しておきましょう。

- 「ツール」メニューから「作図芯・補助点線 自動」を選びます。
- 2 梁をクリックします。 「作図芯・補助点線自動」ダイアログが開き ます。
- 6「作図芯・補助線」にチェックが付いていて、 「作成タイプ」が「作図芯」であることを 確認します。
- ●「余長」に「1000」と入力します。
- 「OK」をクリックします。 梁に対して、作図芯が入力されます。
- 6 トラッカーを使用して、作図芯の端を伸ば します。

### データを保存する

1 階 RC 躯体図が入力できたら、データを保存 しておきましょう。

- ※ P.25 で作図範囲を設定しましたが、その後の編集 などで図面が作図範囲内に収まらなくなった場合 は、再度作図範囲を設定する必要があります。
- ※ 作図範囲は他階に複写できるので、他階に変更す る前に設定しておくことをお勧めします。
- ■「上書き保存」をクリックします。 保存の確認画面が開きます。
- 2 保存する図面を確認して、「はい」をクリッ クします。

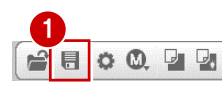

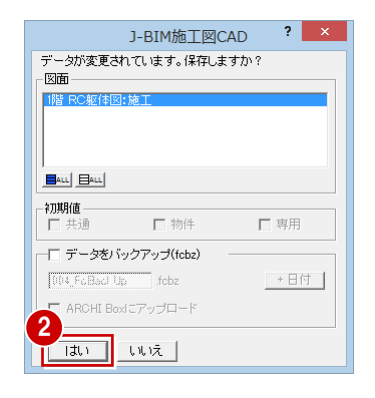

# 4 RC 躯体図基礎階を入力する

1

基礎階では、まず 1 階データのうち、基礎階で利用するデータを複 写し、それから基礎部材を入力していきます。

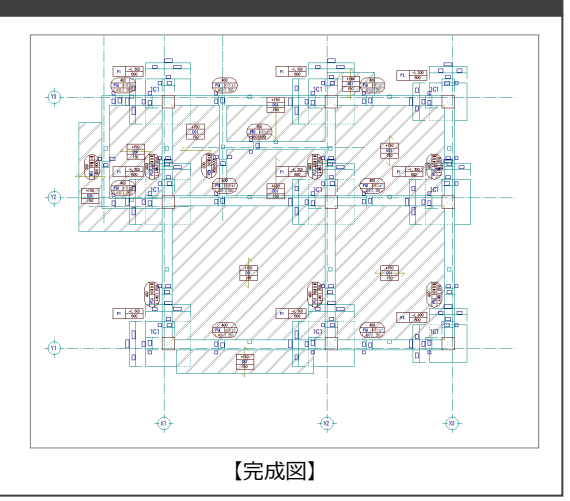

●現在のウィンドウを開いた まま、下階を開きます。

基礎階 RC躯体図:施工

क्त

# 4-1 作成階の変更と階複写

### 基礎階を開く

作成階を 1 階から基礎階に変更しましょう。

■「下階を開く」をクリックします。 「基礎階 RC 躯体図:施工」ウィンドウが開 きます。

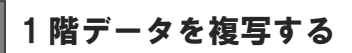

1 階データのうち、基礎階で利用するデータを 複写しましょう。基礎階では、1 階の RC 柱、 通り芯、作図芯を利用して、独立基礎や基礎梁 などを入力します。

- 「ファイル」メニューから「階複写」を選び ます。 「図面複写 (RC 躯体図)」ダイアログが開き ます。
- 2 「図面」から「○ 1 階」をクリックします。
- 「部材」から「通り芯」「作図芯」「柱」をク リックします。
- ■「作図範囲」にチェックが付いていることを 確認します。
- 「OK」をクリックします。 右図のように、通り芯と作図芯、柱、およ び作図範囲が複写されます。

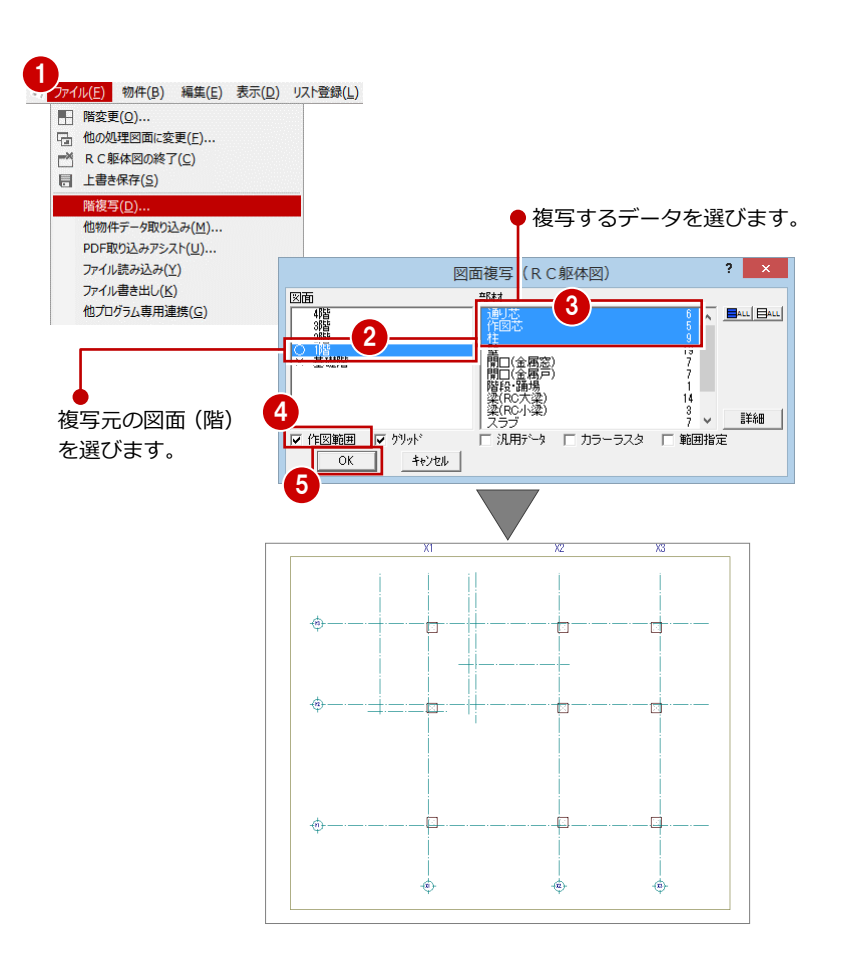

1階 RC躯体図:施工

-<br>コマンドがありません。選択してください。

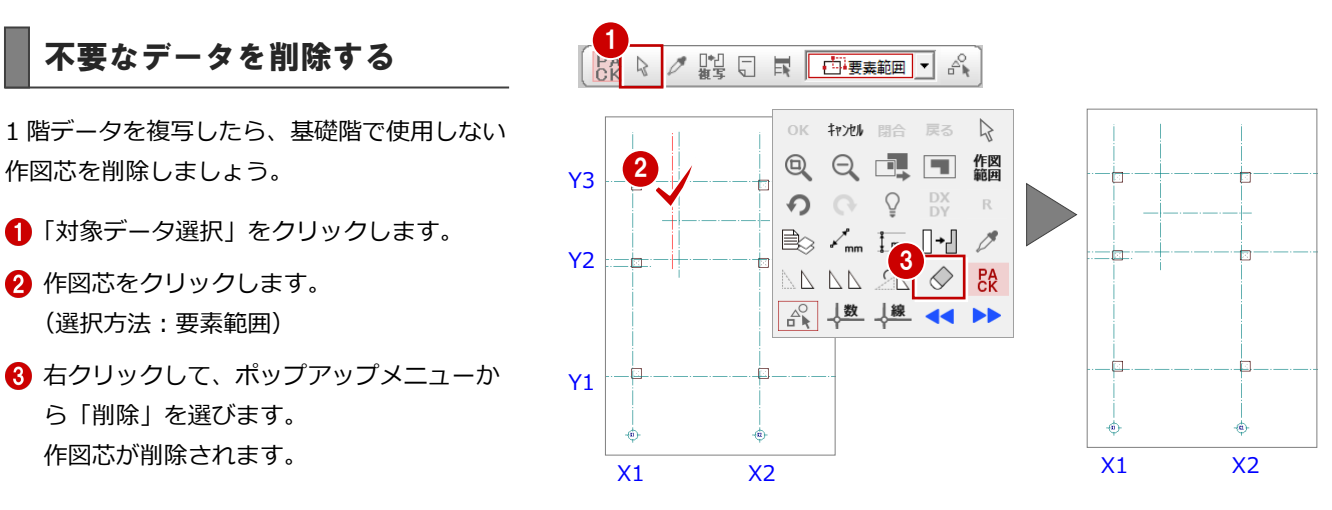

# 4-2 独立基礎の入力

作図芯を削除しましょう。

2 作図芯をクリックします。 (選択方法:要素範囲)

ら「削除」を選びます。

通り芯と作図芯、柱芯を参照してリスト登録で登録した独立基礎「F1」 「F2」を配置しましょう。

### 独立基礎を自動配置する

ここでは、独立基礎「F1」の芯が柱芯となるよ うに、X1・X2 通り芯上に自動配置します。

- ■「自動」メニューから「部材自動配置」の「独 立基礎自動配置」を選びます。 「独立基礎自動配置」ダイアログが開きま す。
- **2「リスト選択」が「F1 1,800×1,800」で** あることを確認します。
- 6 「柱芯」にチェックが付いていることを確認 します。
- 4 入力方法が「矩形」であることを確認しま す。
- $\bigodot$  X1 · X2 通り芯を囲むように、始点 ⇒ 対角 点をクリックして範囲を指定します。
- 6 独立基礎の幅と同じ方向となる通り芯(こ こでは Y1) をクリックします。 独立基礎が自動配置されます (6 箇所)。 5

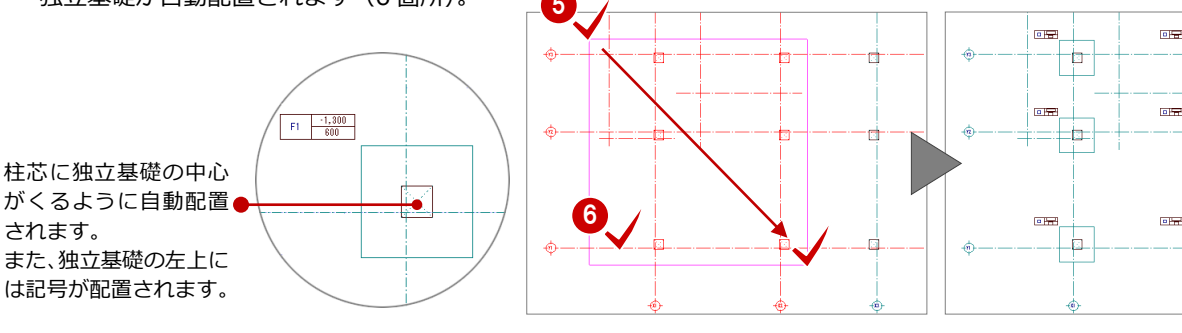

☆ 2 體 □ 国 □ 矩形 ▼

1

読込

Auto

 $\bullet$ 

 $^{\circ}$ 

 $^{\circ}$ 

部材 開口 階段

部材自動配置

一括処理

寸法作成

記号作成

リスト表示 |

□ 図形表示

マ桂芯

七

七

b

 $2$   $\times$ 

3

 $\overline{\mathbf{L}}$ 

矩形

 $1800.0$  mm

【完成図】

回答

 $\sqrt{2}$ 

 $\sqrt{n+2\pi}$ 

ia.

b

 $\frac{1}{2}$ 

 $\sqrt{2}$ 

 $\frac{1}{2}$  ,  $\frac{1}{2}$ G.

하

학

 $\frac{1}{\sqrt{2}}$ 

 $\frac{1}{2}$ 

 $\overline{B}$ 

 $\rightarrow$  $\begin{picture}(120,10) \put(0,0){\vector(0,1){30}} \put(15,0){\vector(0,1){30}} \put(15,0){\vector(0,1){30}} \put(15,0){\vector(0,1){30}} \put(15,0){\vector(0,1){30}} \put(15,0){\vector(0,1){30}} \put(15,0){\vector(0,1){30}} \put(15,0){\vector(0,1){30}} \put(15,0){\vector(0,1){30}} \put(15,0){\vector(0,1){30}} \put(15,0){\vector(0,1){30}} \put(15,0){\vector($ 

目地

柱自動配置

梁自動配置

壁白動配置

スラブ自動配置

**种立基礎自動配置** 

連結基礎自動配置

S基礎柱型自動配置

 $F1$  1,800 × 1,800

 $t$ jl

 $\mathbb{A}^{\mathbb{C}}_0$ 

特殊

 $\overline{\bullet}$ 

 $\bullet$ 

 $\bullet$ 

 $\bullet$ 

 $\bullet$ 

 $\bullet$ 

 $Q_{\uparrow}$ 

リスト選択

基礎幅 Wo

–杭<br>本数

b.

ħ

ia.

独 2 <sup>硅白動配置</sup>

基礎形状

□ 1800.0 mm 基礎幅 Wy

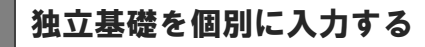

ここでは、独立基礎「F1」「F2」の芯が柱芯と なるように、X3 通り芯上に個別配置します。

「部材」メニューから「基礎」の「独立基礎」 を選びます。

「独立基礎」ダイアログが開きます。

- **2「リスト選択」が「F1 1,800×1,800」で** あることを確認します。
- 6 「柱芯」にチェックが入っていることを確認 します。
- 4 入力方法が「1点」であることを確認します。
- 6 入力する位置の柱をクリックします。 独立基礎が配置されます。

リストから、サイズの異なる独立基礎「F2」を 選び、残りの箇所へ配置します。

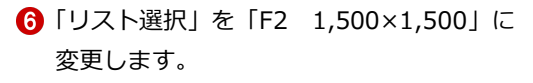

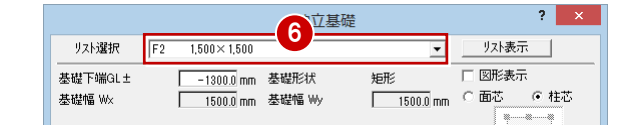

■ 入力する位置の柱をクリックします。 (Y1・Y3 通り芯の 2 箇所) 独立基礎が配置されます。

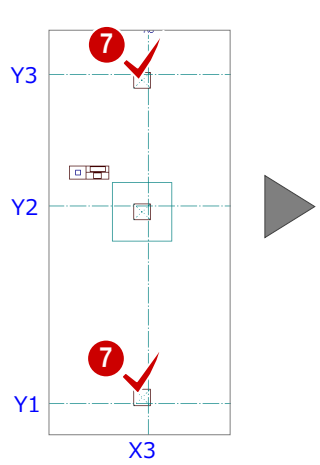

マウスカーソルを柱内に移動 すると、柱芯となるように独立

基礎を入力できます。

12 2 盟日司

 $\bar{\mathbf{r}}$ 

 $\overline{\cdot}$  $\left| \cdot \right|$ 

 $\bigcirc$ 

 $\blacksquare$ 

 $\overline{\phantom{0}}$ 

リスト選択

——<br>基礎下端GL±

基礎幅 Wx

┌杭 ─<br>│本数

独立基礎

連続基礎

ベた其語

 $\hbar$ 

十 1 点

 $F_1$ 

 $1,800 \times 1,800$ 

١.

-1300.0 mm 基礎形状

图

1

部材 ■ 階段

 $\bigcirc$ 其礎

 $\Diamond$ スラブ

 $\Large{\begin{array}{c} \begin{array}{c} \begin{array}{c} \end{array} \end{array}}$ 土間

**Solar** Contract of the Second States

 $\boldsymbol{\mathsf{x}}$ 

 $#$ 

→ → <br>→ | → | 梁連続入力

デッキプレート

ブレース

読込

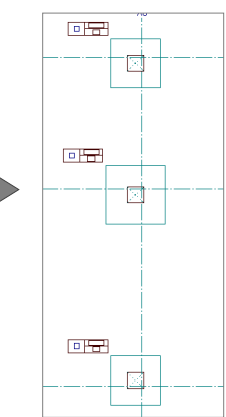

X3

Y3

矩形

2 立基礎

Y2

5

3

 $\overline{\mathbf{r}}$ 

リスト表示

 $\mathbf{r}$ 

□ 図形表示

 $\overline{\phantom{0}}$ 

Y1

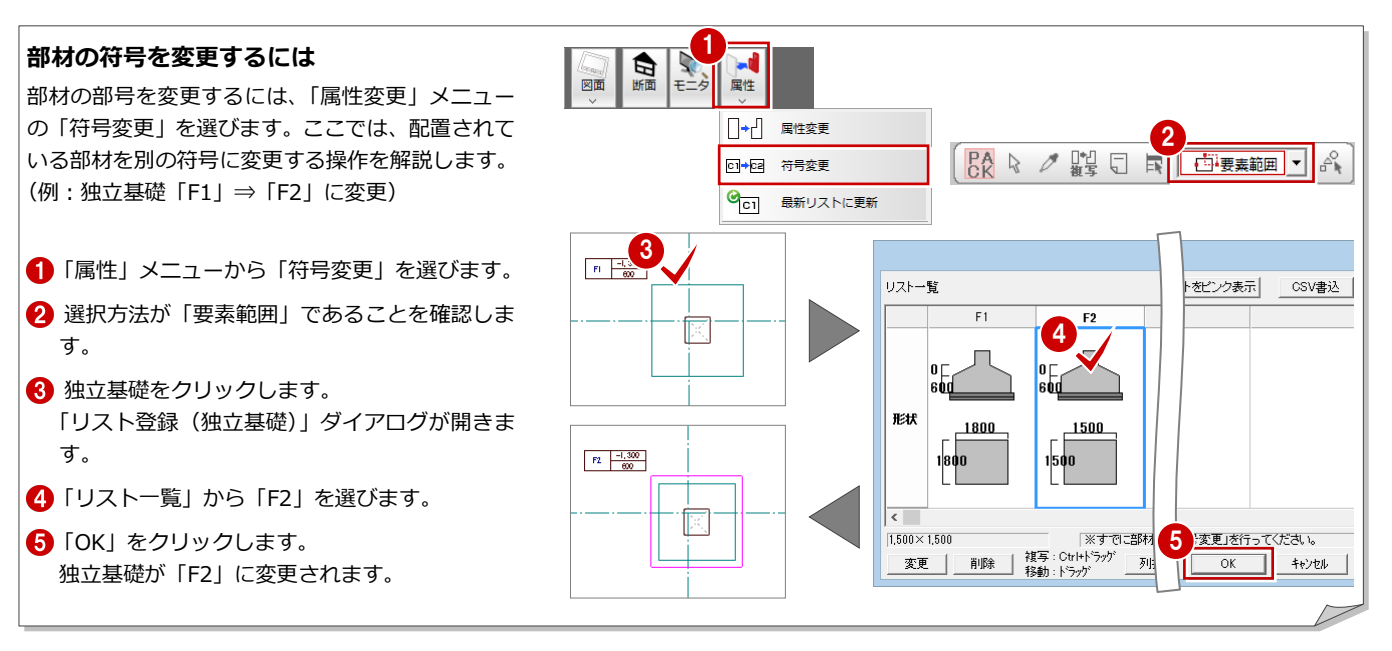

# 4-3 基礎梁の入力

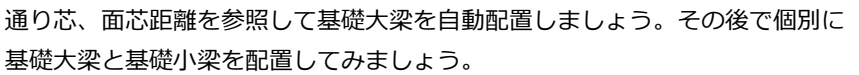

1

請认

Auto<br>自動

 $\bullet$ 

 $\bullet$ 

 $^{\circ}$ 

部材

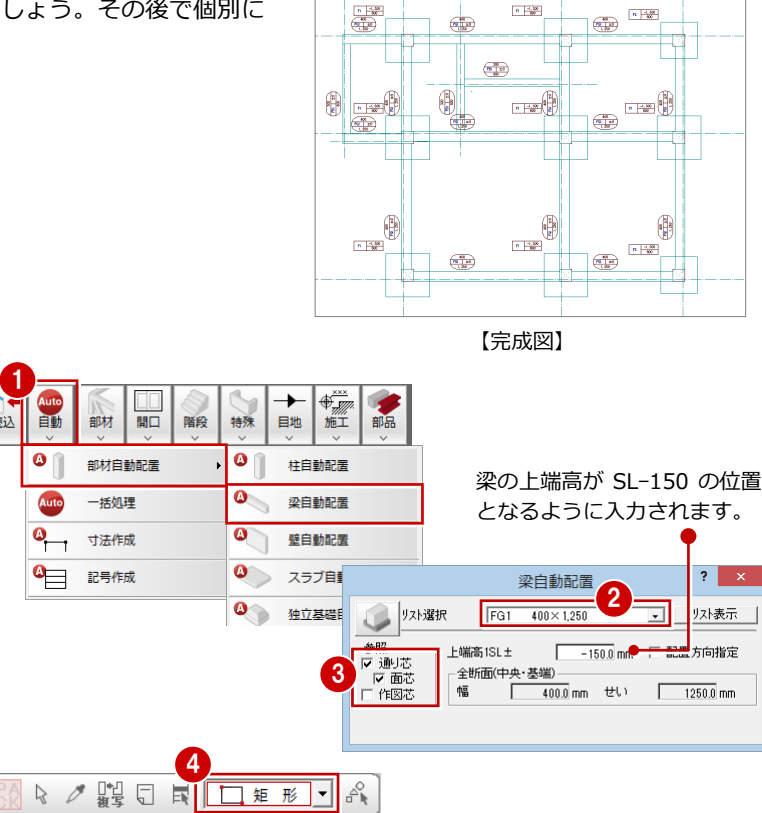

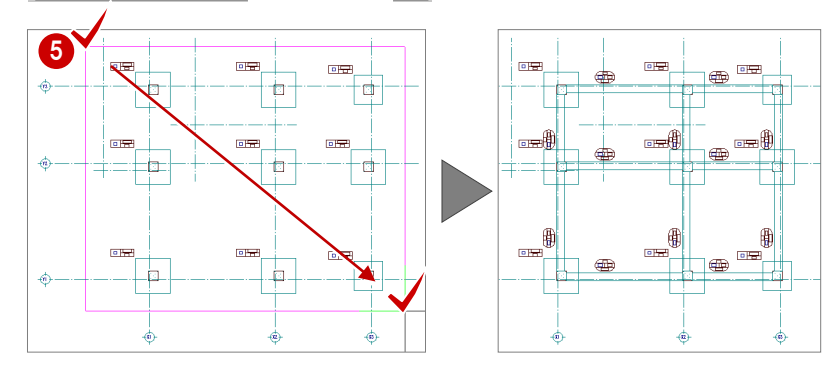

### 基礎梁を自動配置する

面芯距離を利用して、リスト登録で登録した基 礎大梁「FG1」を自動配置します。

- 「自動」メニューから「部材自動配置」の「梁 自動配置」を選びます。 「梁自動配置」ダイアログが開きます。
- **2 「リスト選択」が「FG1 400×1,250」で** あることを確認します。
- 6 「通り芯」と「面芯」にチェックが付いてい ることを確認します。
- 4 入力方法が「矩形」であることを確認しま す。
- 6 すべてのデータが対象となるように、始点 ⇒ 対角点をクリックして範囲を指定しま す。
	- 梁と記号が自動配置されます。

### 基礎梁を個別に配置する

個別入力では面芯距離を参照して入力できな いため、通り芯からの梁面までの距離を指定し て、リスト登録で登録した片持ちの基礎大梁 「FCG2」、基礎小梁「FB1」を入力します。

#### **片持ち基礎大梁を入力する**

- 「部材」メニューから「梁」の「基礎大梁」 を選びます。 「基礎大梁」ダイアログが開きます。
- **2「リスト選択」を「FCG2 400×1,250」に** 変更します。
- 「配置基準」を「面基準」に変更します。
- ■「面寄り」に「75」と入力します。

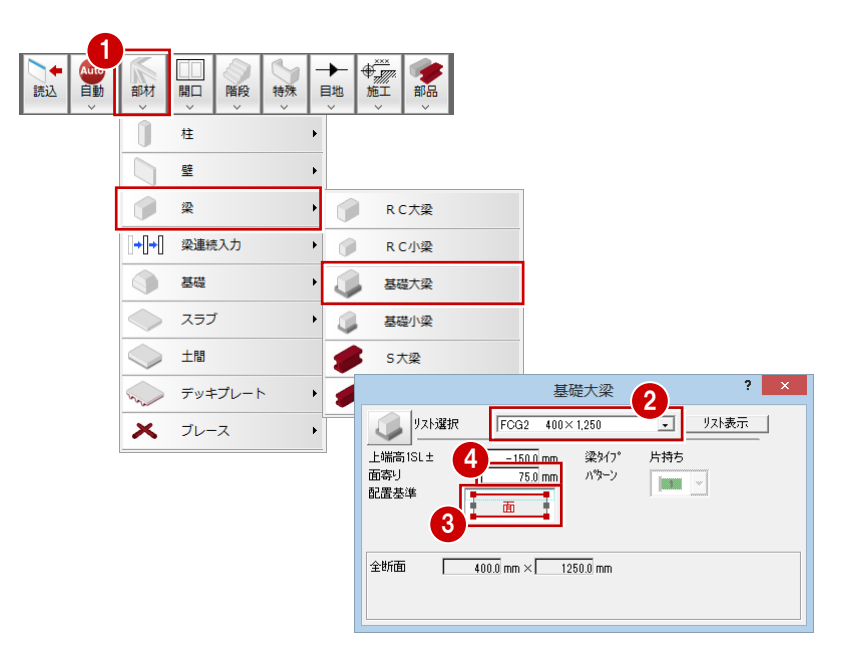

- 6 入力方法が「スパン」であることを確認し ます。
- 6 右図のように、Y3 通り芯の上側をクリック します。 梁と記号が入力されます。
- 同様に、右図のように作図芯の下側をクリ ックして、梁を入力します。

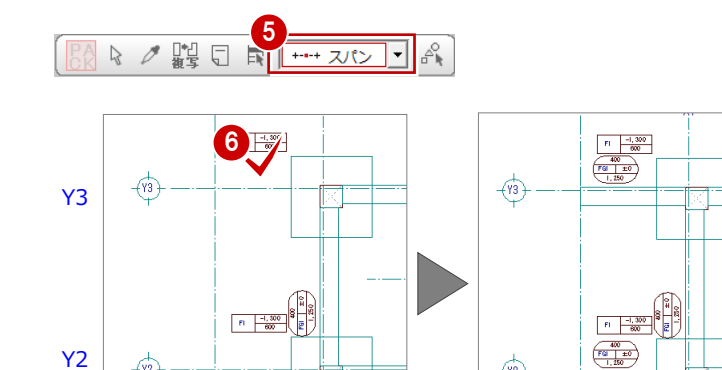

X1

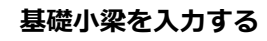

- ■「基礎大梁」ダイアログの「基礎大梁」をク リックして、「基礎小梁」を選びます。 「基礎小梁」ダイアログに切り替わります。
- **2「リスト選択」が「FB1 300×800」である** ことを確認します。
- 「配置基準」が「面基準」、「面寄り」が「75」 であることを確認します。
- 4 右図のように、作図芯の左側をクリックし ます(入力方法:スパン)。 梁と記号が入力されます。

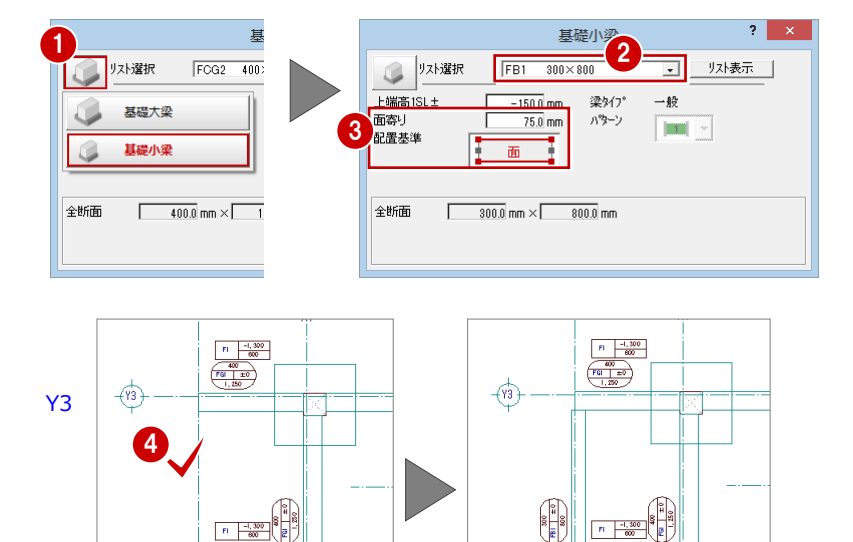

X1

X1

 $\begin{pmatrix} 1 & 0 \\ 0 & 0 \\ 0 & 0 \end{pmatrix}$ 

 $\sqrt{2}$ 

7

 $\widehat{\mathbb{C}}$ 

続けて、作図芯を参照して、階段部分に基礎小 梁を入力します。

- 「基礎小梁」ダイアログの「リスト選択」が 「FB1 300×800」であることを確認しま す。
- 「配置基準」を「芯基準」に変更します。
- 右図のように、作図芯をクリックします。 (入力方法:スパン) 梁と記号が入力されます。

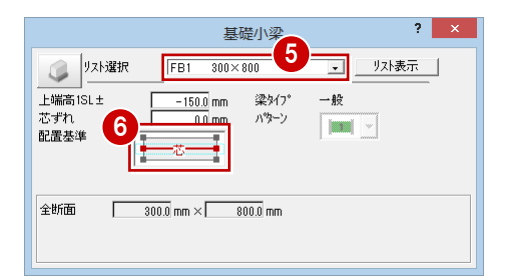

X1

 $\begin{array}{|c|c|}\hline 400 \\ \hline \hline 160 \\ \hline 150 \\ \hline \end{array}$ 

Y2

 $\bigoplus$ 

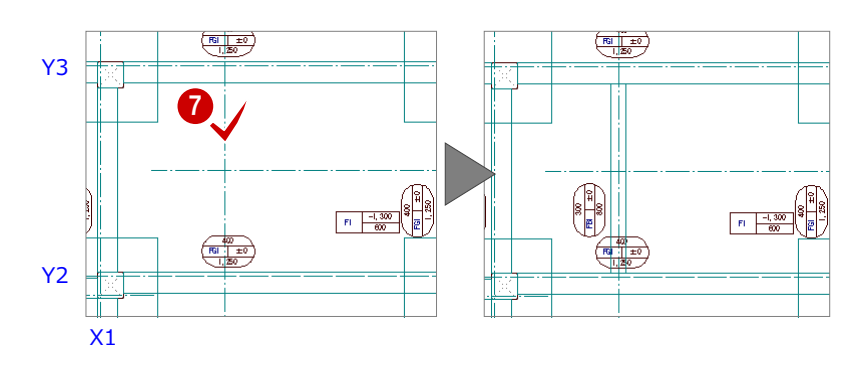

配置基準を変更して、階段の壁の側面に基礎小 梁を入力します。

- 「配置基準」を「面基準」に変更します。
- ●「面寄り」が「75」であることを確認します。
- 1 右図のように、作図芯の下側をクリックし ます(入力方法:スパン)。 梁と記号が入力されます。

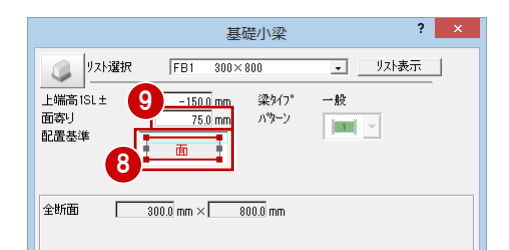

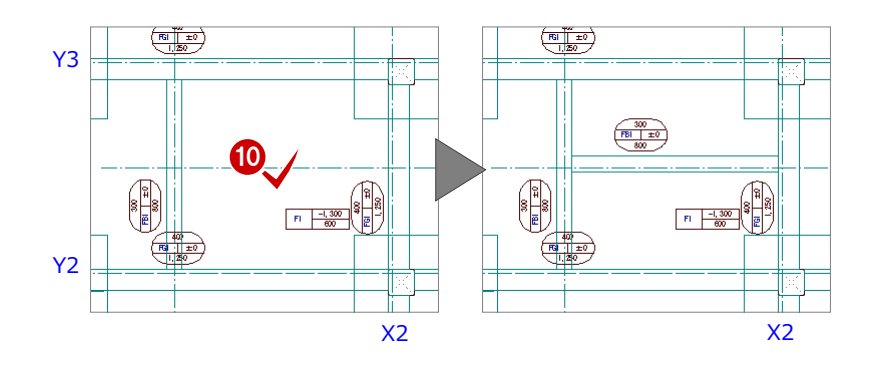

### 部材を編集する

風除室部分に入力した基礎大梁において、基礎 小梁と梁面が合っていないため、梁面を合わせ ます。

- ※ P.59「ふかしを入力する」で基礎梁部分に上ふか しを入力します。梁面が合っていない状態で梁に ふかしを入力すると、そのままの部材の配置状態 でふかしが入力されますので、ふかしの入力前に 部材面を合わせておきましょう。
- ※「ツール」メニューの「床梁処理」を選んで、この 部分を指定しても同様の結果になります。
- 「編集」メニューから「伸縮」の「伸縮(線 分指定)」を選びます。
- 2 基礎小梁の外側の梁面をクリックします。
- 6 伸縮させる基礎大梁をクリックします (2 箇所)。 基礎大梁が、指定した基礎小梁の外側の梁 面まで伸縮します。

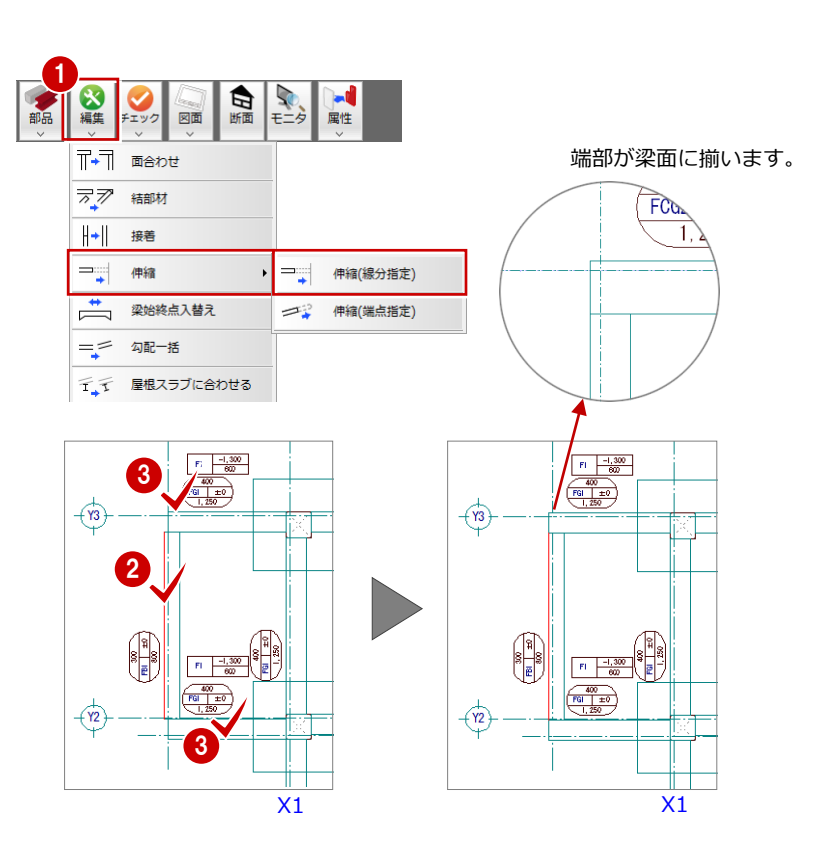

# 4-4 土間の入力

スパン入力や入力補助機能を使って、梁間やポーチ部分に土間を入力しま しょう。

また、高さ合わせの必要な部分には、ふかしを入力しましょう。

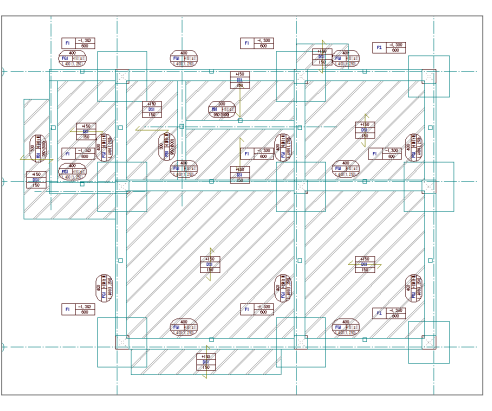

【完成図】

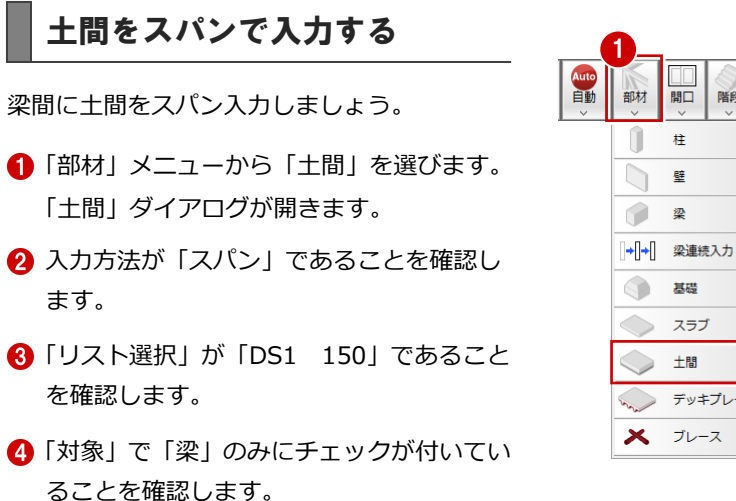

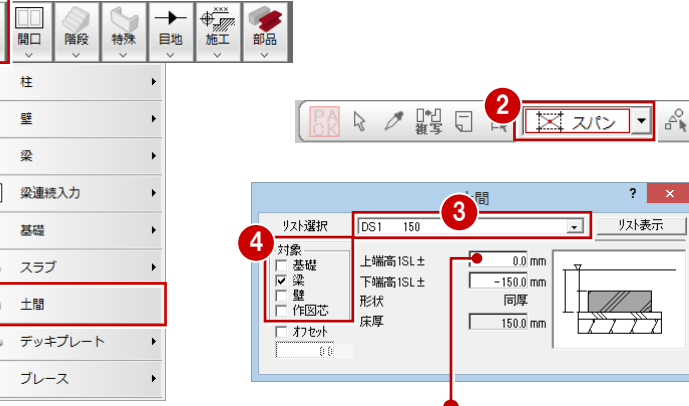

土間の上端高が SL±0 の位置となるよう に入力されます。

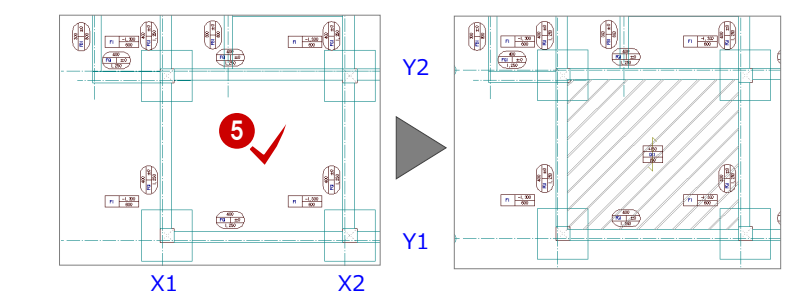

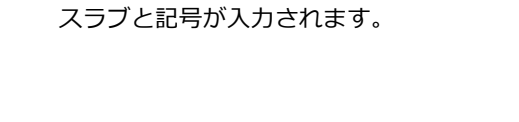

6 右図のように、梁間をクリックします。

6 同様に、右図のように梁間をクリックして、 土間を入力します(6 箇所)。

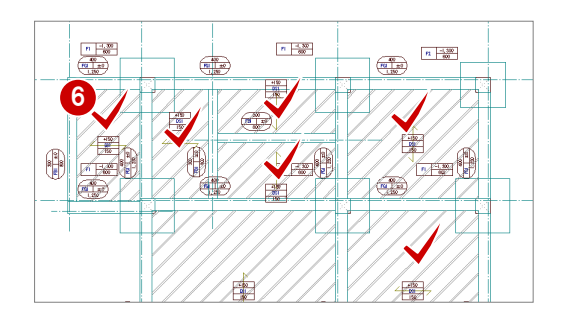

2

150.0

- 250

いいえ(N)

### ふかしを入力する

基礎梁は SL-150(上端高)の位置に、土間は SL±0 の位置に入力されているので、天端が合 っていません。基礎梁部分にふかしを入力し、 基礎梁の天端と土間の天端を合わせます。

「特殊」メニューから「フカシ」の「上下フ カシ」を選びます。 「上下フカシ」ダイアログが開きます。

●「入力方法」を「範囲」に変更します。

- 6 「フカシ厚」に「150」と入力します。
- ■「対象部分」の「上フカシ」にチェックが入 っていることを確認します。
- 「対象部材」の「床、土間、べた基礎」のチ ェックをはずし、「梁」にチェックを付けま す。
- 6 基礎梁をすべて囲むように、始点 ⇒ 対角 点をクリックして範囲を指定します。
- 確認画面で「はい」をクリックします。 梁に対して、150 ㎜のふかしが入力されま す。

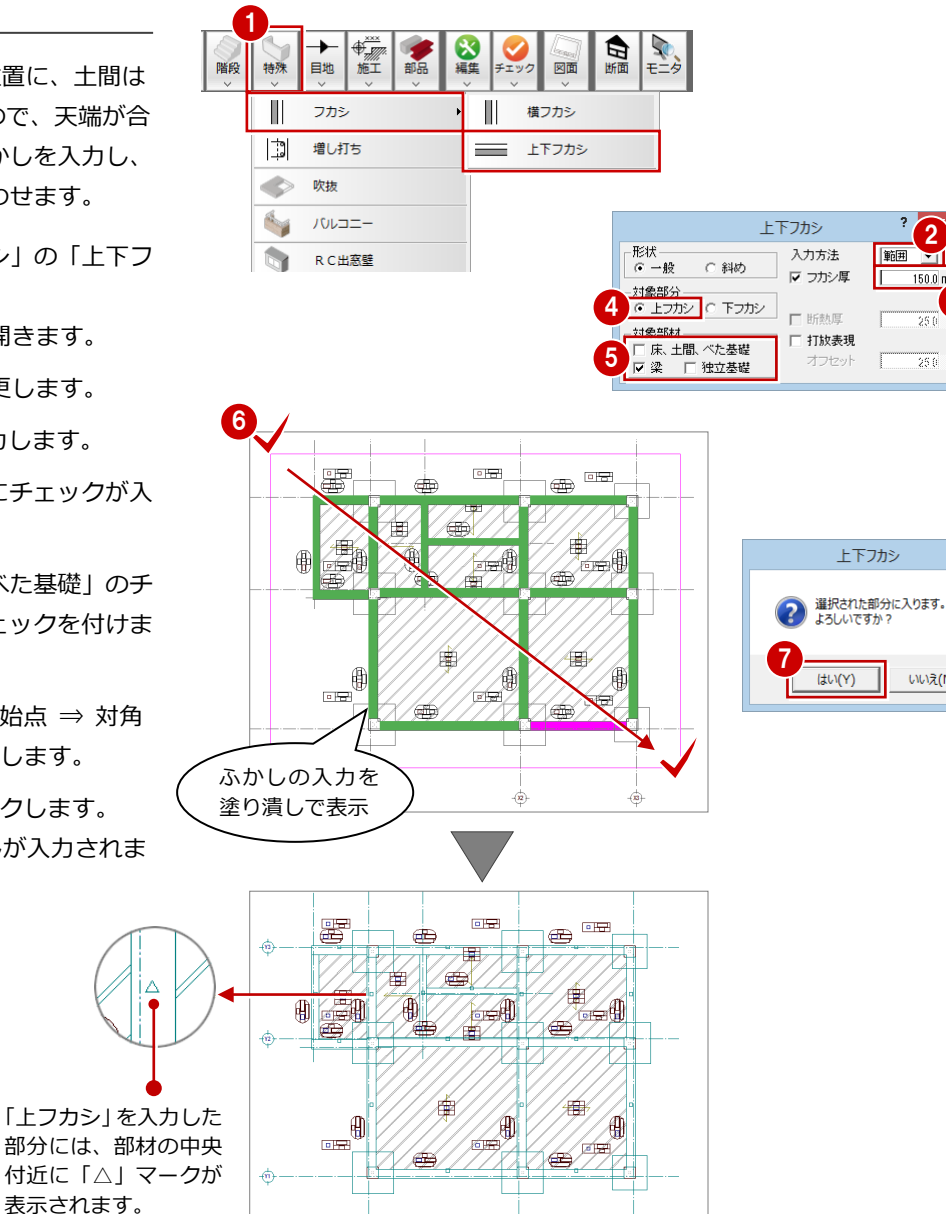

## 土間を傾斜矩形で入力する

ポーチ部分に、梁と重ならないように土間を入 力しましょう。

- 「部材」メニューから「土間」を選びます。 「土間」ダイアログが開きます。
- 2 入力方法を「傾斜矩形」に変更します。
- **6 「リスト選択」が「DS1 150」であること** を確認します。

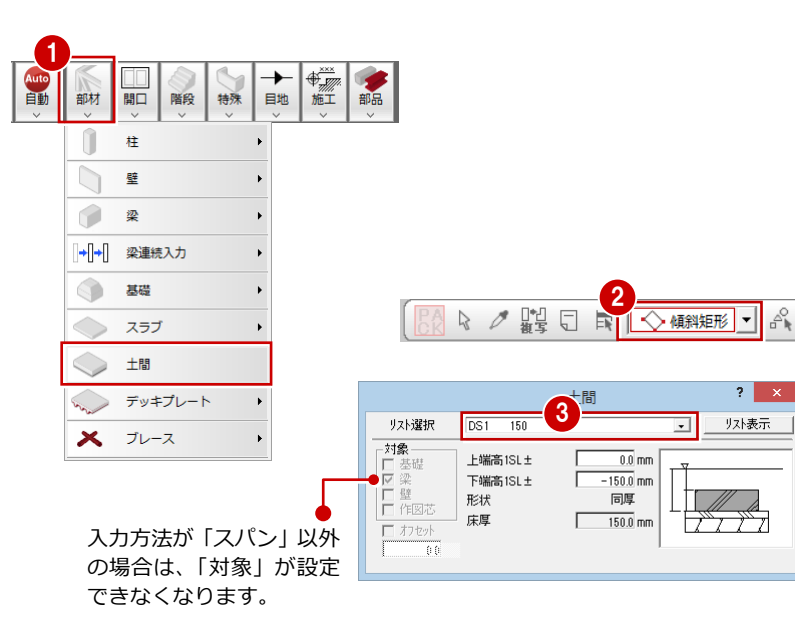

- 土間の1点目として、通り芯と梁面の交点 をクリックします。 (ピックモード:交点)
- 6 土間の2点目として、基礎小梁と大梁の交 点をクリックします。
- 「極座標入力」を ON にします。 「長さ入力」ダイアログが開きます。
- ●「距離」に「-925」と入力します。
- **6 「OKI をクリックします。** 土間が入力されます。

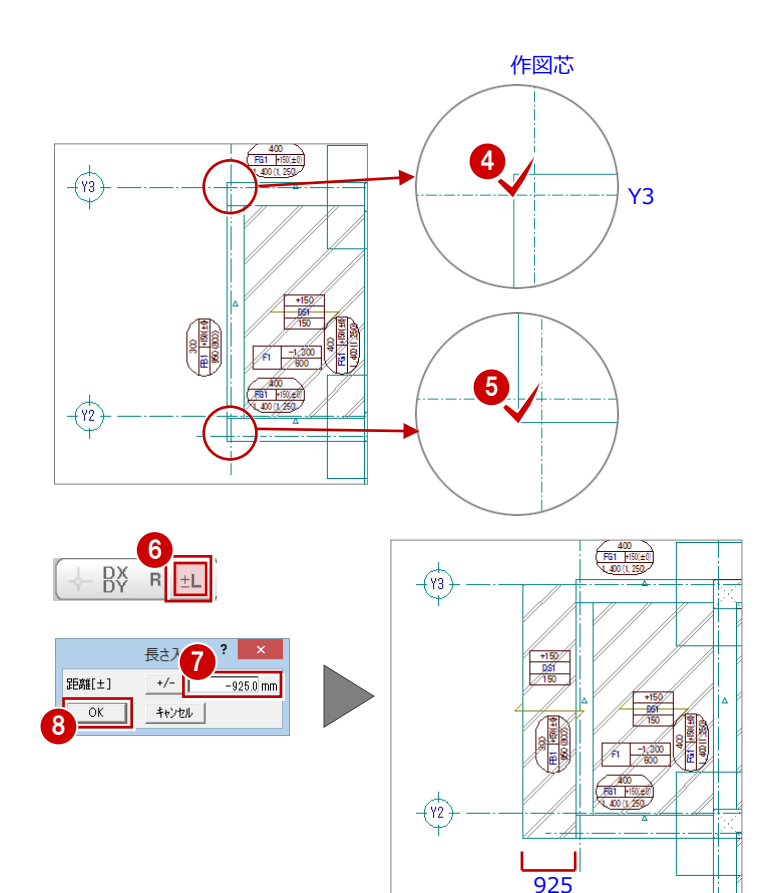

#### 土間の領域を編集する

座標入力、トラッカー機能、汎用コマンドの領 域プラスを使って、土間の領域を右図のように 編集します。

- 「対象データ選択」をクリックします。
- 2 土間をクリックします。 (選択方法:要素範囲)
- **← 土間の上辺(Y3通り芯側)のトラッカー(△)** をクリックします。
- 「相対座標入力」を ON にします。 「座標入力」ダイアログが開きます。
- **6** 「dy」に「-1000」と入力します。
- 「OK」をクリックします。 土間が Y 方向へ 1000 ㎜ 縮みます。
- 「変形」メニューから「領域+・-」を選び ます。 「領域+・-」ダイアログが開きます。
- **3 「領域プラス」が ON になっていることを確** 認します。

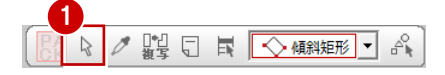

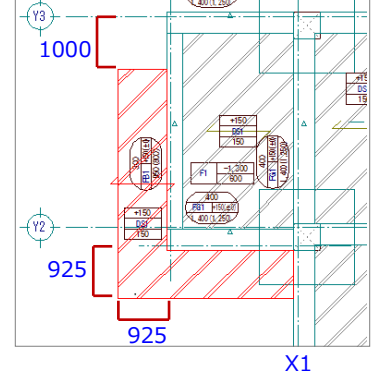

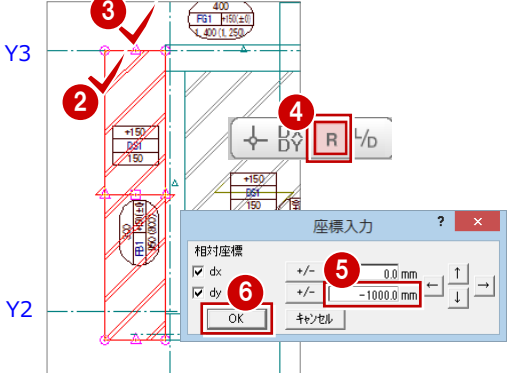

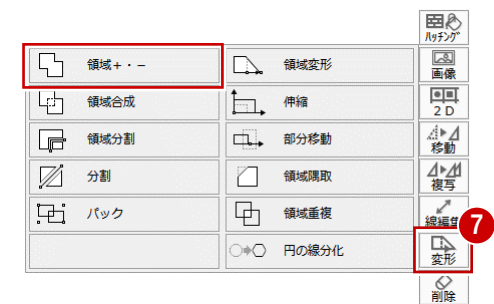

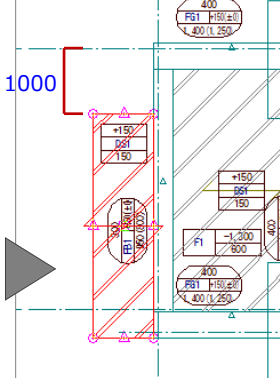

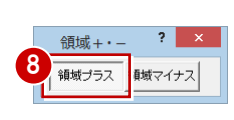

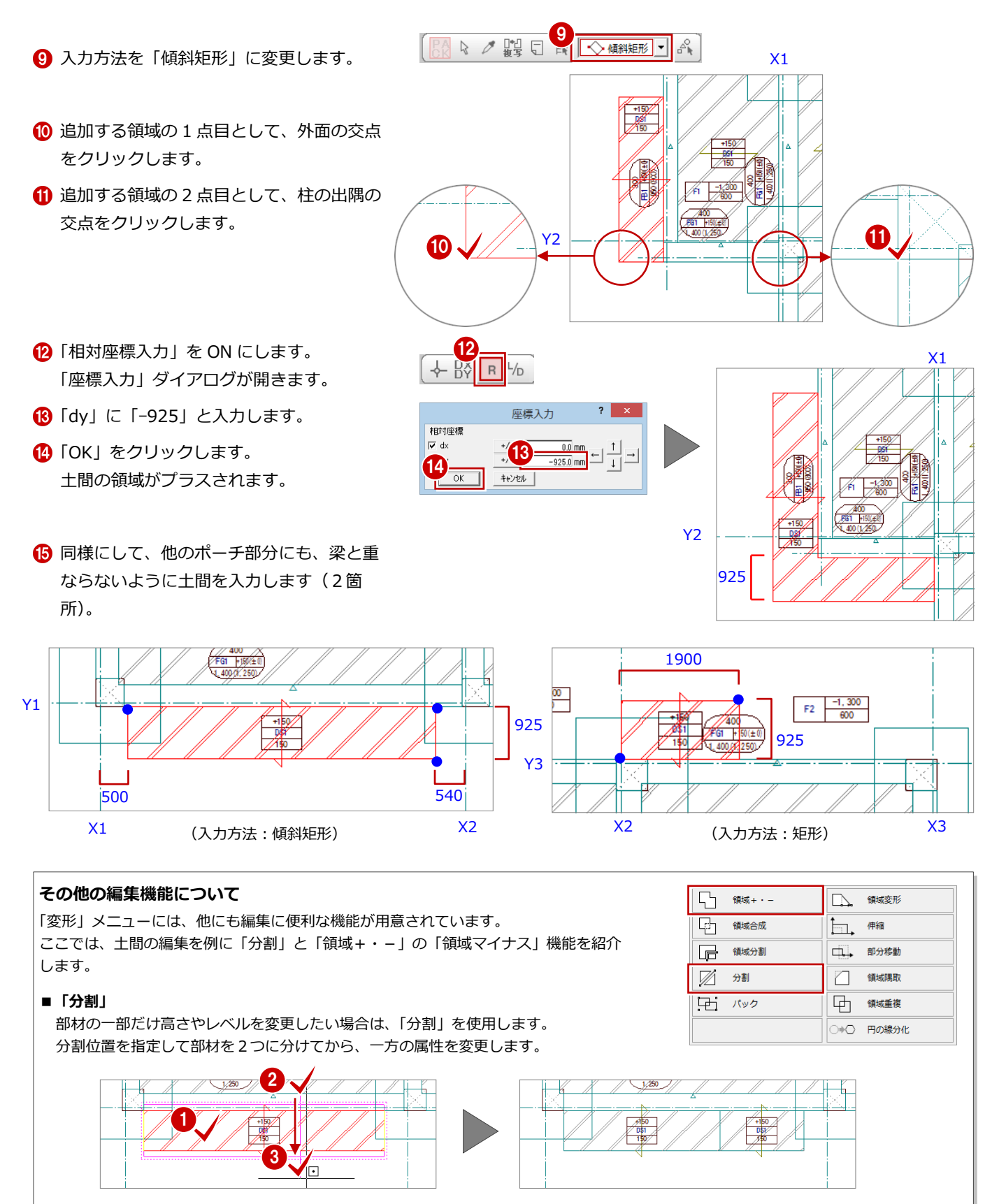

#### **■「領域マイナス」**

部材の一部を削除したい場合は、「領域+・-」で「領域マイナス」を ON にして、削除する範囲を指定します。

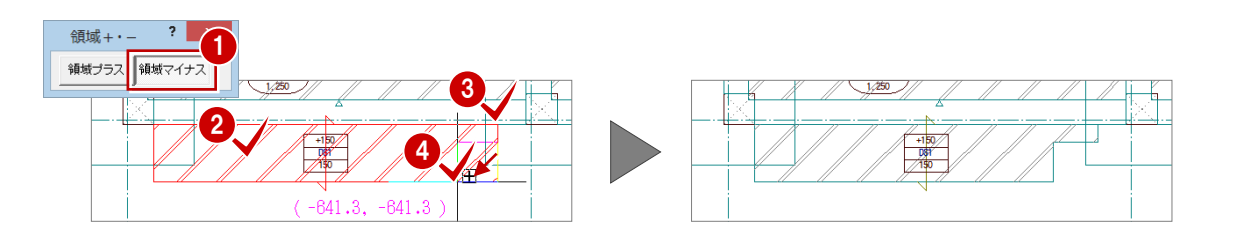

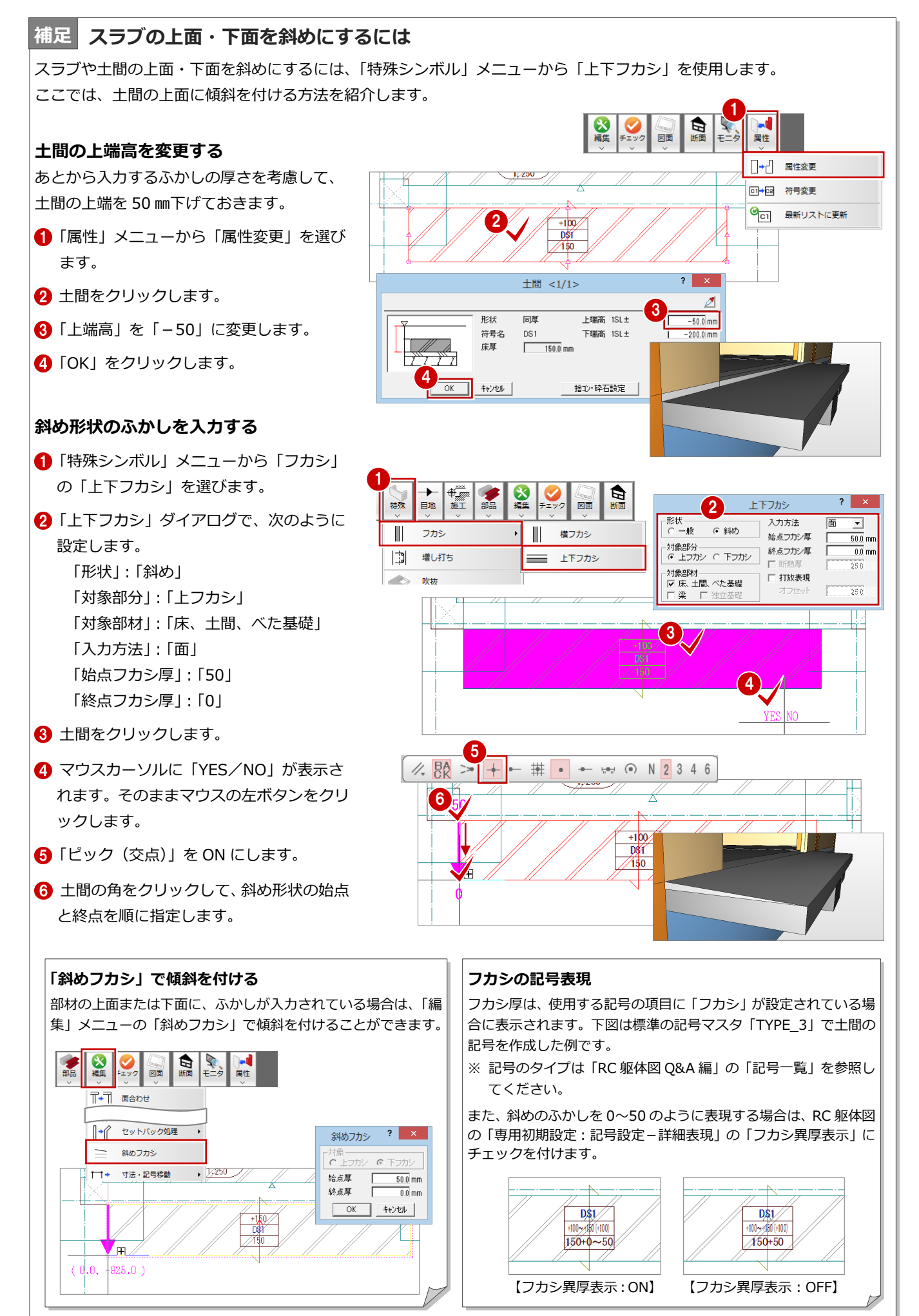

# 4-5 一括処理の実行

RC の重なり部分の包絡と部材寸法や記号の作成を一括して処理します。すでに入力されている部材の寸法線、記号は、その ままの位置で再作成されます。

「自動」メニューから「一括処理」を選びま す。

「一括処理」ダイアログが開きます。

- 「作成範囲指定」のチェックがはずれている ことを確認します。
- 「OK」をクリックします。 一括処理が実行されます。

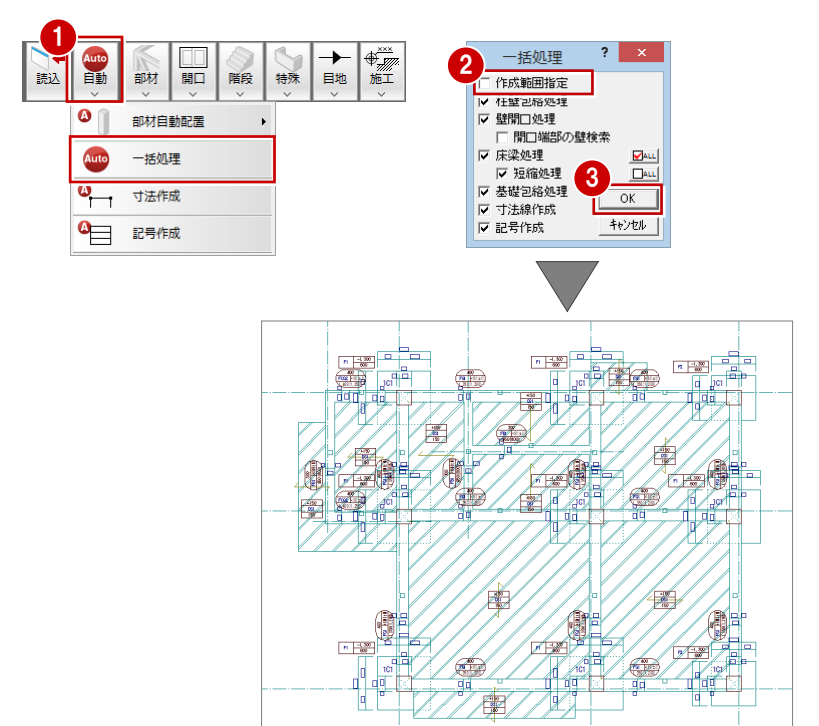

# 4-6 記号・寸法の編集

一括処理により作成された記号や寸法線が重なり合っている 場合は、トラッカーや編集機能を使用して記号や寸法線を移動 しましょう。

⇒ P.48「記号・寸法の編集」参照

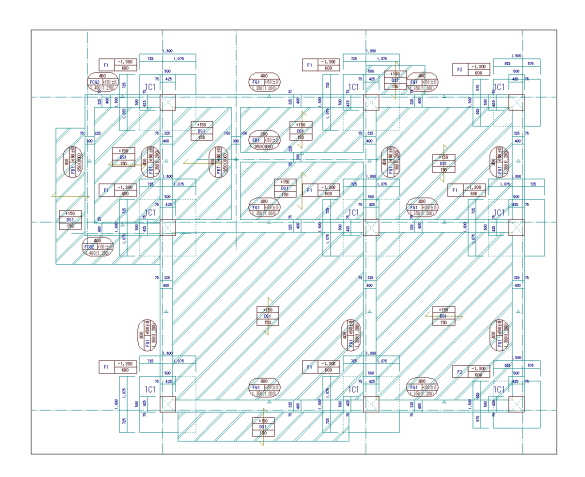

基礎階が入力できたら、データを保存しておきましょう。

SEO Q Z Z

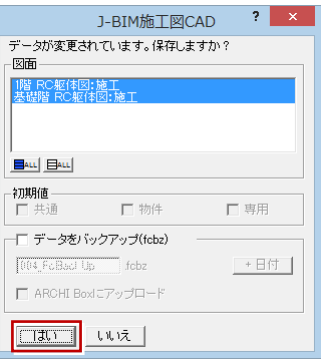

# 5 RC 躯体図 2~4階を入力する

2 階~4 階 RC 躯体図を入力しましょう。

2 階では、1階の全データを複写し、不要な開口(戸)の削除、および開口(窓)の入力を行います。3 階は、2 階と同じ であるため、複写と一括処理のみを行います。4 階では、3 階から必要なデータのみを複写し、バルコニーや階段など不要 なデータを削除し、スラブ、パラペットなどの入力を行います。

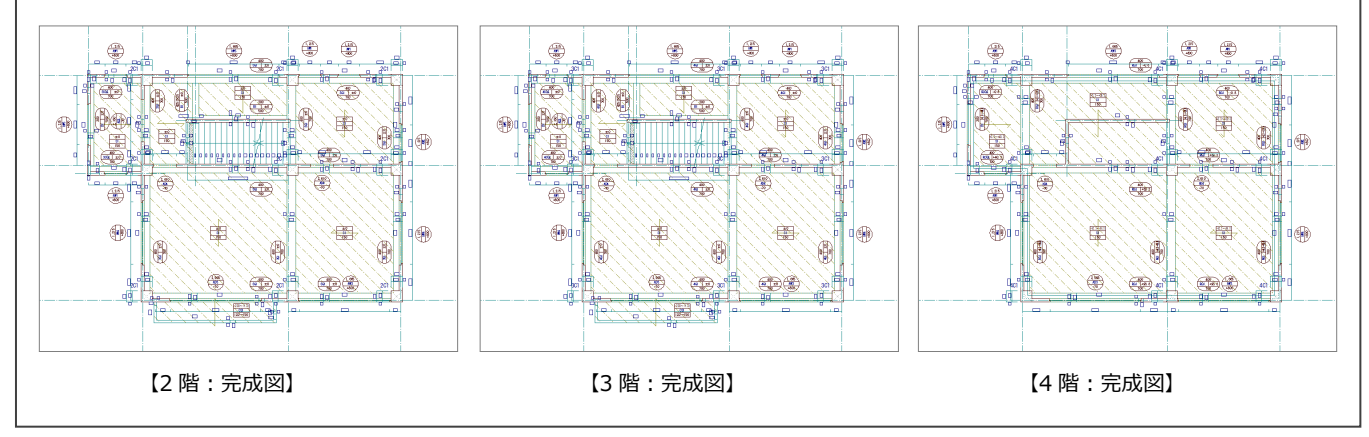

# 5-1 2 階の入力

### 作成階を変更する

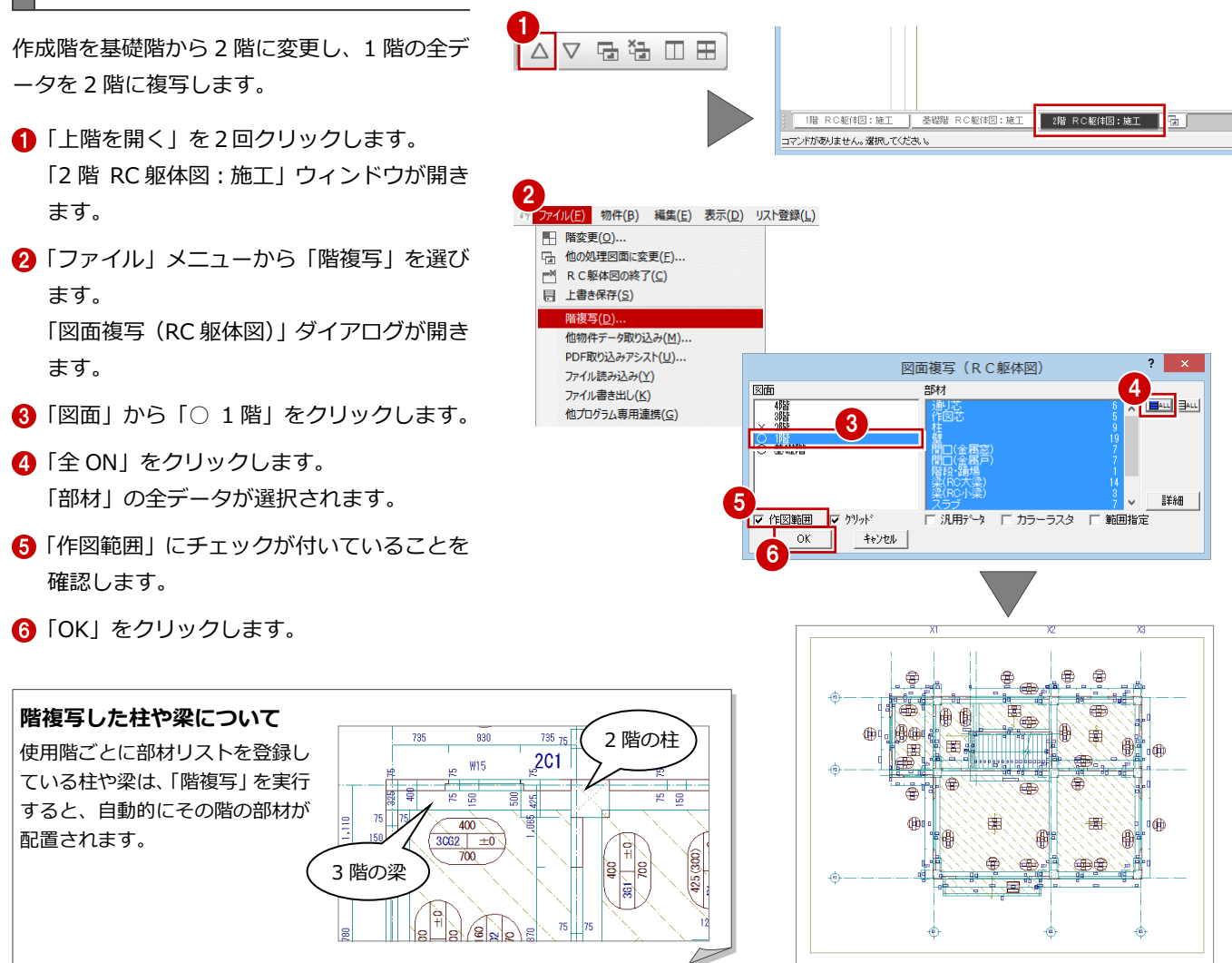

## 不要なデータを削除する

2 階で使用しない開口(戸)を削除します。

- ■「対象データ選択」をクリックします。
- 2 右図の開口(戸)をクリックします。 (選択方法:要素範囲)
- 8 右クリックして、ポップアップメニューか ら「削除」を選びます。 開口(戸)と記号、開口寸法線が削除され ます。
- 4 同様な操作で、右図のように残りの開口 (戸)を削除します。

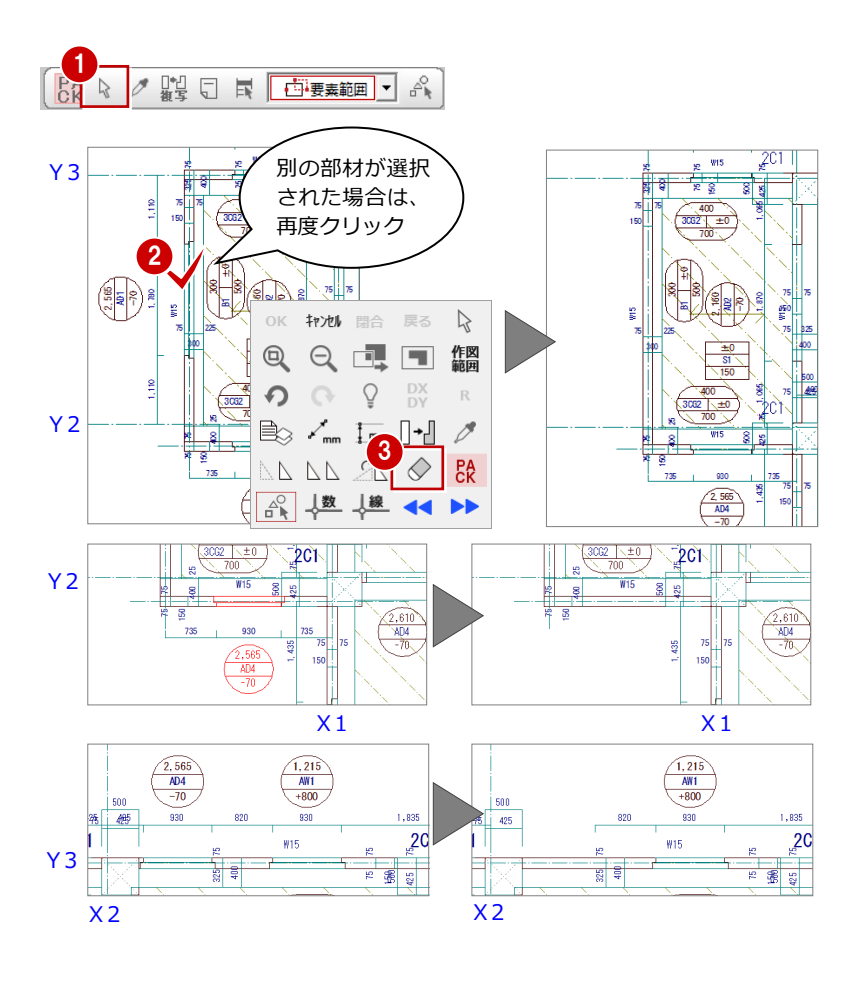

ピックモードを「ピック対象(芯)」に変更して、開口を入力

### 壁開口を入力する

P.37「金属窓を入力する」を参照して、削除し た開口(戸)の部分に開口(窓)を入力しまし ょう。

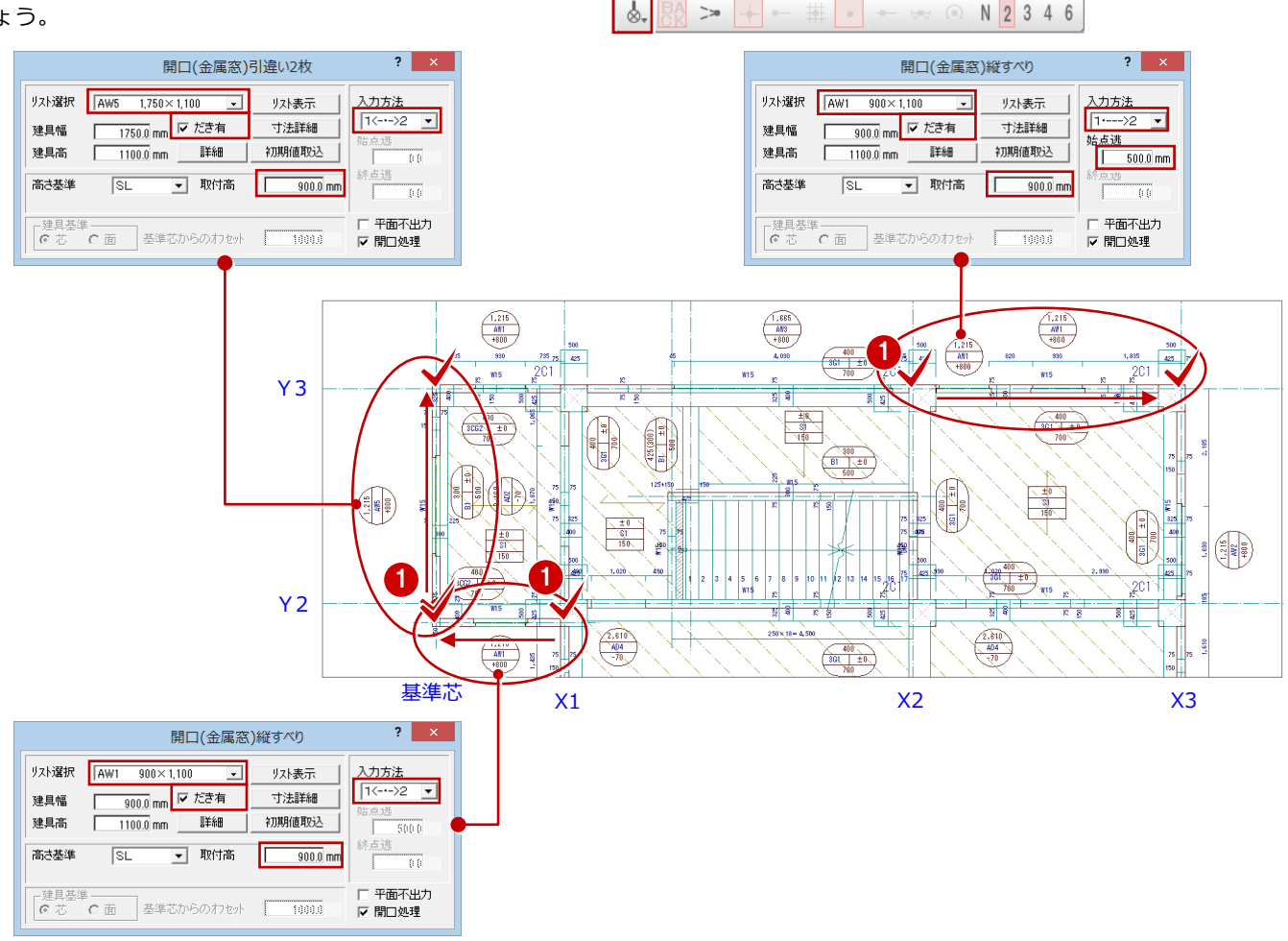

### 壁の属性を変更する

1 階データを複写した状態では、階段の昇降部 分に壁があり、出入りできない状態であるた め、その部分に配置されている壁の属性をたれ 壁に変更しましょう。

- ■「属性」メニューから「属性変更」を選びま す。
- **2** 階段部分の RC 壁をクリックします。 「柱壁」ダイアログが開きます。
- 6「タイプ」の「たれ」にチェックを入れます。
- ■「たれ高」に「2400」と入力します。
- 「OK」をクリックします。

#### 1  $\begin{array}{c}\n\hline\n\hline\n\hline\n81 \quad \pm 0 \\
\hline\n500\n\end{array}$ □→□ 属性変更  $\frac{9}{9}$ □→□ 符号変更 lş|  $\mathbf{e}_{\text{c1}}$  $\overline{\mathbf{g}}$ 最新リストに更新 2 柱壁 <1/1>  $\mathcal{L}$ 2C.  $\frac{150.0}{\text{nm}}$ 壁厚 Г 種別 RC壁 符号 W15 タイプ 通常 3  $c t n$ 4 X2 たれ高 2SL± たれ・腰  $2400.0$  mm  $\frac{1}{4}$ 腰高 © 左側 ○ 右側 F 天端水勾配  $\overline{1000}$ 配置基準 □ 上端高  $\begin{array}{c} \begin{array}{c} 0 \\ \end{array} \end{array}$ 高さ 2SL-Τï 構造スリット 口始端 活 500 口終端  $\text{SL}(\text{GL}\pm)$  $3550.0 \text{ mm}$  $\in$   $\pm$ 終端  $5$  OK  $*$ 勾配設定 配筋情報

### 一括処理を実行する

階複写を行った場合、RC の重なり部分の包絡 処理がされていません。また、開口(戸)を削 除した際、開口寸法も削除されたため、再作成 する必要があります。

ここでは、RC の重なり部分の包絡と開口寸法 を一括して処理します。すでに入力されている 部材寸法や記号は、そのままの位置で再作成さ れます。

- 1 「自動」メニューから「一括処理」を選びま す。
	- 「一括処理」ダイアログが開きます。
- 「作成範囲指定」のチェックがはずれている ことを確認します。
- 「OK」をクリックします。 一括処理が実行されます。

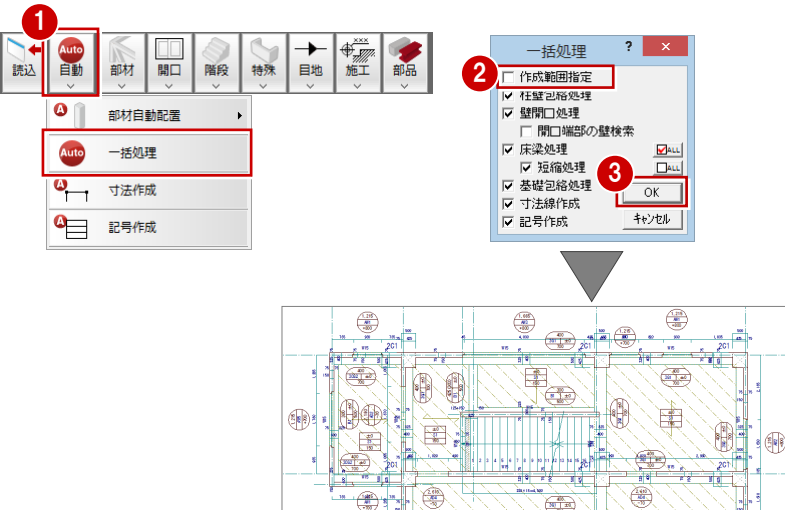

佩

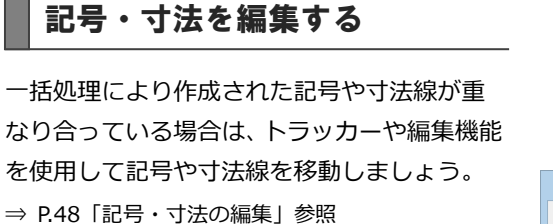

2 階 RC 躯体図が入力できたら、データを保存 しておきましょう。

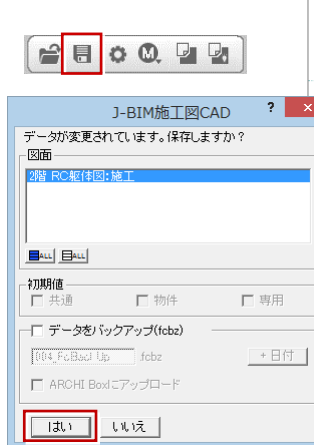

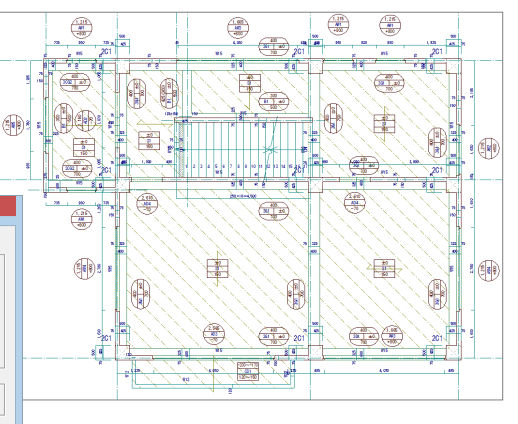

⋭

٣

≥■

●●●

10

詳細

# 5-2 3 階の入力

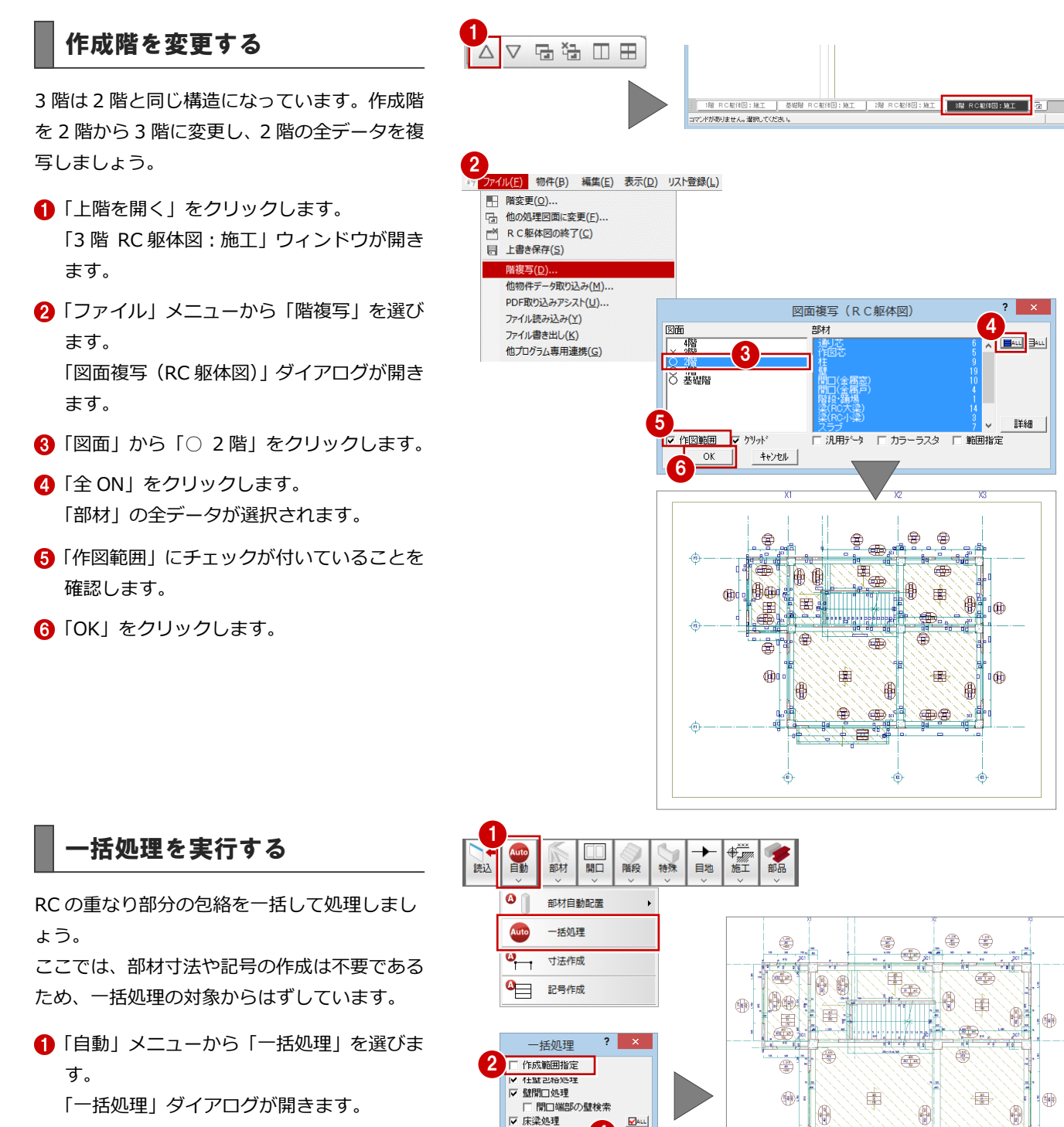

- 2「作成範囲指定」のチェックがはずれている ことを確認します。
- 6 「寸法線作成」と「記号作成」のチェックを はずします。
- **4 「OK」をクリックします。** 一括処理が実行されます。
- 3 階 RC 躯体図が入力できたら、データを保存 しておきましょう。

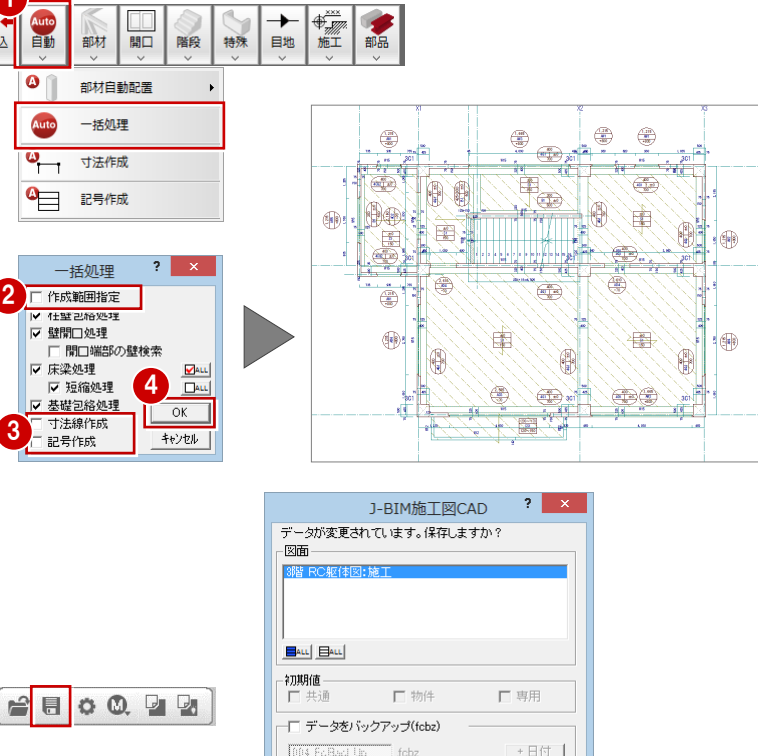

" febz

[004\_FoBacl Up □ ARCHI Boxにアップロード  $\sqrt{|\text{min}|}$   $|w\|$ 

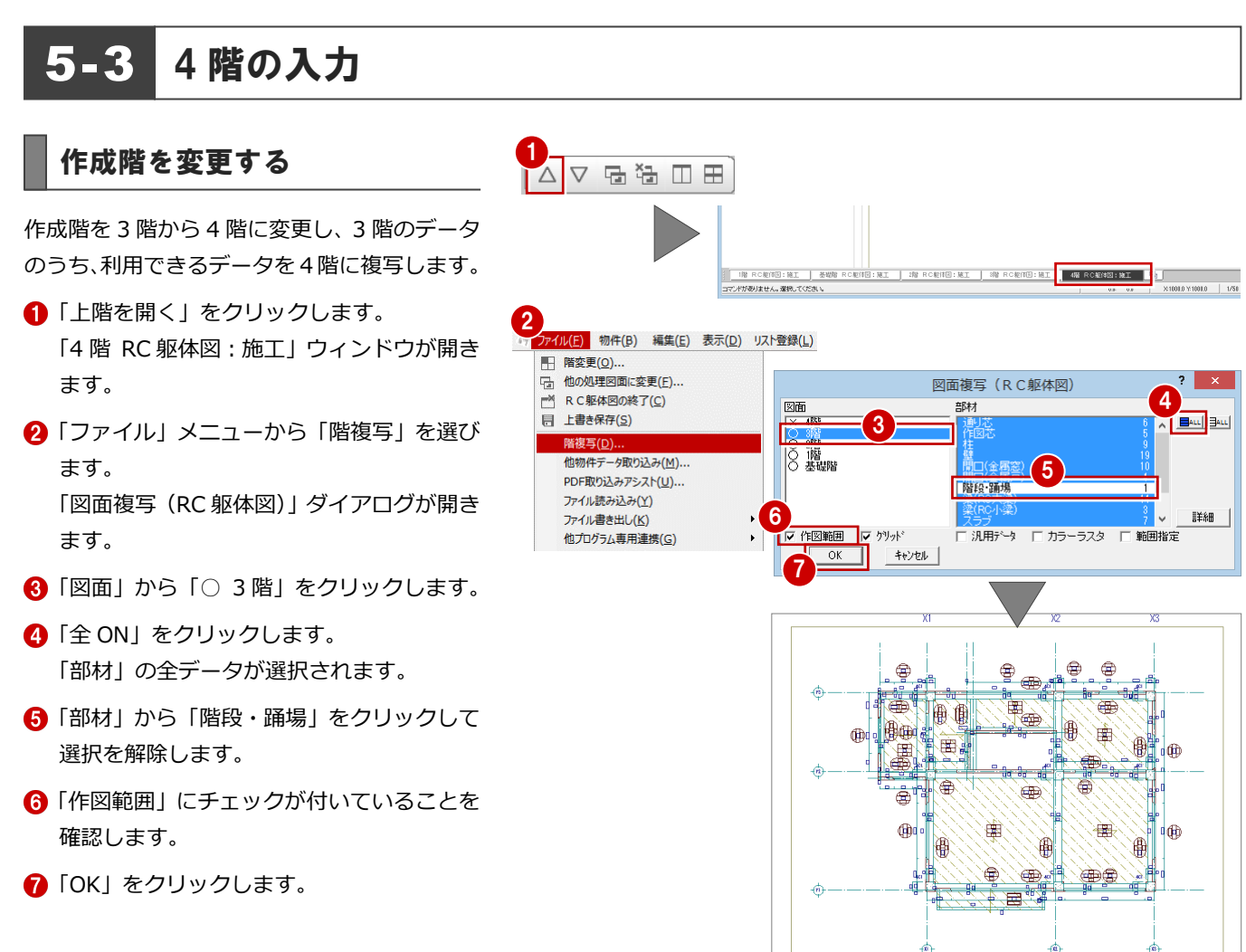

#### 不要なデータを削除する

P.65「不要なデータを削除する」を参照して、4 階で使用しない部材を 削除しましょう。ここでは、下図の部材を削除します。 部材を削除すると、同時に記号、符号、部材寸法線も削除されます。

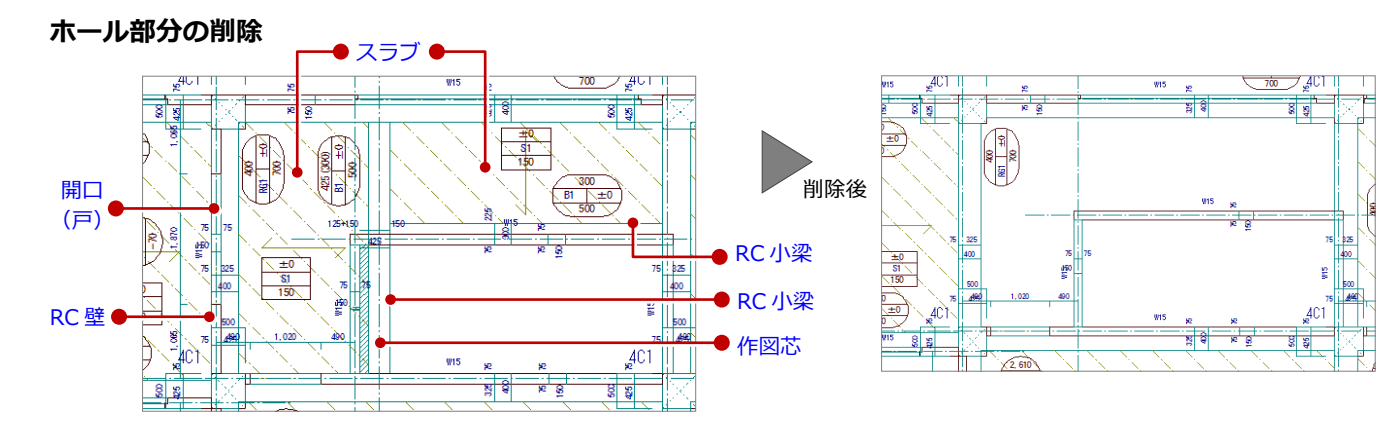

#### **バルコニー部分の削除**

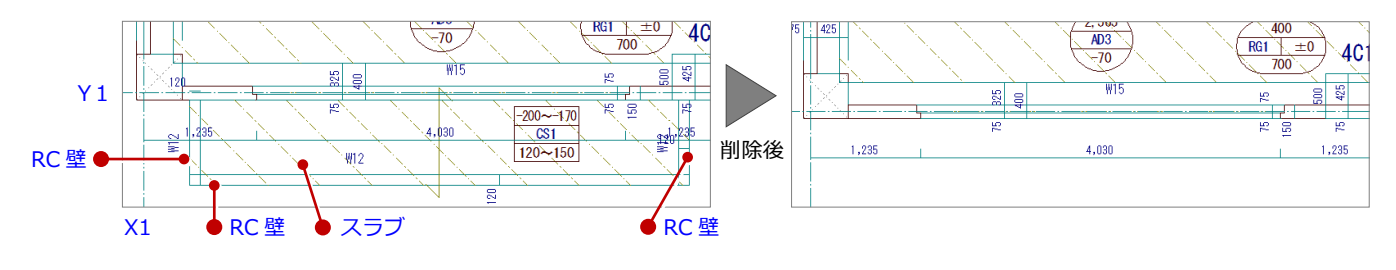

X2

### 壁の属性を変更する

3 階データを複写した状態では、階段の昇降部 分の壁が両方ともたれ壁であるため、一方を通 常の壁に変更しましょう。

- 「属性」メニューから「属性変更」を選びま す。
- 2 階段部分の RC 壁をクリックします。 「柱壁」ダイアログが開きます。
- 6「タイプ」の「通常」にチェックを入れます。
- 「OK」をクリックします。

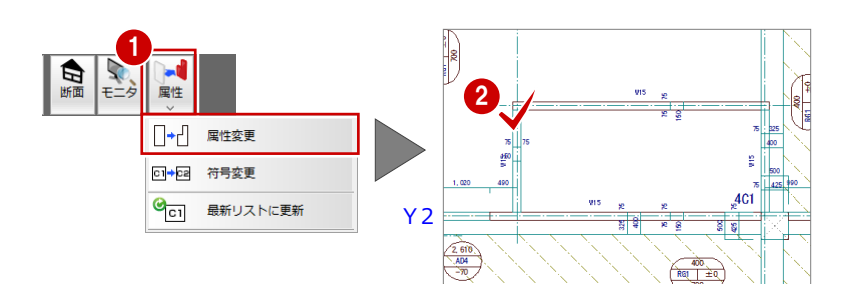

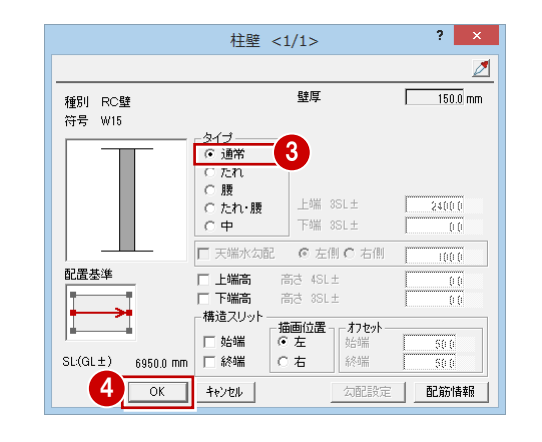

### RC スラブを入力する

ホール・階段部分の梁間に RC スラブを入力し ましょう。

**■「部材」メニューから「スラブ」の「RC ス** ラブ」を選びます。 「RC スラブ」ダイアログが開きます。

- 2 入力方法を「スパン」に変更します。
- **6 「リスト選択」が「S1 150」であることを** 確認します。

「対象」で「梁」のみにチェックが付いてい ることを確認します。

6 右図のように、梁間をクリックします。 スラブと記号が入力されます。

Y<sub>2</sub>

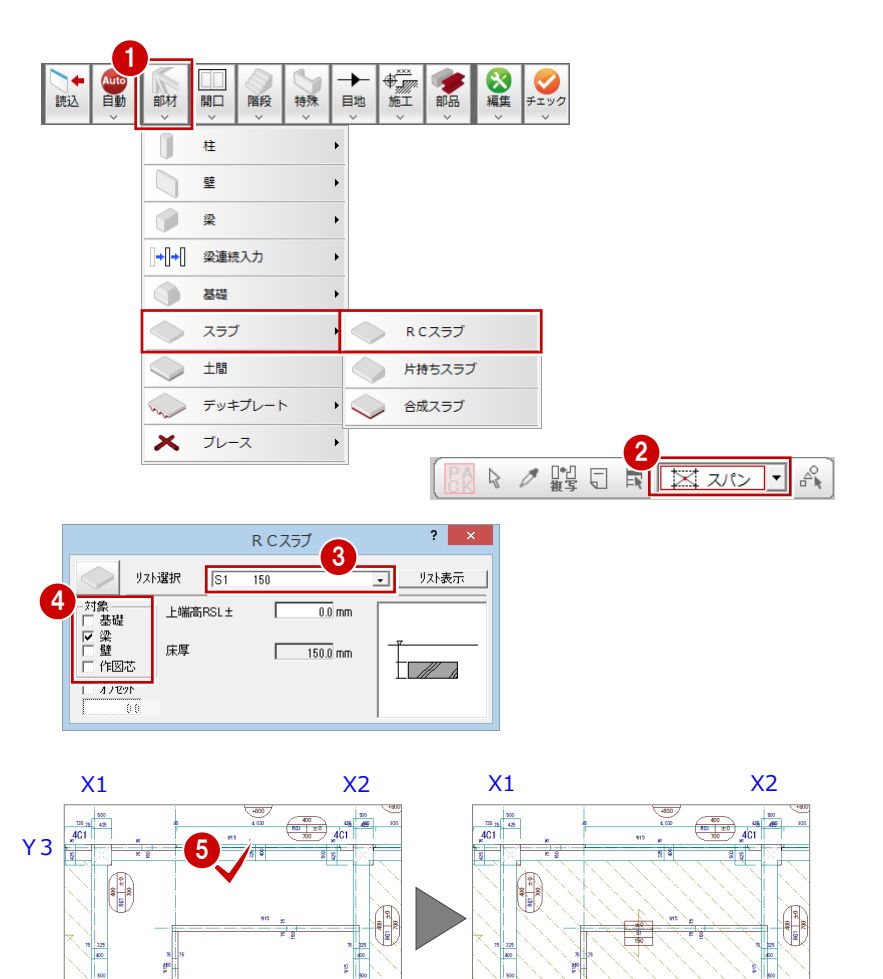

 $\frac{2.618}{100}$ 

## スラブや梁に勾配を設定する

4 階スラブ、梁に勾配(1/100)を設定しまし ょう。

ここでは、Y1 通り芯から Y3 通り芯間の距離 (10000 ㎜)をもとに勾配を設定します。

- 「編集」メニューから「勾配一括」を選びま す。
- 2 すべてのデータが対象となるように、勾配 を設定する範囲を指定します。 (選択方法:要素範囲)
- 6 「ピック対象切替」をクリックして、「ピッ ク対象(芯)」を選びます。
- 4 勾配基準の 1点目として、X2·Y3通りの 交点をクリックします。
- 勾配基準の 2 点目として、X2・Y1 通りの 交点をクリックします。 「勾配一括設定」ダイアログが開きます。
- 6 「1点目の高さ」が「0」であることを確認 します。
- ●「2点目の高さ」に「100」と入力します。
- **3「OK」をクリックします。** スラブ、梁全体に勾配(1/100)が設定さ れます。
- ※ 勾配は、スラブ、梁以外に、土間、べた基礎にも 設定できます。

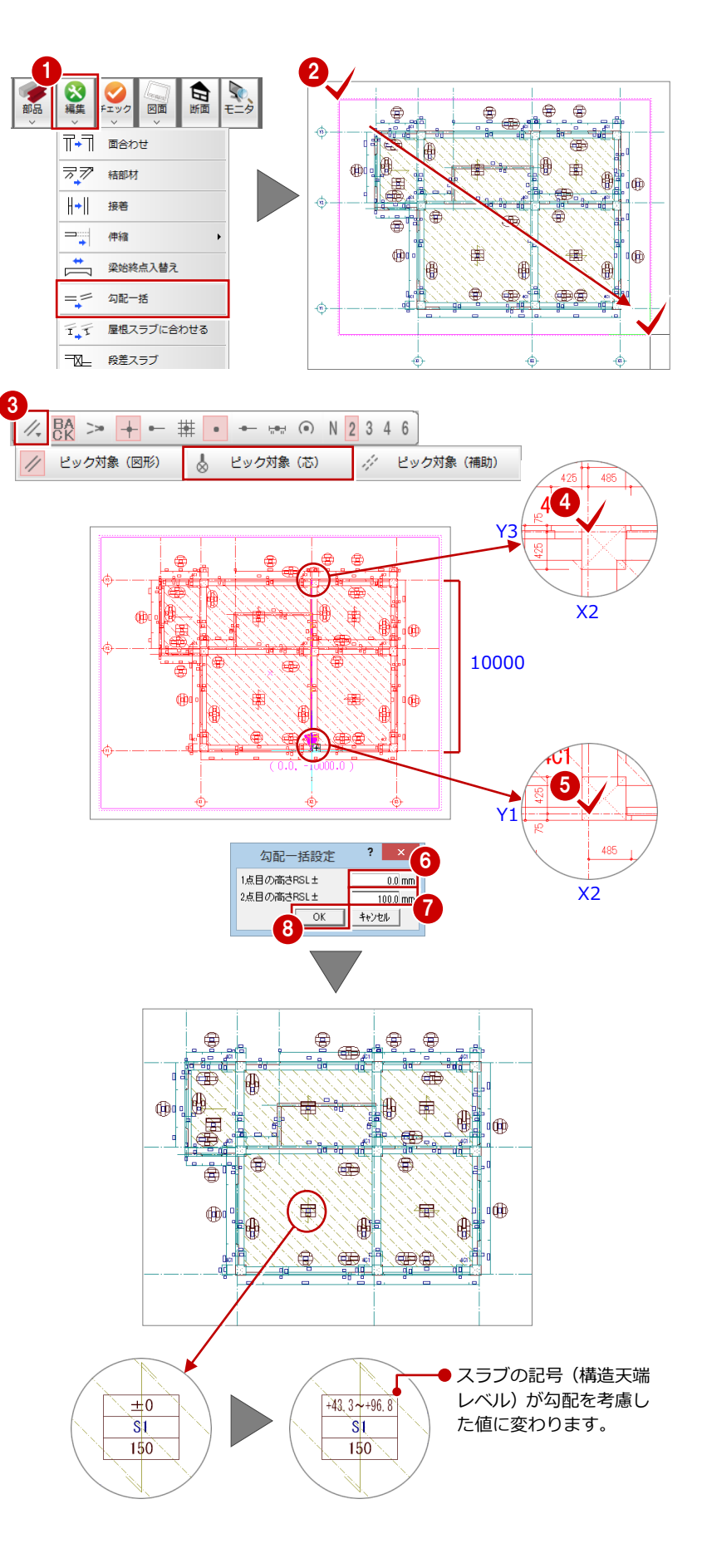

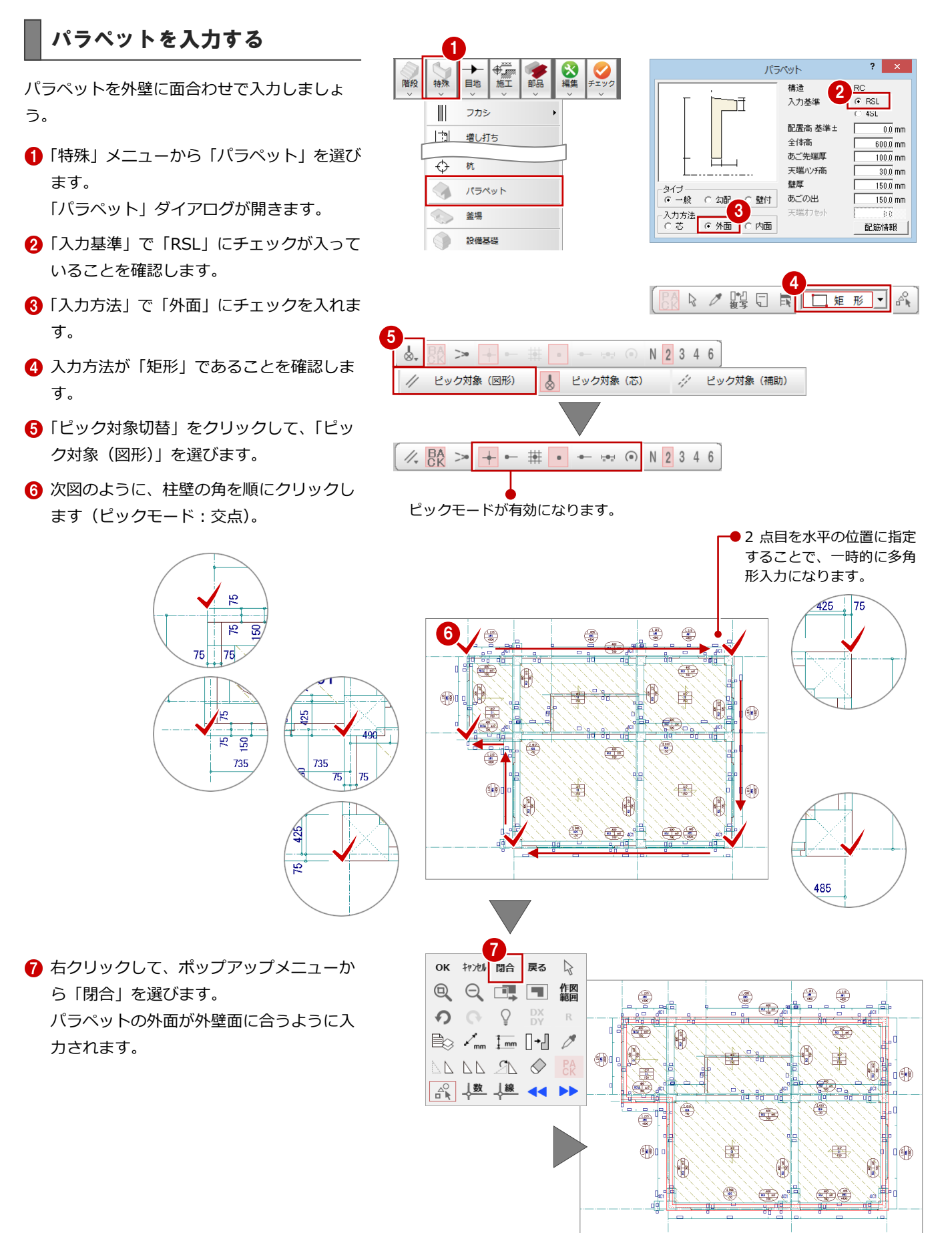

### 一括処理を実行する

RC の重なり部分の包絡などを一括して処理し ましょう。

「自動」メニューから「一括処理」を選びま す。

「一括処理」ダイアログが開きます。

- ●「作成範囲指定」「寸法線作成」「記号作成」 のチェックがはずれていることを確認しま す。
- 「OK」をクリックします。 一括処理が実行されます。

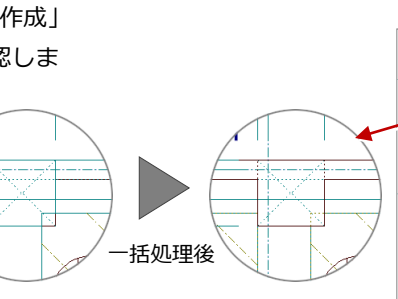

1

読込

Auto

 $\overline{\bullet}$ 

Auto

 $^{\circ}$ 

部材 開口 階段

部材自動配置

一括処理

寸法作成

4 記号作成

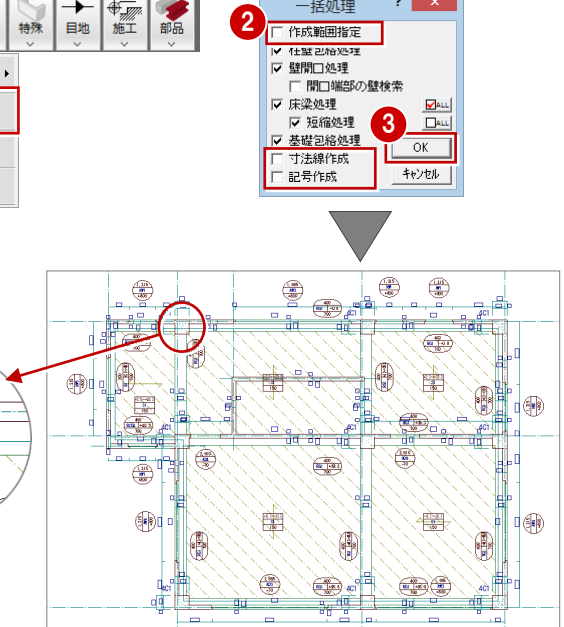

一括処理

 $\frac{1}{2}$   $\overline{X}$ 

→

新特殊

部品

4 階 RC 躯体図が入力できたら、データを保存 しておきましょう。

880022

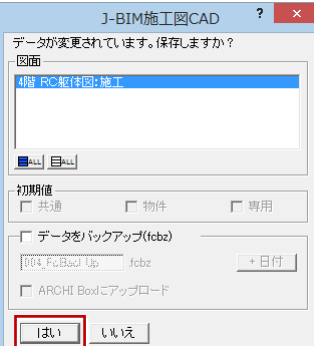
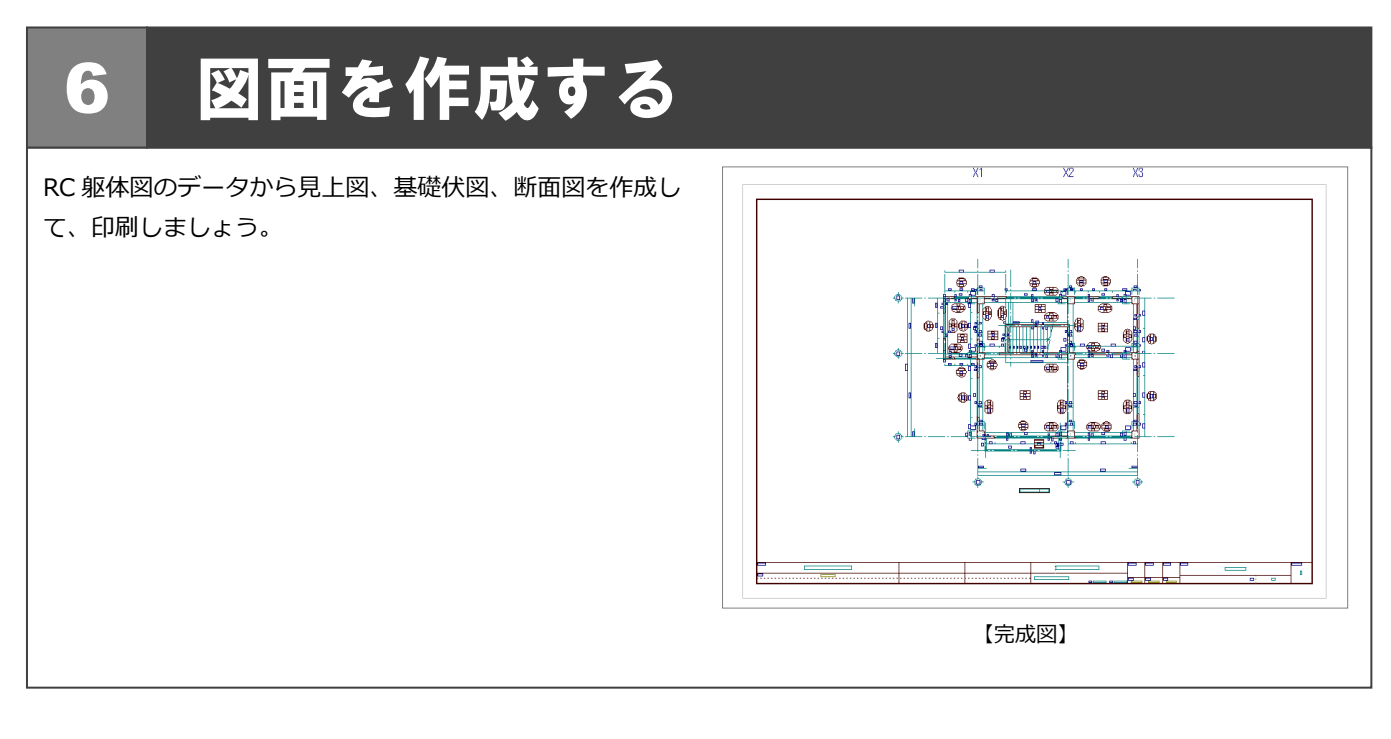

# 6-1 見上図の作成

1 階 RC 躯体図を開き、1 階の見上図を作成しましょう。

- **1 階 RC 躯体図:施工」タブをクリックし** ます。 「1 階 RC 躯体図:施工」のウィンドウが開 きます。
- 2「他のウィンドウを閉じる」をクリックして、 その他のウィンドウを閉じておきます。

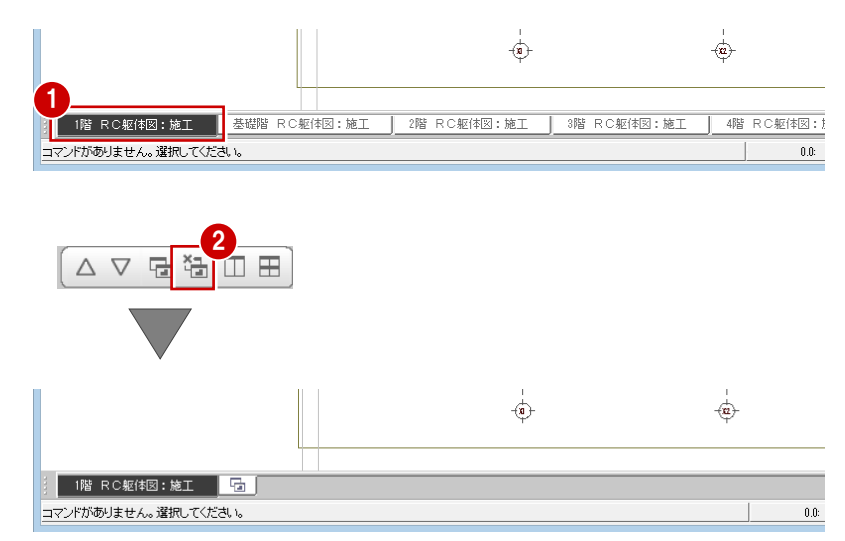

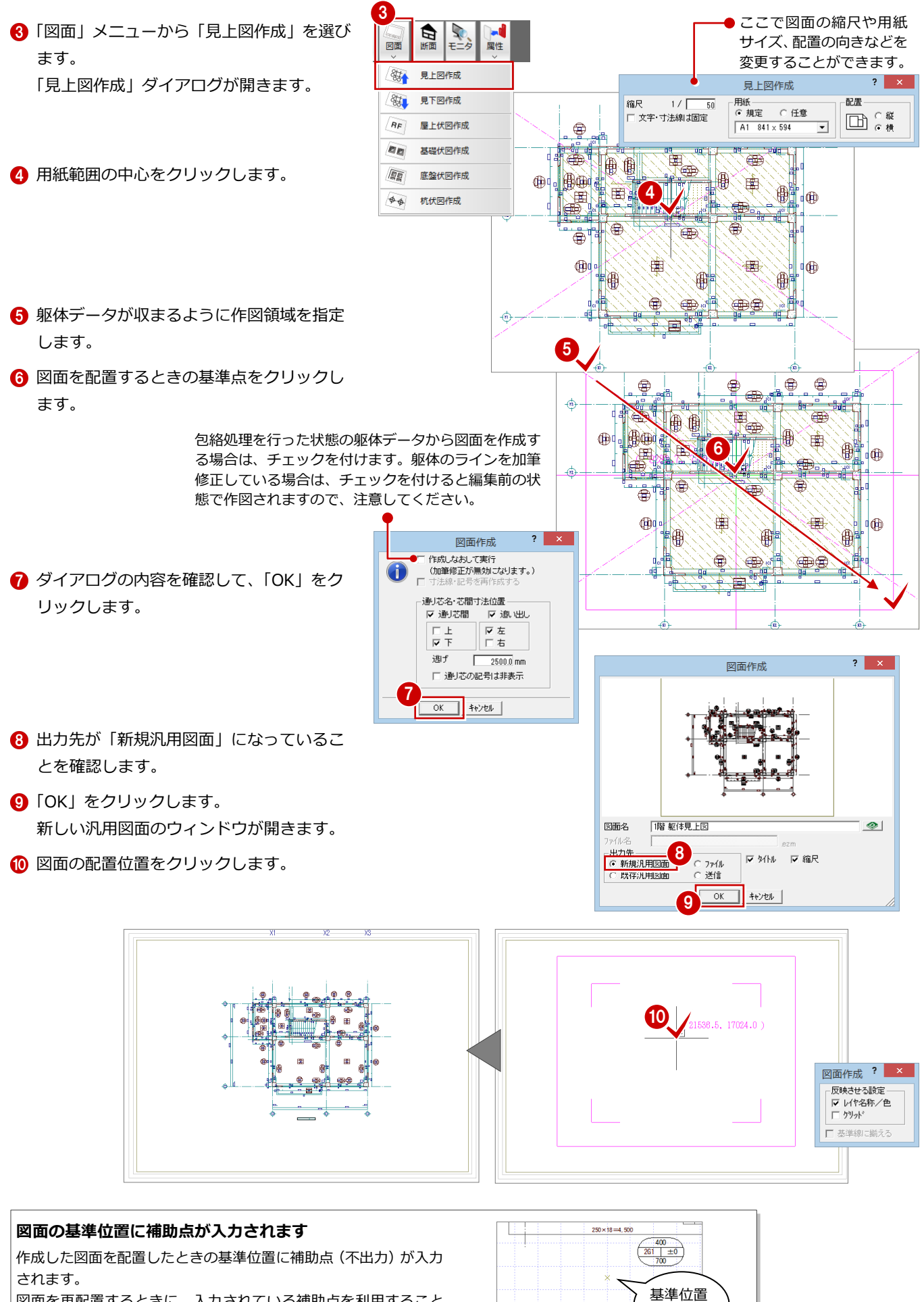

図面を再配置するときに、入力されている補助点を利用すること で、同じ位置に再作成した図面を配置することができます。

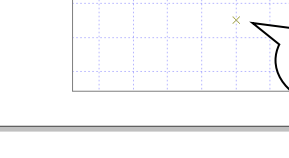

に補助点

# 6-2 断面図の作成

次に、X軸、Y軸に対する断面図を作成しましょう。

## X軸に対する断面を開く

- **1 「1 階 RC 躯体図:施工」タブをクリックし** ます。
- **2 「RC 躯体断面図を開く」をクリックします。** 「RC 躯体断面図を開く」ダイアログが開き ます。
- 6「一覧」の未登録欄をダブルクリックします。 4 ここでは、次のようにダイアログを設定し ます。 「基準なし」:ON 「図面名称」:「X-X断面図」 「最下階」:「基礎階」 「最上階」:「4 階」
- 6 切断線の始点 ⇒ 終点をクリックします。
- 6 見えがかりの方向をクリックします。 ウィンドウが開いて、X 軸に対する断面デ ータが作成されます。

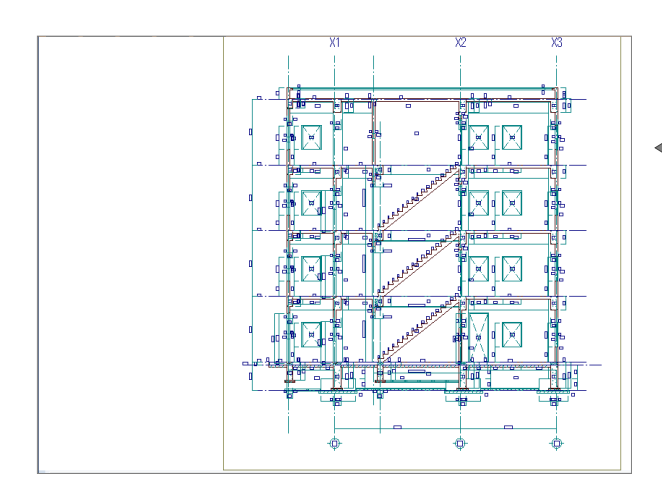

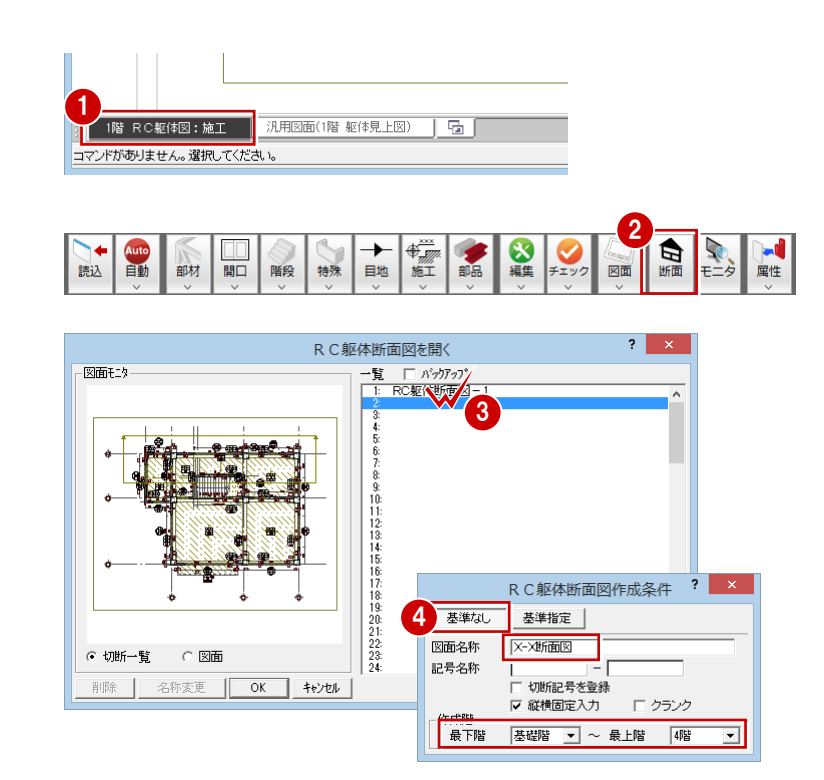

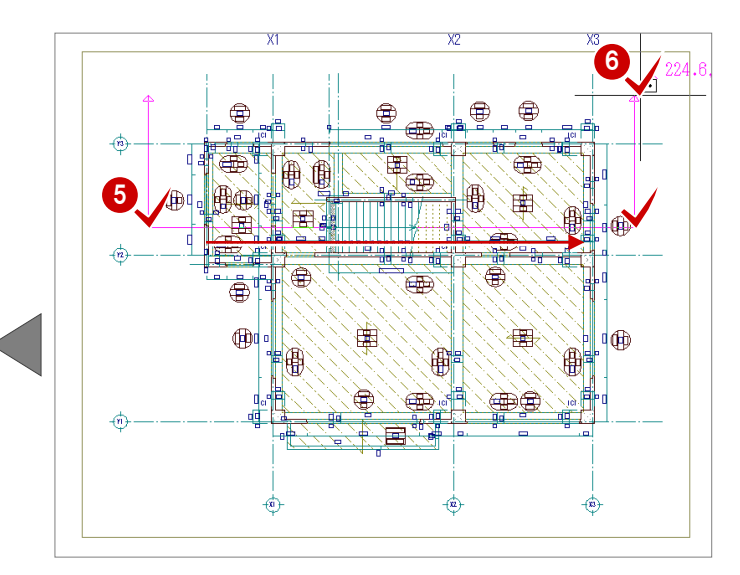

## 断面図を作成する

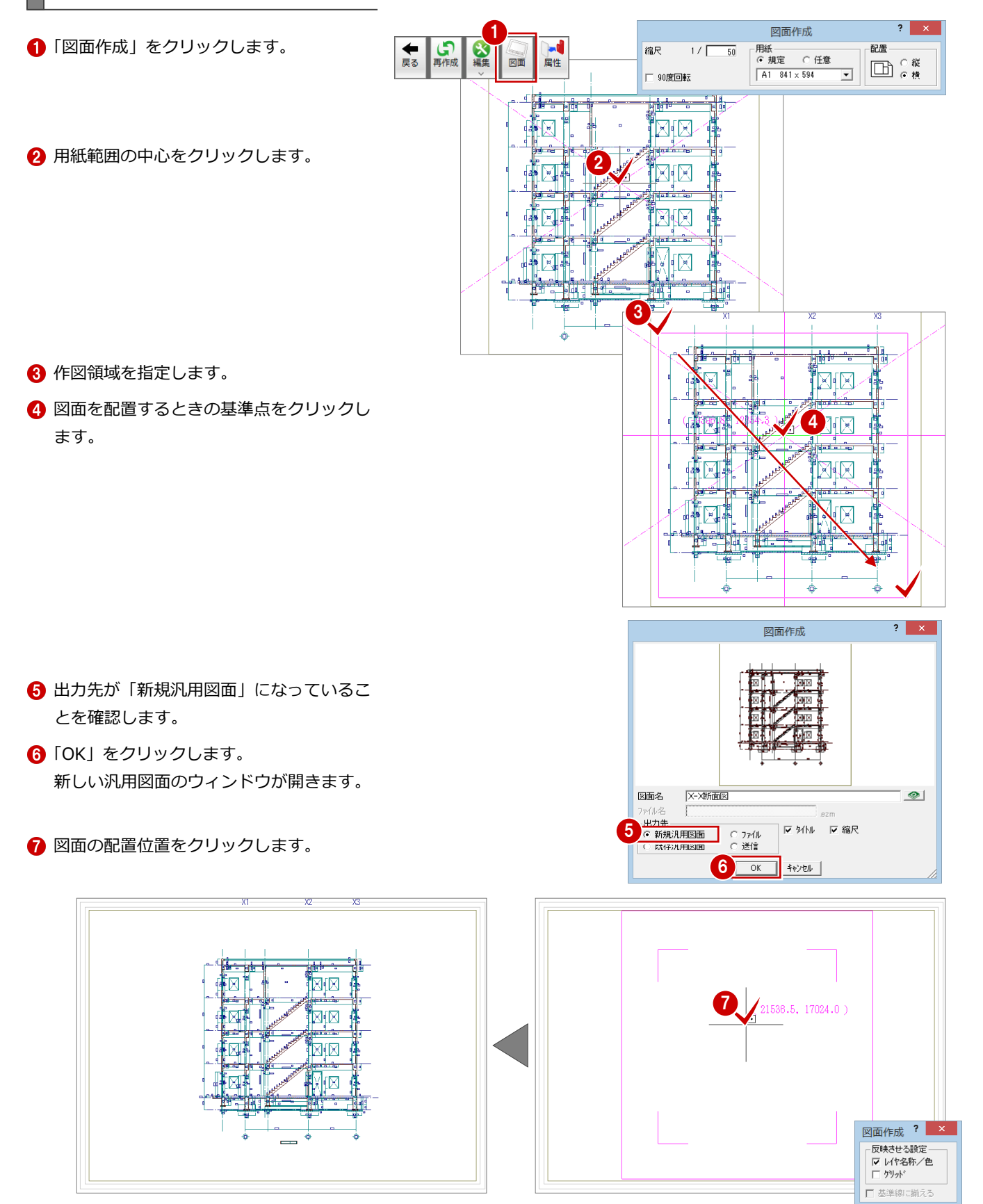

**6 「1 階 RC 躯体図:施工」ウィンドウに戻り、** 同様な操作で、Y軸に対する断面(Y-Y 断面 図)を開いて、断面図を作成します。

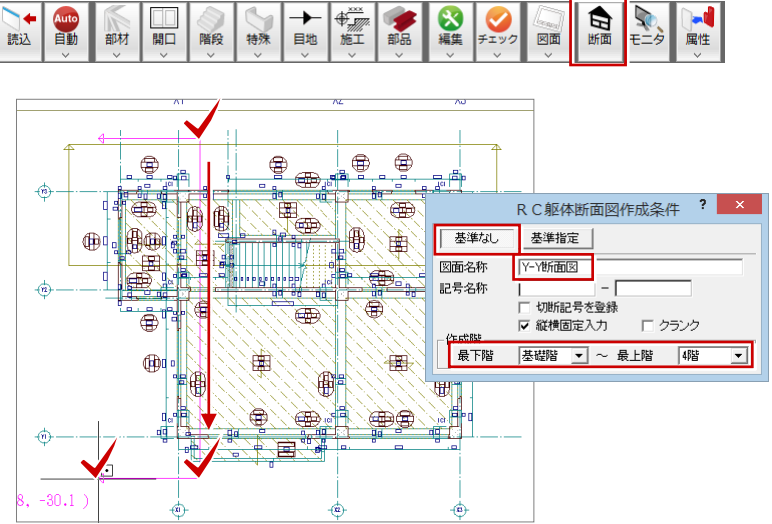

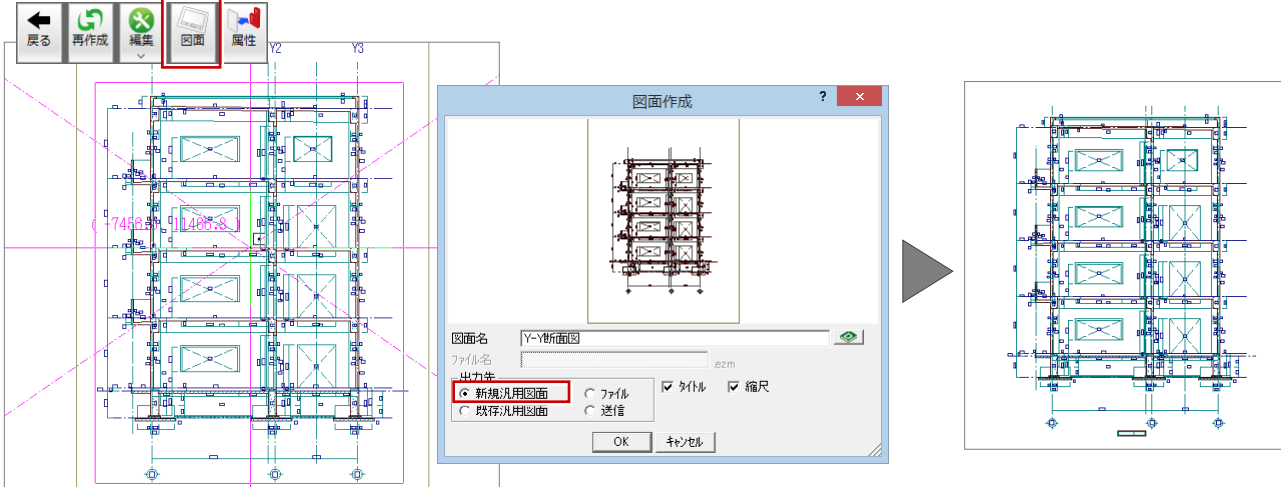

※ 見上図と断面図を 1 枚の図面に配置することもできます。 詳しくは「RC 躯体図 Q&A 編」の「Q6 見上図と断面図を合成するには」を参照してください。

## **図面の作図条件について**

図面の作図条件は、RC 躯体図の「専用初期設定」で変更す ることができます。

- ・図面共通の作図条件:「図面作成(共通)」
- ・各図面の作図条件:「図面作成(平面)」の「見上図」「基 礎伏図」など
- ・断面図の作図条件:「図面作成(断面)」

設定を変更したら、次のようにして変更内容を図面に反映 させます。

・見上図・基礎伏図などの場合

「自動作成」メニューの「一括処理」を実行して、RC 躯体図のデータに変更内容を反映させたあと、図面を作 成し直します。

・断面図の場合

RC 躯体断面図のウィンドウで「再作成」をクリックし て断面データを再作成したあと、図面を作成し直しま す。

> 基礎部材の砕石、捨てコンの厚さ寸法を 断面図に描画したい場合は、チェックを 付けます。

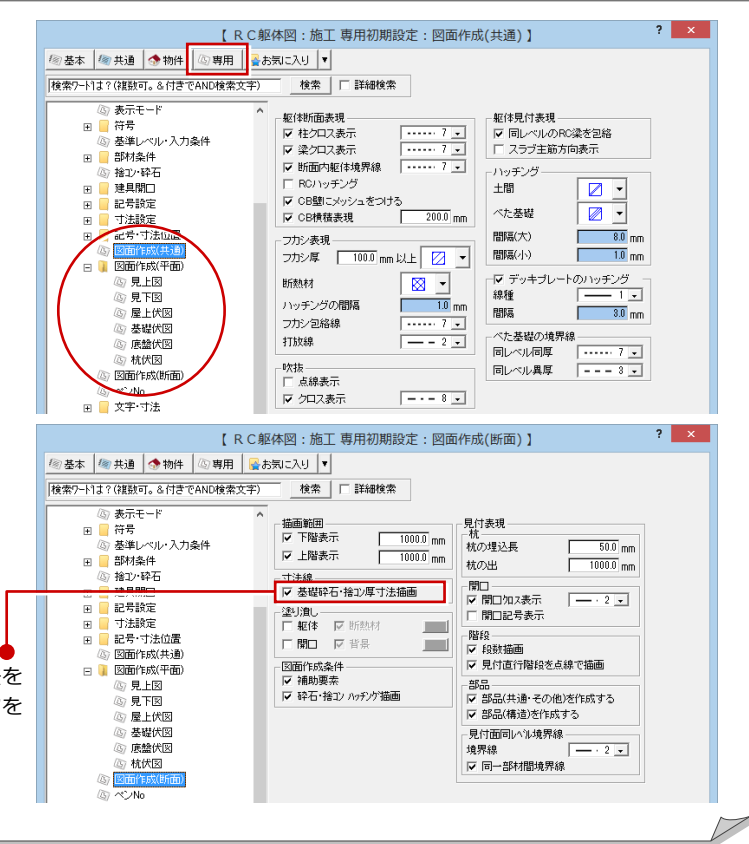

6-3 図面の編集

汎用機能を使って図面を編集したり、図面枠を配置したりして、作成した図面を仕上げましょう。

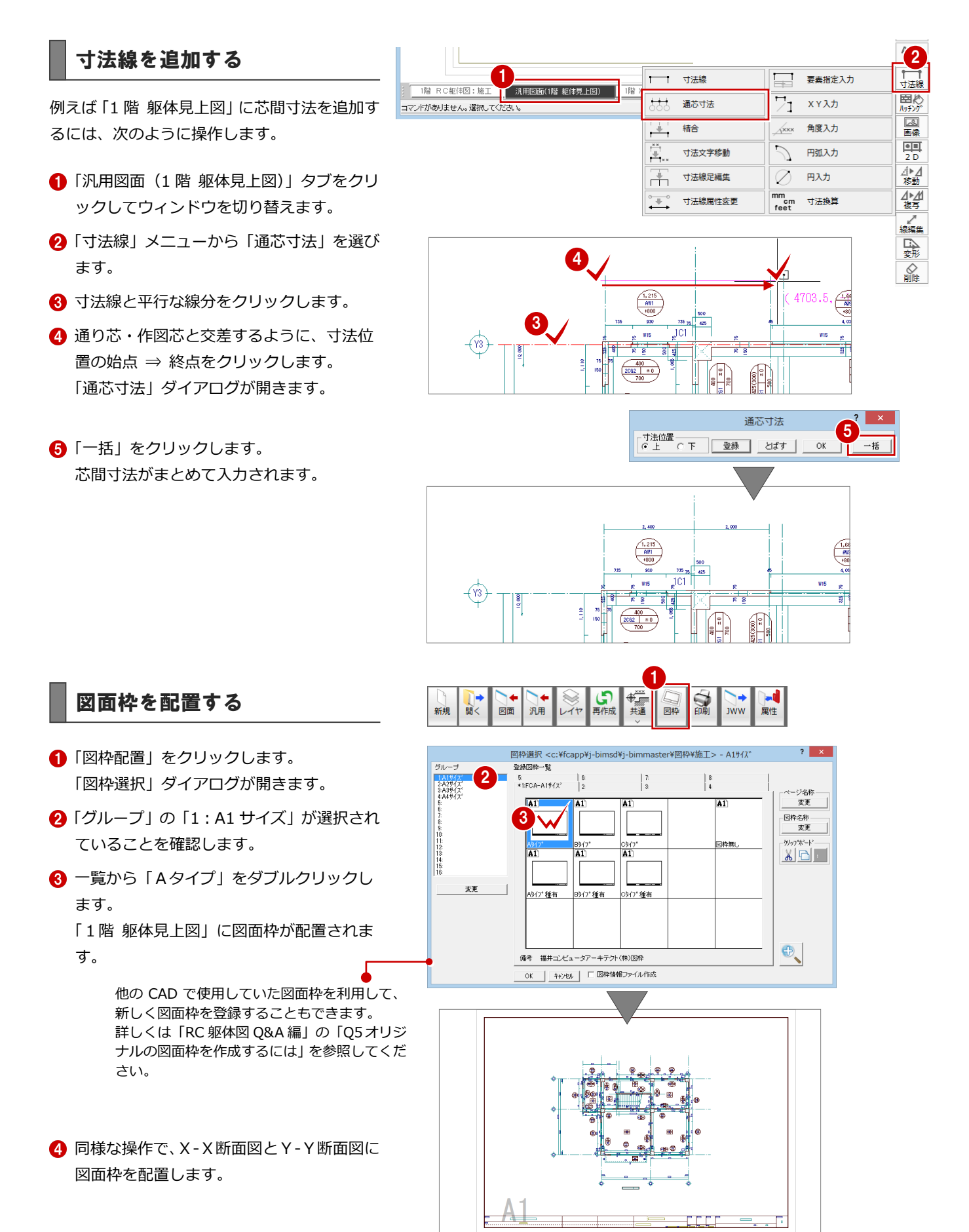

# 6-4 データの保存

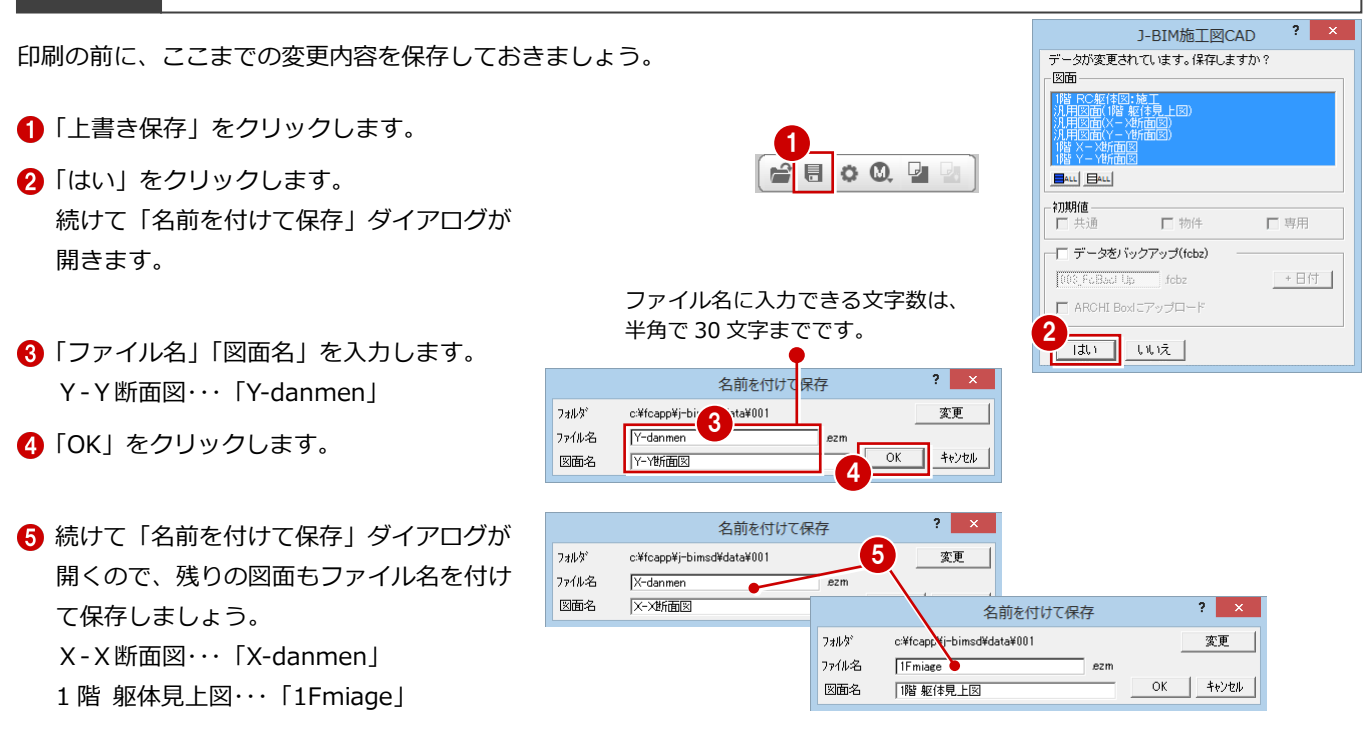

## **保存した図面データについて**

各ウィンドウから作成した図面は、2次元の図面データとして保存されます。

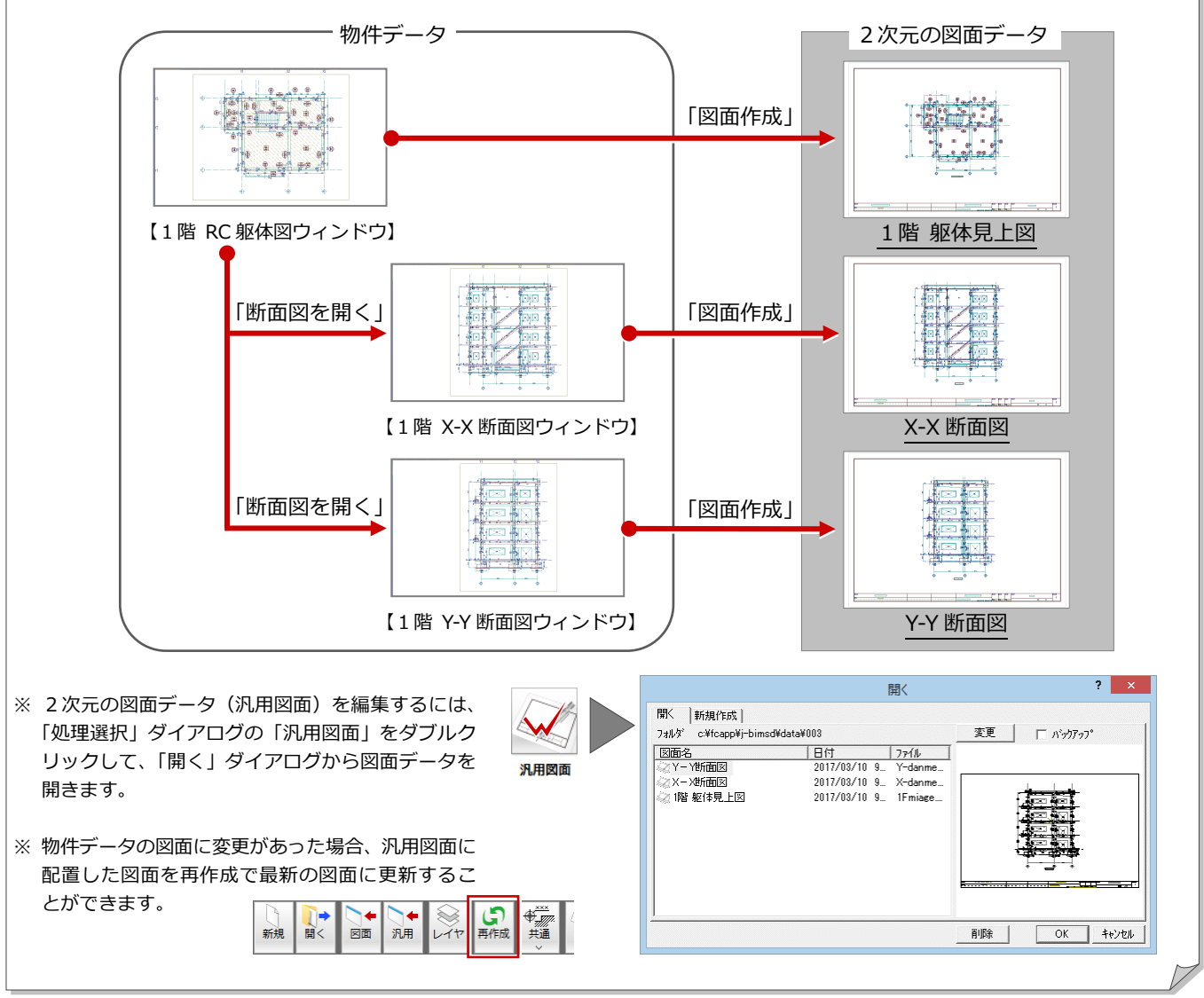

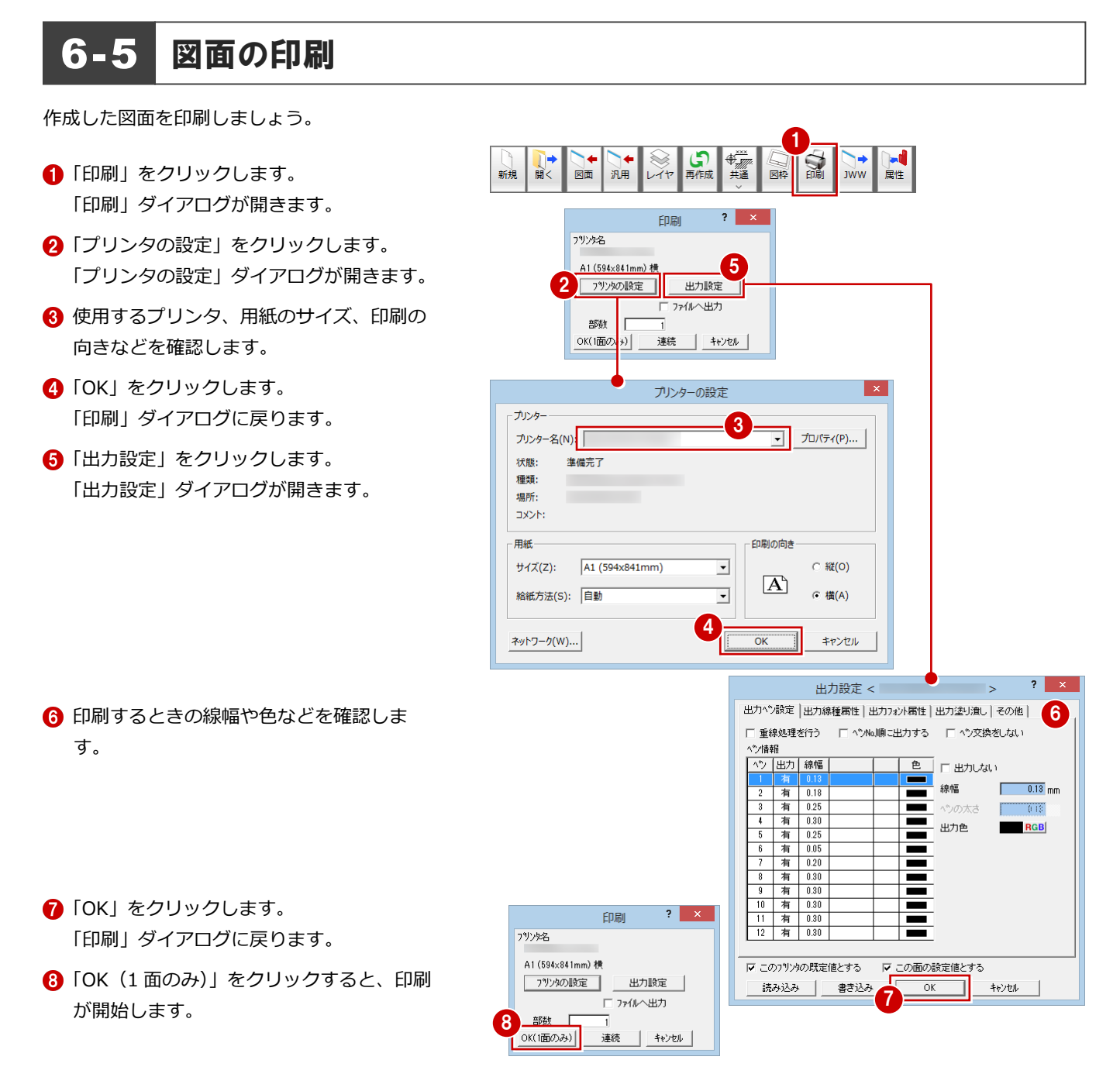

## **複数の図面を連続印刷するには**

複数の図面をまとめて印刷するには、「印刷」ダイアログの「プリンタの設定」で使用するプリンタや用紙サイズ、印刷の向きなどを設定し た後、「連続」をクリックします。「図面一覧」で印刷したい図面を複数選択して「OK」をクリックすると、印刷が始まります。

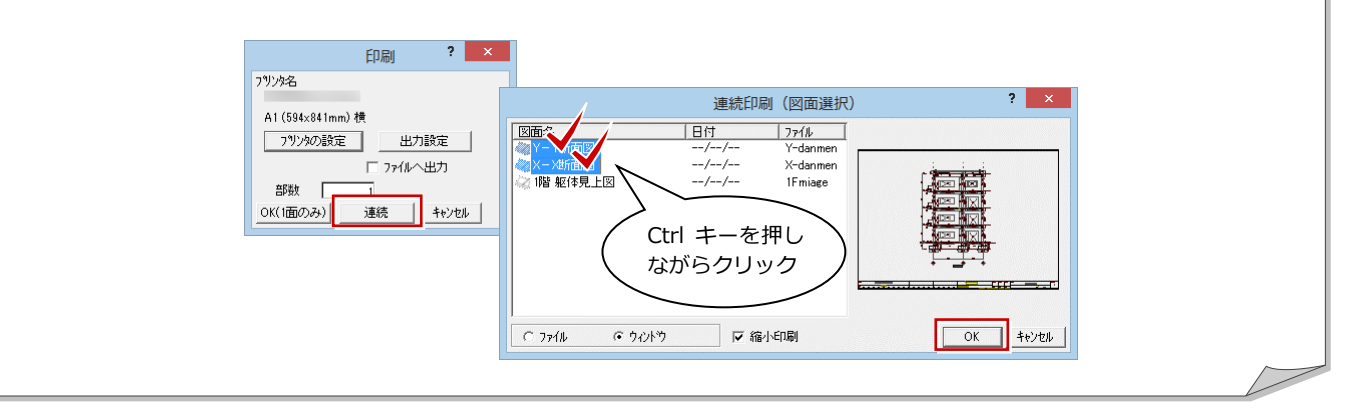

## その他の階の図面について

その他の階の見上図も 1 階 見上図と同様な操 作で作成します。 基礎伏図は、基礎階で「図面」メニューから「基 礎伏図作成」を選択して作成します。 底盤伏図は、基礎階で「図面」メニューから「底 盤伏図作成」を選択して作成します。

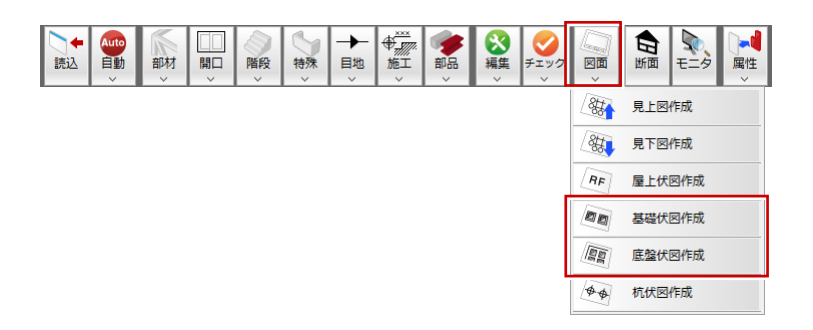

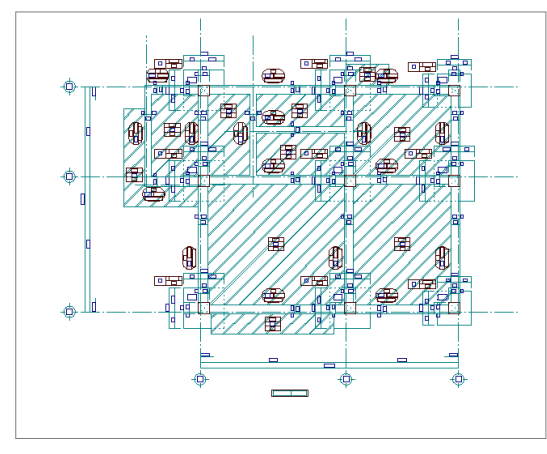

【基礎伏図】 【底盤伏図】

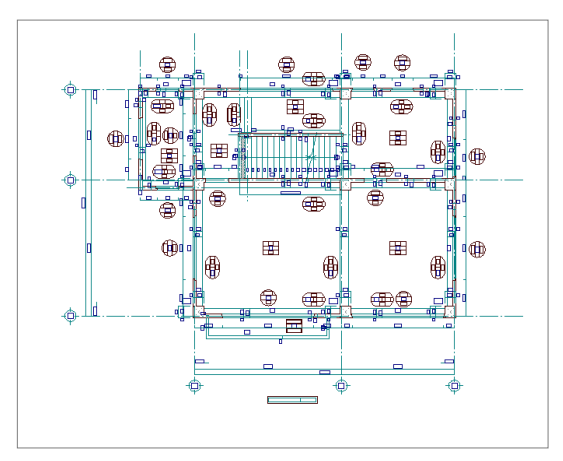

【2 階 躯体見上図】

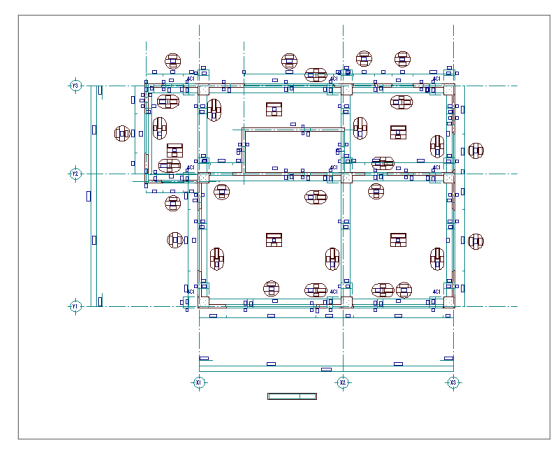

【4 階 躯体見上図】

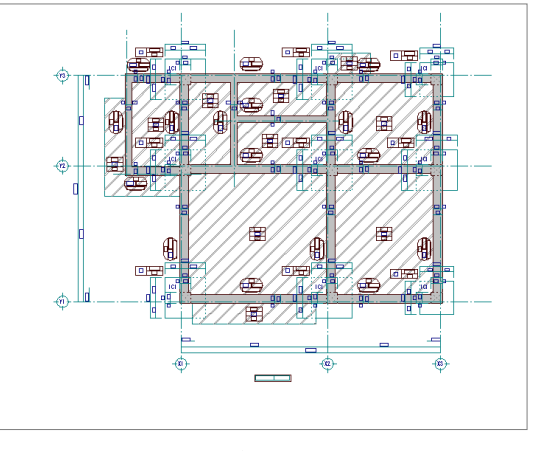

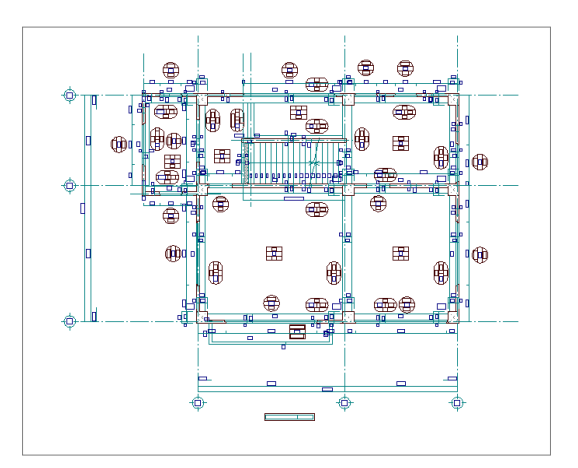

【3 階 躯体見上図】

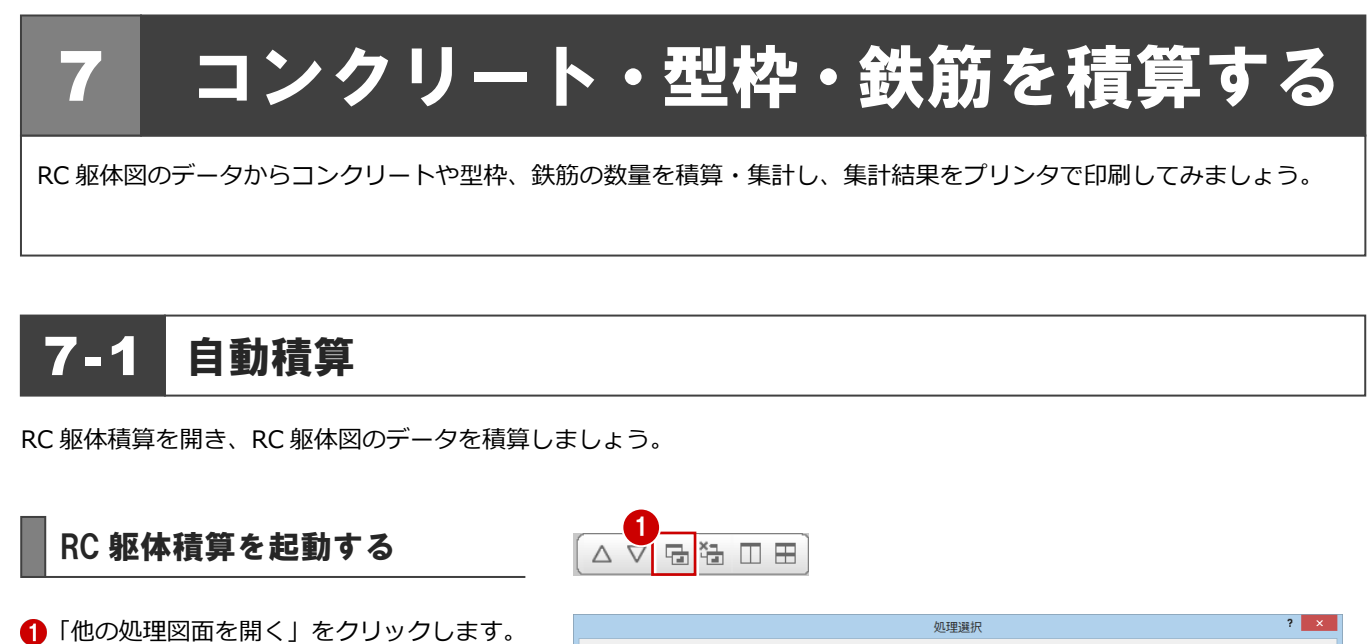

2 「RC 躯体積算」をダブルクリックします。 「図面選択」ダイアログが開きます。

「処理選択」ダイアログが開きます。

- 「図面一覧」で「No.1」が選択されているこ とを確認します。
- **4 ここでは、「名称」に「1面 RC 躯体積算」** と入力します。
- 「OK」をクリックします。 「1 面 RC 躯体積算」のウィンドウが開きま す。

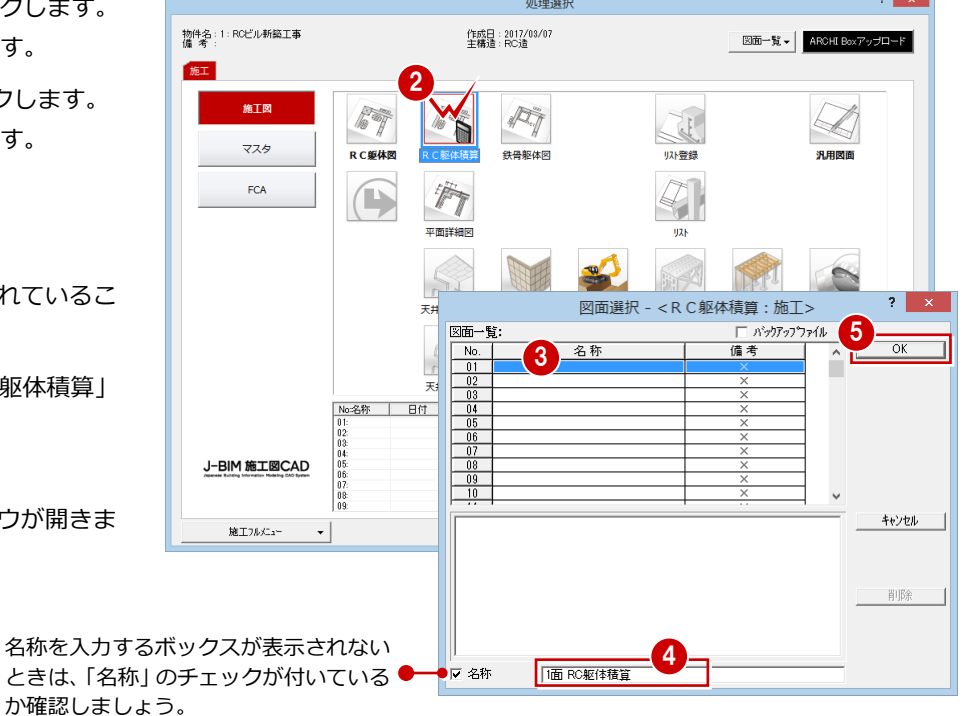

初期設定を確認・変更する | 台目の図 |

## **使用材料**

- ●「設定」をクリックします。 「設定」ダイアログが開きます。
- 2 ツリーから「使用材料」を選びます。
- 8 コンクリート、型枠、鉄筋の材料を確認し ます。

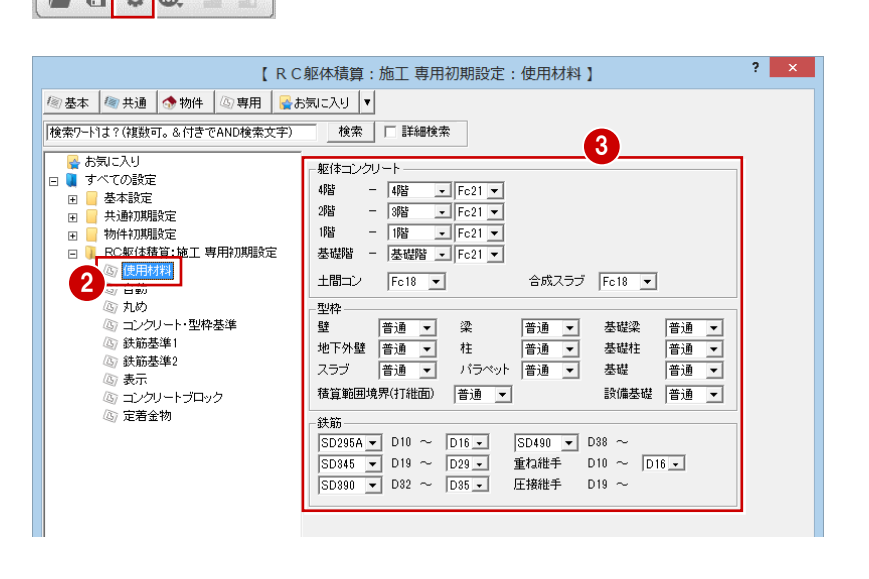

## 7 コンクリート・型枠・鉄筋を積算する

## **積算対象階**

- ツリーから「自動」を選びます。
- 2 「最上階」を「4階」に変更します。

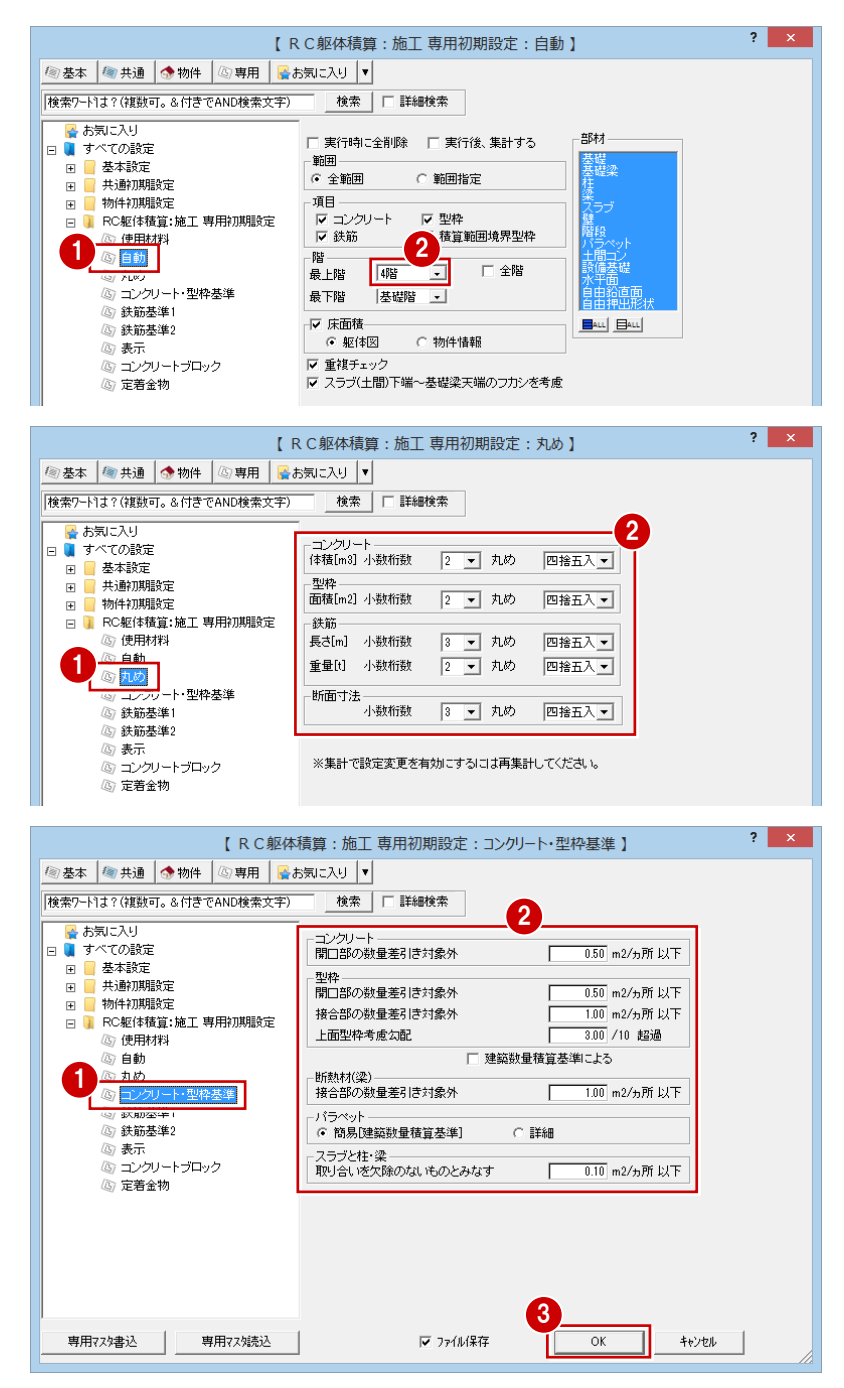

## **丸め**

**1** ツリーから「丸め」を選びます。

**コンクリート・型枠基準**

選びます。

2 積算集計で使用される各数量の小数桁数と 丸めを確認します。

■ ツリーから「コンクリート・型枠基準」を

2 数量差引きの内容を確認します。

「OK」をクリックします。

## 自動積算する

RC 躯体図のデータを積算しましょう。

- ●「自動積算」をクリックします。 「自動」ダイアログが開きます。
- **2**「OK」をクリックします。 「重複チェック」ダイアログが開きます。
- 8 「続行」をクリックします。 処理が始まります。

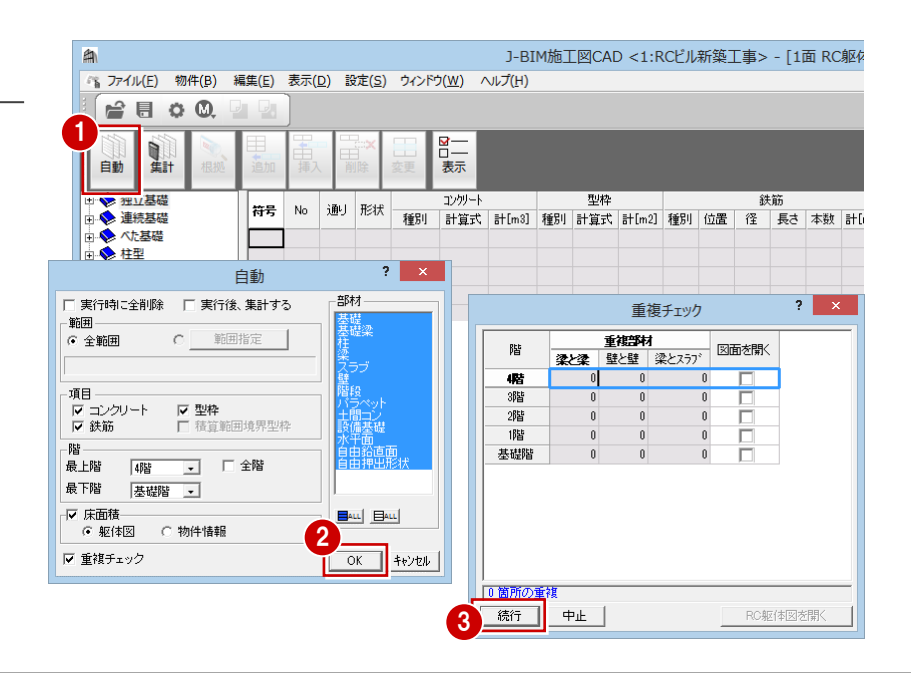

4 処理が終わったら、左側のツリーの項目を

クリックして、各階の部材の積算結果を確

認します。

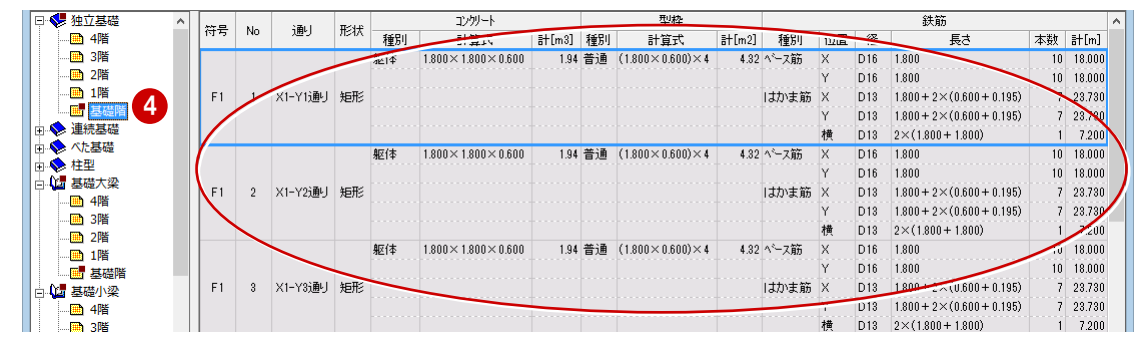

## 積算根拠を確認する

各部材がどのように積算されたか知りたいと きは、積算根拠を確認します。 例えば 1 階の柱の積算根拠を確認するには、次 のように操作します。

■ ツリーから 「柱」 の中の 「1 階」 をクリック します。

1 階の積算結果が表示されます。

- 2 「積算根拠」をクリックします。 「根拠確認」ダイアログが開いて、現在選択 されている項目の積算根拠が表示されま す。
- 6 「次へ」をクリックして、順番に積算根拠を 確認していきます。
- 4 確認が終わったら、「終了」をクリックしま す。

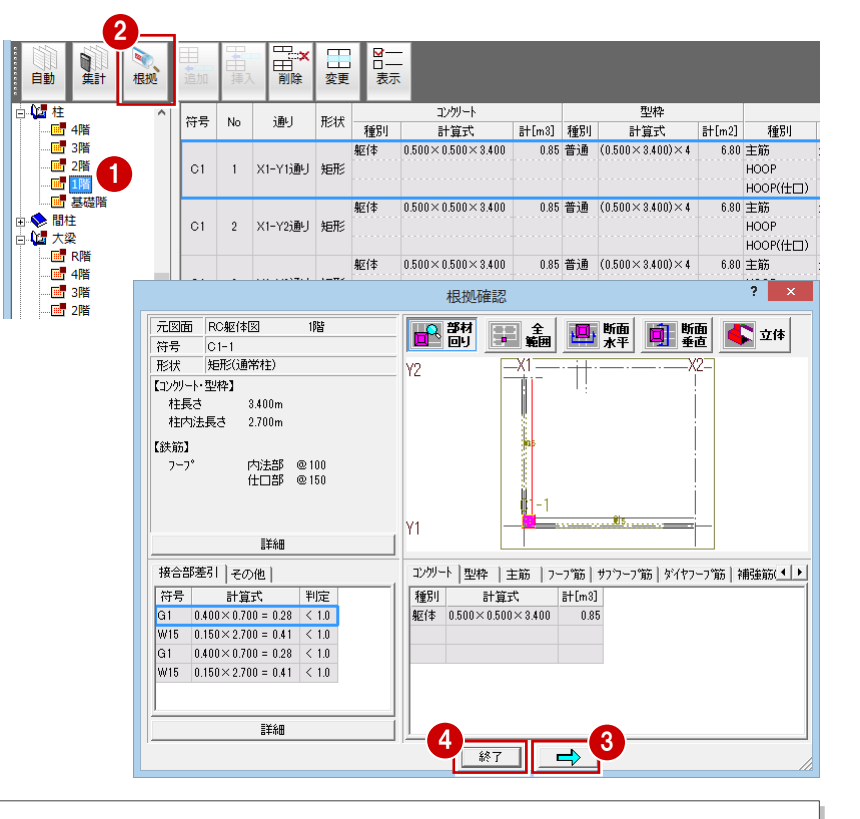

## **根拠確認ダイアログについて**

積算根拠となる計算式、積算数量、配筋情報、接合部差引の数量などを表示します。 下図のように各ボタンをクリックして、部材の入力位置を平面・断面・立体データで確認することもできます。根拠確認の対象部材、およ び「接合部差引」「その他」タブで選択している部材は、赤色で表示されます。 通り名などは、柱配置の X 方向基準線が水平方向となります。

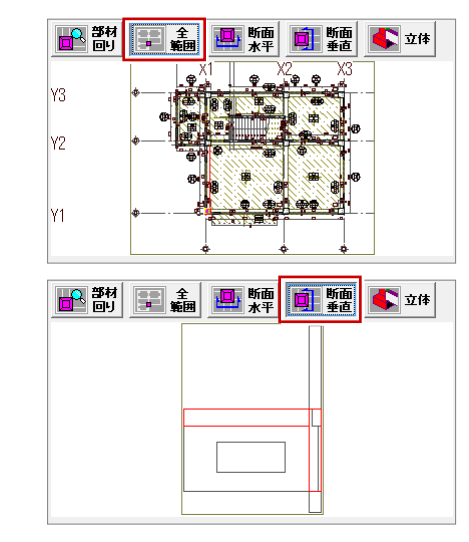

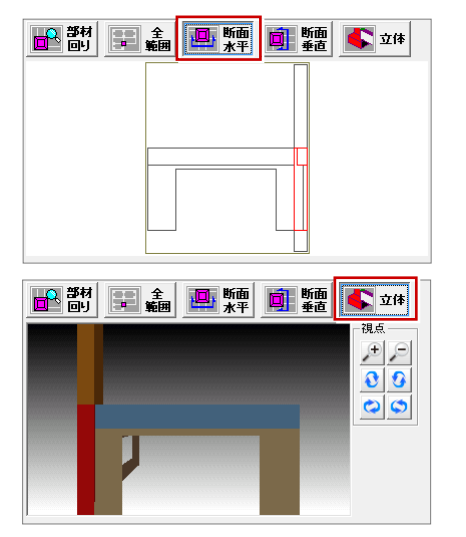

## **標準配筋マスタについて**

部材の定着や余長、接合部などの配筋仕様は、標準配筋マスタで設定します。 標準配筋マスタは「RC 躯体図」または「RC 躯体積算」の「ウィンドウ」メニューから開くことができます。

## 【「RC 躯体図」の場合】 【「RC 躯体積算」の場合】

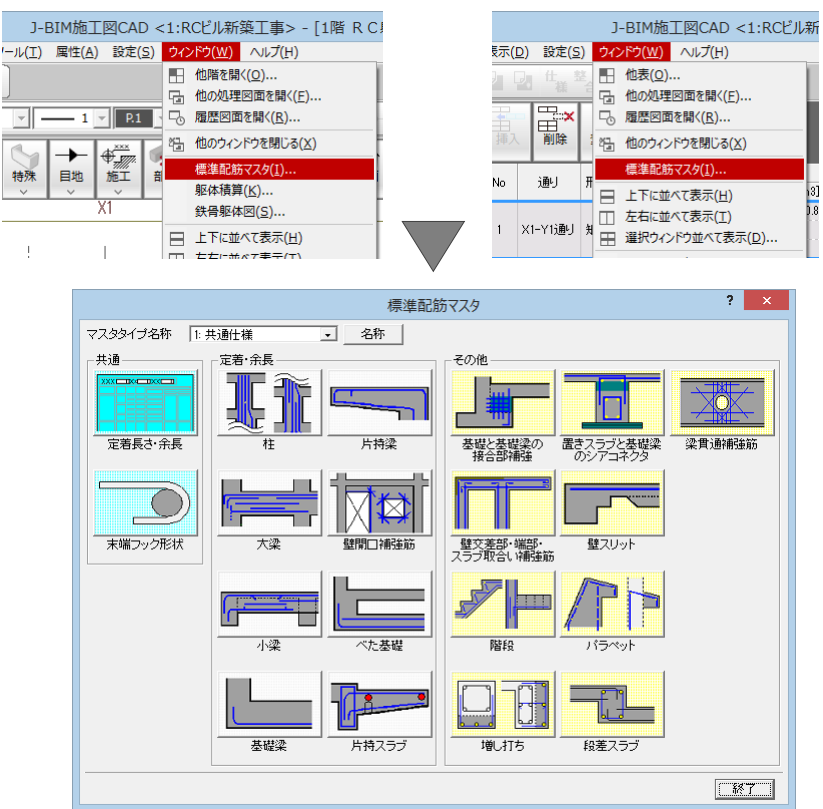

#### ※「処理選択」ダイアログの「マスタ」 の「標準配筋マスタ」から開くこと もできます。

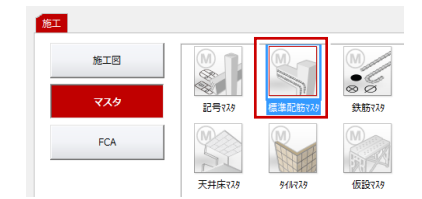

## **「共通」グループ**

「定着長さ・余長」 重ね継手の長さ、一般定着の長さ、小梁や床、屋 根スラブの下端筋の定着の長さなどを設定しま す。

「末端フック形状」 鉄筋の末端部分のフックの形状を設定します。

#### **「定着・余長」グループ**

「柱」「大梁」「小梁」「基礎梁」「片持梁」 「壁開口補強筋」「べた基礎」「片持スラブ」 各部材の定着の長さ、余長などを設定します。

#### **「その他」グループ**

「基礎と基礎梁の接合部補強」 基礎と基礎梁の接合部の補強筋を設定します。

「壁交差部・端部・スラブ取合い補強筋」

- 以下の部分の補強筋を設定します。
- ・壁の交差部
- ・壁の端部
- ・スラブと壁の取り合い部

「階段」

片持階段とスラブ階段の配筋を設定します。

「増し打ち」

柱や梁、基礎梁の増し打ちの配筋を設定します。

「置きスラブと基礎梁のシアコネクタ」 置きスラブと基礎梁のシアコネクタと軸方向筋につい て、鉄筋と定着の長さを設定します。

「壁スリット」

壁のスリット部分の定着などを設定します。

- 「パラペット」
	- 一般、勾配、壁付タイプのパラペットの配筋情報を設定 します。

「段差スラブ」

1 枚のスラブで段差する部分の配筋を設定します。

#### 「梁貫通補強筋」

スリーブで梁に貫通する部分の補強筋を設定します。

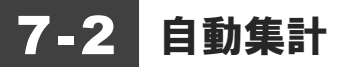

積算結果を部材別・部位別・項目別に集計しましょう。

「積算集計」をクリックします。 「1 面 RC 躯体積算-集計」のウィンドウが 開きます。

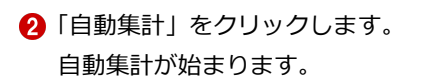

6 処理が終わったら、左側のツリーの項目を クリックして、各部材の集計結果を確認し ます。

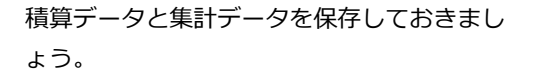

- 4 「上書き保存」をクリックします。
- 6 保存する図面を確認して、「はい」をクリッ クします。

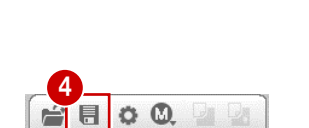

■ 篇 3

扁 階別生計

画 4階 ■ 3階

画 2階

ーー<mark>画</mark><br>基税基礎<br>中心連続基礎

山画 へた基礎<br>山画 柱型

**Q** 匣

 $\frac{1}{25}$ 

**白嘴独立基礎** 

1

闻射 自動

日勤

□ 勤 独立基礎 画 階別集計 ■ 4階<br>■ 3階 圖 2階 画嘴

根拠

階

懂 追加

> 符 No

> > $\frac{F2}{F2}$

EX<br>Bill 工変更 PD<br>表示

1 日 日

EX 9

エンクリート[m3]

1.94<br>1.94<br>1.94

1.94

1.94<br>1.94

 $\frac{1.34}{1.35}$ 

 $Fc21$ 

図面

图画

型枠 $[<sub>m2</sub>]$ 

普通

 $\frac{1}{4.32}$ 

 $4.32$ <br> $4.32$ 

4.32

4.32

 $132$ 

 $\frac{4.32}{3.60}$ 

符号 No Fc18 Fc21 Fc24 Fc27

2

、<br>戻る 121 積算集計

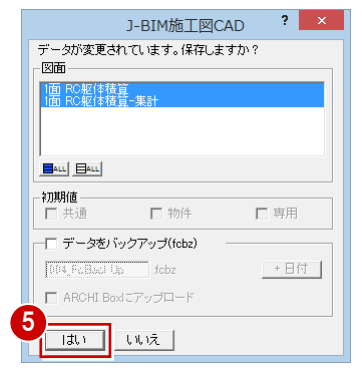

鉄筋[m]

54.66<br>54.66<br>54.66<br>54.66

54.66

54.66

 $54.66$ 

43.08

 $D16$ 

 $\frac{36.0}{36.00}$ 

 $36.0$ 

n<sub>n</sub>  $\begin{array}{r} 36.00 \\ 36.00 \\ 30.00 \\ \hline 30.00 \end{array}$ 

36

 $D13$ 

# 7-3 帳票の印刷

集計結果を印刷しましょう。

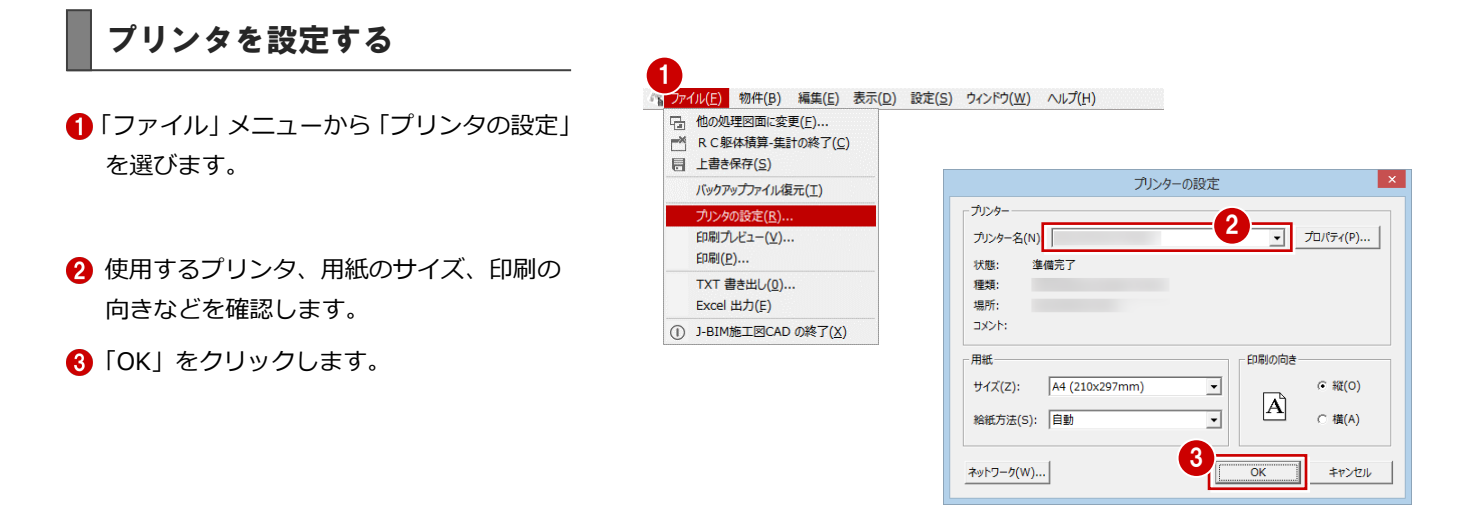

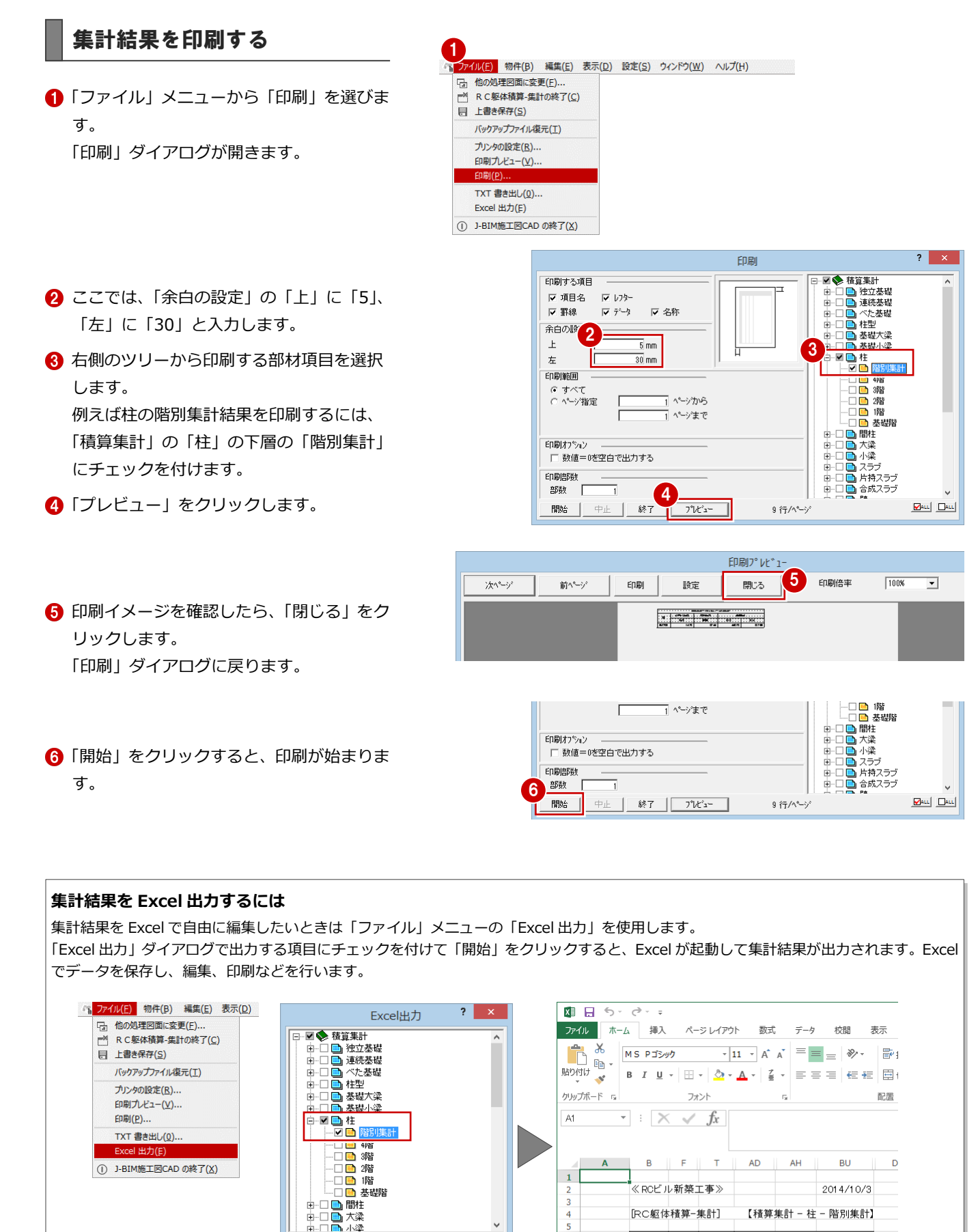

クリート[m型枠[m2]

階 Fc21 普通 D10 D22<br>4階 7.74 62.07 606.00 257.68

4階 7.74 62.07 606.00 257.68<br>3階 7.65 61.20 594.00 244.80<br>2階 7.65 61.20 594.00 244.80

1階 7.65 61.20 594.00 244.80<br>基礎階 1.89 6.46 216.00 115.20

階

 $\frac{8}{9}$ 

 $10$ 

 $\frac{11}{12}$ 

 $\frac{13}{14}$ 

**MALL** DALL

開始

中止 | 終了 |

圧接[箇所]

D<sub>22</sub>

 $\frac{1}{720}$ 

 $72.0$ 

72.0

72.0  $0.0<sub>1</sub>$ 

鉄筋[m]